## **Retail Loans Origination User Guide**

# **Oracle FLEXCUBE Universal Banking**

Release 14.4.0.2.0

**Part No. F36581-01** 

November 2020

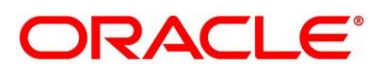

#### **Retail Loans Origination User Guide**

Oracle Financial Services Software Limited Oracle Park Off Western Express Highway Gurgaon (East) Mumbai, Maharashtra 400 063 India

Worldwide Inquiries: Phone: +91 22 6718 3000 Fax: +91 22 6718 3001 <https://www.oracle.com/industries/financial-services/index.html>

Copyright © 2007, 2020, Oracle and/or its affiliates. All rights reserved.

Oracle and Java are registered trademarks of Oracle and/or its affiliates. Other names may be trademarks of their respective owners.

U.S. GOVERNMENT END USERS: Oracle programs, including any operating system, integrated software, any programs installed on the hardware, and/or documentation, delivered to U.S. Government end users are "commercial computer software" pursuant to the applicable Federal Acquisition Regulation and agencyspecific supplemental regulations. As such, use, duplication, disclosure, modification, and adaptation of the programs, including any operating system, integrated software, any programs installed on the hardware, and/or documentation, shall be subject to license terms and license restrictions applicable to the programs. No other rights are granted to the U.S. Government.

This software or hardware is developed for general use in a variety of information management applications. It is not developed or intended for use in any inherently dangerous applications, including applications that may create a risk of personal injury. If you use this software or hardware in dangerous applications, then you shall be responsible to take all appropriate failsafe, backup, redundancy, and other measures to ensure its safe use. Oracle Corporation and its affiliates disclaim any liability for any damages caused by use of this software or hardware in dangerous applications.

This software and related documentation are provided under a license agreement containing restrictions on use and disclosure and are protected by intellectual property laws. Except as expressly permitted in your license agreement or allowed by law, you may not use, copy, reproduce, translate, broadcast, modify, license, transmit, distribute, exhibit, perform, publish or display any part, in any form, or by any means. Reverse engineering, disassembly, or de-compilation of this software, unless required by law for interoperability, is prohibited. The information contained herein is subject to change without notice and is not warranted to be error-free. If you find any errors, please report them to us in writing.

This software or hardware and documentation may provide access to or information on content, products and services from third parties. Oracle Corporation and its affiliates are not responsible for and expressly disclaim all warranties of any kind with respect to third-party content, products, and services. Oracle Corporation and its affiliates will not be responsible for any loss, costs, or damages incurred due to your access to or use of third-party content, products, or services.

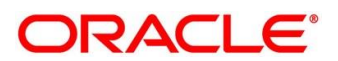

# **Contents**

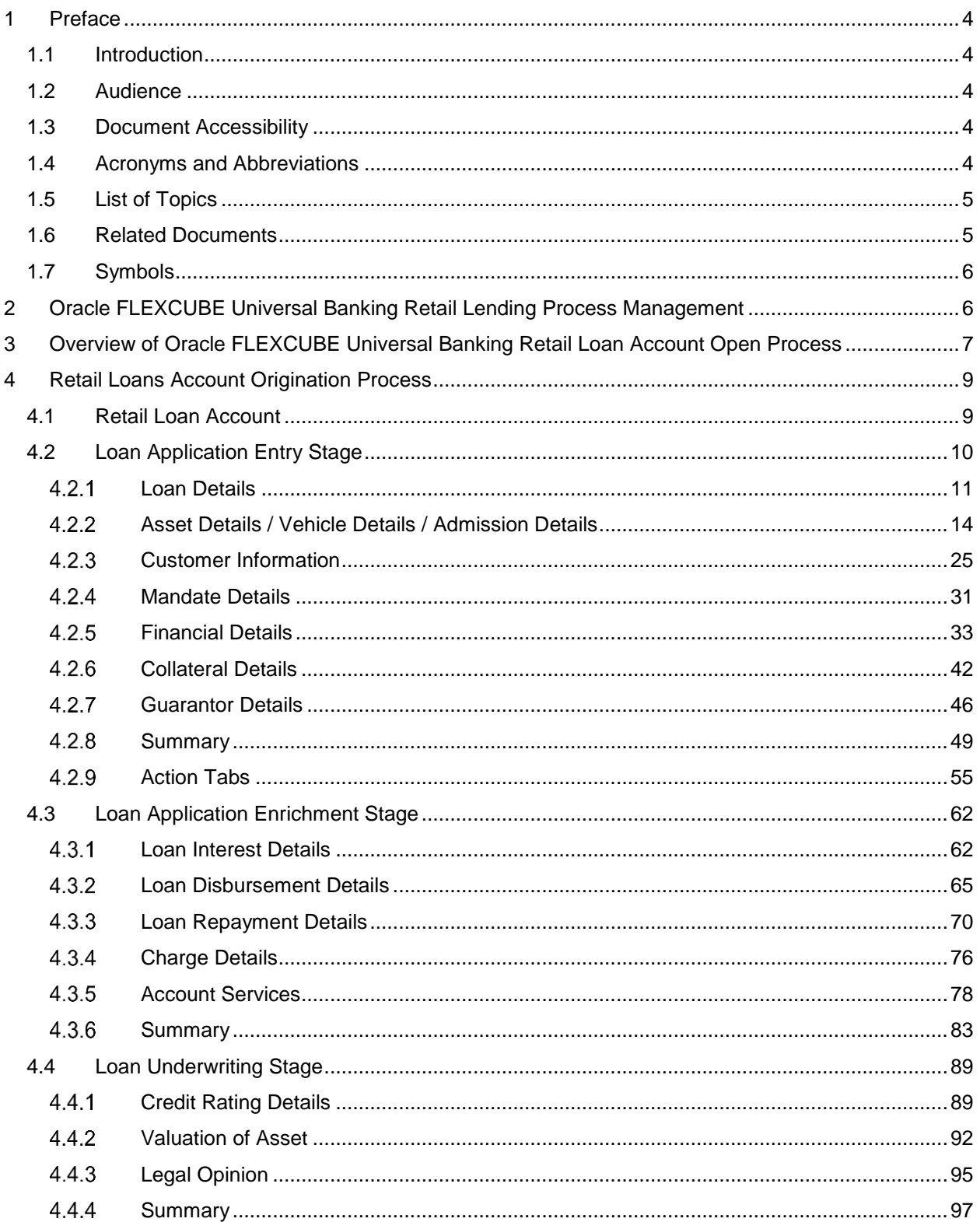

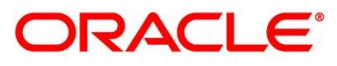

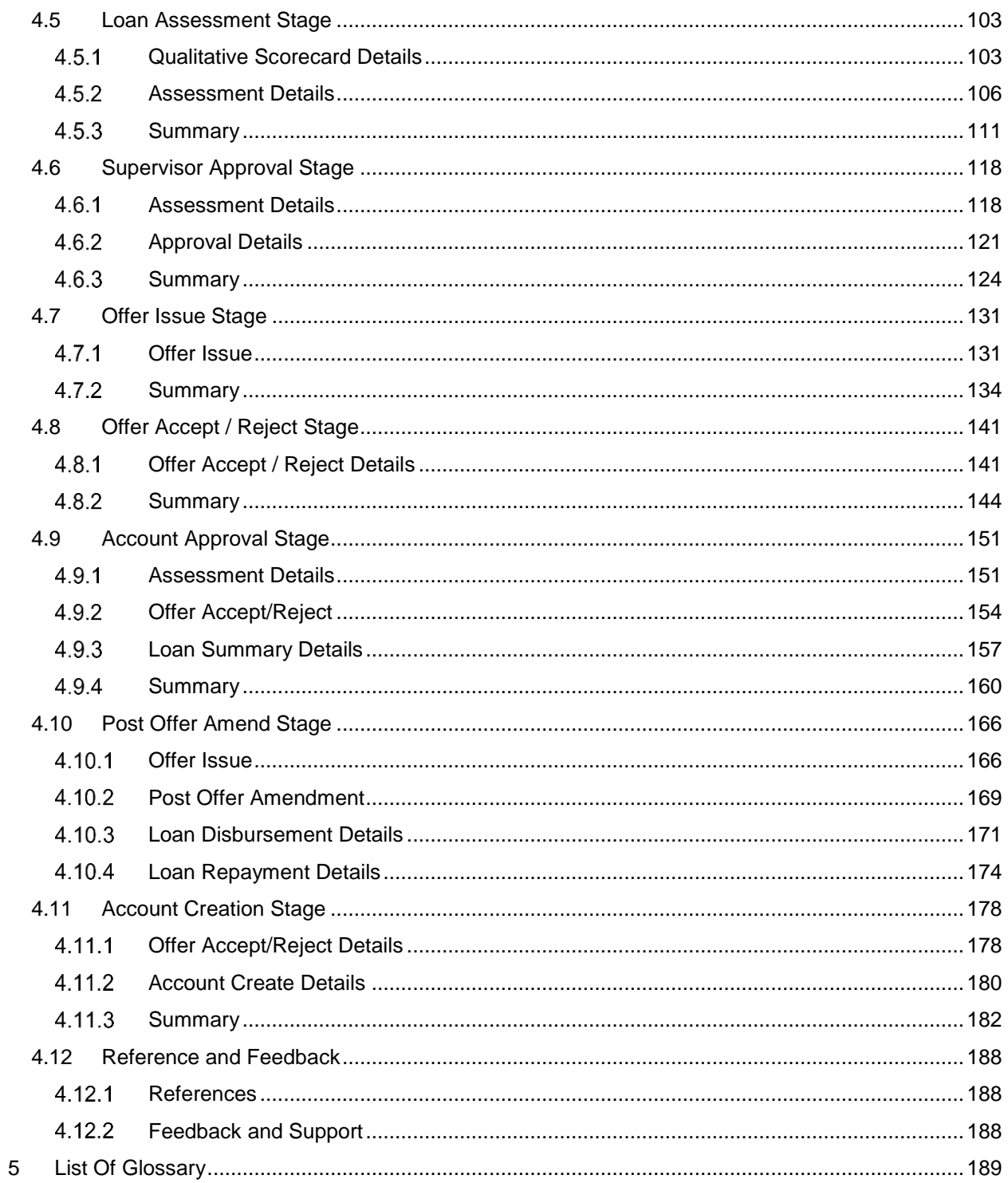

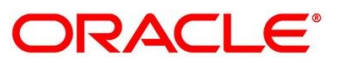

## <span id="page-4-0"></span>**1 Preface**

### <span id="page-4-1"></span>**1.1 Introduction**

Welcome to the **Retail Loans Origination** user guide for Oracle FLEXCUBE Universal Banking-Retail Process Management (RPM) module. This document provides an overview of the Retail Loan Origination process and takes you through the various steps involved in handling all the necessary activities in the life cycle of a Retail Loan Origination.

### <span id="page-4-2"></span>**1.2 Audience**

This user manual is intended for the Relationship Managers (RMs), other loan executive staffmember in-charge of maintenance for the loan accounts in the bank, and sales officer in-charge of sourcing the Retail Loan Origination products from prospect and customer of the bank. This user manual is also intended for the other bank personas such as bank operations manager, account opening officers or branch managers who may handle the specific stages of the lifecycle of the Savings Account Origination process based on the bank's internal operation and policies.

### <span id="page-4-3"></span>**1.3 Document Accessibility**

For information about Oracle's commitment to accessibility, visit the Oracle Accessibility Program website at [http://www.oracle.com/pls/topic/lookup?ctx=acc&id=docacc.](http://www.oracle.com/pls/topic/lookup?ctx=acc&id=docacc)

## <span id="page-4-4"></span>**1.4 Acronyms and Abbreviations**

The list of the acronyms and abbreviations that you are likely to find in the manual are as follows:

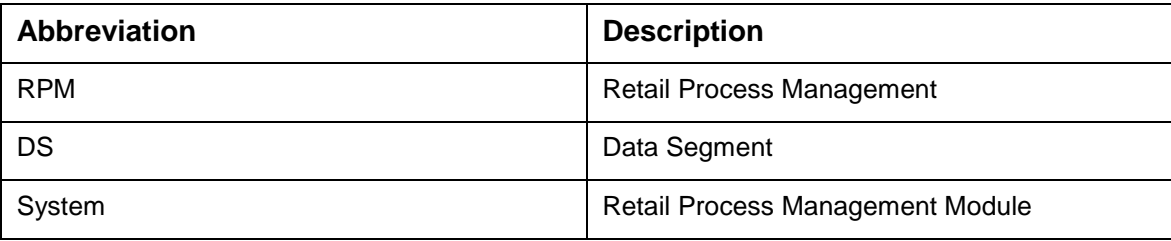

#### **Table 1: Acronyms table**

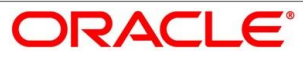

## <span id="page-5-0"></span>**1.5 List of Topics**

This user manual is organized as follows:

#### **Table 2: List of Topics**

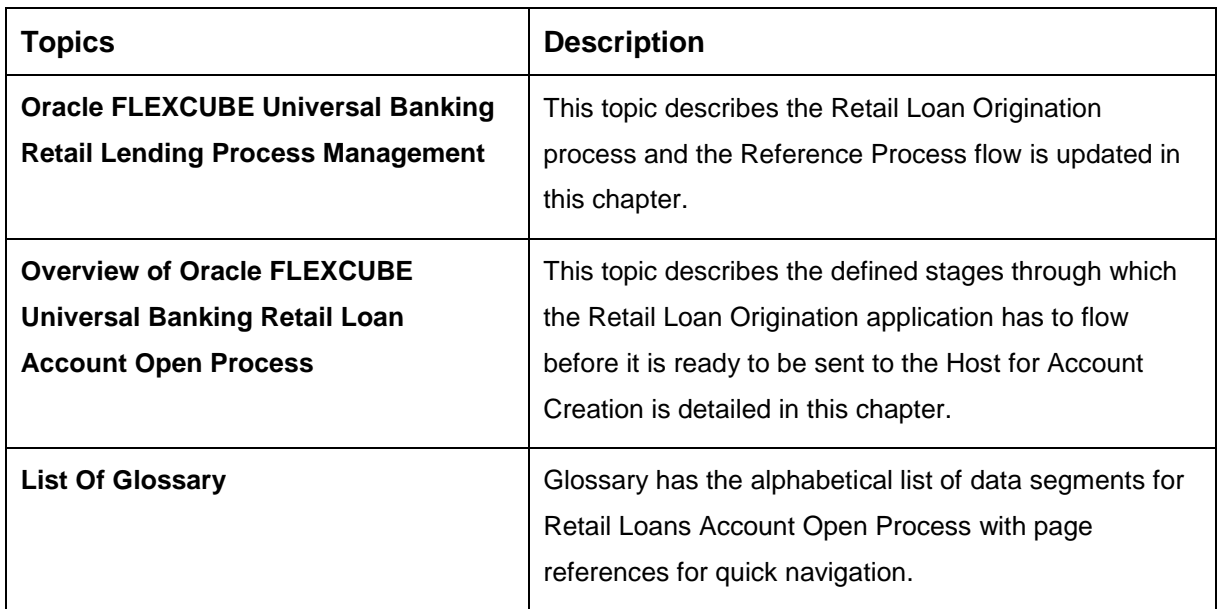

### <span id="page-5-1"></span>**1.6 Related Documents**

The related documents are as follows:

- 1. Retail Process Management Operations User Manual
- 2. Retail Process Management Savings Account Origination User Manual
- 3. Retail Process Management Current Account Origination User Manual
- 4. Retail Process Management Term Deposits Account Origination User Manual
- 5. Retail Process Management Retail Loans Origination User Manual
- 6. Retail Process Management Alerts and Dashboard User Manual
- 7. Common Core User Manual

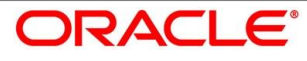

### <span id="page-6-0"></span>**1.7 Symbols**

This user manual may refer to all or some of the following icons:

#### **Table 3: Symbols**

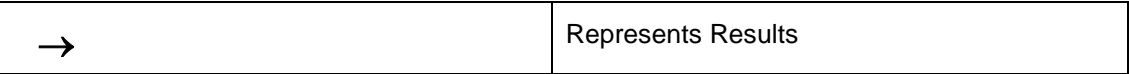

### <span id="page-6-1"></span>**2 Oracle FLEXCUBE Universal Banking Retail Lending Process Management**

This document provides an overview of the retail account open process and takes you through the various steps involved in handling all the necessary activities in the life cycle of a retail loan account open process.

The document is designed to help you create following types of retail loan:

- Housing Loan
- Personal Loan
- Vehicle Loan
- Student Education Loan

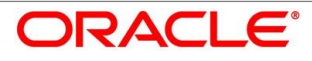

## <span id="page-7-0"></span>**3 Overview of Oracle FLEXCUBE Universal Banking Retail Loan Account Open Process**

Retail loan account open process will enable the banks to leverage on the state of the art technology used for business modelling, help extend the boundaries of potential markets, provide for "Banking at Doorstep" and ensure the convenience of banking with primary focus on customer service.

We shall look at the reference workflows of the retail loan account process before understanding how the configuration and capture of data can be done. These stages can be made mandatory or non-mandatory based on the business process configurations. The process management flow is basically routed through various stages to capture relevant data before it is ready to be sent to the host for account creation.

The pre-defined process flow for Retail account open process is as follows:

- [4.2](#page-10-0) [Loan Application Entry Stage](#page-10-0)
- [4.3](#page-62-0) [Loan Application Enrichment Stage](#page-62-0)
- [4.4](#page-89-0) [Loan Underwriting Stage](#page-89-0)
- [4.5](#page-103-0) [Loan Assessment Stage](#page-103-0)
- [4.6](#page-118-0) [Supervisor Approval Stage](#page-118-0)
- [4.7](#page-131-0) [Offer Issue Stage](#page-131-0)
- [4.8](#page-141-0) [Offer Accept / Reject Stage](#page-141-0)
- [4.9](#page-151-0) [Account Approval Stage](#page-151-0)
- [4.10](#page-166-0) [Post Offer Amend Stage](#page-166-0)
- [4.11](#page-178-0) [Account Creation Stage](#page-178-0)

The convenience of configuring appropriate stages and the respective data segments within each of these stages, which can be business driven, is hosted and architectured by our new platform solution. The random access navigation between data segments within a given stage with appropriate validations, helps enable the business user to capture apt information anytime during the account open process before the loan account is created in the host. The new workflow also supports capturing of relevant documents, stage wise, and generation of advices and notifications dynamically.

The business process definition will determine the different stages which are required for a given combination of the Process Code, Life Cycle and Business Product Code. The workflow management of these stages and the relevant stage movements are defined in the Plato / Conductor to help us orchestrate the micro services based process flow and ensure seamless transition of the Account open process across various stages in that given order. The Plato /

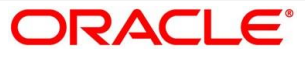

Conductor process will drive the workflow from one stage to another based on the process outcomes at the respective stages and subject to fulfilling of the mandatory data capture and submission / capture of mandatory documents at the respective stages.

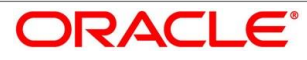

## <span id="page-9-0"></span>**4 Retail Loans Account Origination Process**

This chapter includes following sections:

- [4.1](#page-9-1) [Retail Loan Account](#page-9-1)
- [4.2](#page-10-0) [Loan Application Entry Stage](#page-10-0)
- [4.3](#page-62-0) [Loan Application Enrichment Stage](#page-62-0)
- [4.4](#page-89-0) [Loan Underwriting Stage](#page-89-0)
- [4.5](#page-103-0) [Loan Assessment Stage](#page-103-0)
- [4.6](#page-118-0) [Supervisor Approval Stage](#page-118-0)
- [4.7](#page-131-0) [Offer Issue Stage](#page-131-0)
- [4.8](#page-141-0) [Offer Accept / Reject Stage](#page-141-0)
- [4.9](#page-151-0) [Account Approval Stage](#page-151-0)
- [4.10](#page-166-0) [Post Offer Amend Stage](#page-166-0)
- [4.11](#page-178-0) [Account Creation Stage](#page-178-0)
- [4.12](#page-188-0) [Reference and Feedback](#page-188-0)

### <span id="page-9-1"></span>**4.1 Retail Loan Account**

The initiation request for a loan can be originated by authorized branch users or relationship managers or by approved bank agents, either through the traditional branch channel or through dedicated protocol services made available on digital devices like tablets or mobiles. The initiation of loan request can be made for both new and existing customer types. Also, the platform supports processing of the loan request from the customer which are directly received from the Self Service Banking Channel (OBDX) through the REST based service APIs.

The selection of the relevant loan product on which the loan is required can be initiated using this process, provided the user has the required access rights.

Please refer to the detailed setup and operation workflows for both asset and liability products initiation made available in the **Retail Process Management Operations** user manual.

## <span id="page-10-0"></span>**4.2 Loan Application Entry Stage**

As detailed in the **Retail Process Management Operations** user manual, all the product originations are initiated in the Application Initiation stage from the product catalogue. The cart operation in product catalogue allows to originate single or multiple product initiation. Once the Retail Loan Account origination process is initiated either as a single product origination or as part of the multiple product selection, process orchestrator generates the loan account process reference number on submit of the Application Initiation stage. Process orchestrator also updates the record in the Free Task process for the 'Application Entry' stage also referred as 'Task' from orchestrator perspective.

The Application Entry stage is the first stage in the Retail Loan Account Open process. After the initiate process is completed successfully, the application can be acquired by the user who has the access rights for the given stage and progress with the data capture.

#### **Pre-requisite**

Specify **User Id** and **Password**, and login to **Home screen**.

- 1. From **Home screen**, click **Tasks.** Under **Tasks**, click **Free Tasks**.
	- $\rightarrow$  The **Free Tasks** screen is displayed.

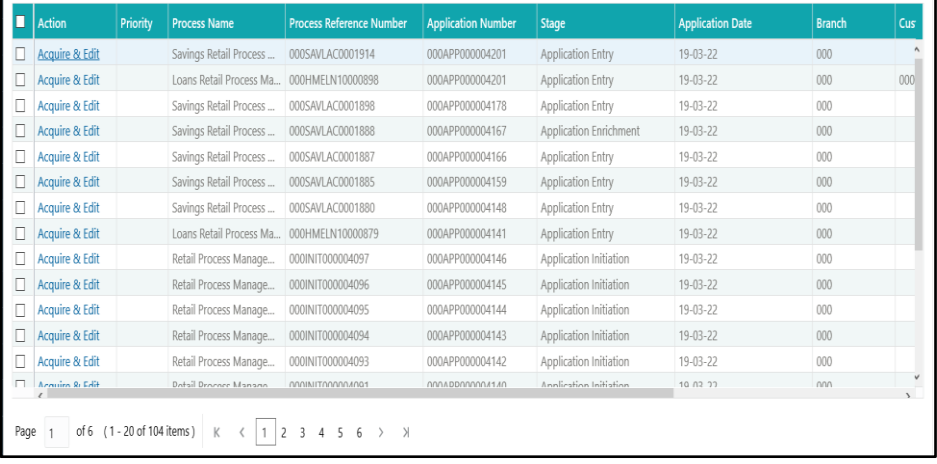

#### **Figure 1: Free Tasks**

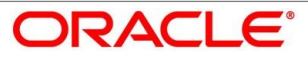

The Application Entry stage has the following reference data segments:

- [4.2.1](#page-11-0) [Loan Details](#page-11-0)
- [4.2.2](#page-14-0) [Asset Details / Vehicle Details / Admission Details](#page-14-0)
- [4.2.3](#page-25-0) [Customer Information](#page-25-0)
- [4.2.4](#page-31-0) [Mandate Details](#page-31-0)
- [4.2.5](#page-33-0) [Financial Details](#page-33-0)
- [4.2.6](#page-42-0) [Collateral Details](#page-42-0)
- [4.2.7](#page-46-0) [Guarantor Details](#page-46-0)
- [4.2.8](#page-49-0) [Summary](#page-49-0)
- [4.2.9](#page-55-0) [Action Tabs](#page-55-0)

Please refer the below sections for more details on these data segments.

### <span id="page-11-0"></span>**Loan Details**

- Click **Acquire and Edit** for the application for which the Application Entry stage has to be acted upon.
	- $\rightarrow$  The **Loan Details** screen is displayed.

#### **Figure 2: Loan Details**

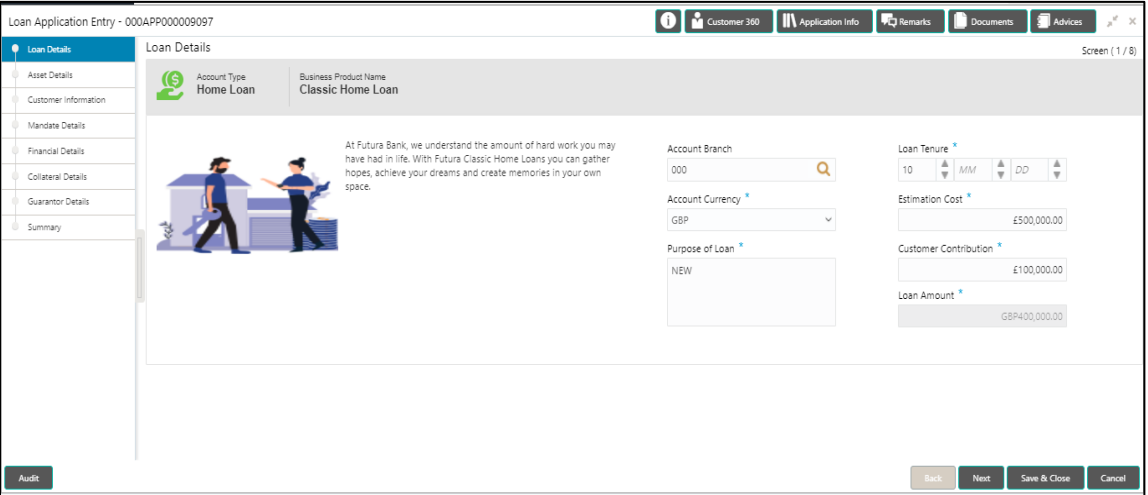

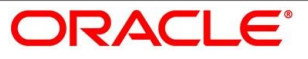

Provide the details in the relevant data fields. Mandatory data fields are indicated accordingly. For more information on fields, refer to [Table 4: Loan Details –](#page-12-0) Field Description.

| <b>Field</b>                 | <b>Description</b>                                                                         |
|------------------------------|--------------------------------------------------------------------------------------------|
| <b>Business Product Name</b> | Displays the business product name.                                                        |
| <b>Account Branch</b>        | Specify the account branch.                                                                |
| <b>Application Date</b>      | Select the application date.                                                               |
|                              | This field is mandatory.                                                                   |
| <b>Account Type</b>          | Displays the account type.                                                                 |
| <b>Estimated Cost</b>        | Specify the Estimated Cost as provided by the builder                                      |
|                              | This field is mandatory.                                                                   |
| <b>Customer Contribution</b> | Specify the contribution amount which the borrower or the                                  |
|                              | customer wants to provide.                                                                 |
|                              | This field is mandatory.                                                                   |
| <b>Loan Amount</b>           | Specify the loan amount.                                                                   |
|                              | This field is mandatory.                                                                   |
| <b>Loan Tenure</b>           | Specify the loan tenure.                                                                   |
|                              | This field is mandatory.                                                                   |
| <b>Purpose of Loan</b>       | Specify the purpose of loan.                                                               |
|                              | This field is mandatory.                                                                   |
| Back                         | Click <b>Back</b> to navigate to the previous data segment within                          |
|                              | a stage.                                                                                   |
|                              | NOTE: Since this is the first screen on the workflow, Back                                 |
|                              | will be disabled.                                                                          |
| <b>Next</b>                  | Click Next to navigate to the next data segment, after<br>successfully capturing the data. |

<span id="page-12-0"></span>**Table 4: Loan Details – Field Description**

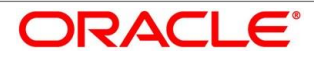

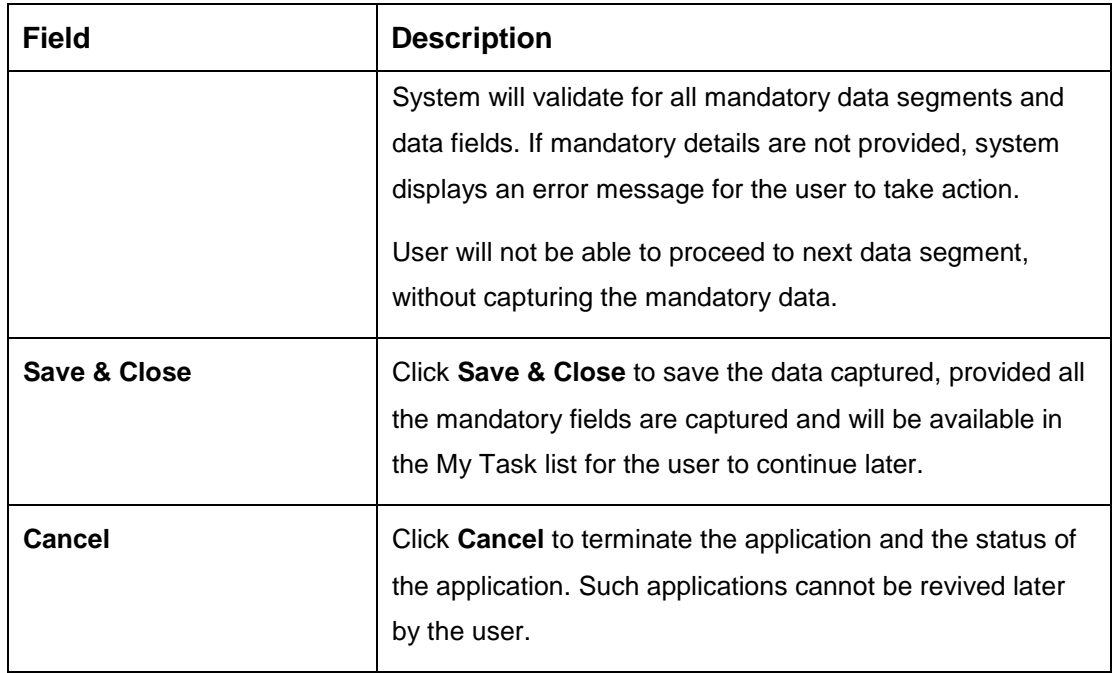

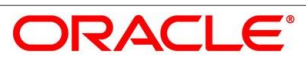

### <span id="page-14-0"></span>**Asset Details / Vehicle Details / Admission Details**

This data segment will provide details about asset or vehicle or admission based on the account type selected in Loan Details data segment.

The section includes the following subsections:

- [4.2.2.1](#page-14-1) [Asset Details](#page-14-1)
- [4.2.2.2](#page-18-0) [Vehicle Details](#page-18-0)
- **[4.2.2.3](#page-22-0) [Admission Details](#page-22-0)**

### <span id="page-14-1"></span>**4.2.2.1 Asset Details**

1. Click **Next** in **Loan Details** screen to proceed with next data segment, after successfully capturing the data.

#### **Pre-requisite**

Only if **Account Type** is selected as Housing Loan in Loan Details data segment.

 $\rightarrow$  The Asset Details screen is displayed.

#### **Figure 3: Asset Details**

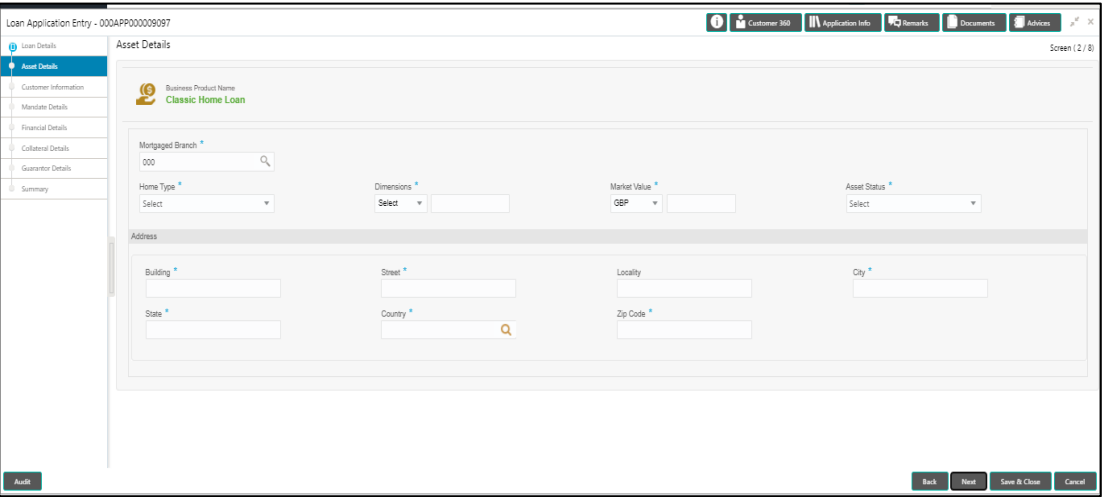

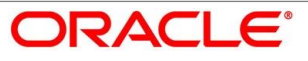

2. Provide the details in the relevant data fields. Mandatory data fields are indicated accordingly**.** For more information on fields, refer to the [Table 5: Asset Details –](#page-15-0) Field [Description](#page-15-0).

| <b>Field</b>            | <b>Description</b>                                                                                                    |
|-------------------------|----------------------------------------------------------------------------------------------------|
| <b>Mortgaged Branch</b> | Search and select the mortgaged branch.                                                                                                    |
|                         | This field is mandatory.                                                                                                    |
| <b>Home Type</b>        | Select the type of home from the drop-down list. Available<br>options are:<br>Independent<br>$\bullet$<br>Villa<br>$\bullet$<br>Apartment<br>$\bullet$<br><b>Others</b><br>This field is mandatory.                         |
| <b>Dimensions</b>       | Select the dimension unit from the drop-down list. Available<br>options are:<br>Sqft<br>$\bullet$<br>Sq Metre<br>$\bullet$<br>Sq Yard<br>$\bullet$<br>Acre<br>$\bullet$<br>Hectare<br>$\bullet$<br>This field is mandatory. |
| <b>Market Value</b>     | Select the market value from the drop-down list. Available<br>options will be based on the asset.<br>This field is mandatory.                                                                                               |
| <b>Asset Status</b>     | Select the status from the drop-down list. Available options<br>are:<br><b>Under Construction</b><br>$\bullet$<br><b>Partially Completed</b><br>$\bullet$<br>Completed<br>$\bullet$<br>Ready to Buy<br>$\bullet$            |

<span id="page-15-0"></span>**Table 5: Asset Details – Field Description**

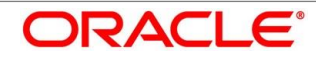

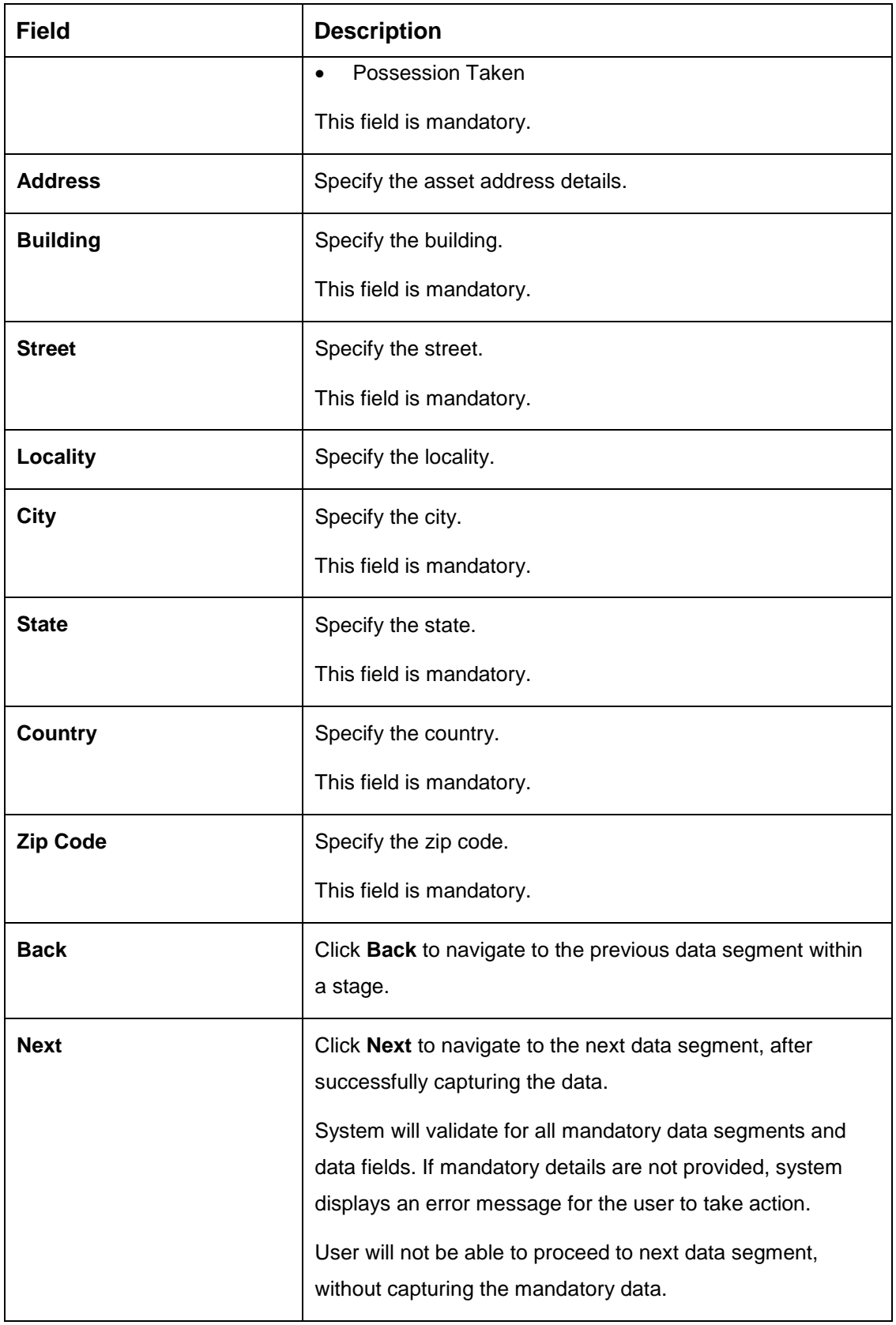

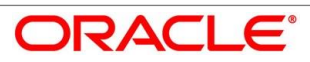

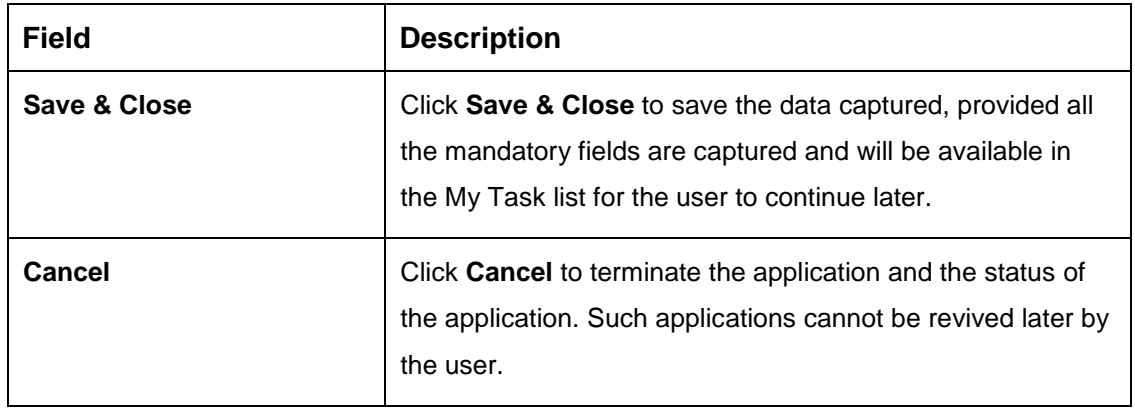

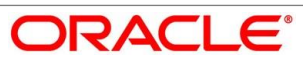

### <span id="page-18-0"></span>**4.2.2.2 Vehicle Details**

1. To proceed with next data segment, after successfully capturing the data, click **Next** in **Loan Details** screen.

#### **Pre-requisite**

Only if **Account Type** is selected as Housing Loan in Vehicle Details data segment.

→ The Vehicle Details screen is displayed.

The vehicle details for a new vehicle is displayed, if vehicle class is selected as New. Refer [Figure 4.](#page-18-1)

<span id="page-18-1"></span>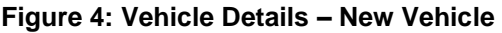

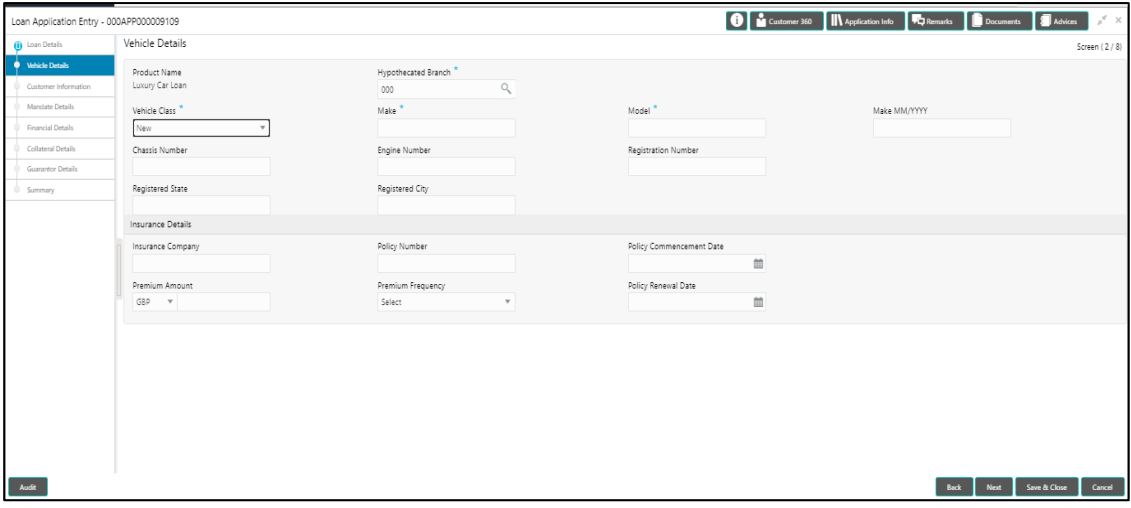

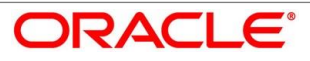

The vehicle details for a used vehicle is displayed, if vehicle class is selected as Used.

Refer [Figure 5.](#page-19-0)

<span id="page-19-0"></span>**Figure 5: Vehicle Details – Used Vehicle**

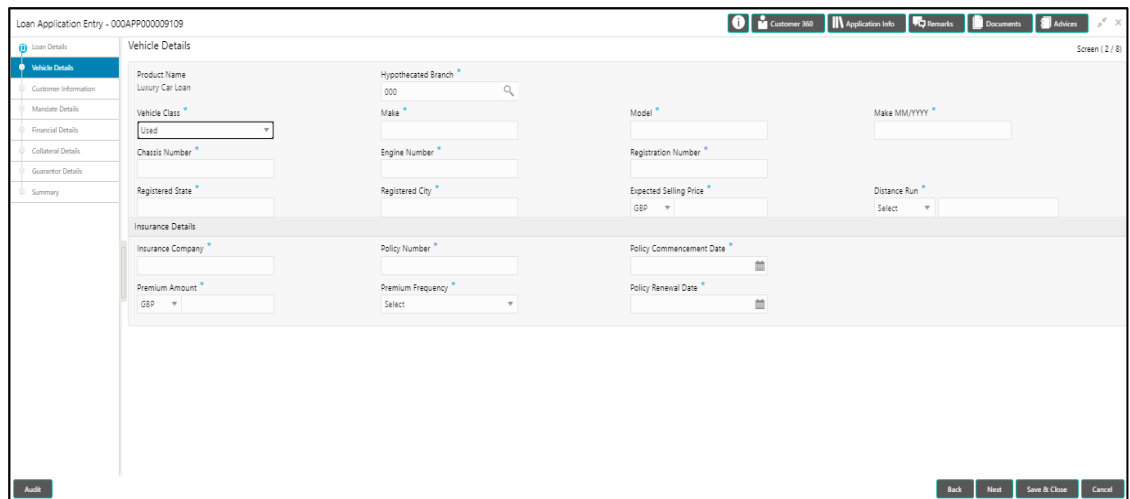

2. Provide the details in the relevant data fields. Mandatory data fields are indicated accordingly. For more information on fields, refer to [Table 6: Vehicle Details -](#page-19-1) Field [Description.](#page-19-1)

| <b>Field</b>               | <b>Description</b>                                                                                                    |
|----------------------------|----------------------------------------------------------------------------------------------------|
| <b>Vehicle Details</b>     | Specify the vehicle details.                                                                                                    |
| <b>Product Name</b>        | Displays the product name.                                                                                                    |
| <b>Hypothecated Branch</b> | Specify the hypothecated branch.                                                                                                  |
|                            | This field is mandatory.                                                                                                    |
| <b>Vehicle Class</b>       | Select the vehicle class from the drop-down box. Available<br>options are:<br><b>New</b><br>٠<br>Used<br>This field is mandatory. |
| <b>Make</b>                | Specify the make.<br>This field is mandatory.                                                                                     |
| <b>Model</b>               | Specify the model.                                                                                                    |

<span id="page-19-1"></span>**Table 6: Vehicle Details - Field Description**

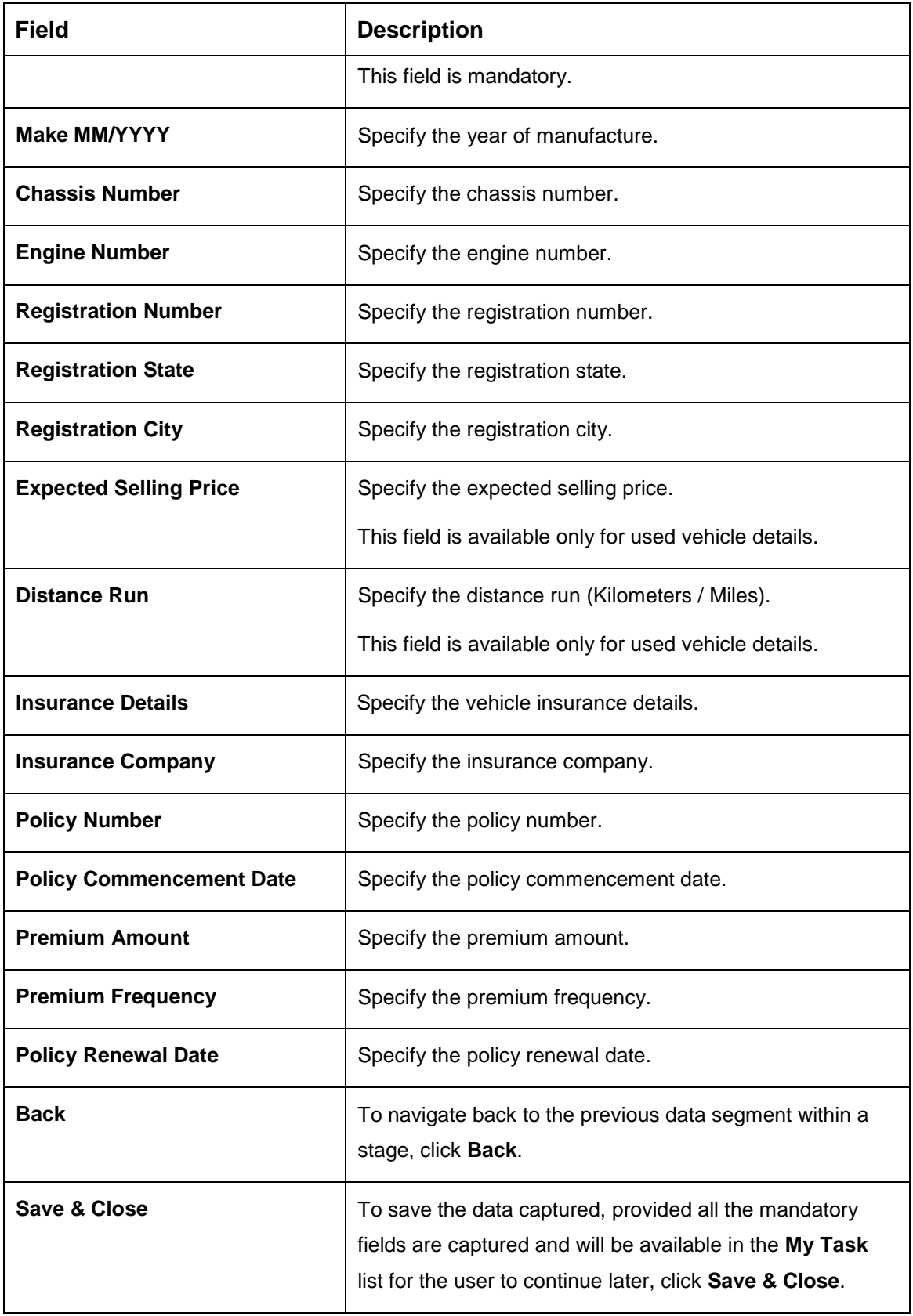

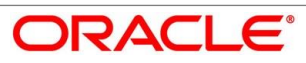

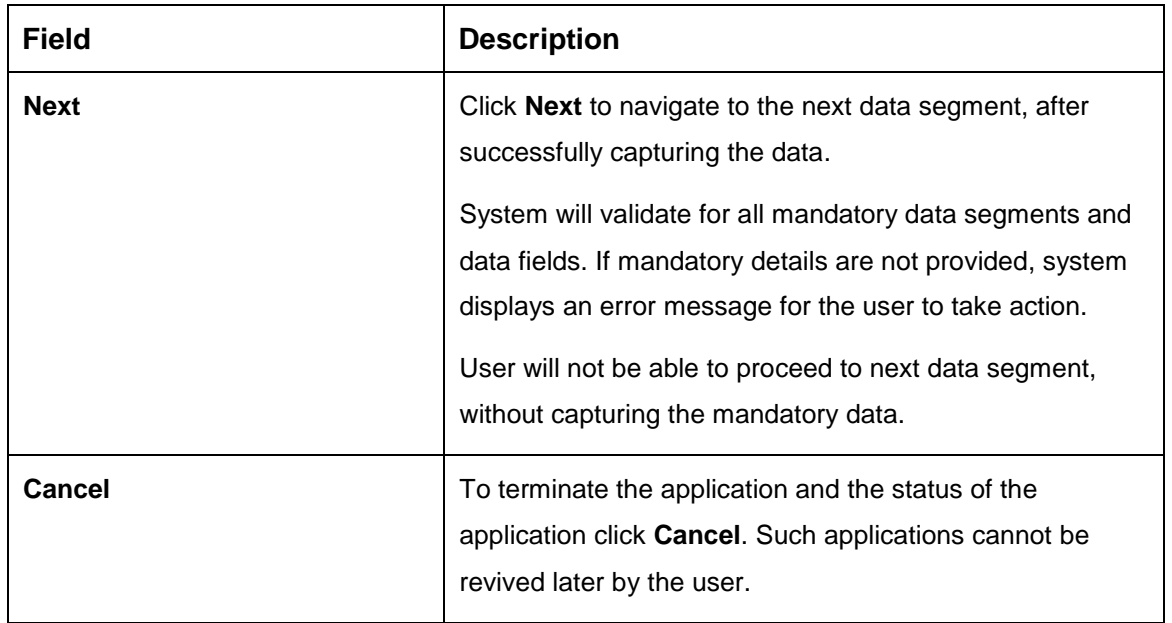

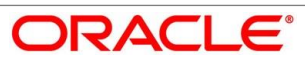

### <span id="page-22-0"></span>**4.2.2.3 Admission Details**

1. To proceed with next data segment, after successfully capturing the data, click **Next** in **Loan Details** screen.

#### **Pre-requisite**

Only if **Account Type** is selected as Education Loan in Loan Details data segment.

The **Admission Details** screen is displayed.

#### **Figure 6: Admission Details**

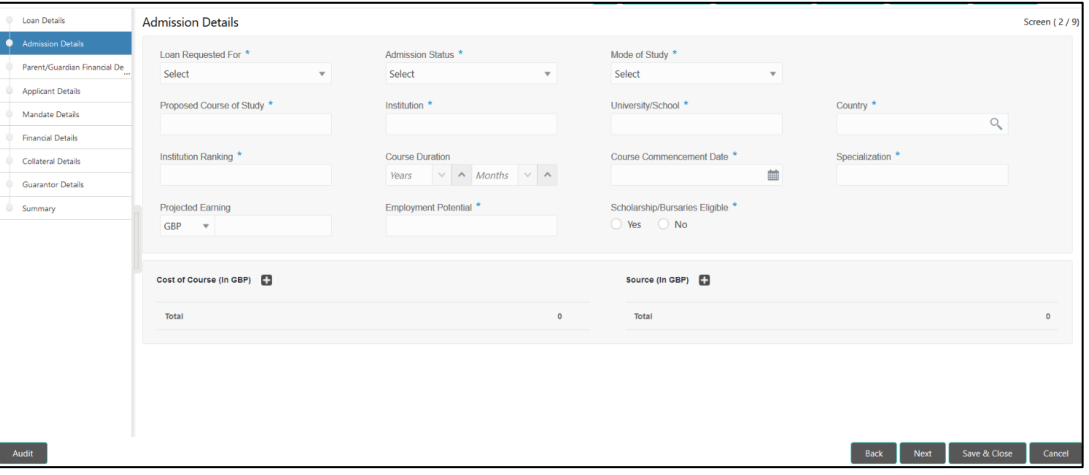

2. Provide the details in the relevant data fields. Mandatory data fields are indicated accordingly. For more information on fields, refer to [Table 7: Admission Details –](#page-22-1) Field [Description.](#page-22-1)

<span id="page-22-1"></span>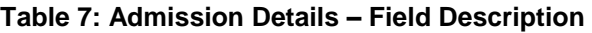

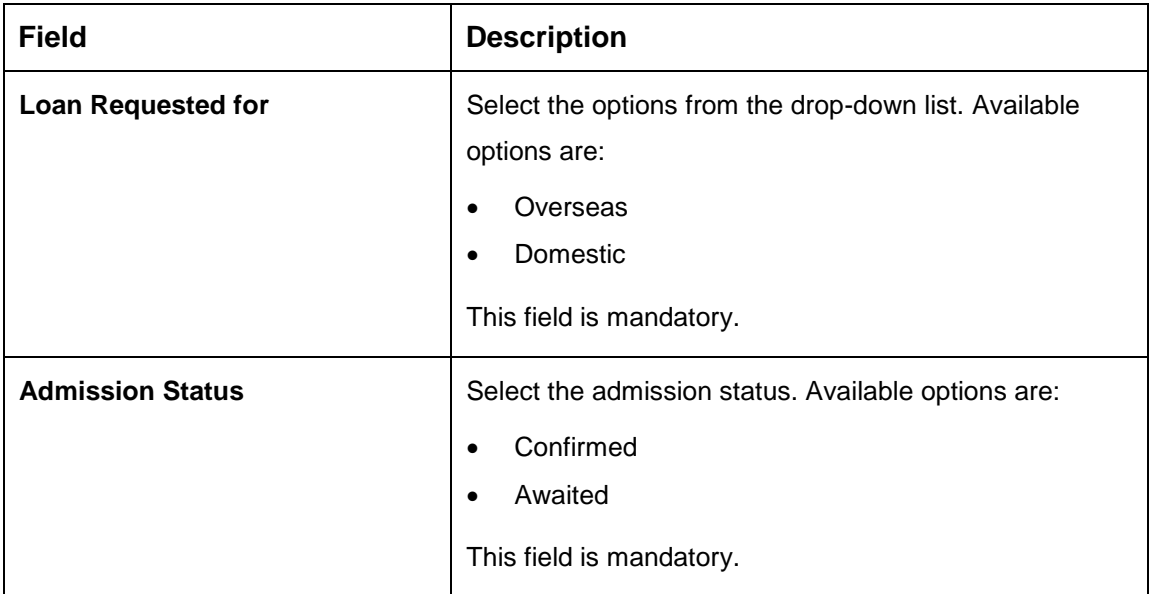

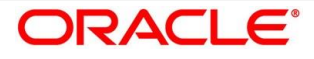

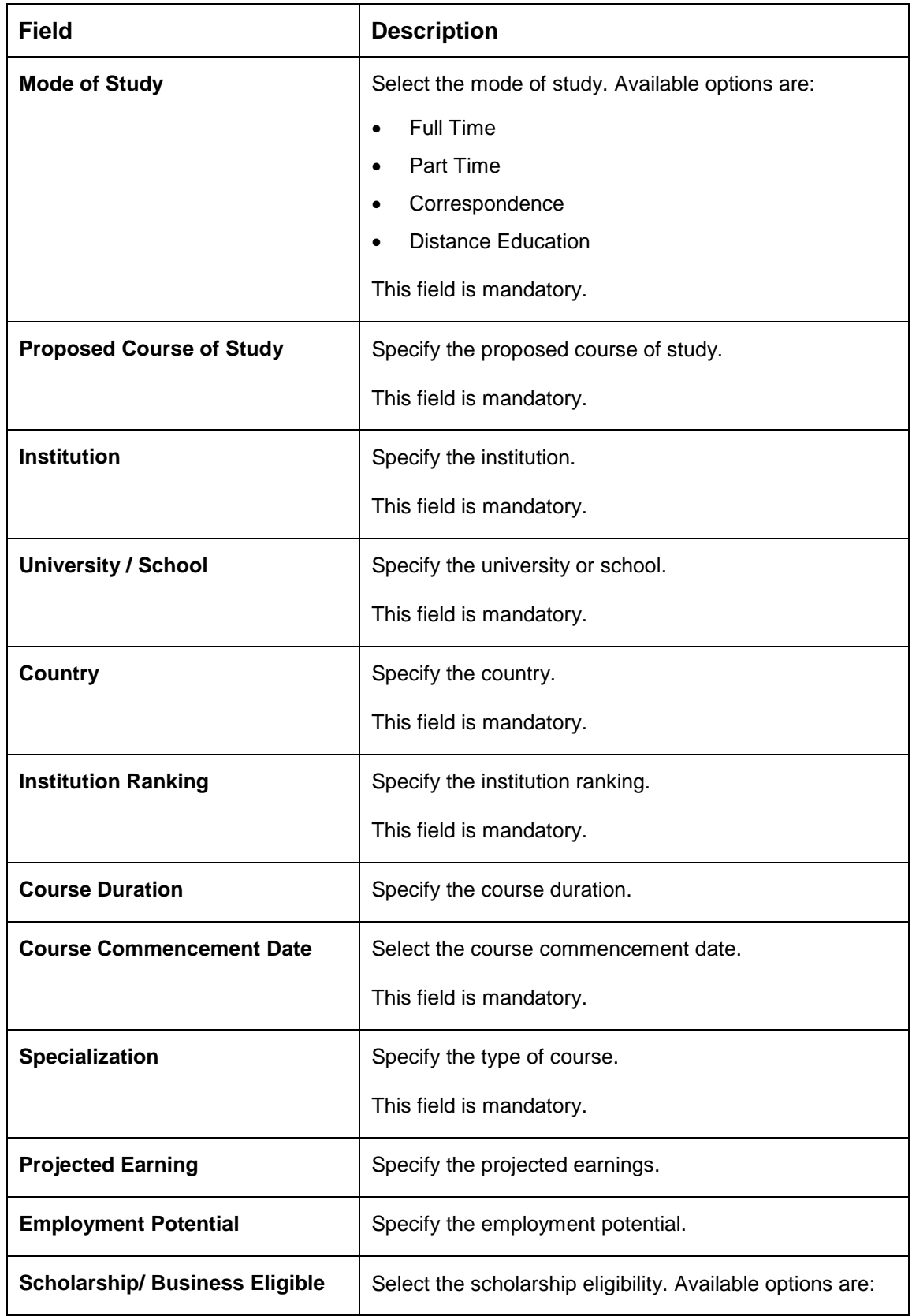

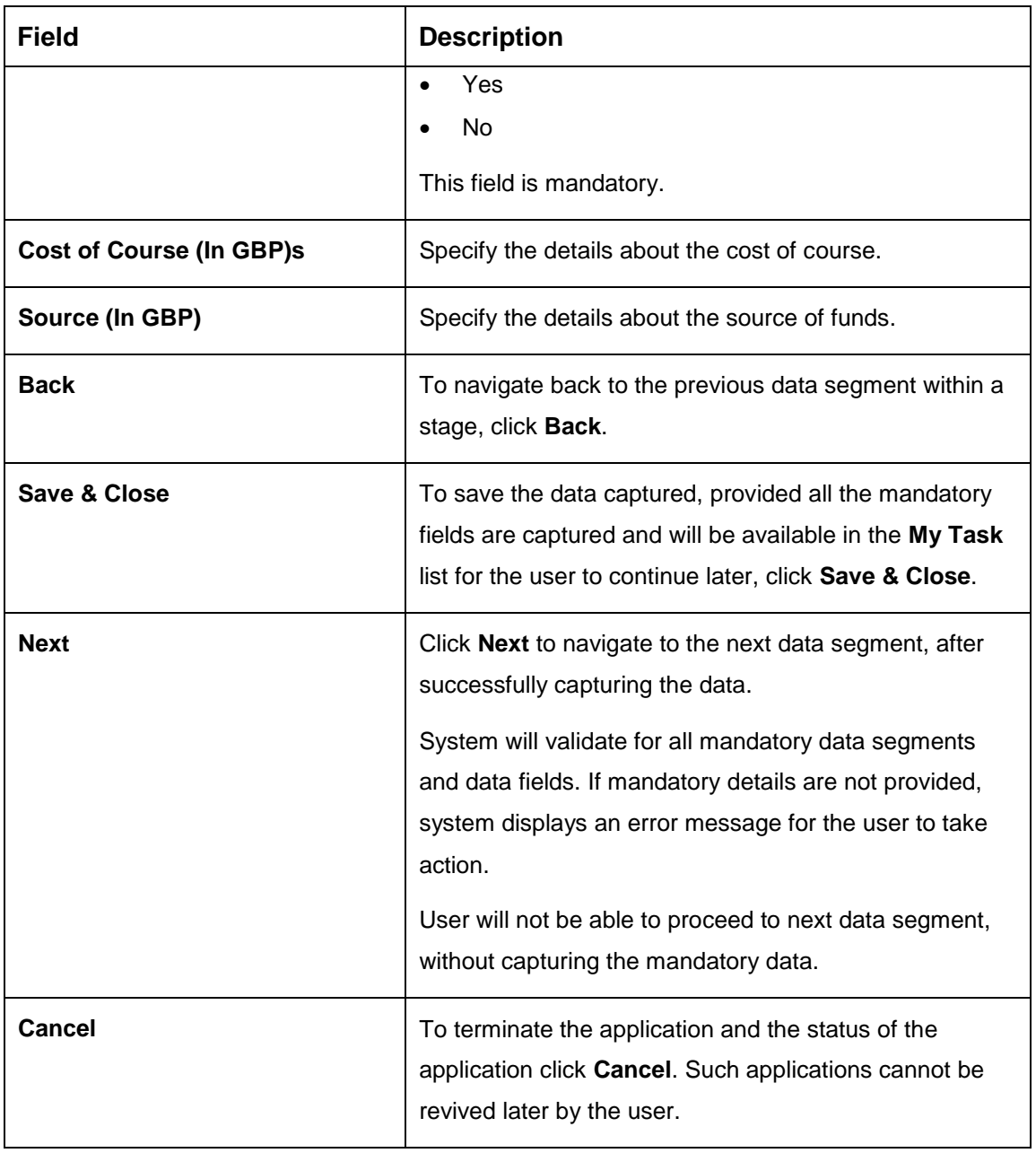

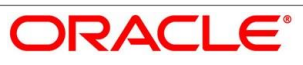

### <span id="page-25-0"></span>**Customer Information**

- Click **Next** in **Asset Details/Vehicle Details/Admission Details** screen to proceed with next data segment, after successfully capturing the data.
	- $\rightarrow$  The **Customer Information** screen is displayed.

#### **Figure 7: Customer Information**

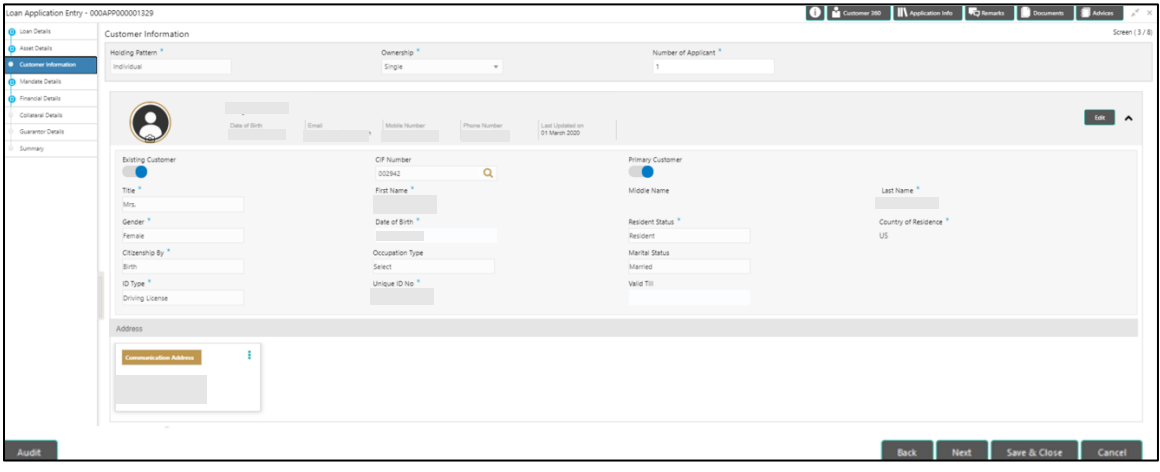

Provide the details in the relevant data fields. Mandatory data fields are indicated accordingly. User can add another customer (New or Existing) at this stage. Adding customer will enable the user to add additional customer or applicants. For more information on fields, refer to [Table 8: Customer Information –](#page-25-1) Field Description.

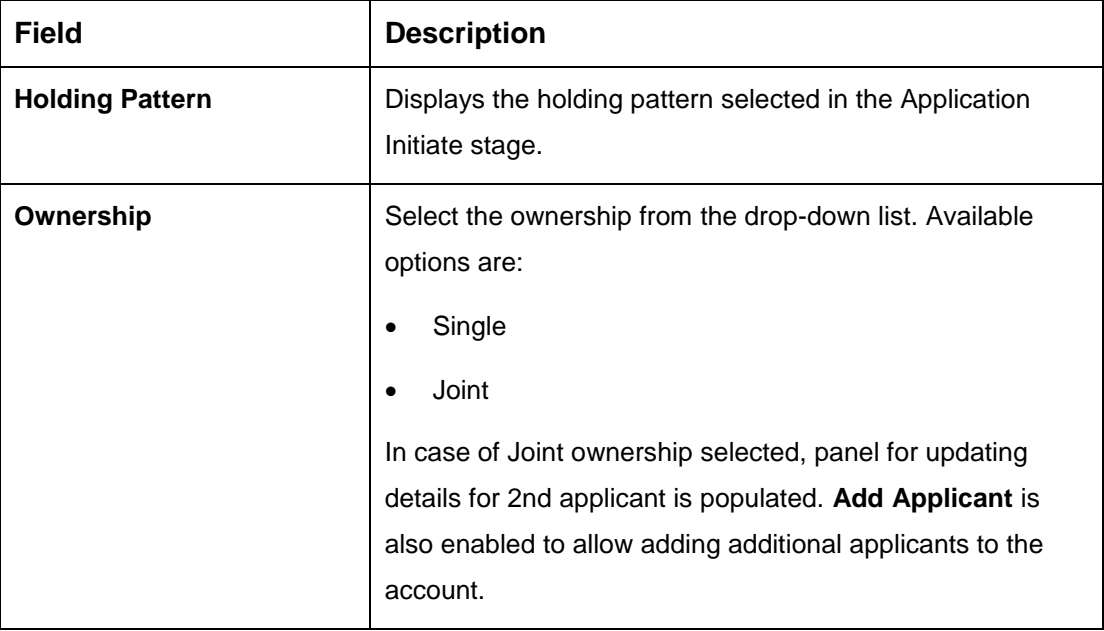

#### <span id="page-25-1"></span>**Table 8: Customer Information – Field Description**

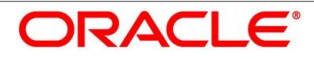

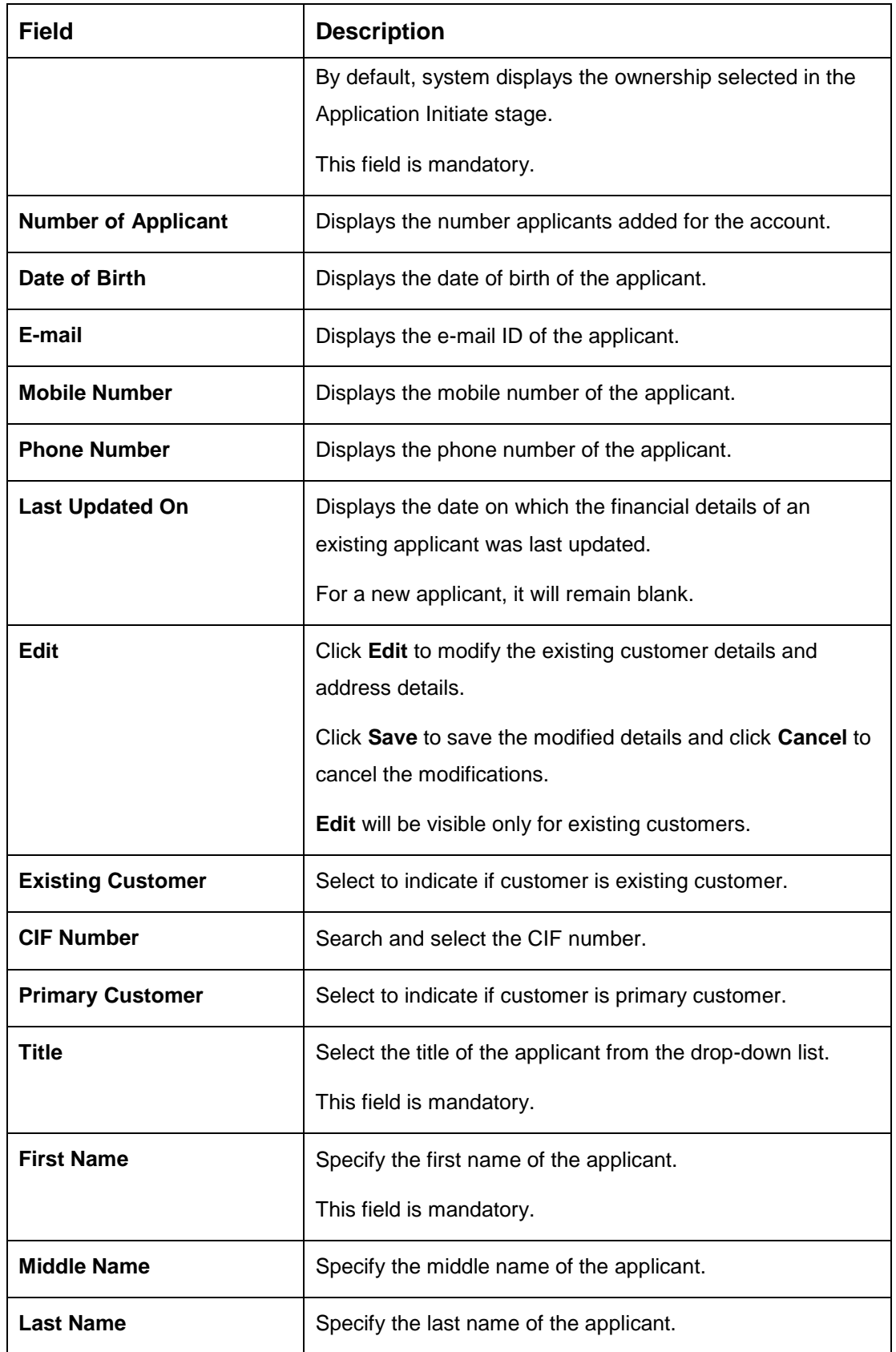

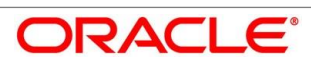

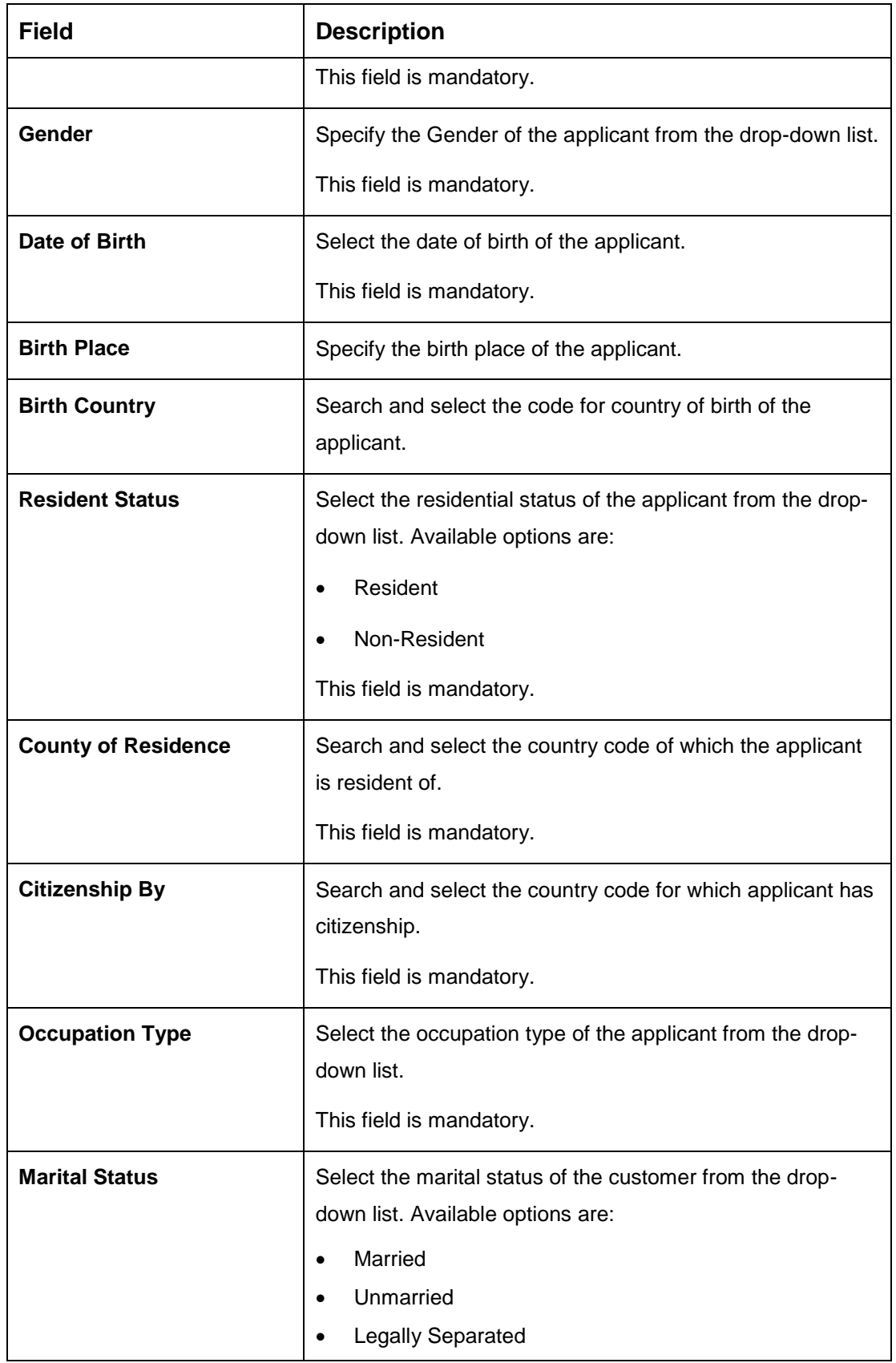

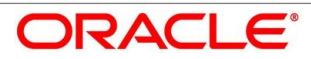

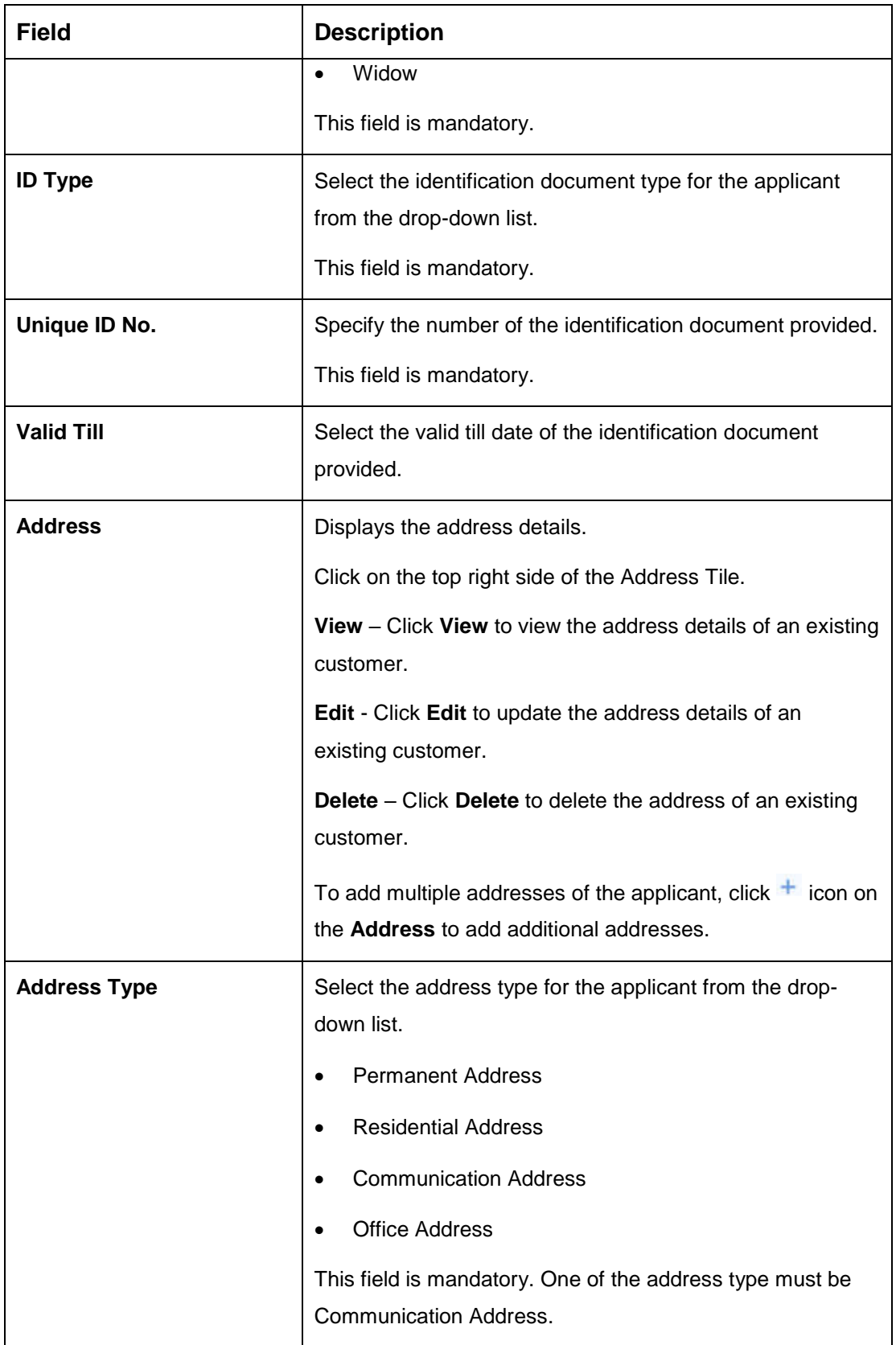

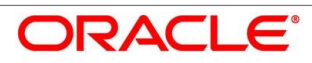

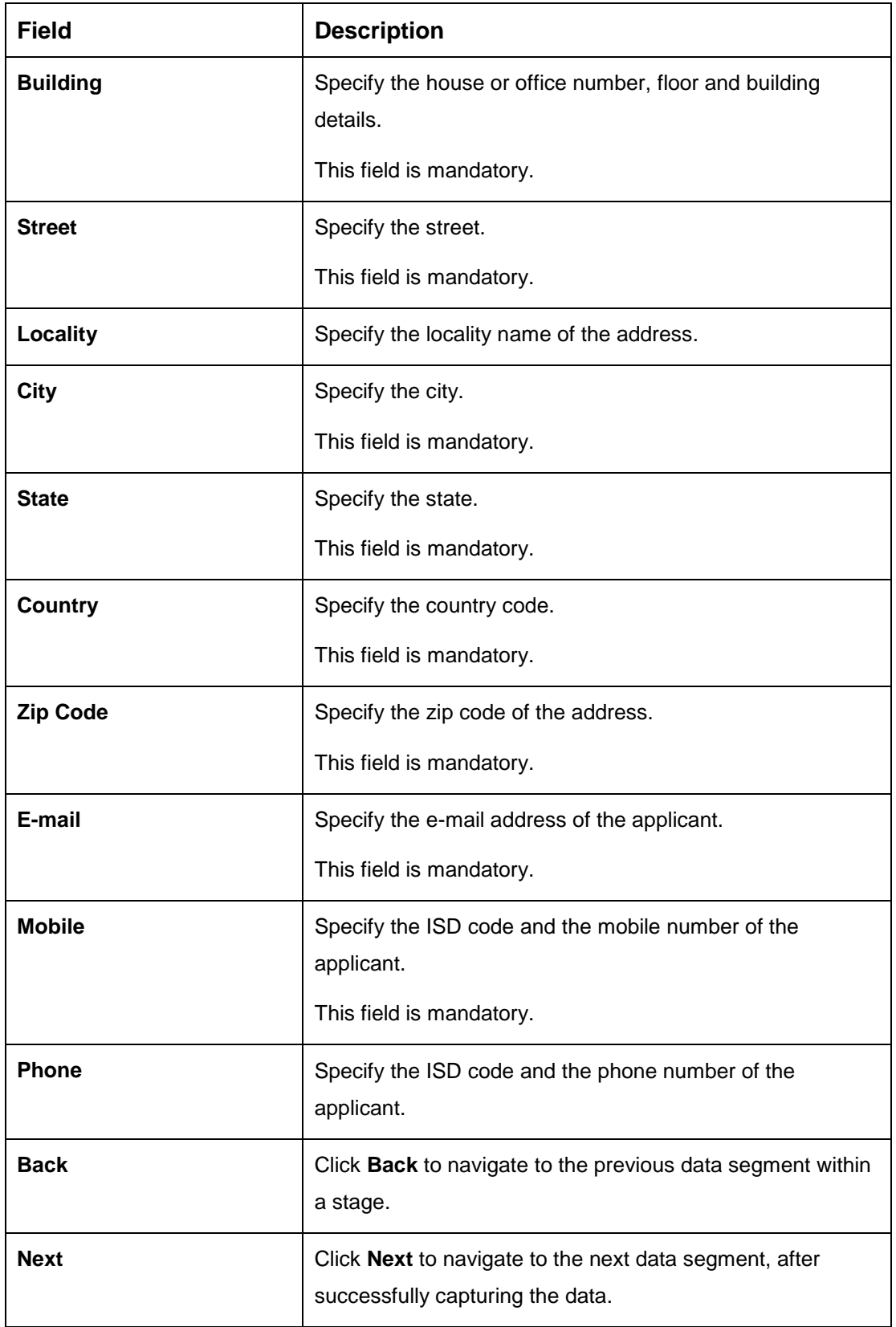

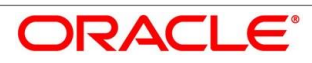

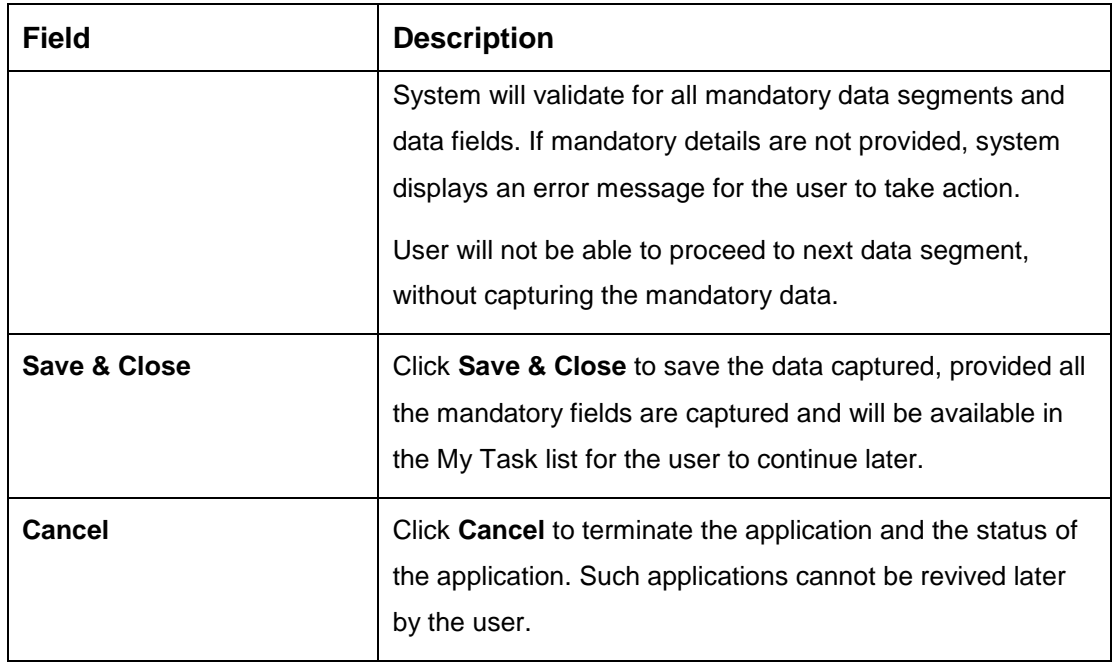

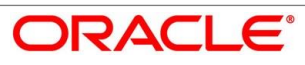

### <span id="page-31-0"></span>**Mandate Details**

- Click **Next** in **Customer Information** screen to proceed with next data segment, after successfully capturing the data.
	- The **Mandate Details** screen is displayed.

#### **Figure 8: Mandate Details**

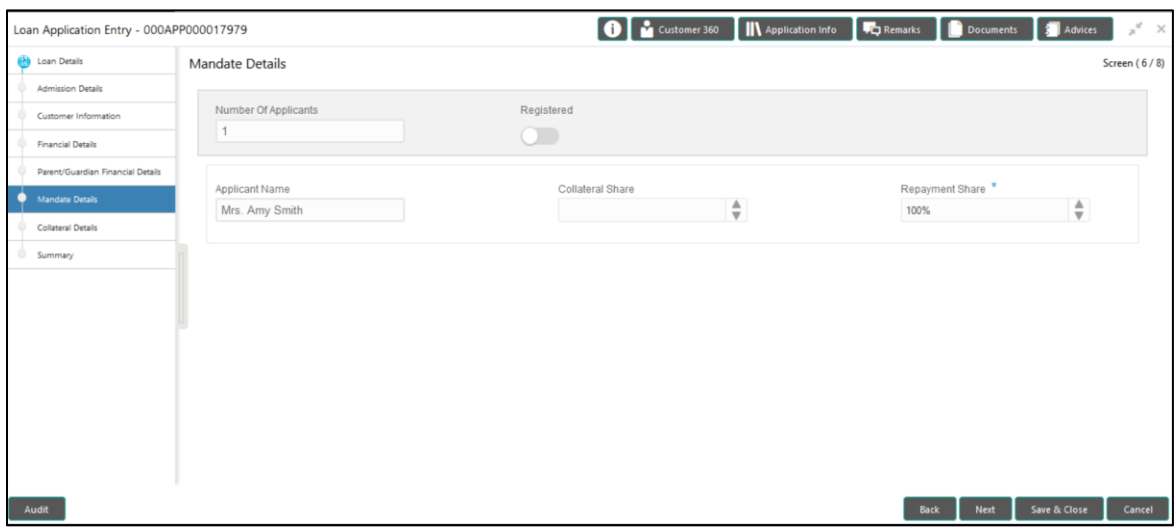

<span id="page-31-1"></span>Provide the details in the relevant data fields. Mandatory data fields are indicated accordingly. For more information on menus, refer to [Table 9: Mandate Details](#page-31-1) – Field Description.

**Table 9: Mandate Details – Field Description**

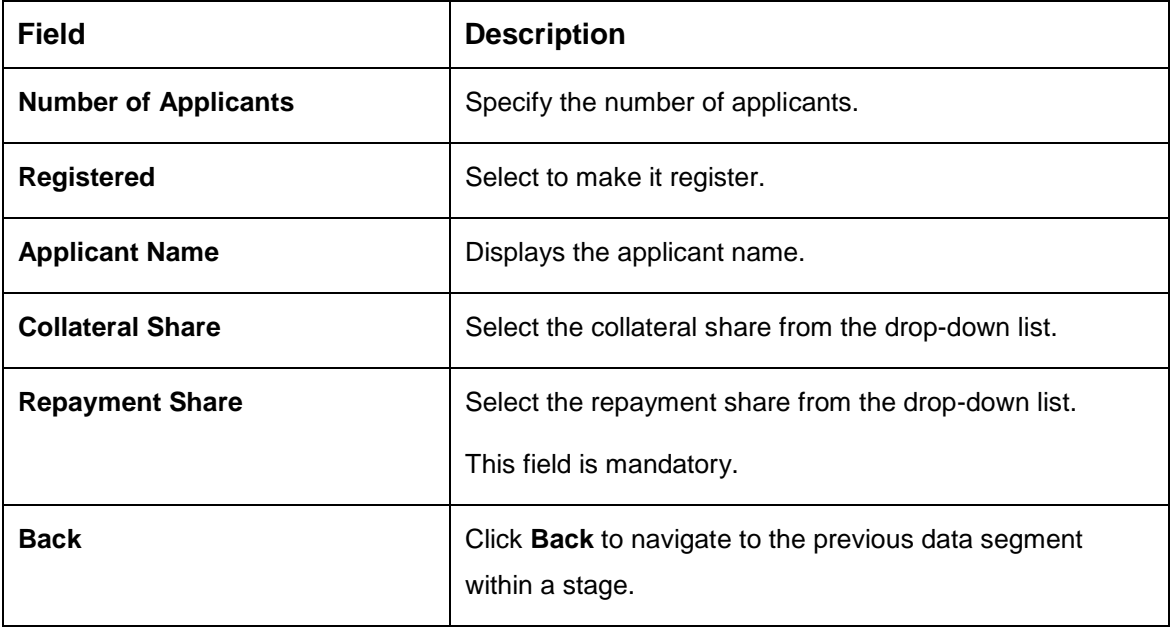

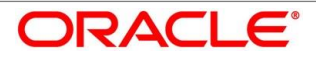

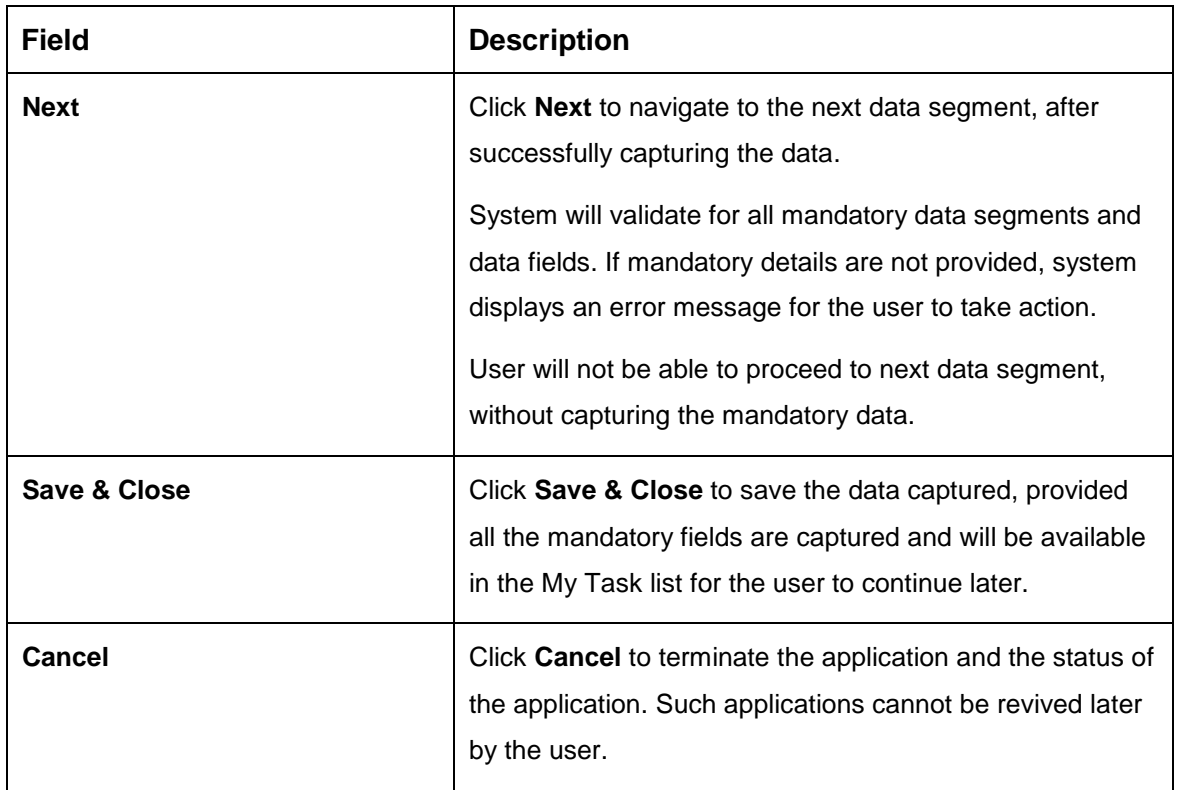

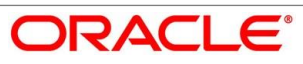

### <span id="page-33-0"></span>**Financial Details**

Financial details can be captured for all or a single applicant or a customer for the given loan application as the case may be. Separate shutter panels are available applicant wise to capture the basic details and the income and expense details.

- Click **Next** in **Mandate Details** screen to proceed with next data segment, after successfully capturing the data.
	- $\rightarrow$  The **Financial Details** screen is displayed.

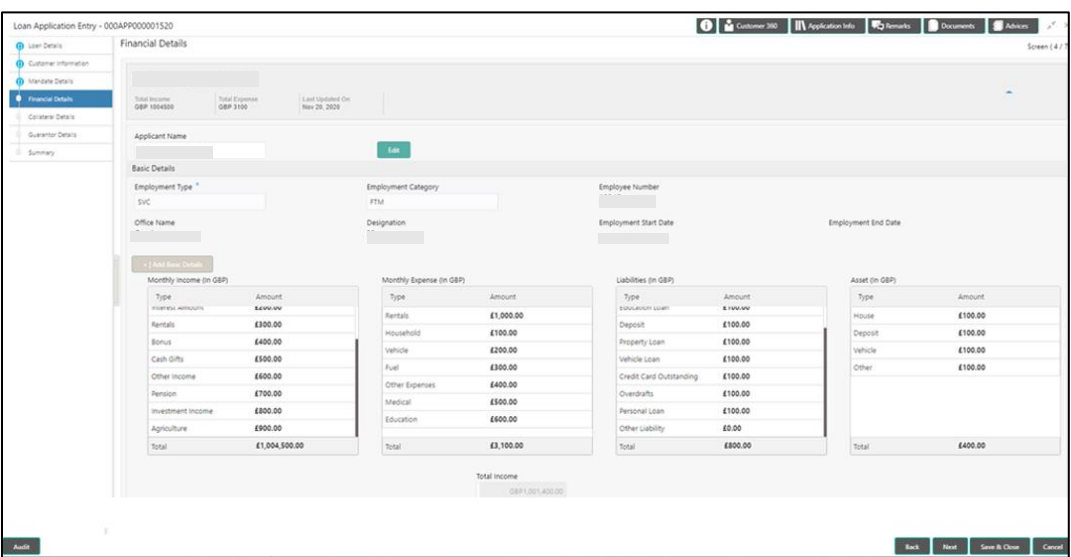

#### **Figure 9: Financial Details**

<span id="page-33-1"></span>Provide the details in the relevant data fields. Mandatory data fields are indicated accordingly. For more information on menus, refer to Table 10: Financial Details - Field Description.

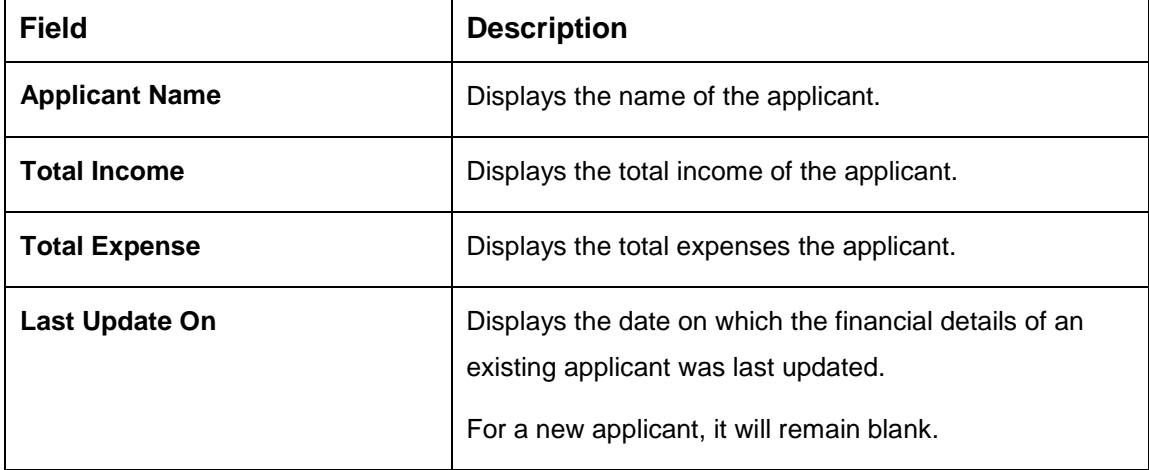

**Table 10: Financial Details – Field Description**

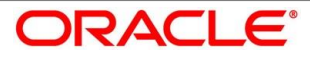

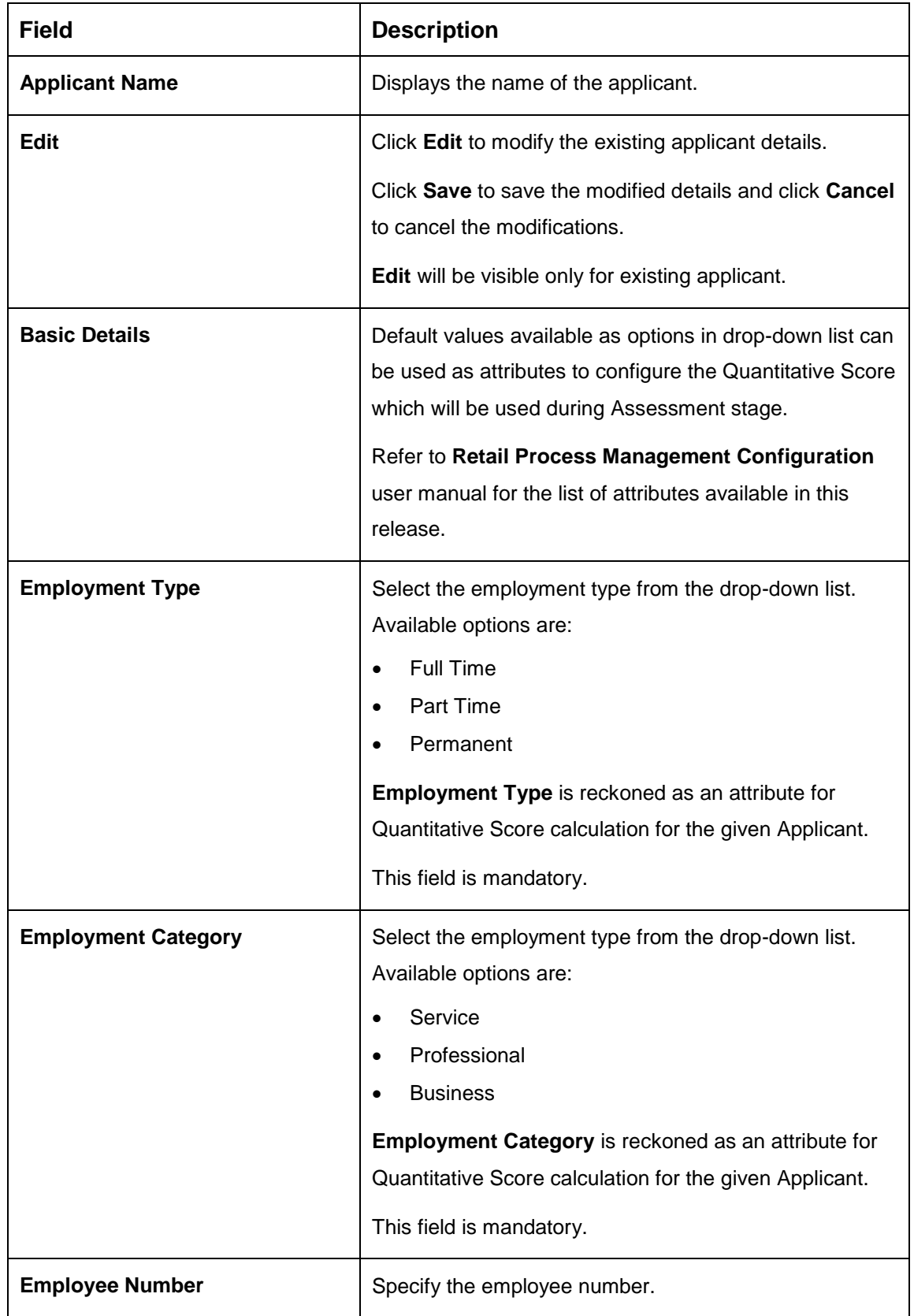

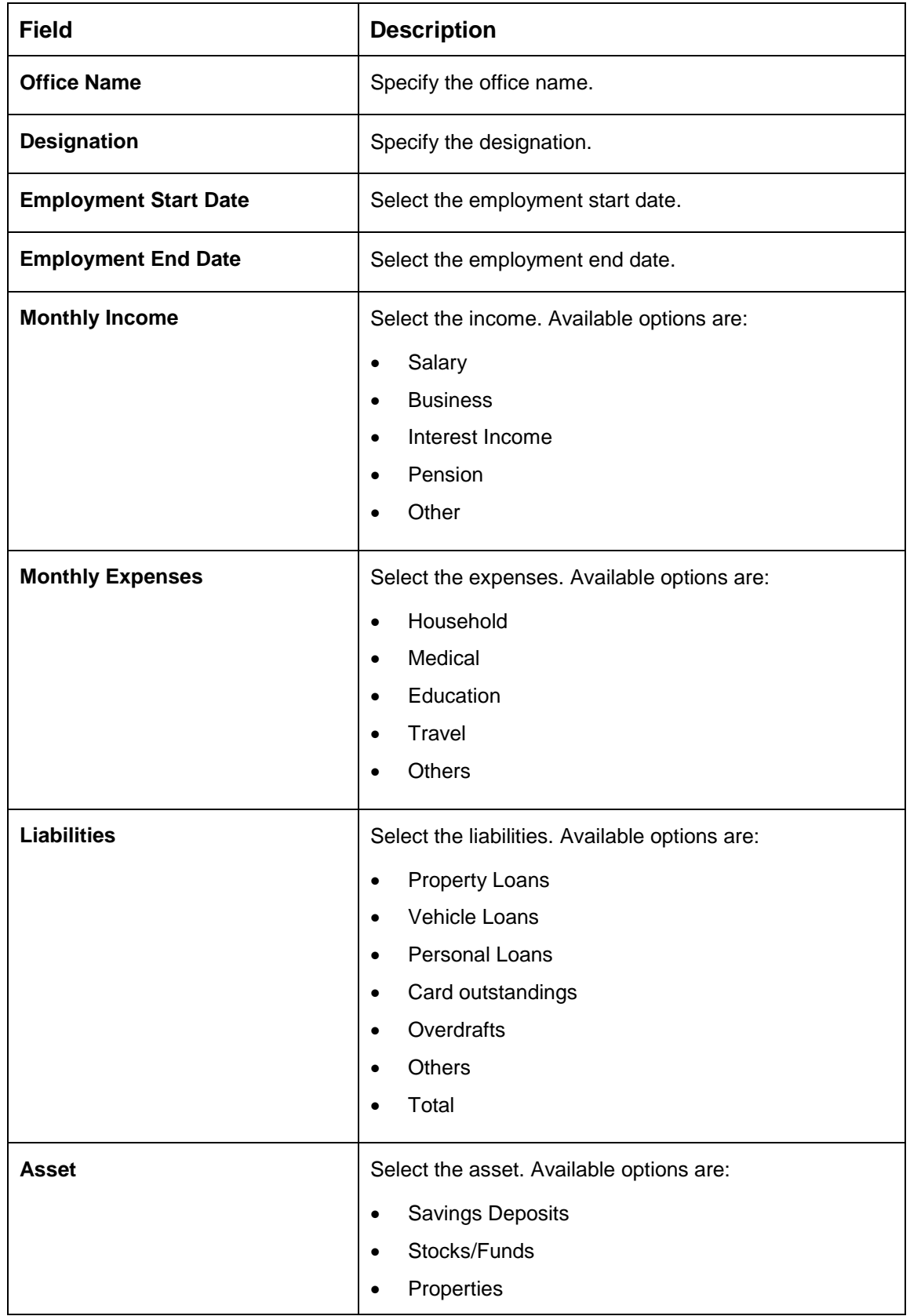

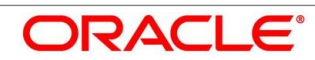
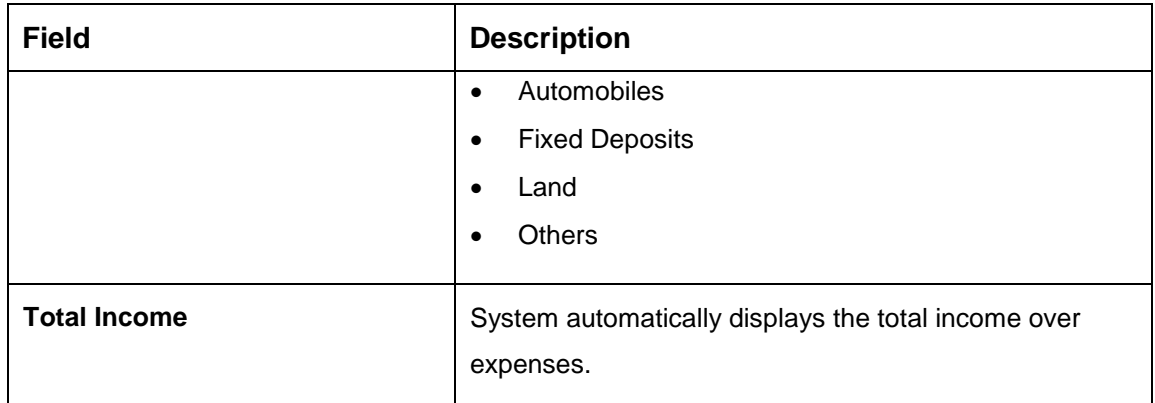

Click **Next**. System validates the date specified in **Last Update On** with Financial Details Validity Period and, if date specified in **Last Update On** exceeds the date specified in Financial Details Validity Period at Business Product Preferences configurations, system displays the following error message:

## **Figure 10: Error Message**

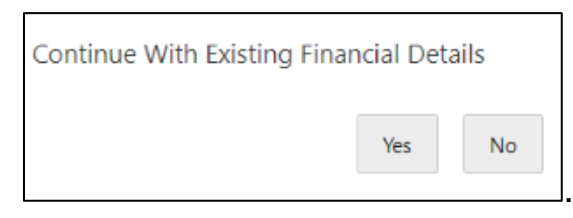

Click **Yes** to proceed with next data segment. Click **No** to edit financial details and proceed.

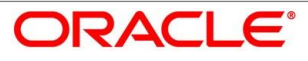

# **4.2.5.1 Parent / Guardian Financial Details**

This is the additional data segment that captures the financial details in case of education loans, where the loan applicant (student) does not have any independent income for the given loan application as the case may be. Also, the Add Parent / Guardian details will enable the user to capture the data for each parent. Separate shutter panels are available Applicant wise to capture the Basic Details and the Income / Expense, Liabilities / Asset details.

1. Click **Next** in **Financial Details** screen to proceed with next data segment, after successfully capturing the data.

#### **Pre-requisite**

Only if **Account Type** is selected as Education Loan in Loan Details data segment.

 $\rightarrow$  The **Parent/Guardian** screen is displayed.

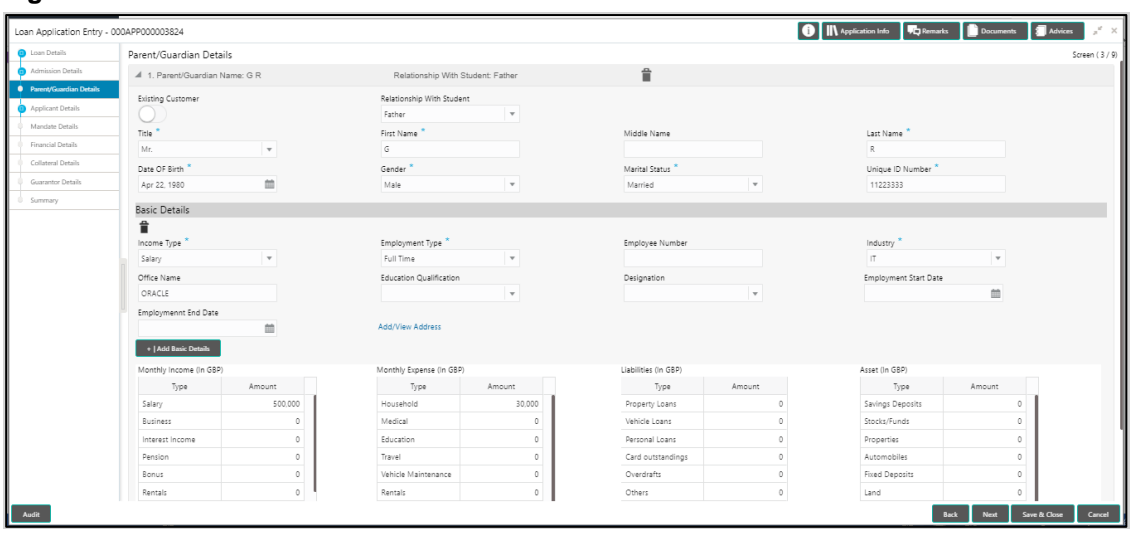

#### **Figure 11: Parent/Guardian Financial Details**

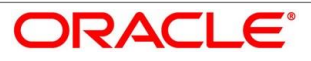

2. Provide the details in the relevant data fields. Mandatory data fields are indicated accordingly. For more information on menus, refer to [Table 11: Parent/Guardian Details –](#page-38-0) [Field Description.](#page-38-0)

| <b>Field</b>                     | <b>Description</b>                                                                                                    |
|----------------------------------|----------------------------------------------------------------------------------------------------|
| <b>Existing Customer</b>         | Select to indicate if the user is existing customer or not.                                                                                                    |
| <b>Relationship With Student</b> | Select the relationship of parent or guardian with the<br>student.                                                                                                    |
| <b>Title</b>                     | Select the title.                                                                                                    |
|                                  | This field is mandatory.                                                                                                    |
| <b>First Name</b>                | Specify the first name.                                                                                                    |
|                                  | This field is mandatory.                                                                                                    |
| <b>Middle Name</b>               | Specify the middle name.                                                                                                    |
| <b>Last Name</b>                 | Specify the last name.                                                                                                    |
|                                  | This field is mandatory.                                                                                                    |
| Date Of Birth                    | Select the date of birth.                                                                                                    |
|                                  | This field is mandatory.                                                                                                    |
| Gender                           | Select the gender.                                                                                                    |
|                                  | This field is mandatory.                                                                                                    |
| <b>Marital Status</b>            | Select the martial status.                                                                                                    |
|                                  | This field is mandatory.                                                                                                    |
| <b>Unique ID Number</b>          | Specify the unique ID number.                                                                                                    |
|                                  | This field is mandatory.                                                                                                    |
| <b>Basic Details</b>             | Default values available as options in drop-down list can<br>be used as attributes to configure the Quantitative Score<br>which will be used during Assessment stage. |

<span id="page-38-0"></span>**Table 11: Parent/Guardian Details – Field Description**

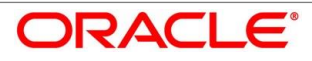

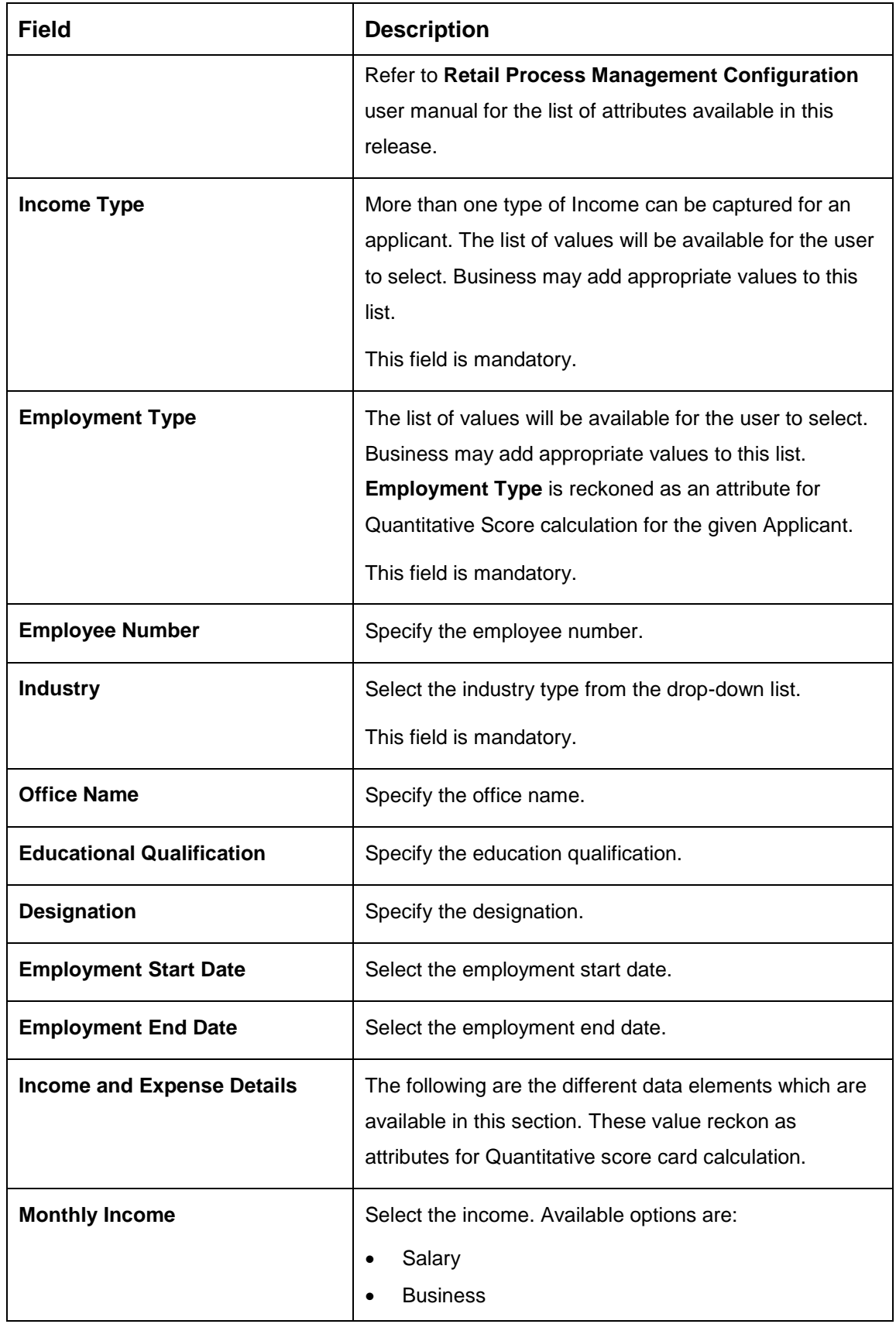

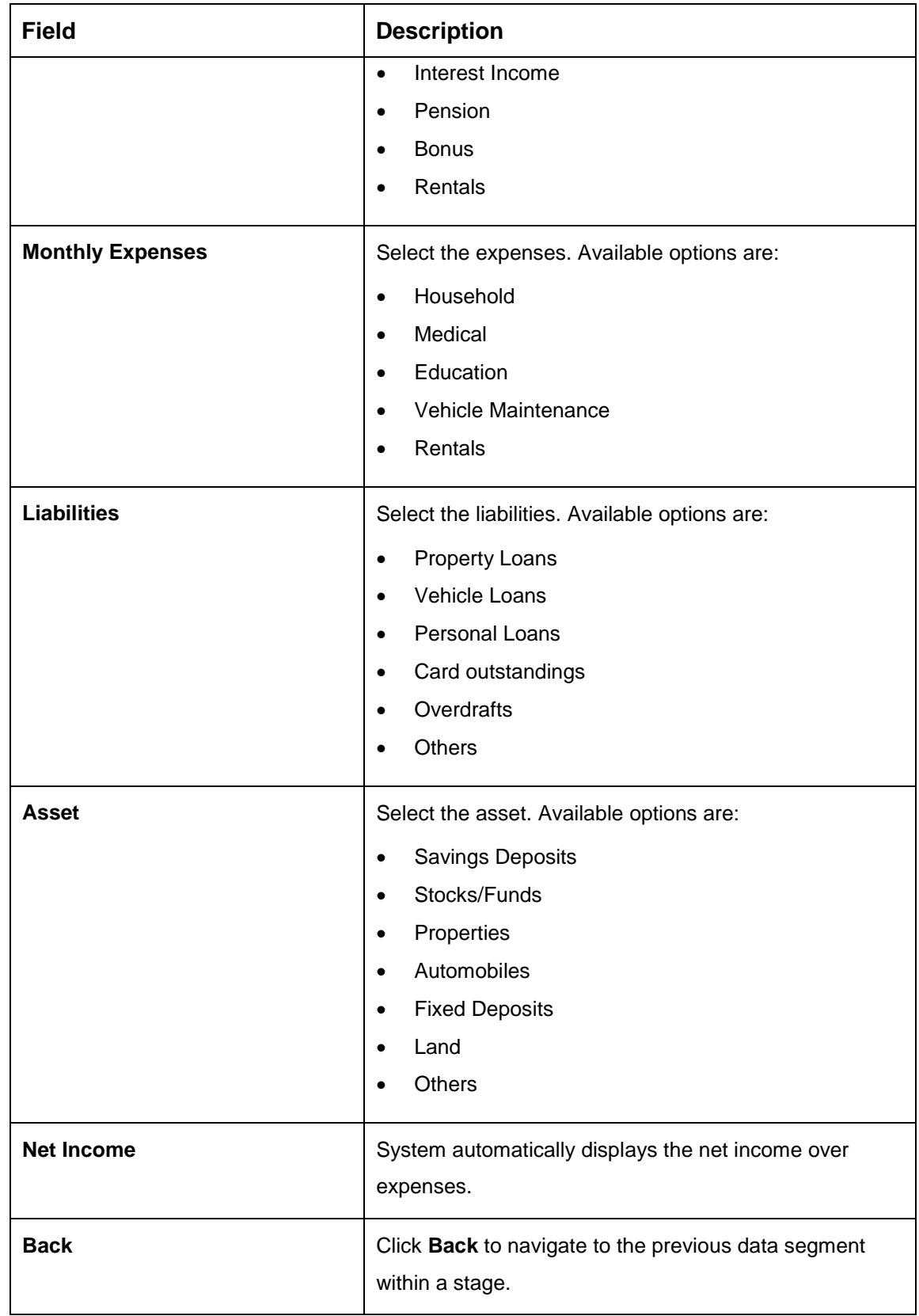

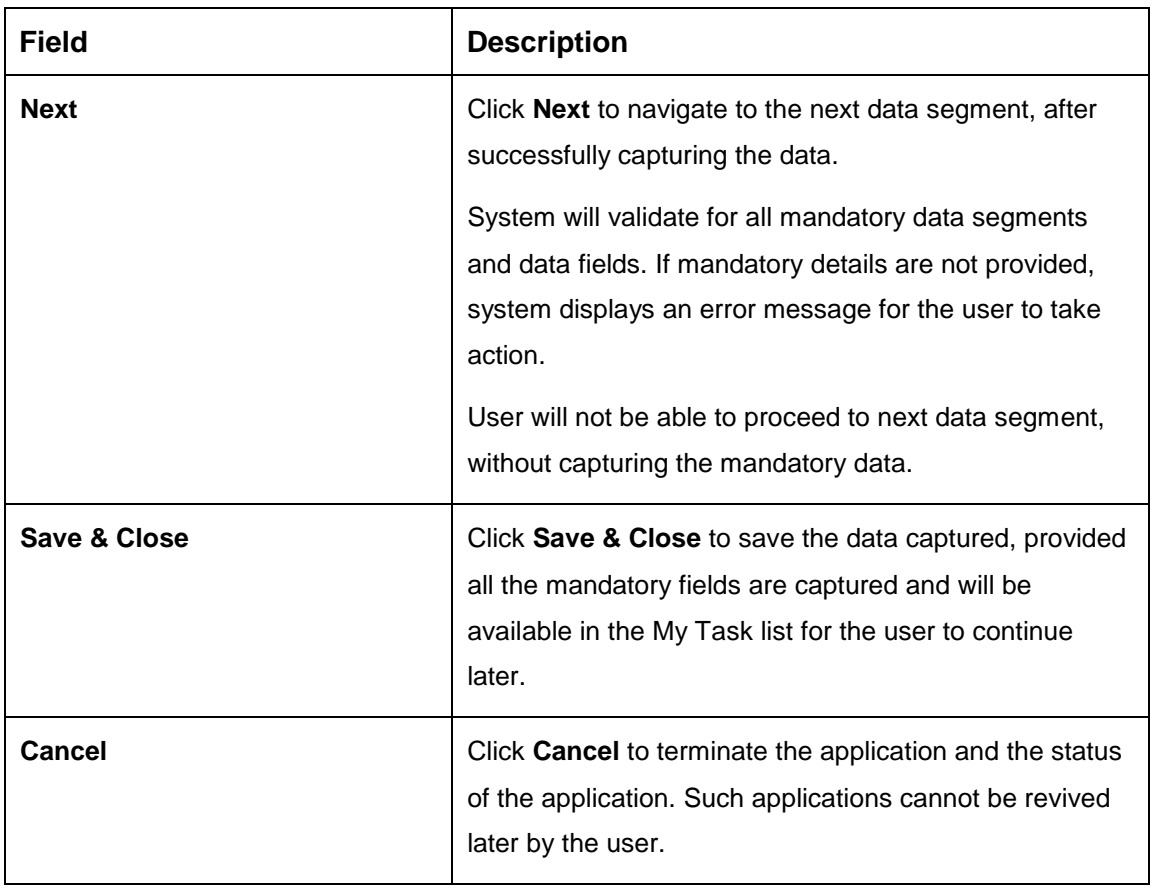

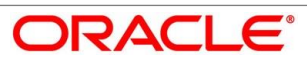

# **Collateral Details**

Collateral details is a non-mandatory data segment to capture the additional collateral which is offered by the customer as security for the loan. Collateral details will be sent to the host to be made available under local collateral. The relevant service APIs will be made available for both Push and Pull details of collaterals.

- Click **Next** in **Financial Details** screen to proceed with next data segment, after successfully capturing the data.
	- → The **Collateral Details** screen is displayed.

**Figure 12: Collateral Details**

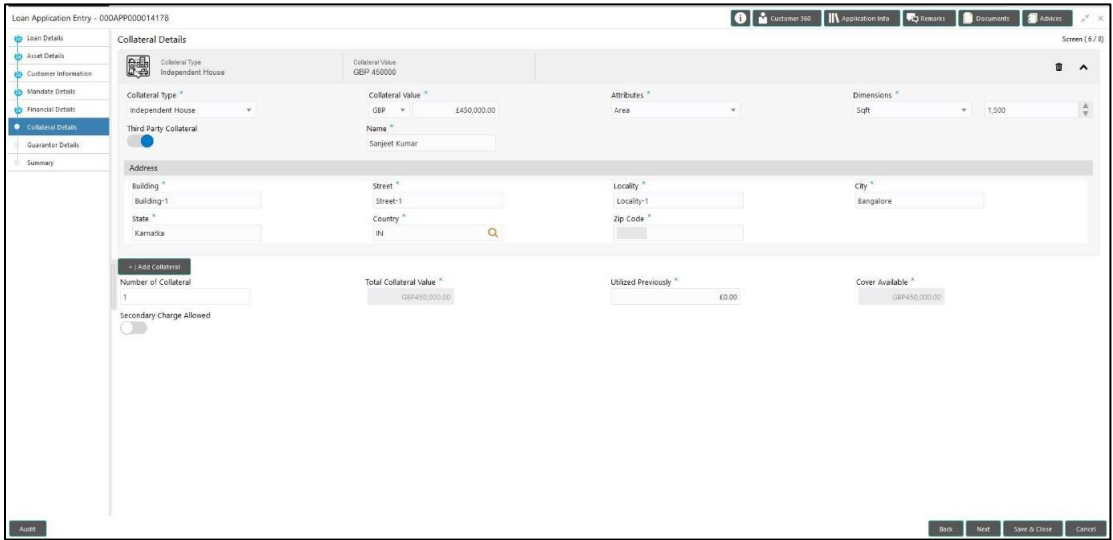

<span id="page-42-0"></span>Provide the details in the relevant data fields. Mandatory data fields are indicated accordingly. For more information on menus, refer to [Table 12: Collateral Details –](#page-42-0) Field Description.

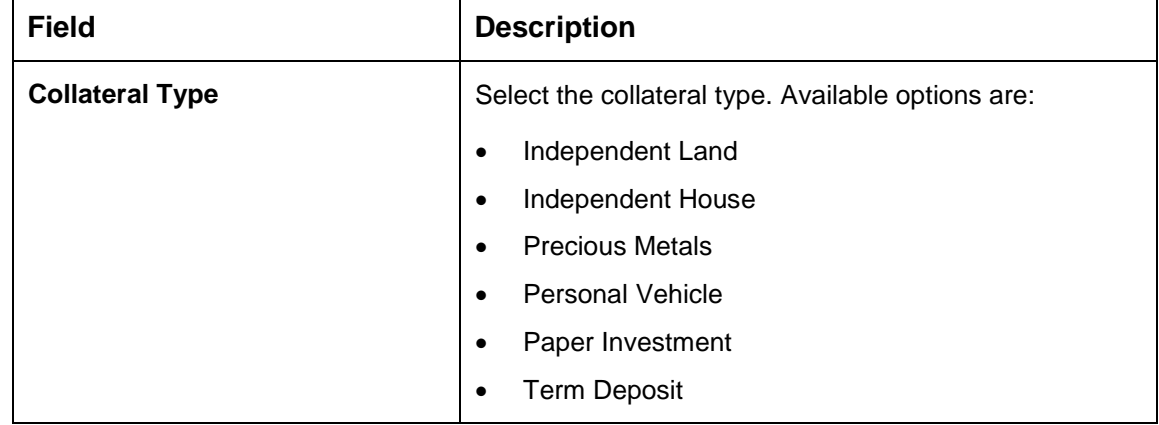

**Table 12: Collateral Details – Field Description**

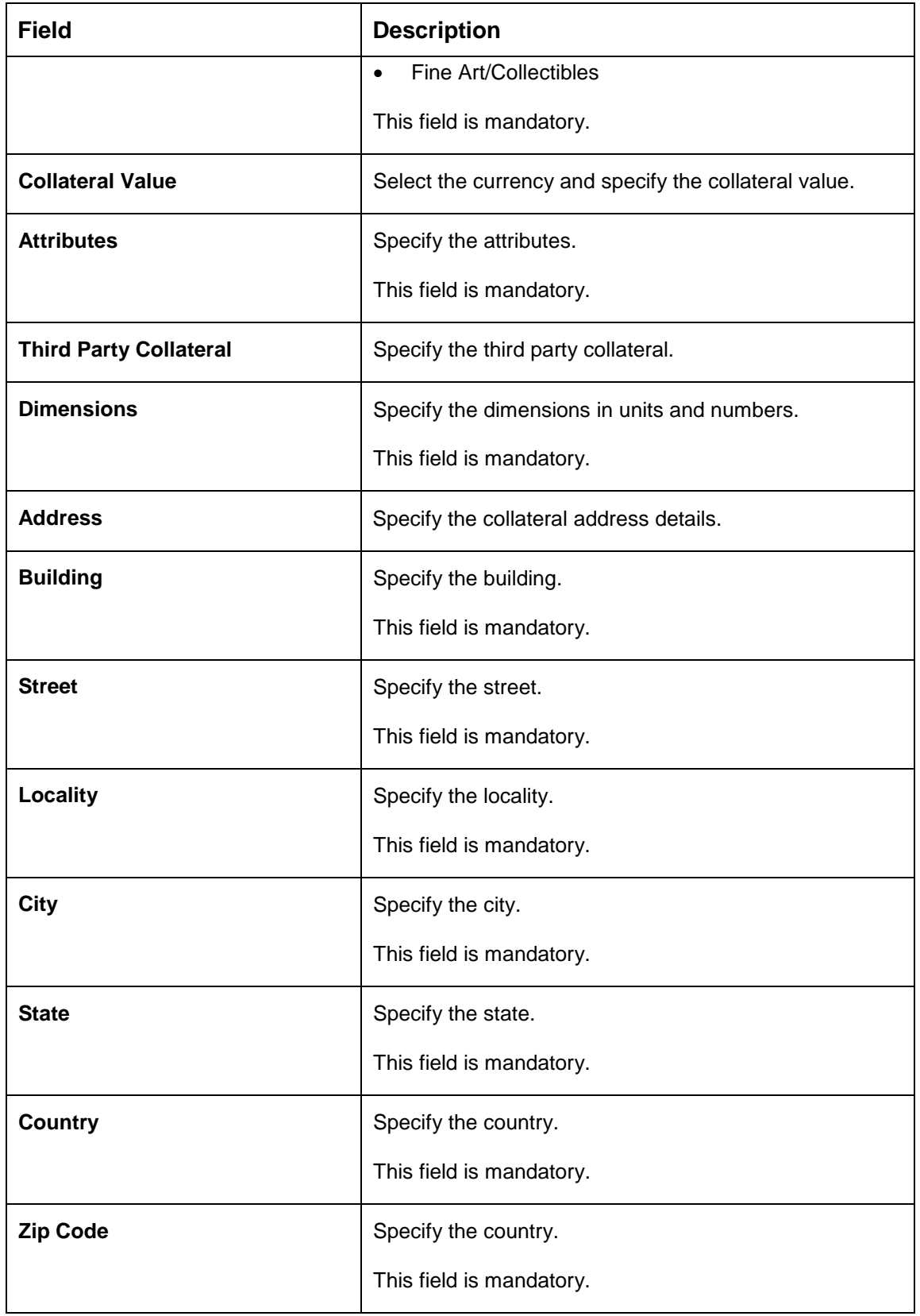

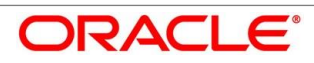

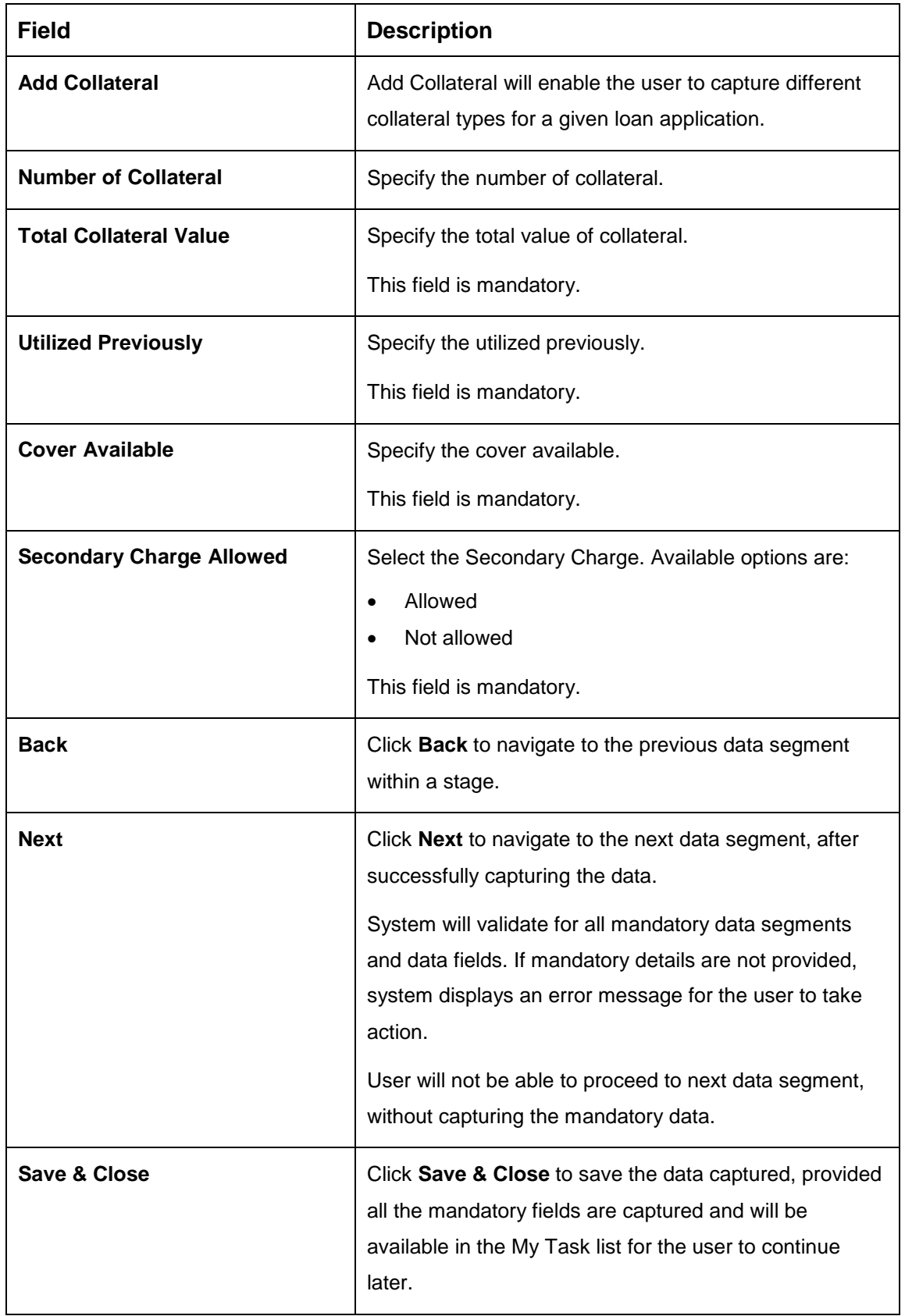

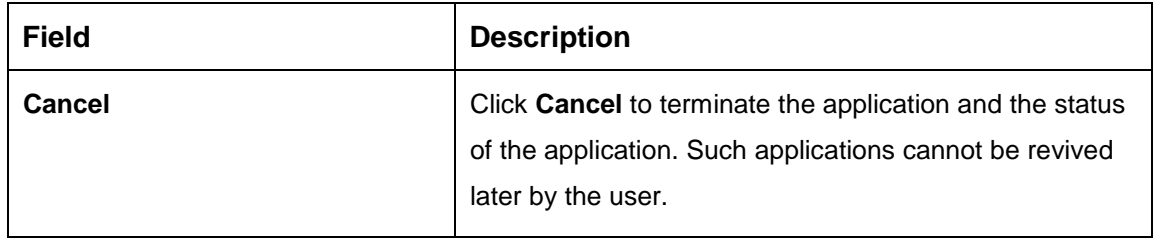

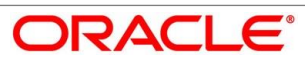

# **Guarantor Details**

This data segment enables the user to capture any number of guarantor details for the given application.

- Click **Next** in **Collateral Details** screen to proceed with next data segment, after successfully capturing the data.
	- → The **Guarantor Details** screen is displayed.

## **Figure 13: Guarantor Details**

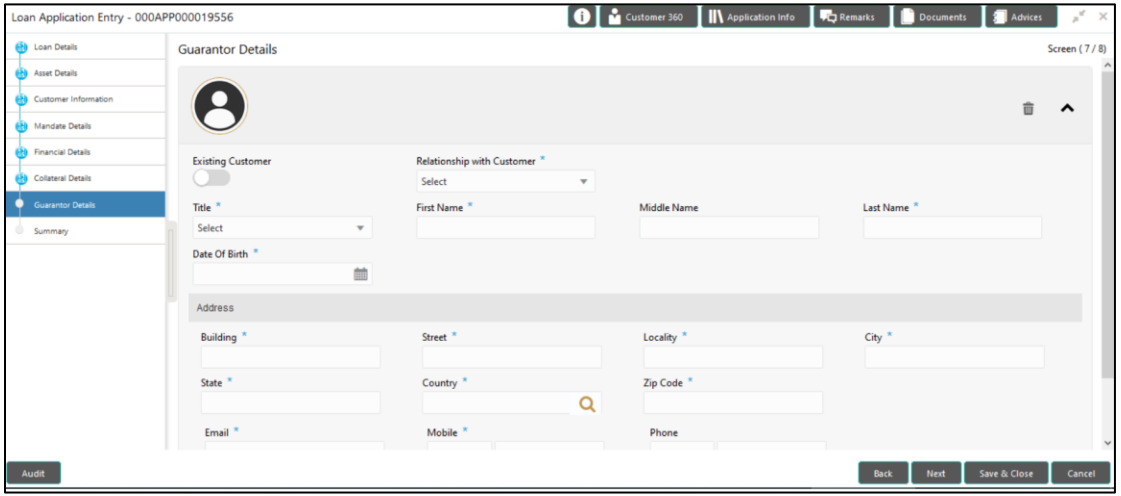

<span id="page-46-0"></span>Provide the details in the relevant data fields. Mandatory data fields are indicated accordingly. For more information on menus, refer to [Table 13: Guarantor Details –](#page-46-0) Field Description.

## **Table 13: Guarantor Details – Field Description**

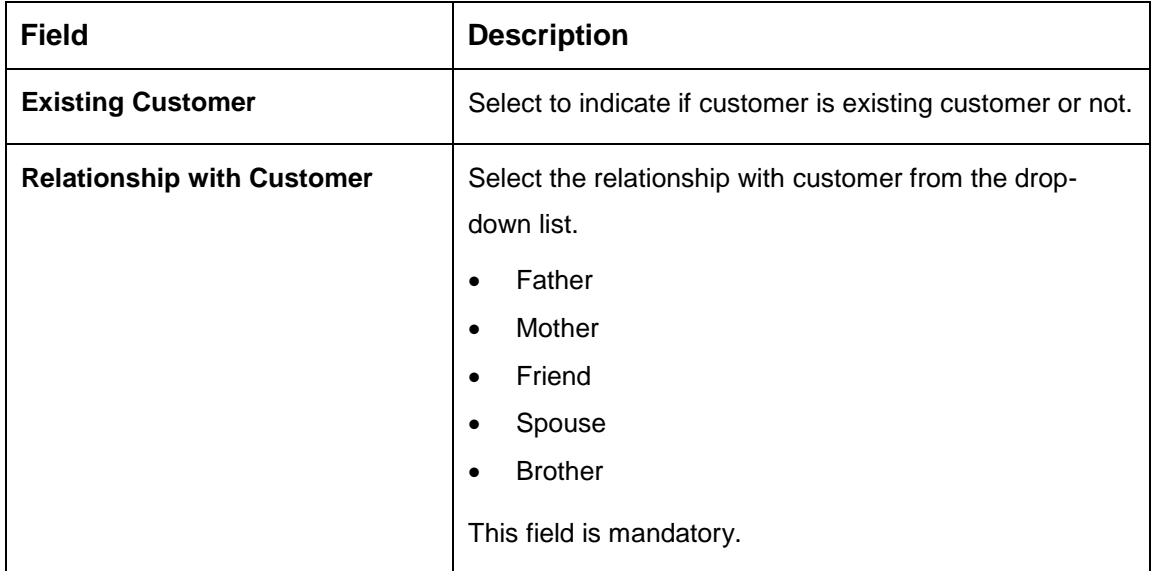

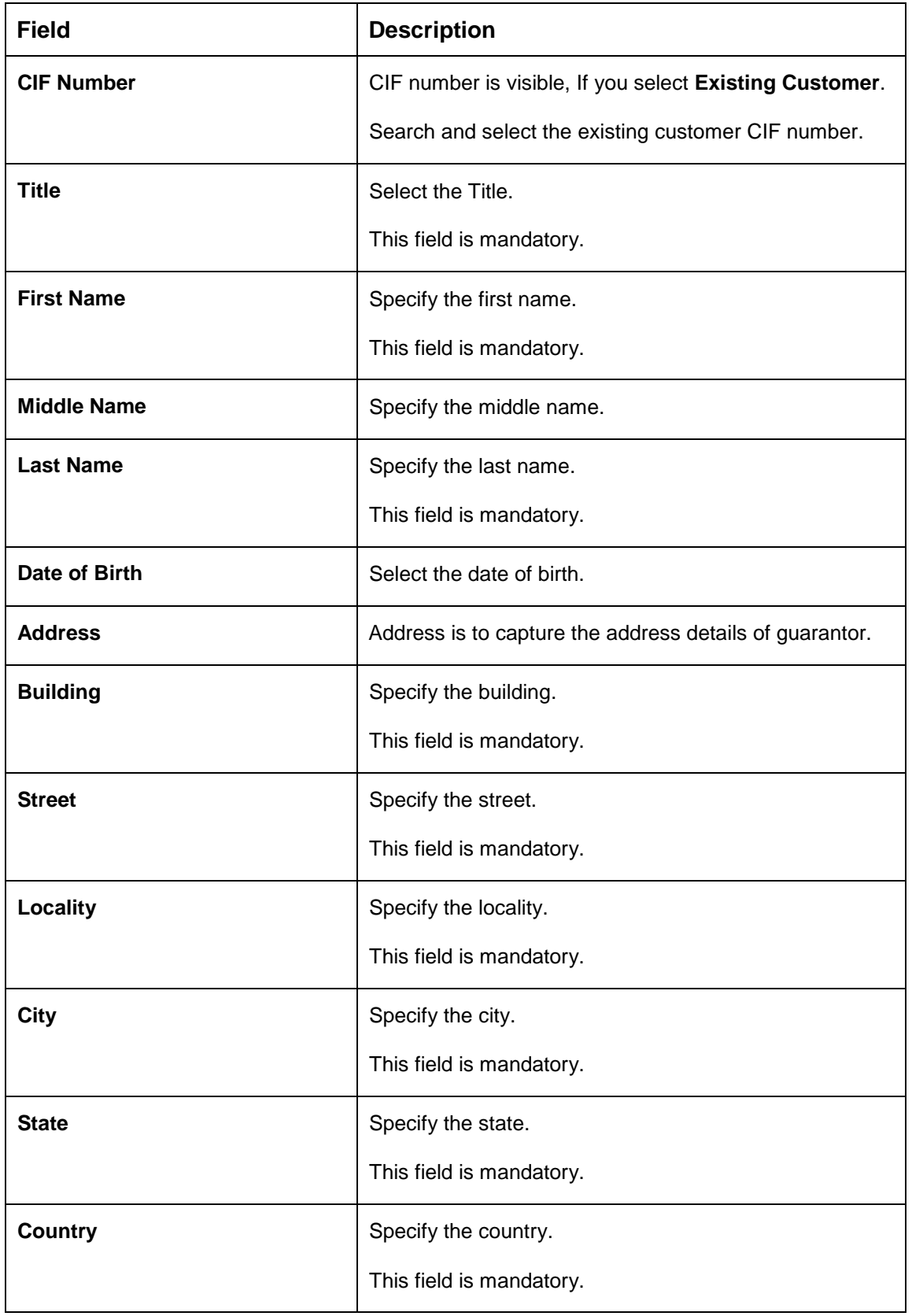

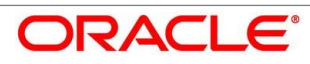

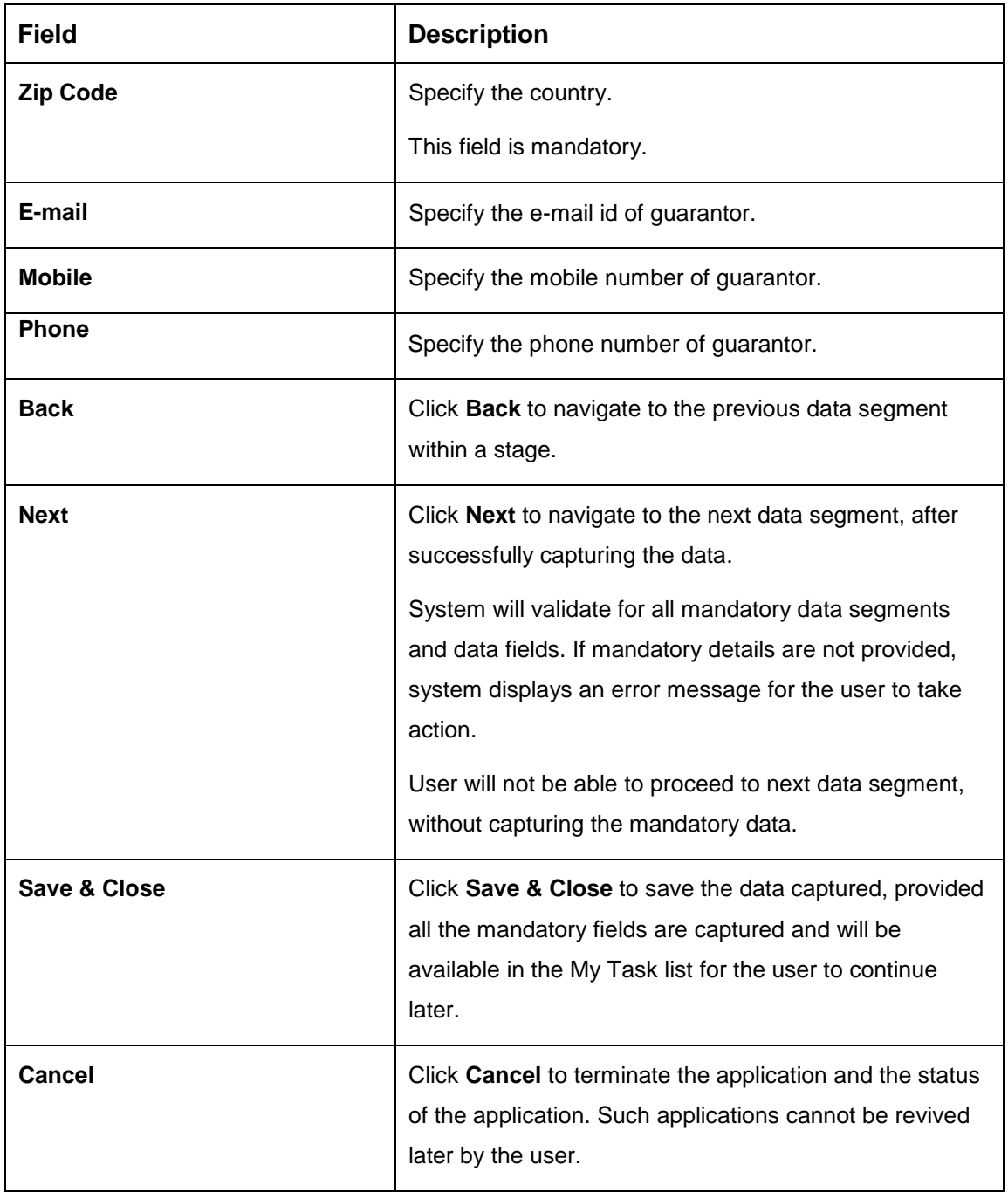

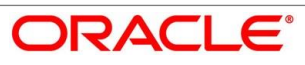

# **4.2.8 Summary**

System will display the summary of each of the data segments in as many tiles as the number of data segments in the given stage.

- Click **Next** in **Guarantor Details** screen to proceed with next data segment, after successfully capturing the data.
	- $\rightarrow$  The **Summary** screen is displayed.

## **Figure 14: Summary**

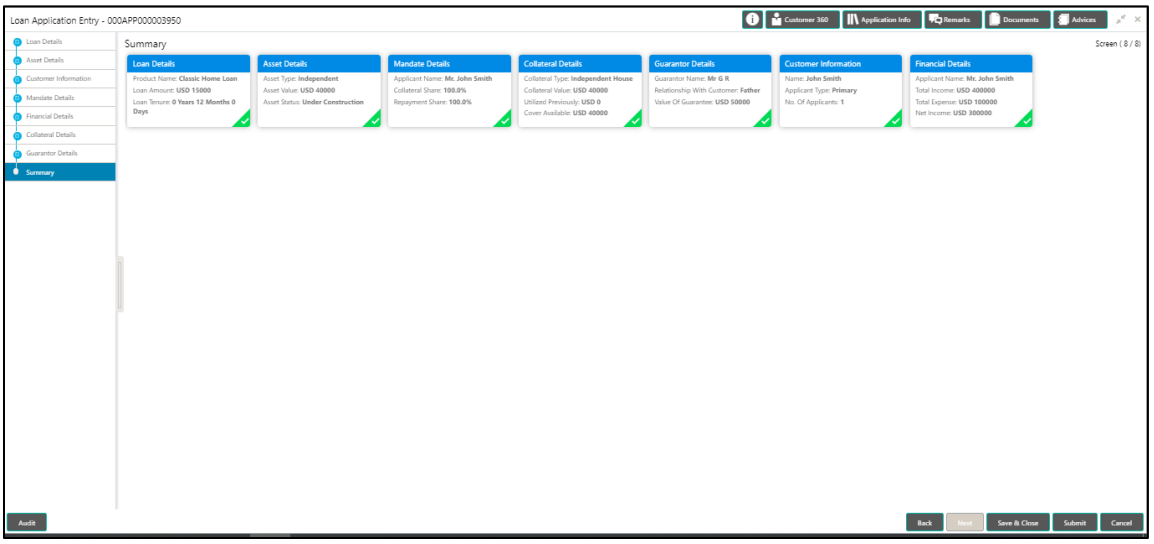

Each of these summary tiles are clickable and the user will have the option to view all the details captured under the given data segment. For more information on summary tiles, refer to [Table 14: Summary Application Entry –](#page-49-0) Field Description.

<span id="page-49-0"></span>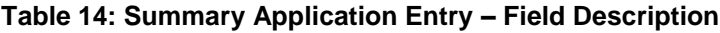

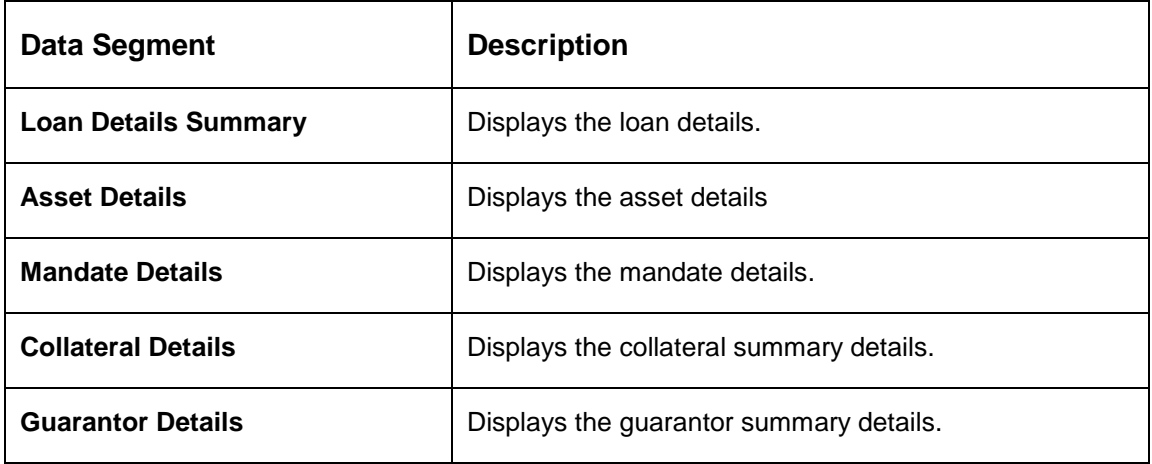

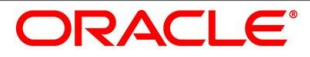

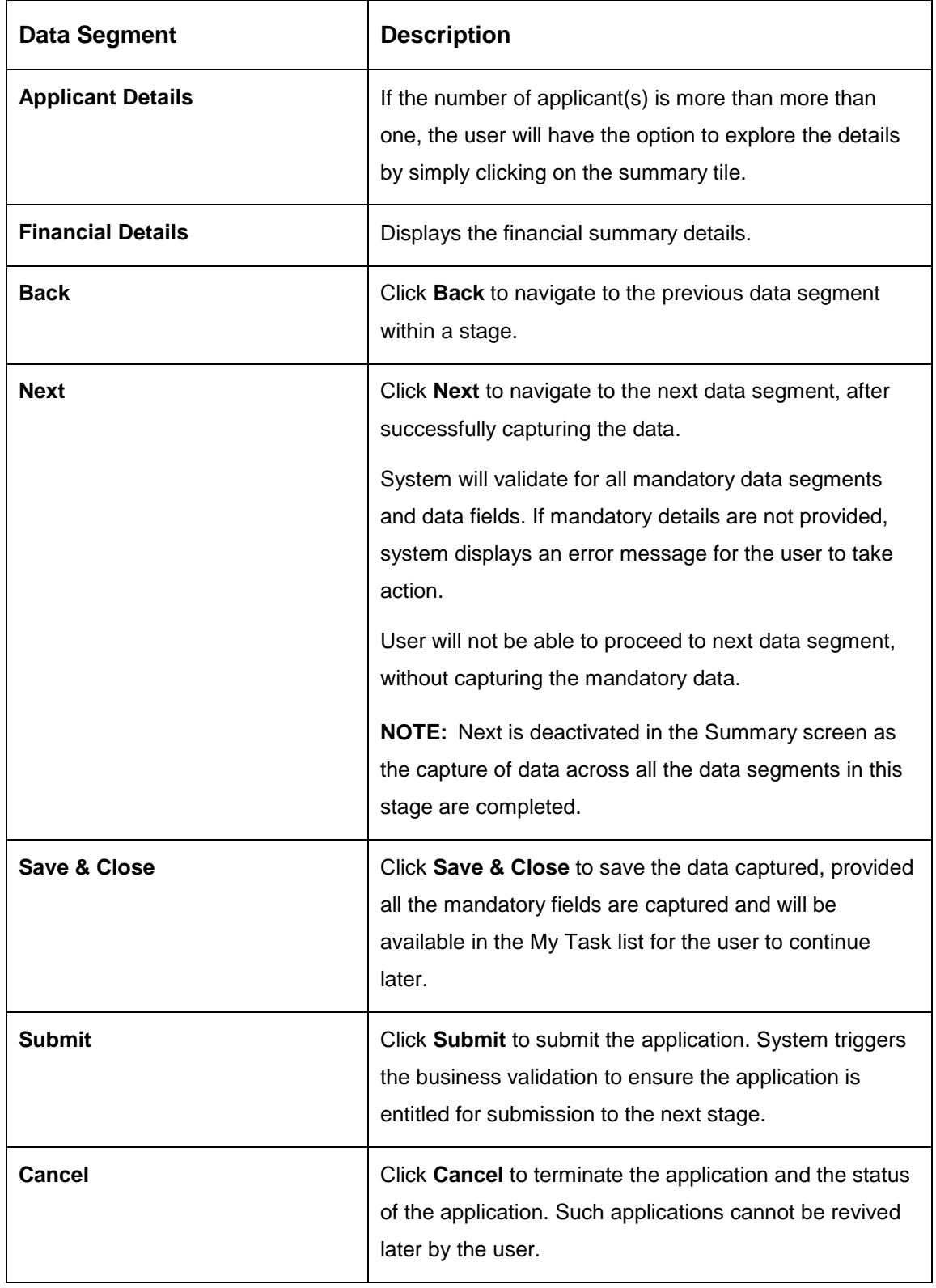

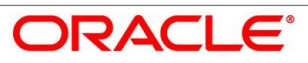

- Click **Submit** to reach the **OUTCOME**, where the overrides, checklist and documents for this stage can be validated or verified.
	- $\rightarrow$  The **Overrides** screen is displayed.

## **Figure 15: Overrides**

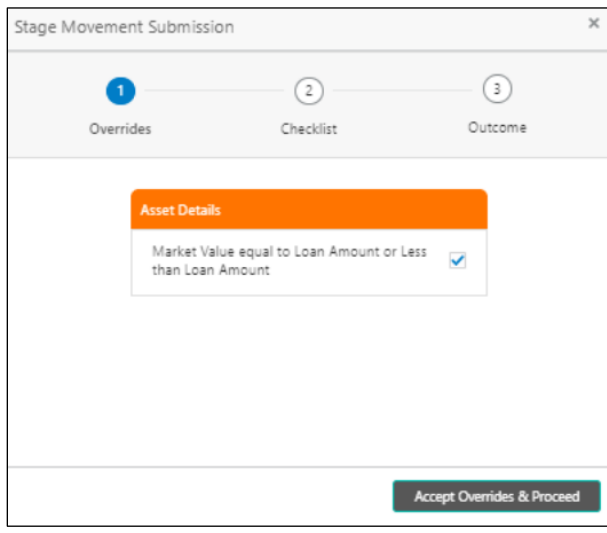

System displays the following error message if overrides are not accepted.

## **Figure 16: Error Message**

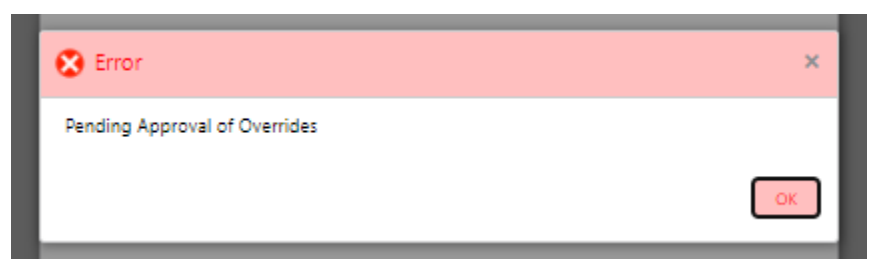

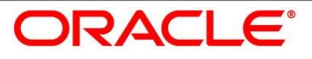

- Click **Accept Overrides & Proceed**.
	- $\rightarrow$  The **Checklist** screen is displayed.

## **Figure 17: Checklist**

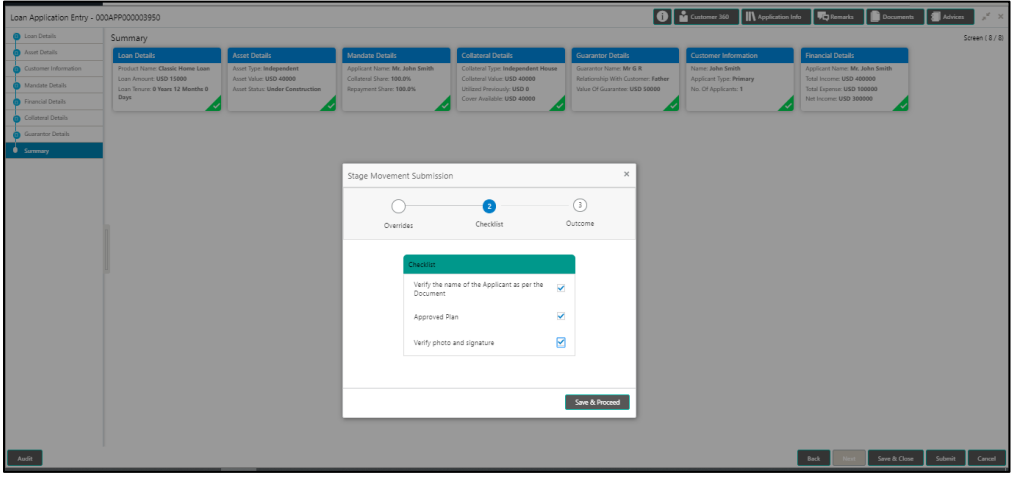

System displays the following error message if checklist is not verified.

#### **Figure 18: Error Message**

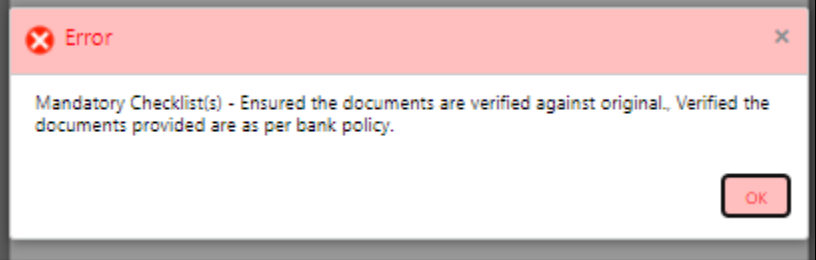

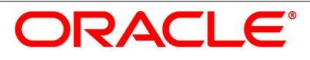

- Click **Save & Proceed**.
	- $\rightarrow$  The **Outcome** screen is displayed.

#### **Figure 19: Outcome**

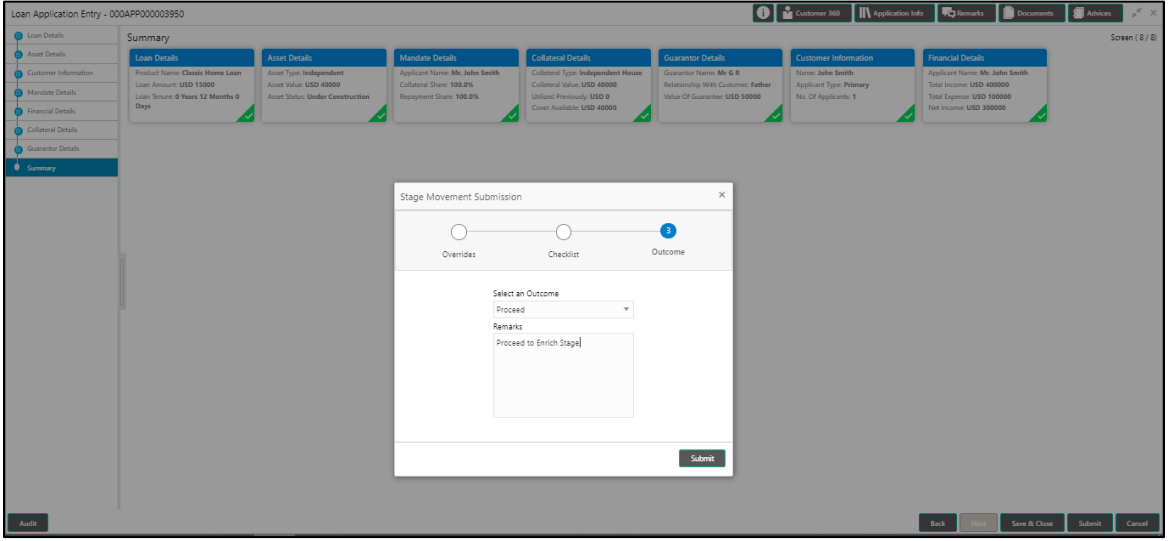

- Select **Proceed** outcome from the drop-down list. Available options are:
	- Proceed
	- Reject Application

It will logically complete the **Application Entry** stage for the loan application. The Plato / Conductor workflow will automatically move this application to the next processing stage, **Loan Application Enrichment**.

The stage movement is driven by the business configuration for a given combination of **Process Code**, **Life Cycle** and **Business Product Code**.

Enter the remarks in **Remarks**.

- Click **Submit**.
	- $\rightarrow$  The **Confirmation** screen is displayed.

#### **Figure 20: Confirmation**

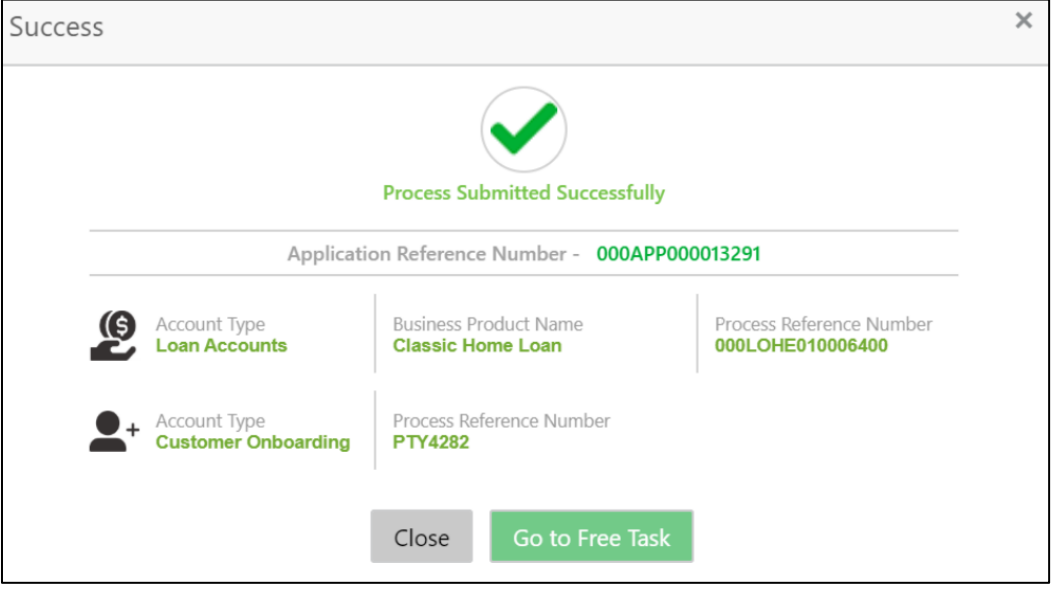

- Click **Go to Free Task**.
	- $\rightarrow$  The Free Tasks screen is displayed.

#### **Figure 21: Free Tasks**

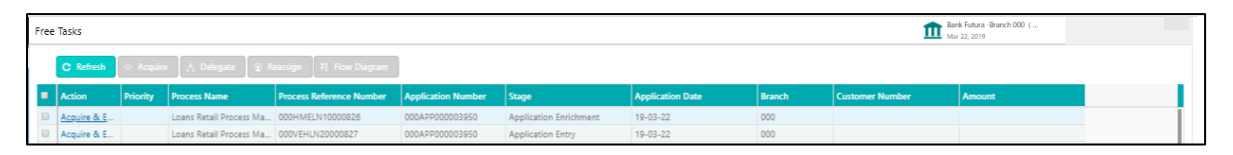

The system successfully moves the Application Reference Number along with the sub process reference numbers [Loan Account] to the Loan Application Enrichment stage. This application will be available in the FREE TASKS list. The user who has the access rights will be able to acquire and proceed with the next processing stage of the application.

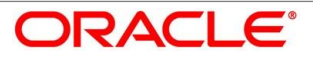

# **4.2.9 Action Tabs**

This section includes the following subsections:

- $-4.2.9.1$  $-4.2.9.1$  [Icon](#page-55-0)
- [4.2.9.2](#page-56-0) [Customer 360](#page-56-0)
- [4.2.9.3](#page-57-0) [Application Info](#page-57-0)
- [4.2.9.4](#page-59-0) [Remarks](#page-59-0)
- [4.2.9.5](#page-60-0) [Documents](#page-60-0)
- $-4.2.9.6$  $-4.2.9.6$  [Advices](#page-61-0)

The functions available in the various tabs can be accessed during any point in the Application Entry stage. Details about the tabs are as follows:

## <span id="page-55-0"></span>**4.2.9.1 Icon**

1. Click it to view the **Application Number** and the **Business Product** detail.

 $\rightarrow$  The **Icon** screen is displayed.

#### **Figure 22: Icon Screen**

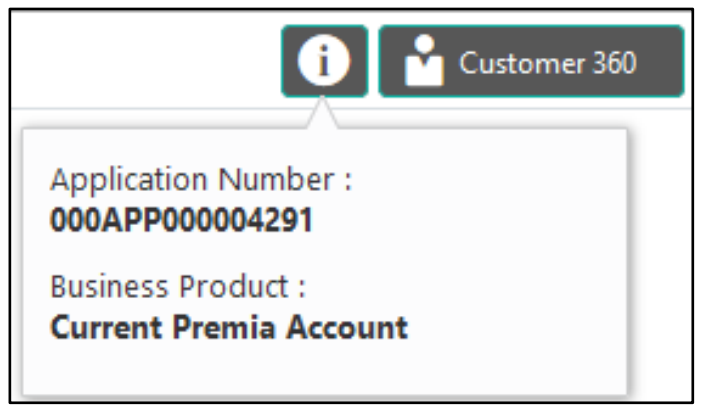

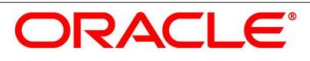

# <span id="page-56-0"></span>**4.2.9.2 Customer 360**

- 1. Click it to select the **Customer ID** of existing customer, and then view the Mini Customer 360.
	- $\rightarrow$  The **Customer 360** screen is displayed.

## **Figure 23: Customer 360**

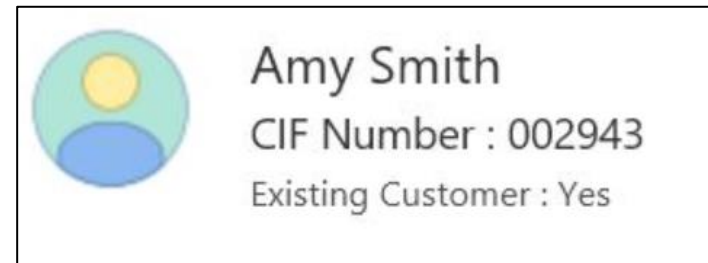

The screen shows the list of Customer IDs in case of Joint Accounts. Select the specific Customer ID to view their Mini Customer 360. The CIF Numbers are populated in the Customer 360 screen only post the CIF number has been keyed in the Customer Information data segment.

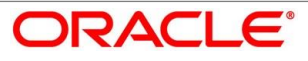

# <span id="page-57-0"></span>**4.2.9.3 Application Info**

- 1. Click **Application Info** to view the application information.
	- $\rightarrow$  The **Application Information** screen is displayed.

## **Figure 24: Application Information**

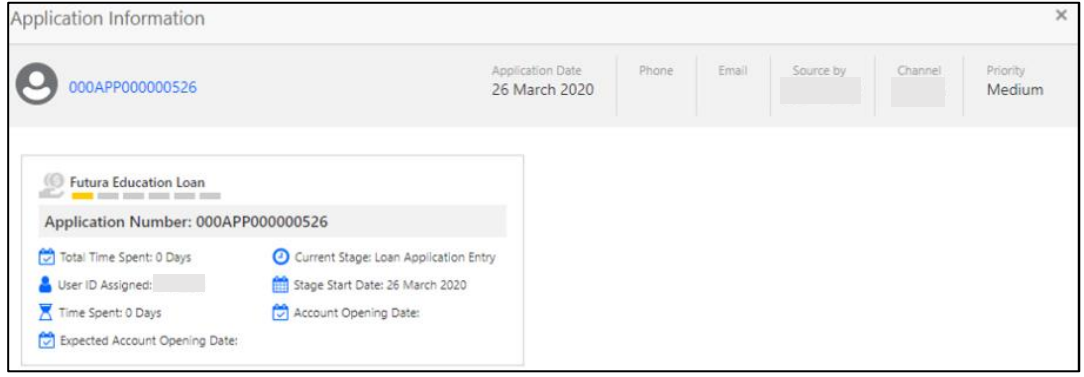

The **Application Information** screen displays separate cards for various products initiated as part of the application.

<span id="page-57-1"></span>2. For more information on fields, refer to [Table 15: Application Information –](#page-57-1) Field [Description.](#page-57-1)

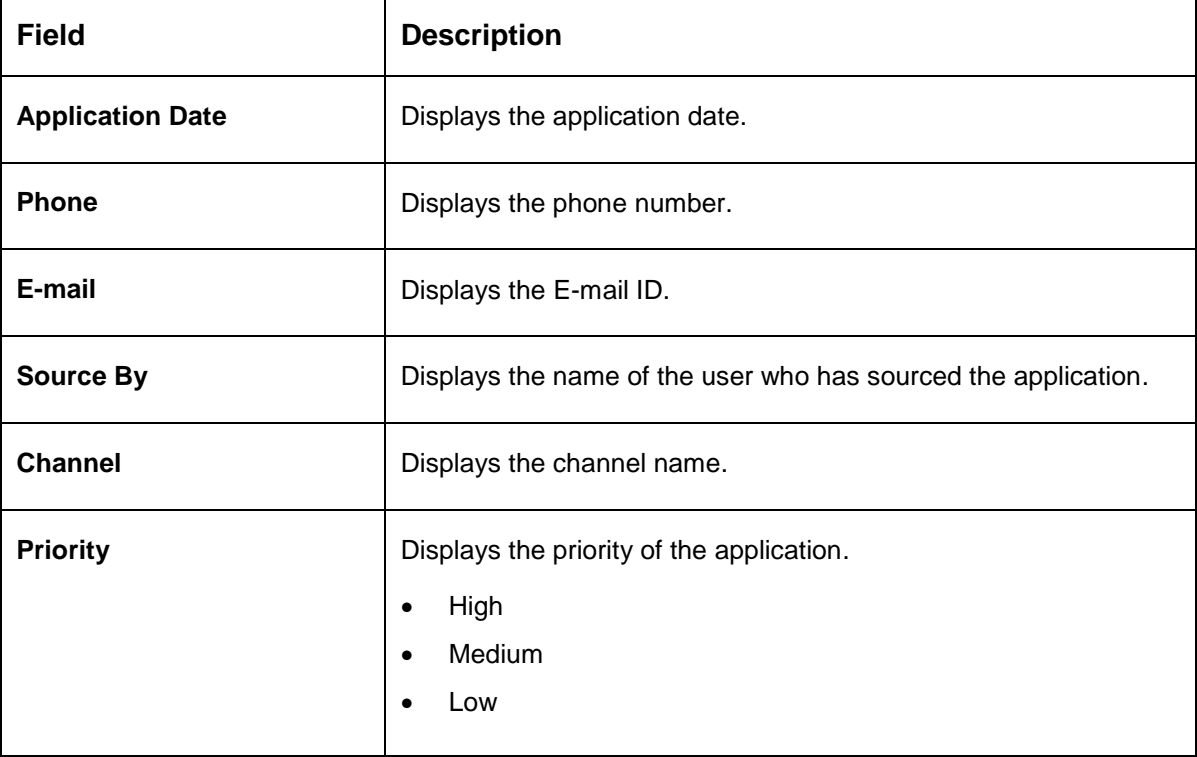

#### **Table 15: Application Information – Field Description**

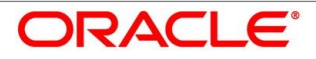

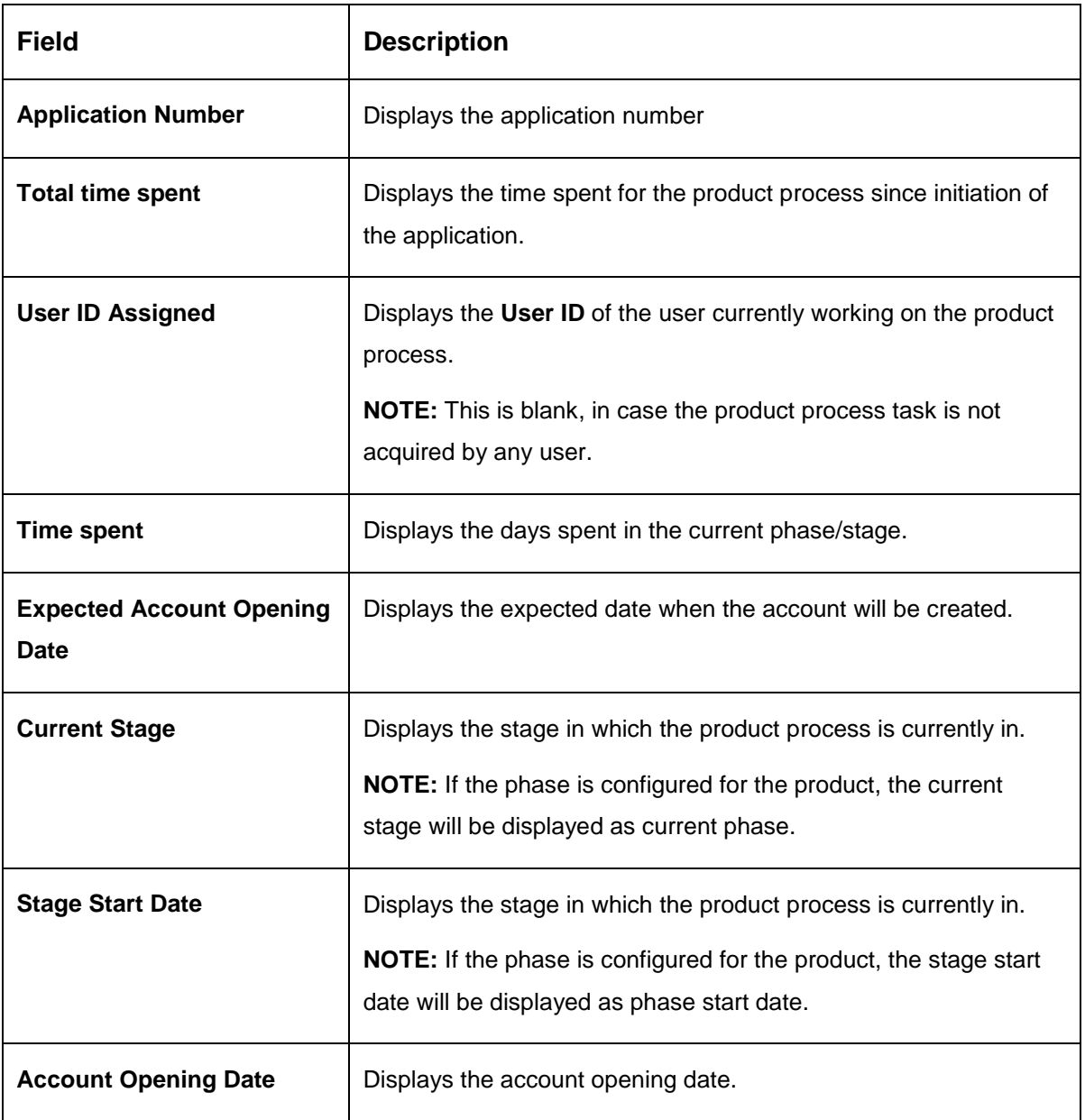

**NOTE:** Application Info tab will not be visible in Application Initiation stage.

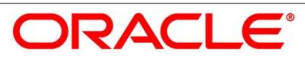

# <span id="page-59-0"></span>**4.2.9.4 Remarks**

- 1. Click **Remarks** to update any remarks that you want to post for the application that you are working on.
	- $\rightarrow$  The **Remarks** screen is displayed.

### **Figure 25: Remarks**

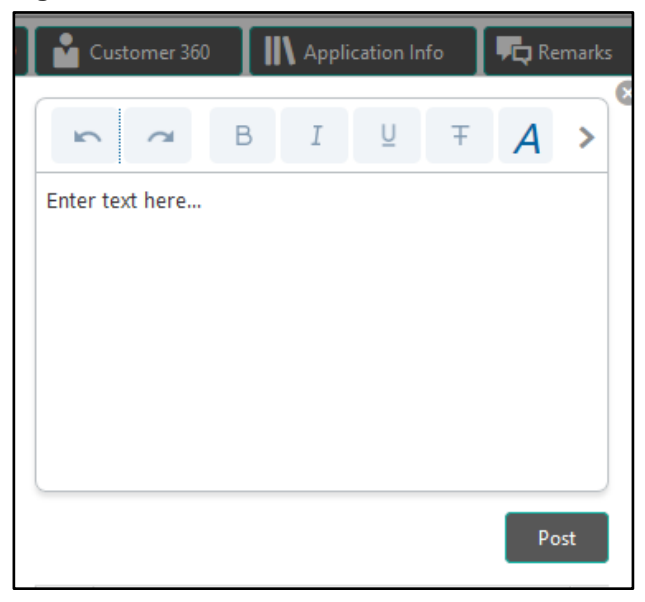

Remarks posted are updated with your User ID, Date, and are available to view in the next stages for the users working on that application.

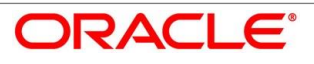

# <span id="page-60-0"></span>**4.2.9.5 Documents**

- 1. Click **Documents** to upload the documents linked for the stage.
	- $\rightarrow$  The **Documents** screen is displayed.

### **Figure 26: Documents**

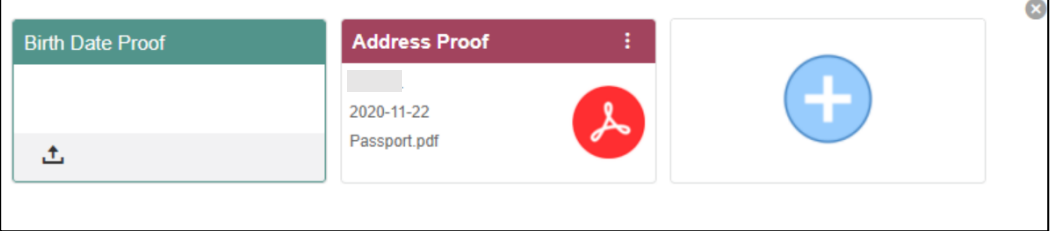

Ensure that mandatory documents are uploaded, as system will validate the same during the stage submission.

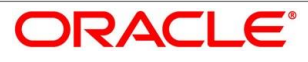

# <span id="page-61-0"></span>**4.2.9.6 Advices**

- 1. Click **Advices** to view the advice linked for the stage.
	- $\rightarrow$  The **Advices** screen is displayed.

#### **Figure 27: Advices**

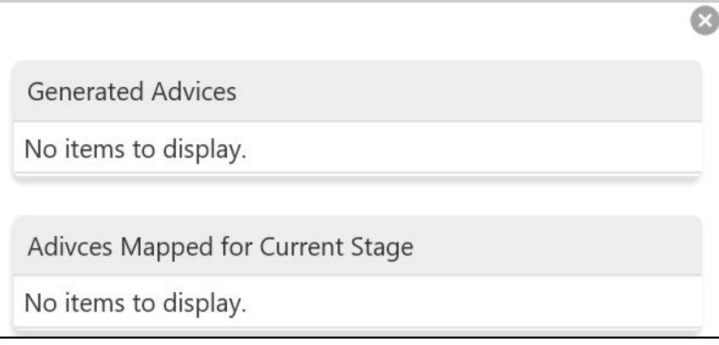

System will generate the advice on submission of the stage. For Application Entry stage of Current Product, no advice is configured.

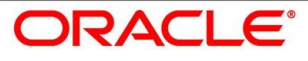

# **4.3 Loan Application Enrichment Stage**

The Loan Application Enrichment stage is the next representative stage in the Retail Loan Account Open process. After the Loan Application Entry stage is completed successfully, the application can be acquired by the user who has to access rights for the given stage and progress with the data capture. The user can acquire the application from Free Tasks list.

In the Application Entry screen, provide the required details under each data segment. The Application Enrichment stage has the following reference data segments:

- [4.3.1](#page-62-0) [Loan Interest Details](#page-62-0)
- **[4.3.2](#page-65-0) [Loan Disbursement Details](#page-65-0)**
- **[4.3.3](#page-70-0) [Loan Repayment Details](#page-70-0)**
- [4.3.4](#page-76-0) [Charge Details](#page-76-0)
- [4.3.5](#page-78-0) [Account Services](#page-78-0)
- [4.3.6](#page-83-0) [Summary](#page-83-0)

# <span id="page-62-0"></span>**Loan Interest Details**

The user can acquire the application from Free Tasks list.

- Click **Acquire & Edit** in the Free Tasks screen of the previous stage Loan Application Entry stage.
	- → The Loan Interest Details screen is displayed.

## **Figure 28: Loan Interest Details**

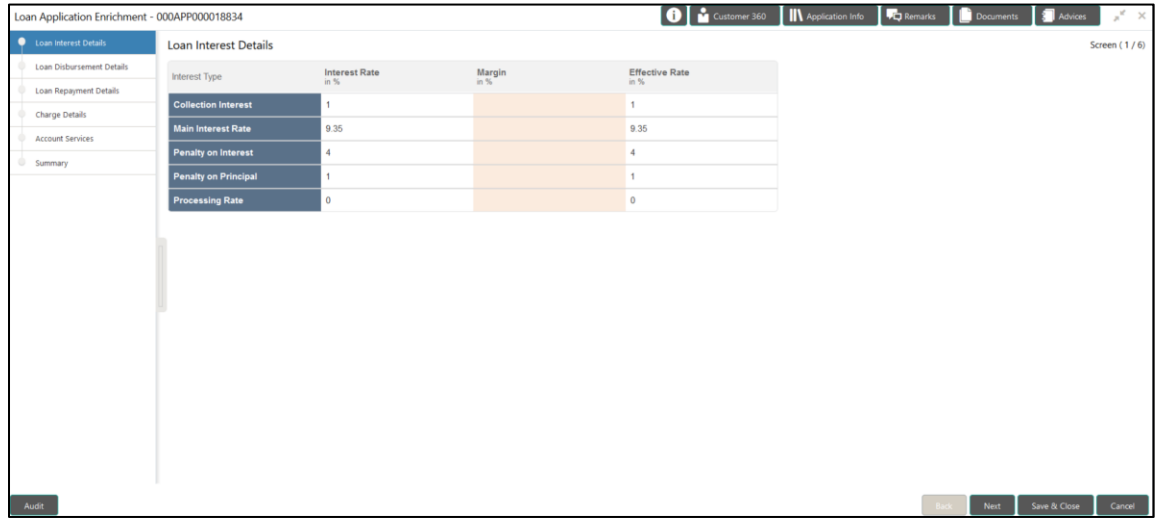

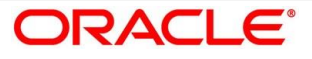

Provide the details in the relevant data fields. Mandatory data fields are indicated accordingly. For more information on data elements, refer to the [Table 16: Loan Interest Details –](#page-63-0) Field [Description.](#page-63-0)

| <b>Field</b>          | <b>Description</b>                                                                                                    |
|-----------------------|----------------------------------------------------------------------------------------------------|
| <b>Interest Type</b>  | Interest Type is fetched from host back end product to<br>which this loan account is mapped via the Business<br>Product configuration.                                          |
| Interest Rate (In %)  | Interest Rate is fetched from host back end product to<br>which this loan account is mapped via the Business<br>Product configuration.                                          |
| <b>Margin</b>         | Specify the customer margin.                                                                                                    |
| Effective Rate (In %) | Specify the effective rate for the loan calculated as<br>Interest Rate $+$ or $-$ Margin.                                                                                       |
| <b>Back</b>           | Click Back to navigate to the previous data segment<br>within a stage.                                                                                                    |
|                       | NOTE: Since this is the first screen on the workflow,<br>Back will be disabled.                                                                                                 |
| <b>Next</b>           | Click Next to navigate to the next data segment, after<br>successfully capturing the data.                                                                                      |
|                       | System will validate for all mandatory data segments                                                                                                    |
|                       | and data fields. If mandatory details are not provided,<br>system displays an error message for the user to take<br>action.                                                     |
|                       | User will not be able to proceed to next data segment,<br>without capturing the mandatory data.                                                                                 |
| Save & Close          | Click Save & Close to save the data captured, provided<br>all the mandatory fields are captured and will be<br>available in the My Task list for the user to continue<br>later. |

<span id="page-63-0"></span>**Table 16: Loan Interest Details – Field Description**

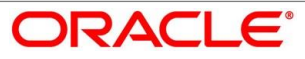

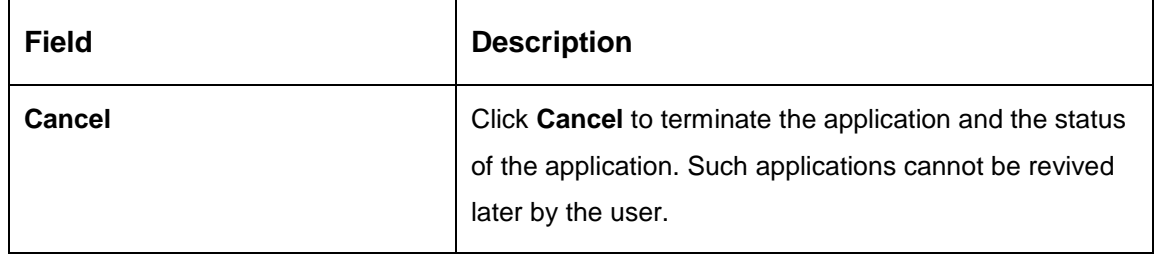

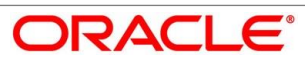

# <span id="page-65-0"></span>**Loan Disbursement Details**

The loan disbursement details will be pushed into the host as a part of account open process data share – APIs are provided for the same.

Click **Next** in **Loan Interest Details** screen to proceed with next data segment, after successfully capturing the data.

## **Pre-requisite**

Only if **Account Type** is selected as Internal in Loan Details data segment.

 $\rightarrow$  The Loan Disbursement Details - Internal screen is displayed.

#### **Figure 29: Loan Disbursement Details – Internal Account**

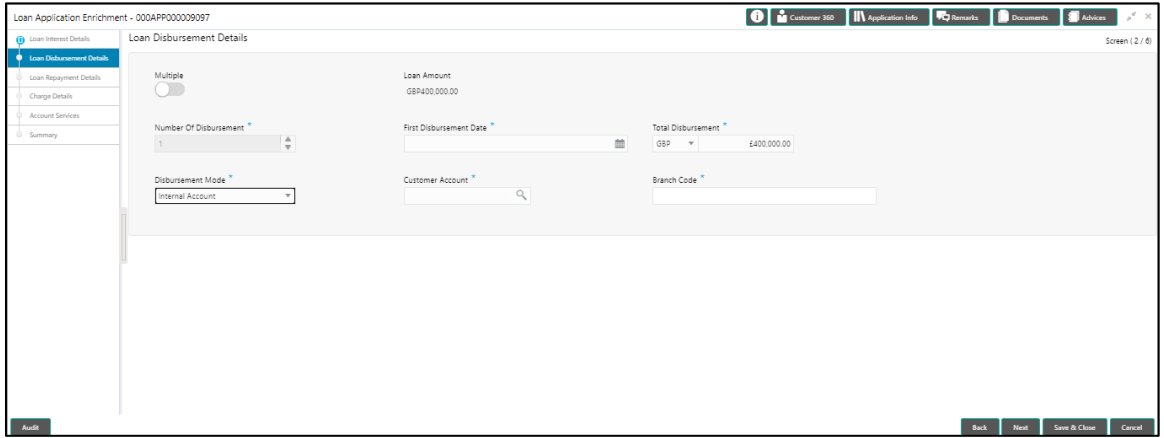

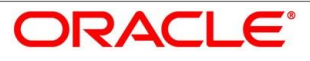

#### **Pre-requisite**

Only if **Account Type** is selected as External in Loan Details data segment.

→ The Loan Disbursement Details - External screen is displayed.

**Figure 30: Loan Disbursement Details – External Account**

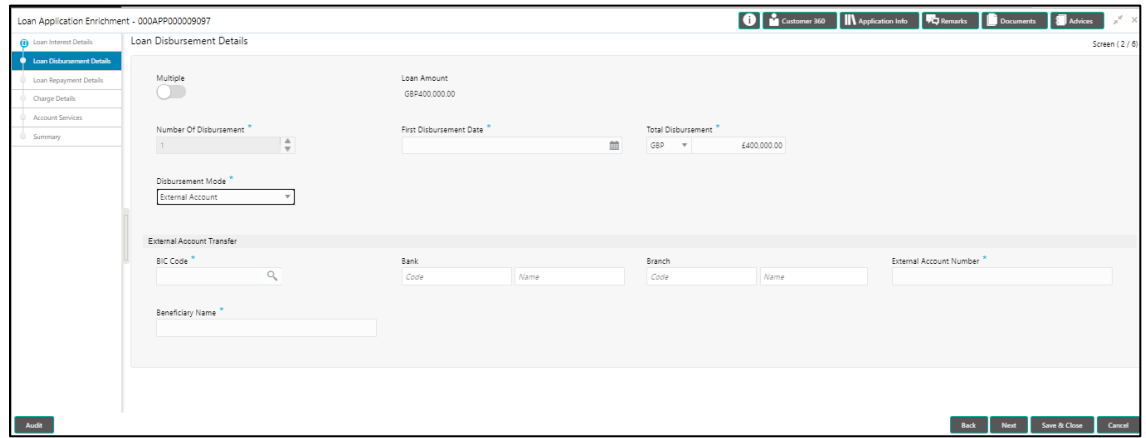

Provide the details in the relevant data fields. Mandatory data fields are indicated accordingly. Disbursement Details enables the user to capture the various methods. For more information on fields, refer to the [Table 17: Loan Disbursement Details –](#page-66-0) Field Description.

<span id="page-66-0"></span>**Table 17: Loan Disbursement Details – Field Description**

| <b>Field</b>                   | <b>Description</b>                                                                                                    |
|--------------------------------|----------------------------------------------------------------------------------------------------|
| <b>Multiple</b>                | Select it to indicate if multiple disbursement is required.                                                                    |
| <b>Loan Amount</b>             | Displays the loan amount defaulted from the Loan<br>Details screen in Application Entry stage.                                 |
| <b>Number of Disbursement</b>  | Select the number of disbursement.                                                                                             |
| <b>First Disbursement Date</b> | Select the first disbursement date.                                                                                            |
|                                | This field is mandatory.                                                                                                    |
| <b>Total Disbursement</b>      | Specify the total disbursement.                                                                                                |
| <b>Disbursement Mode</b>       | Select the disbursement mode from the drop-down list.<br>Available options are:<br>Internal Account<br><b>External Account</b> |

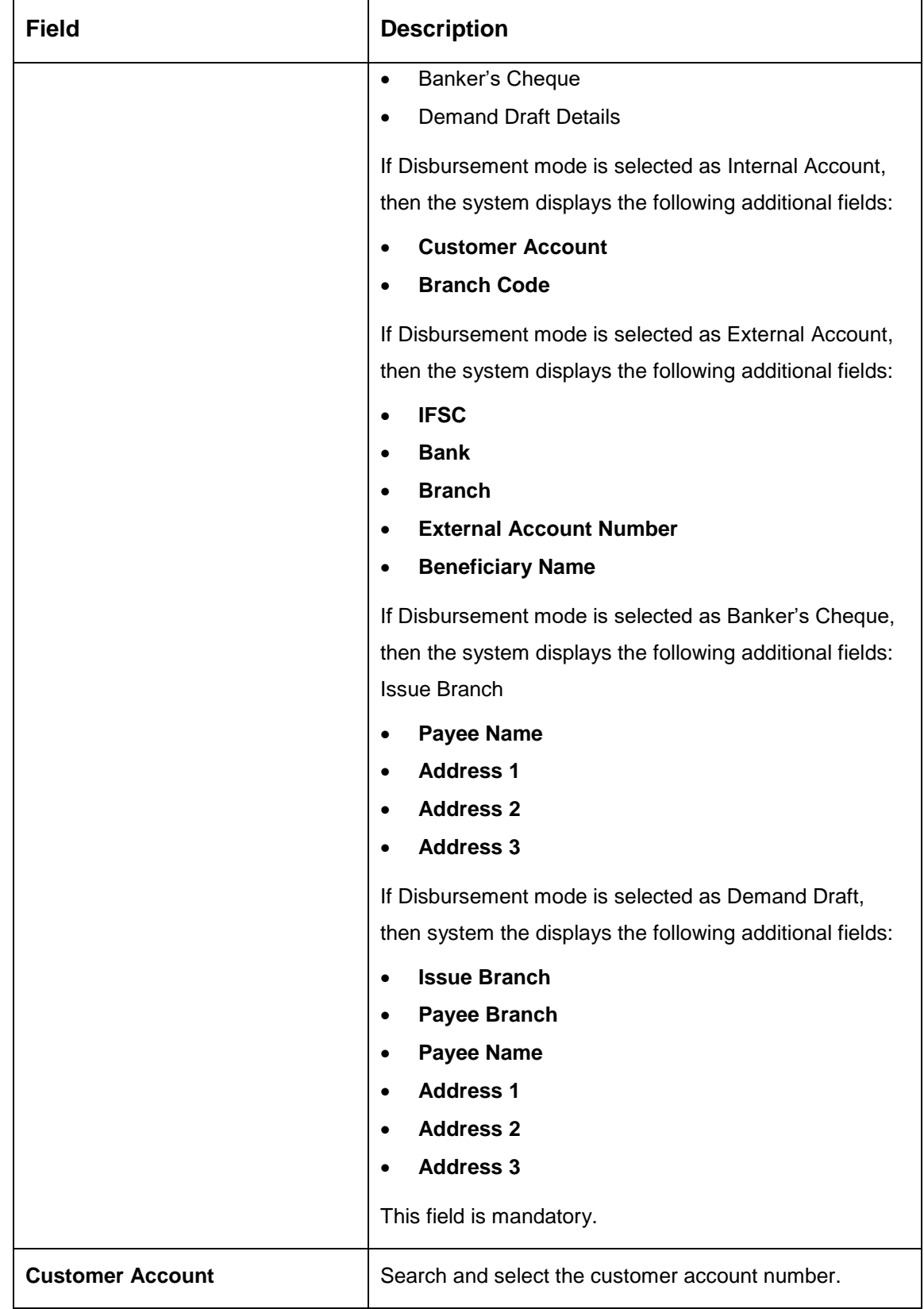

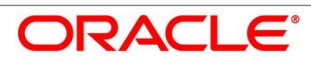

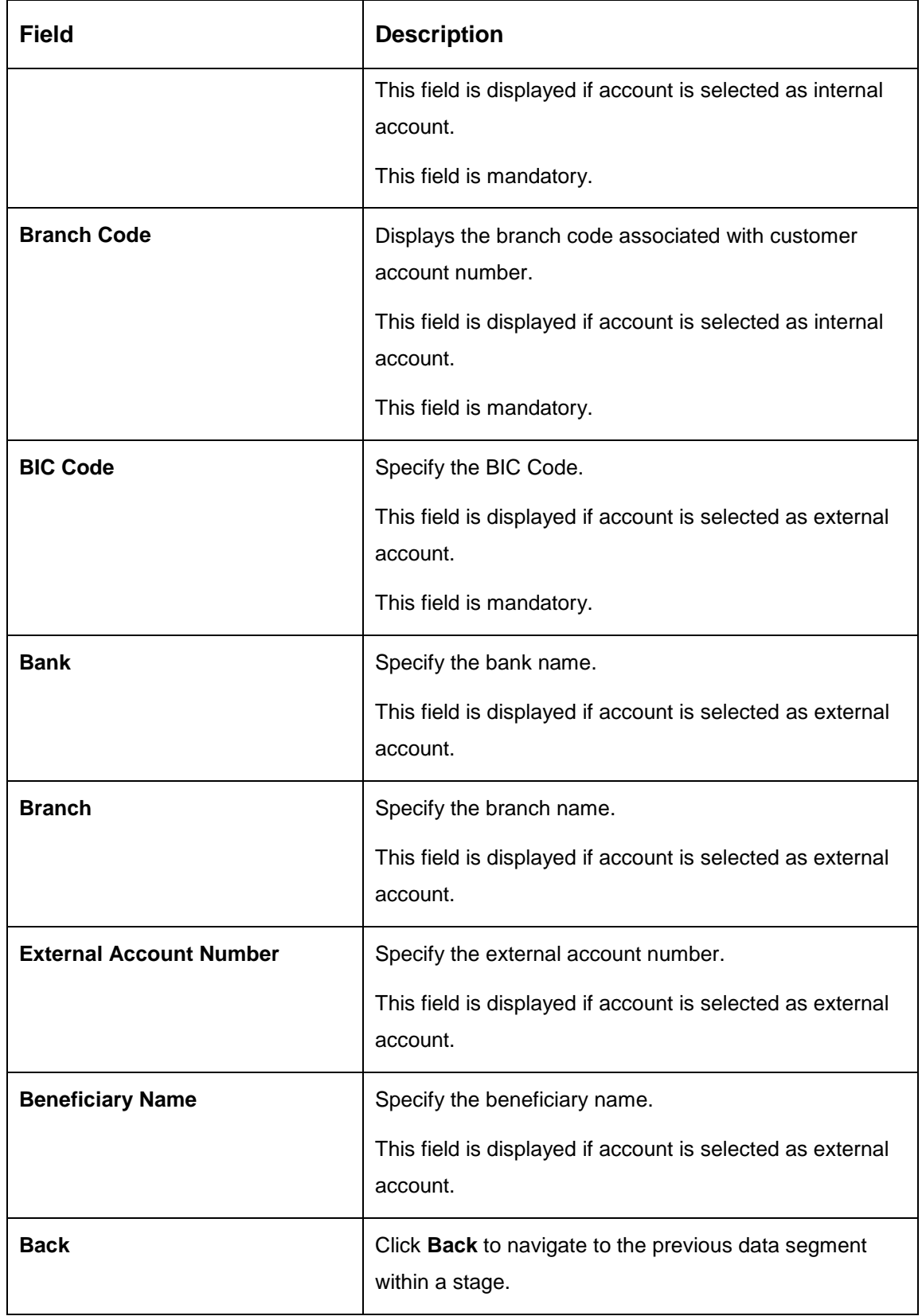

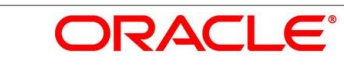

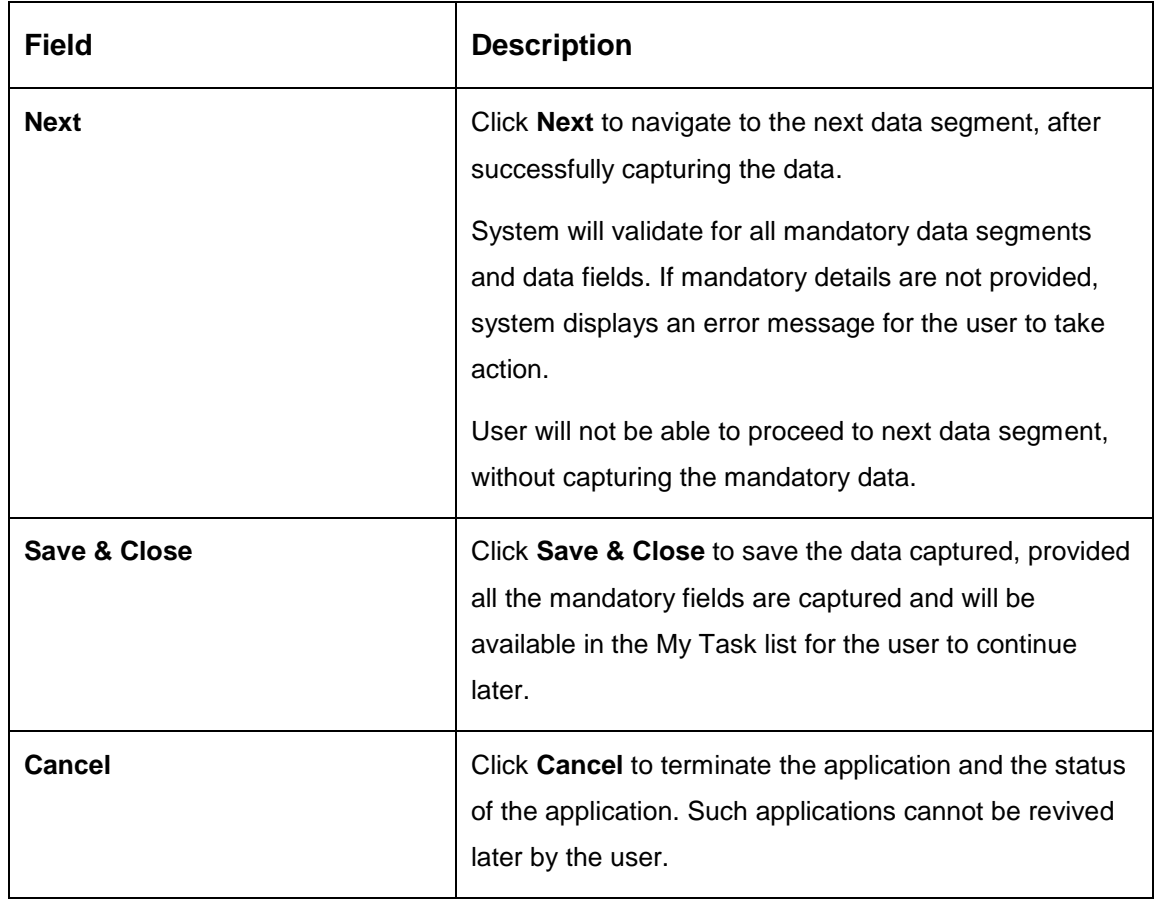

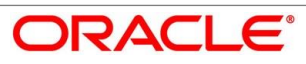

# <span id="page-70-0"></span>**Loan Repayment Details**

Loan Repayment Details will enable the user to capture the repayment details.

Click Next in Loan Disbursement Details screen to proceed with next data segment, after successfully capturing the data.

### **Pre-requisite**

Only if **Account Type** is selected as Internal in Loan Details data segment.

→ The Loan Repayment Details - Internal screen is displayed.

#### **Figure 31: Loan Repayment Details – Internal**

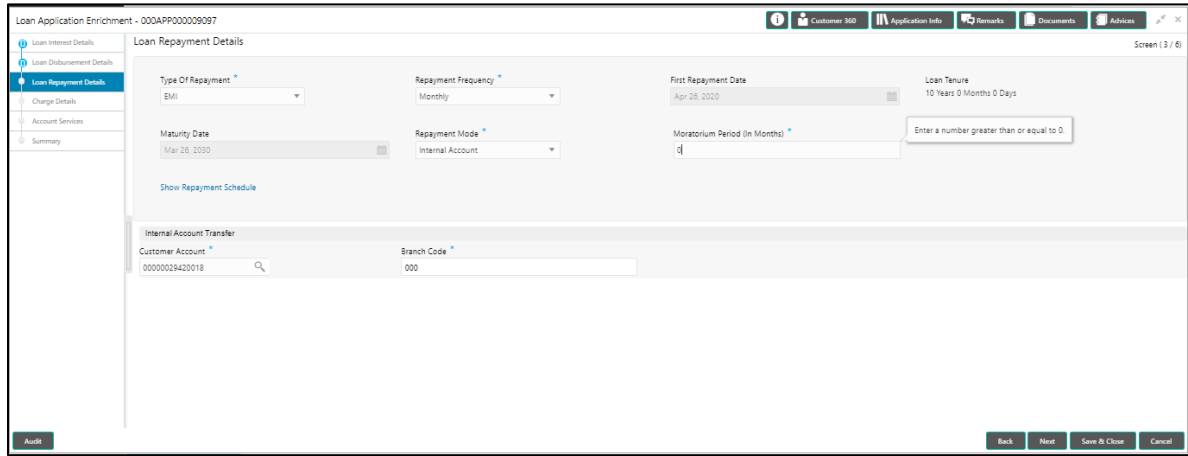

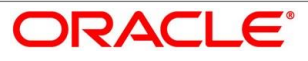

#### **Pre-requisite**

Only if **Account Type** is selected as External in Loan Details data segment.

→ The Loan Repayment Details - External screen is displayed.

#### **Figure 32: Loan Repayment Details – External**

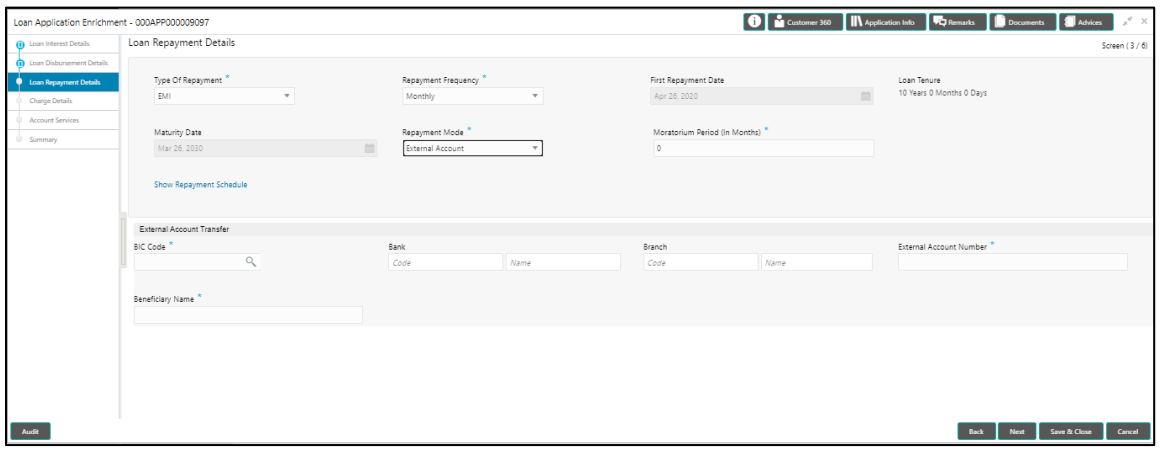

Provide the details in the relevant data fields. Mandatory data fields are indicated accordingly. For more information on fields, refer to the [Table 18: Loan Repayment Details –](#page-71-0) Field [Description.](#page-71-0)

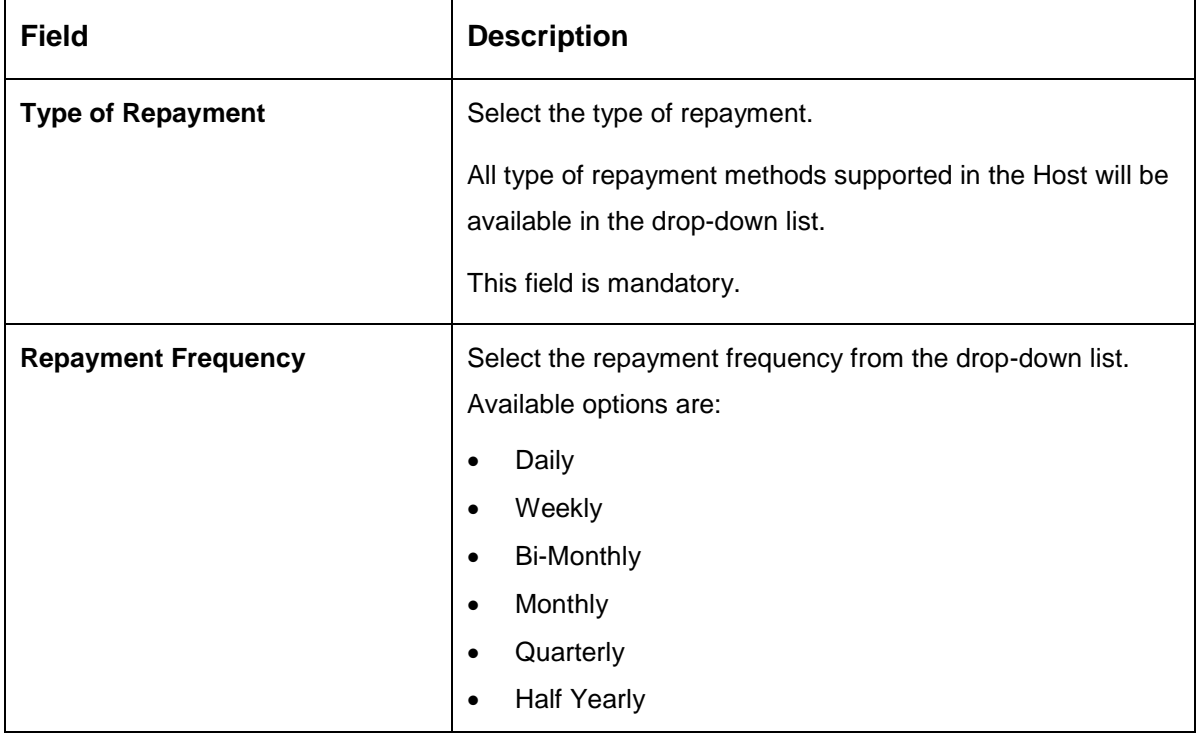

<span id="page-71-0"></span>**Table 18: Loan Repayment Details – Field Description**
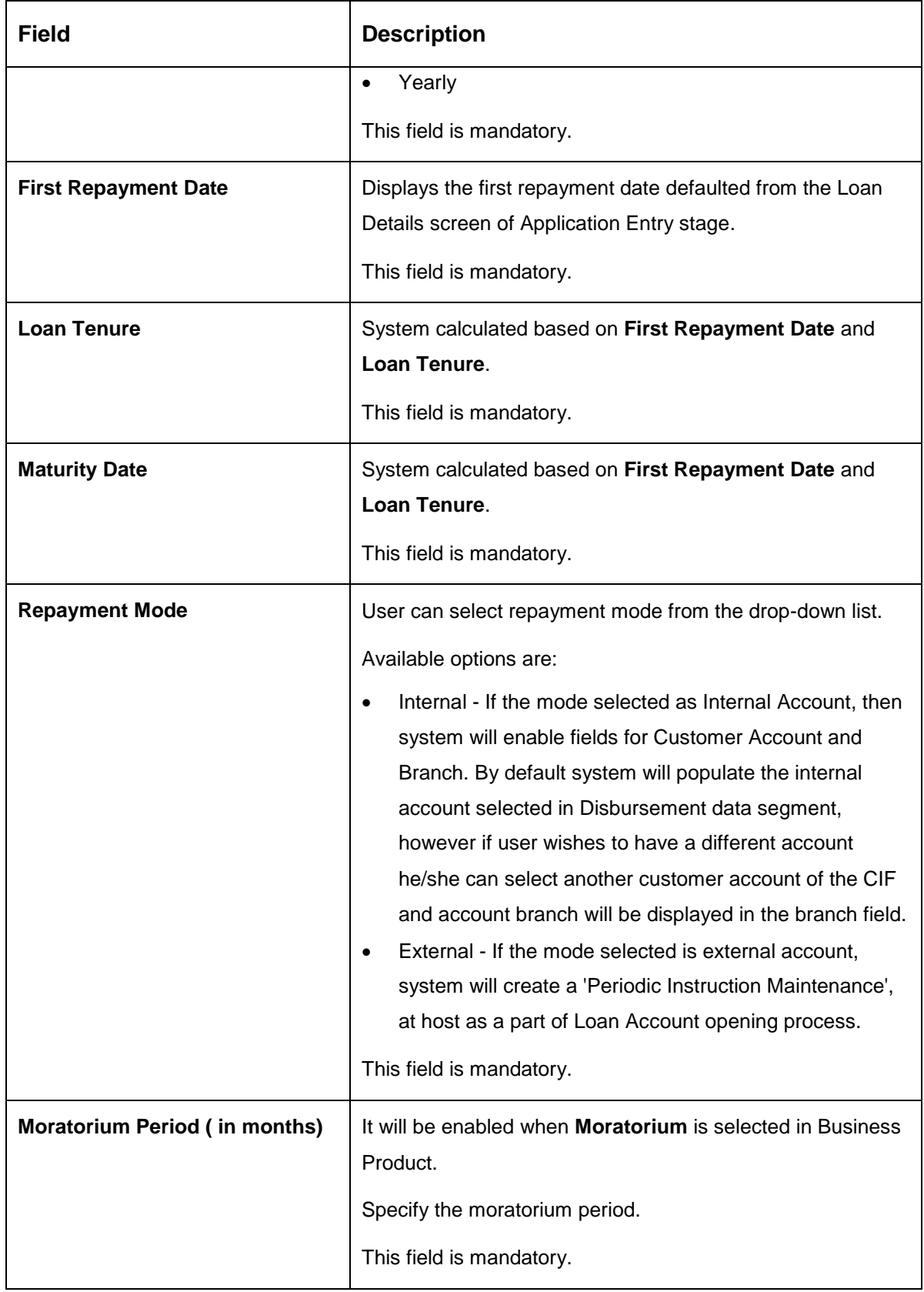

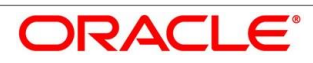

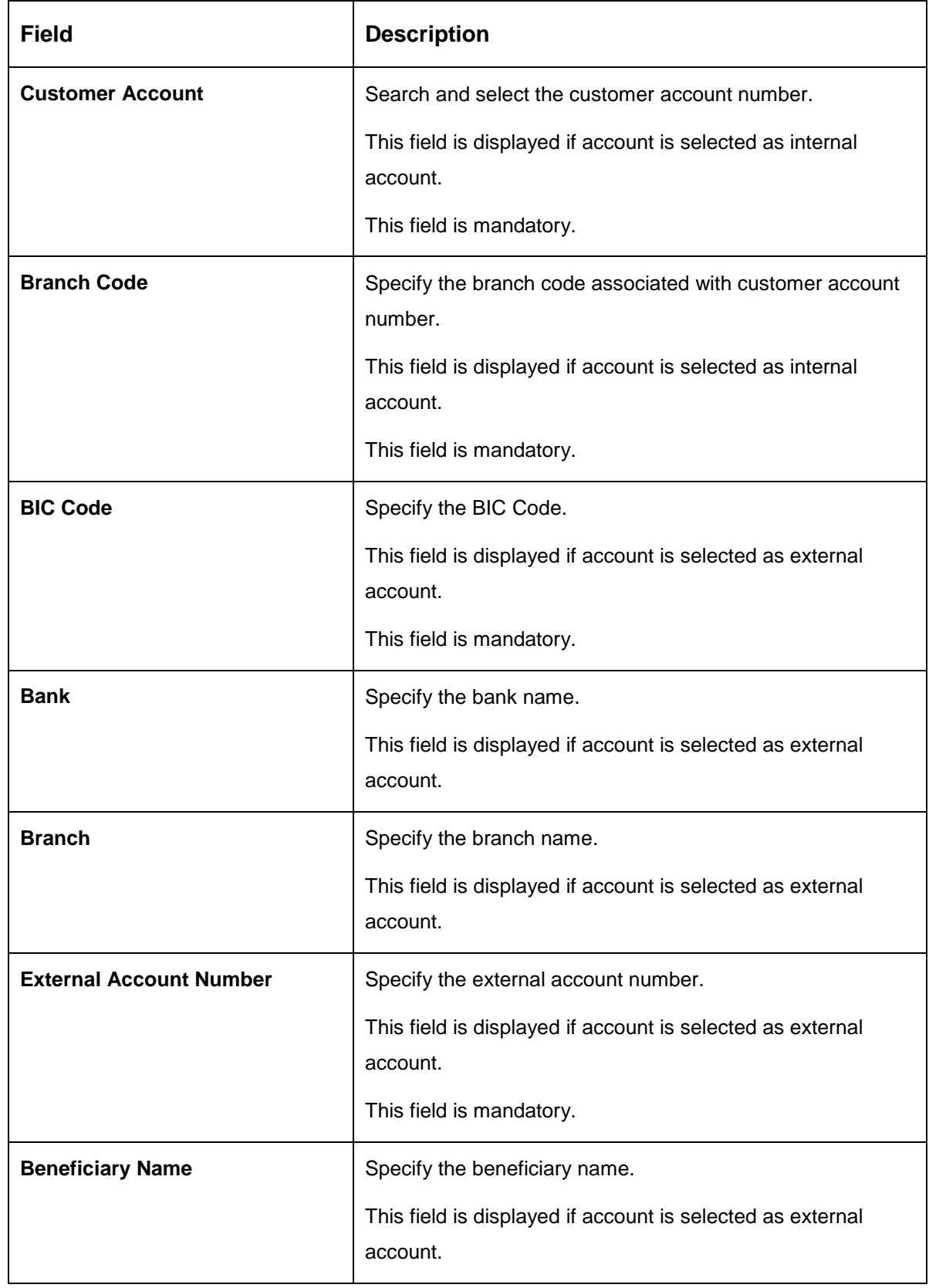

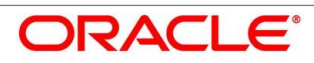

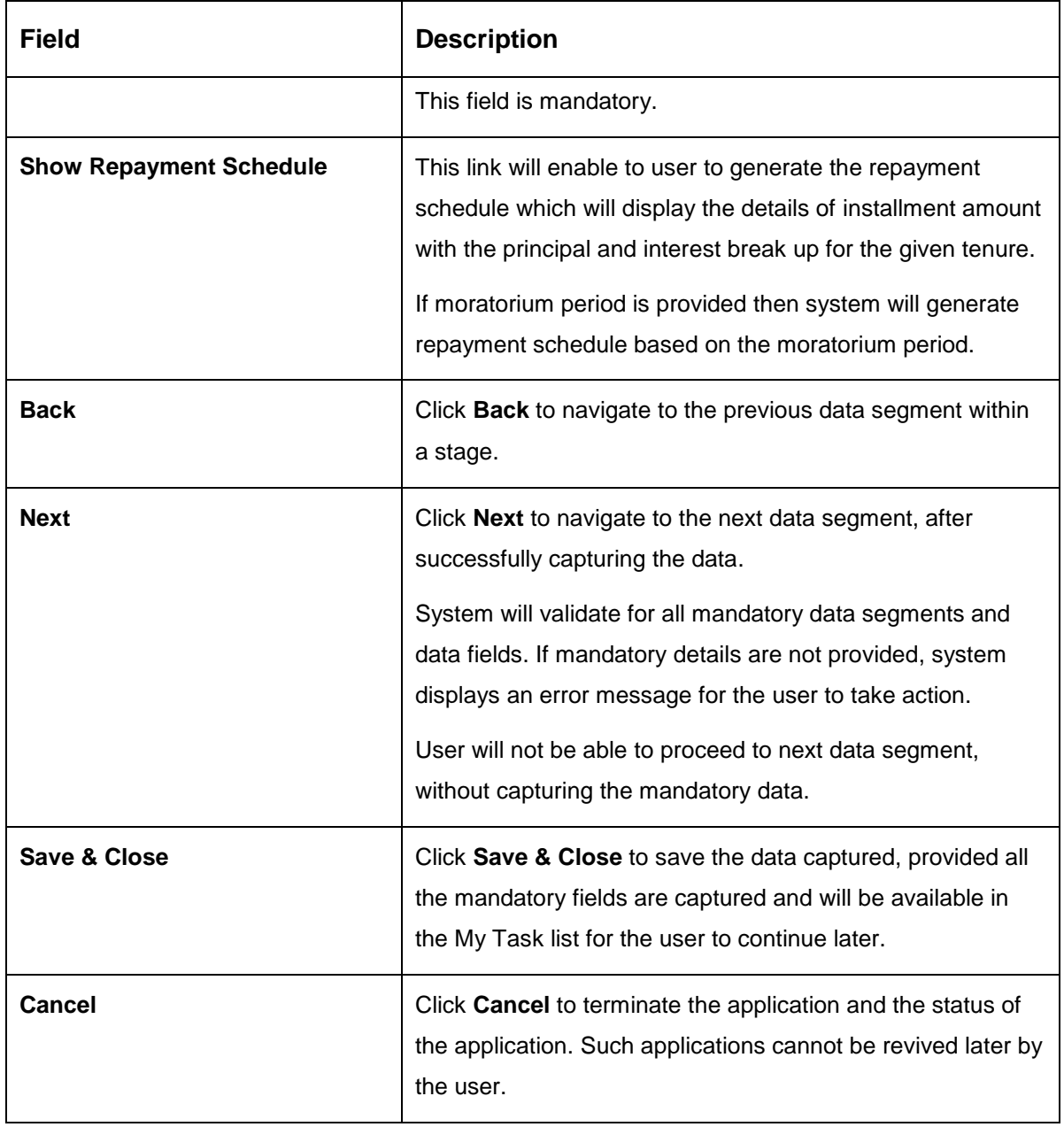

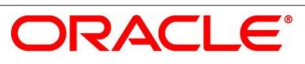

# **4.3.3.1 Repayment Schedule**

Repayment Details will be pushed into the Host – APIs are provided – to ensure the seamless workflow in the lifecycle of the loan account at the Host.

1. Click **Show Repayment Schedule**.

#### **Pre-requisite**

Only if **Moratorium Period** is not specified in Repayment Schedule screen.

→ The **Repayment Schedule** screen is displayed.

**Figure 33: Repayment Schedule**

|                |            | Repayment Schedule |           |          |             |
|----------------|------------|--------------------|-----------|----------|-------------|
| S. No.         | Date       | Installment        | Principal | Interest | O/S Balance |
| 1              | 2019-04-22 | 681.24             | 528.36    | 152.88   |             |
| $\bar{z}$      | 2019-05-22 | 681.24             | 538.51    | 142.73   |             |
| 3              | 2019-06-22 | 681.24             | 539.24    | 142      |             |
| 4              | 2019-07-22 | 681.24             | 549.14    | 132.1    |             |
| 5              | 2019-08-22 | 681.24             | 550.33    | 130.91   |             |
| 6              | 2019-09-22 | 681.24             | 555.94    | 125.3    |             |
| $\overline{7}$ | 2019-10-22 | 681.24             | 565.46    | 115.78   |             |
| 8              | 2019-11-22 | 681.24             | 567.37    | 113.87   |             |
| 9              | 2019-12-22 | 681.24             | 576.64    | 104.6    |             |
| 10             | 2020-01-22 | 681.24             | 579.22    | 102.02   |             |
| 11             | 2020-02-22 | 681.24             | 585.19    | 96.05    |             |
| 12             | 2020-03-22 | 681.24             | 596.95    | 84.29    |             |

### **Pre-requisite**

Only if **Moratorium Period** is specified in Repayment Schedule screen.

 $\rightarrow$  The **Repayment Schedule** screen is displayed.

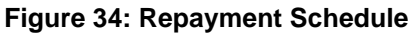

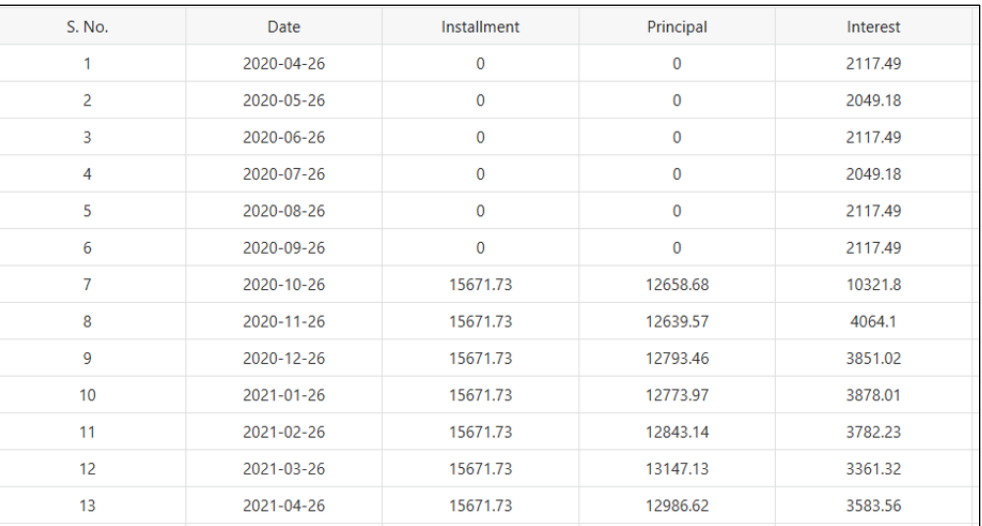

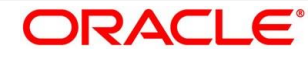

# **Charge Details**

The Charge Details data segment will enable the user to display the charges applicable / levied for this loan application. These charge details are fetched from the Host (APIs – Pull).

- Click **Next** in **Loan Repayment Details** screen to proceed with next data segment, after successfully capturing the data.
	- $\rightarrow$  The **Charge Details** screen is displayed.

# **Figure 35: Charge Details**

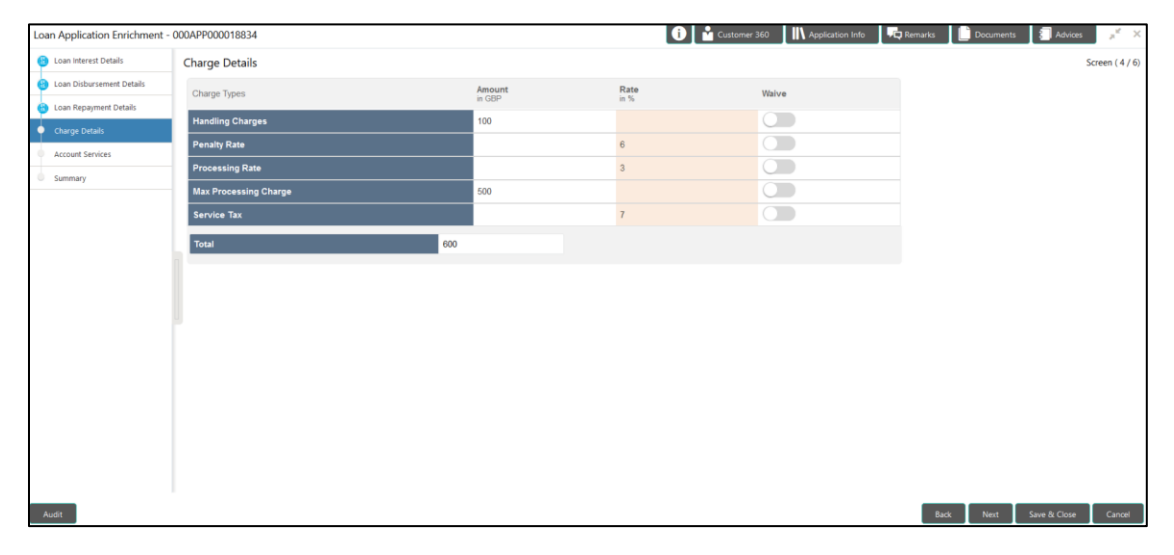

<span id="page-76-0"></span>Provide the details in the relevant data fields. Mandatory data fields are indicated accordingly. For more information on fields, refer to the [Table 19: Charge Details –](#page-76-0) Field Description.

### **Table 19: Charge Details – Field Description**

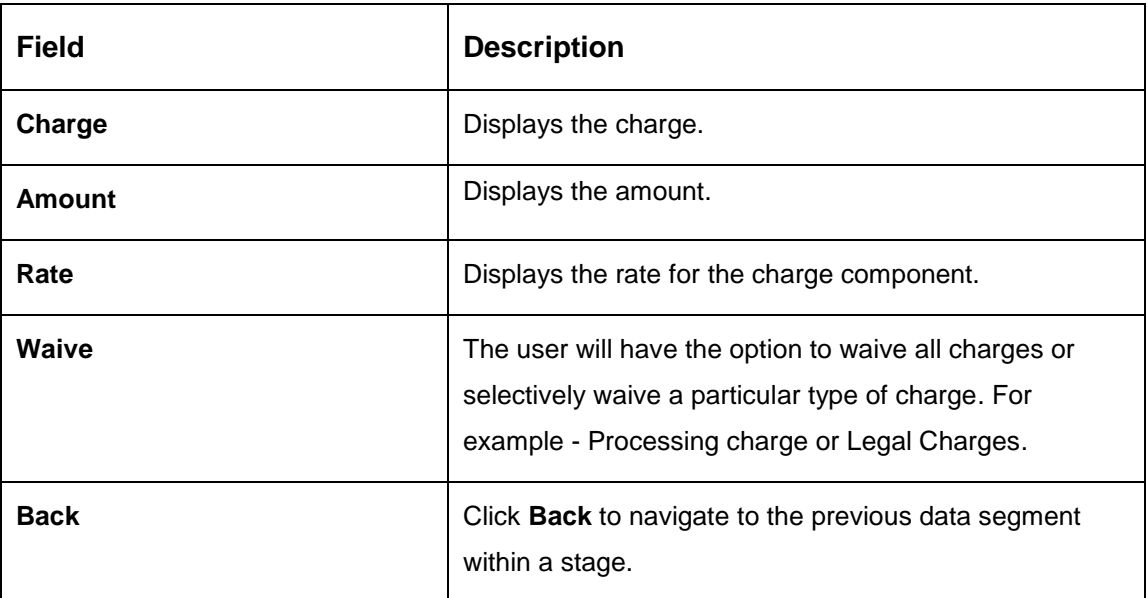

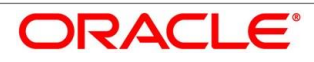

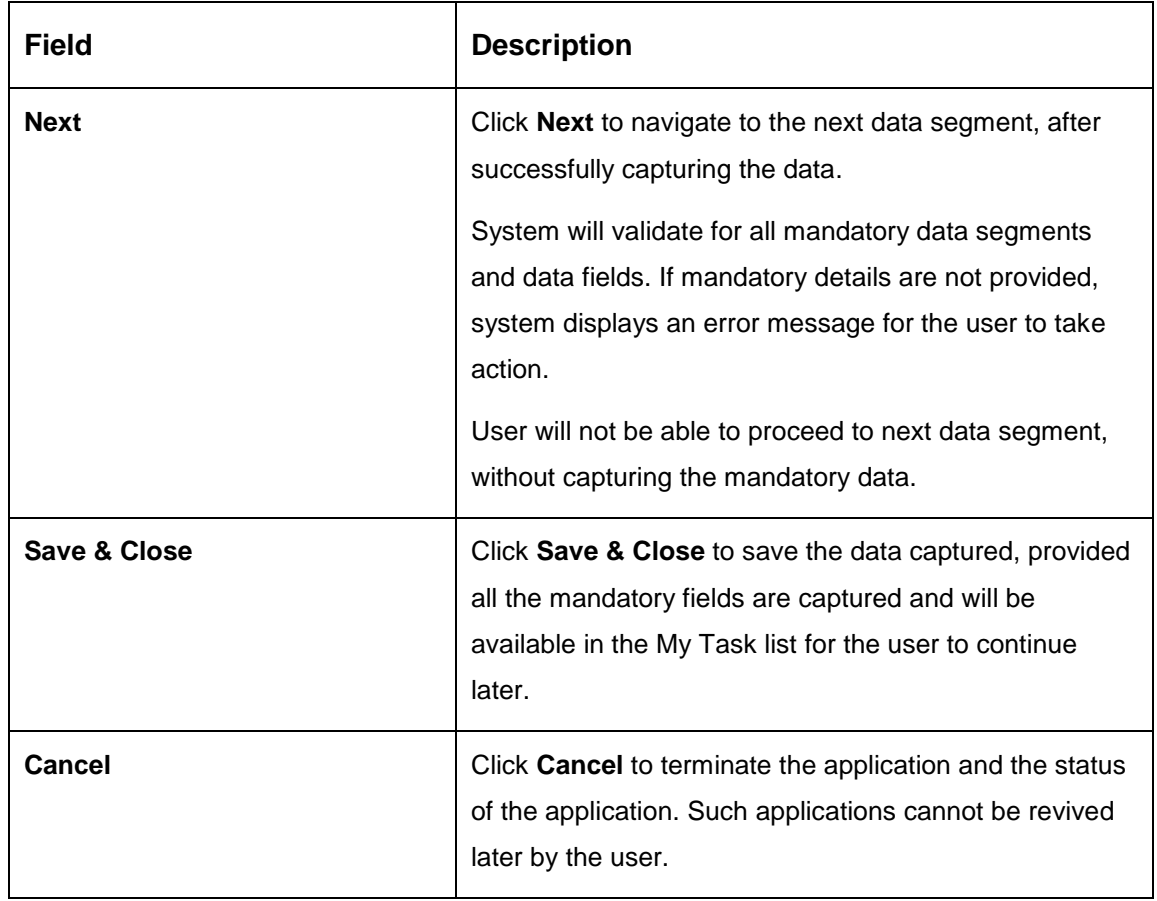

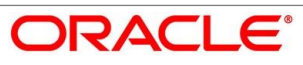

# **4.3.5 Account Services**

This segment will enable the user to capture the statement preference and the holiday preferences. Account services data will be pushed to the Host – APIs will be provided – to enable generation of account statements and processing of repayments based on Holiday treatment during the life cycle of the loan account.

- Click **Next** in **Charge Details** screen to proceed with next data segment, after successfully capturing the data.
	- → The **Account Services** screen is displayed.

**Figure 36: Account Services**

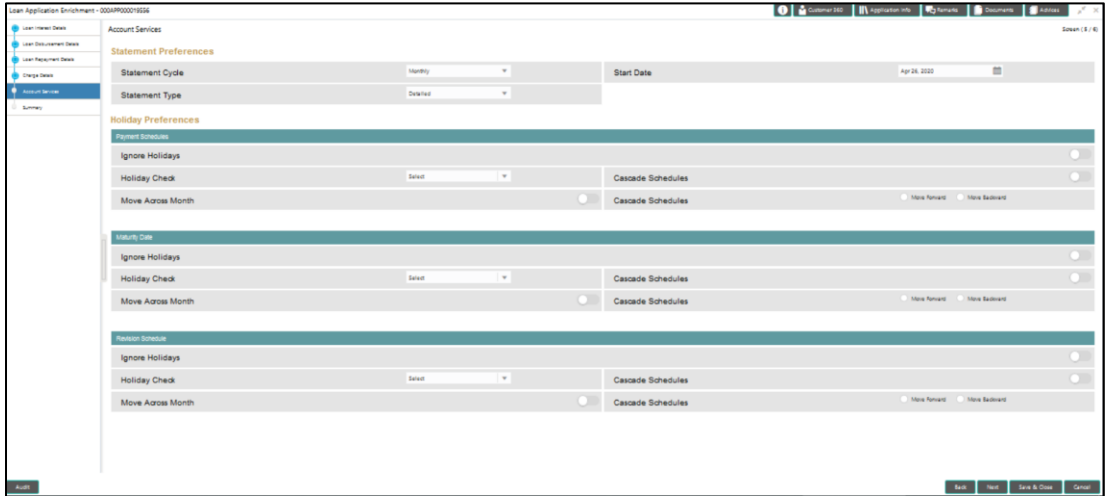

Provide the details in the relevant data fields. Mandatory data fields are indicated accordingly. For more information on data elements, refer to the Table 20: Account Services - Field [Description.](#page-78-0)

<span id="page-78-0"></span>**Table 20: Account Services – Field Description**

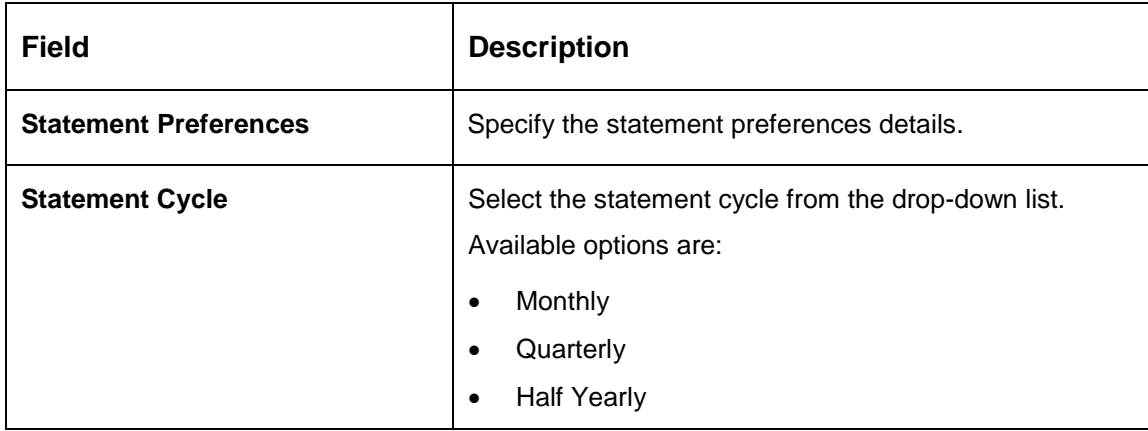

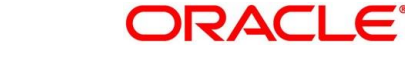

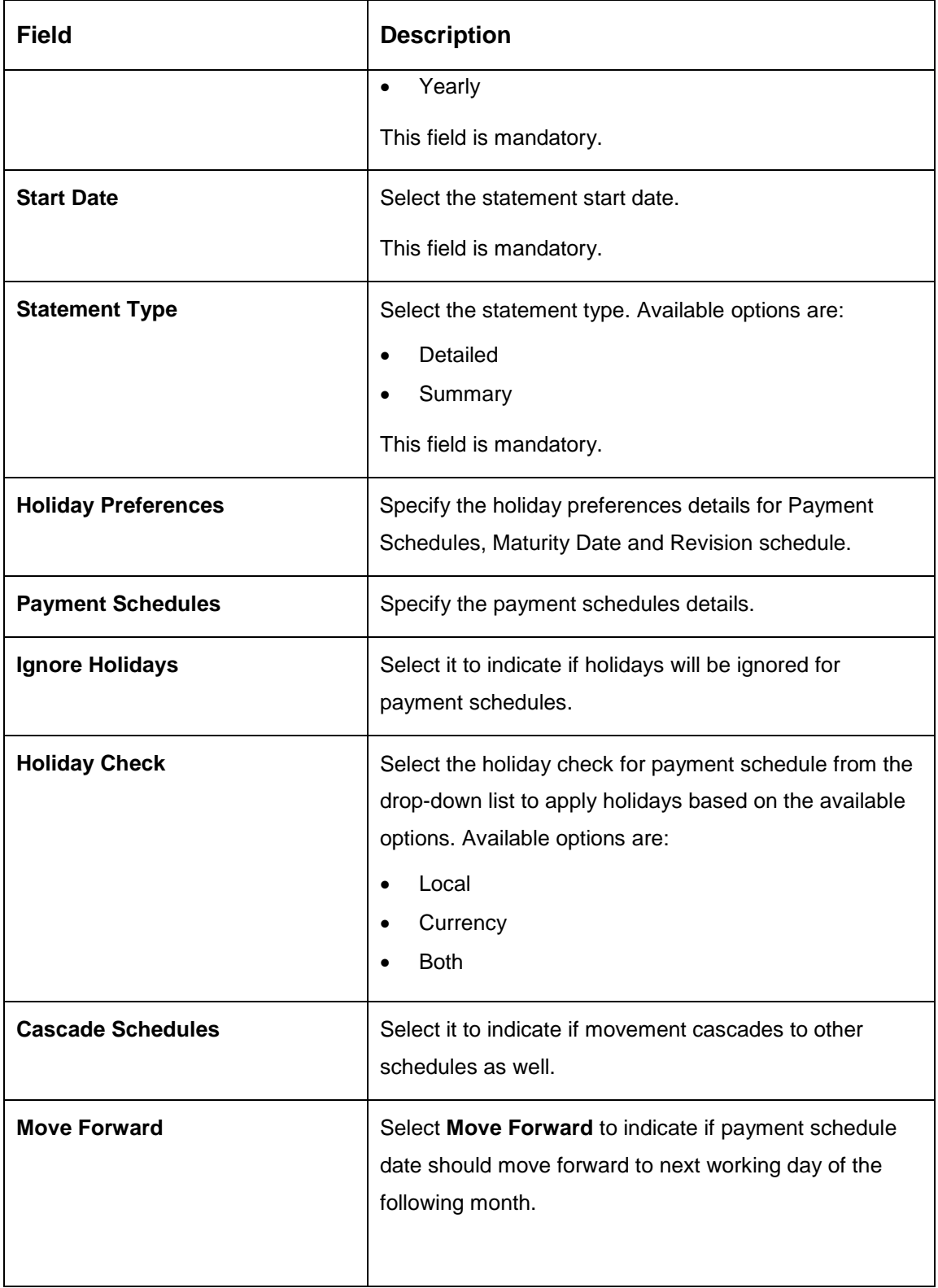

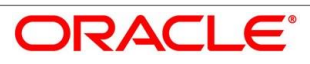

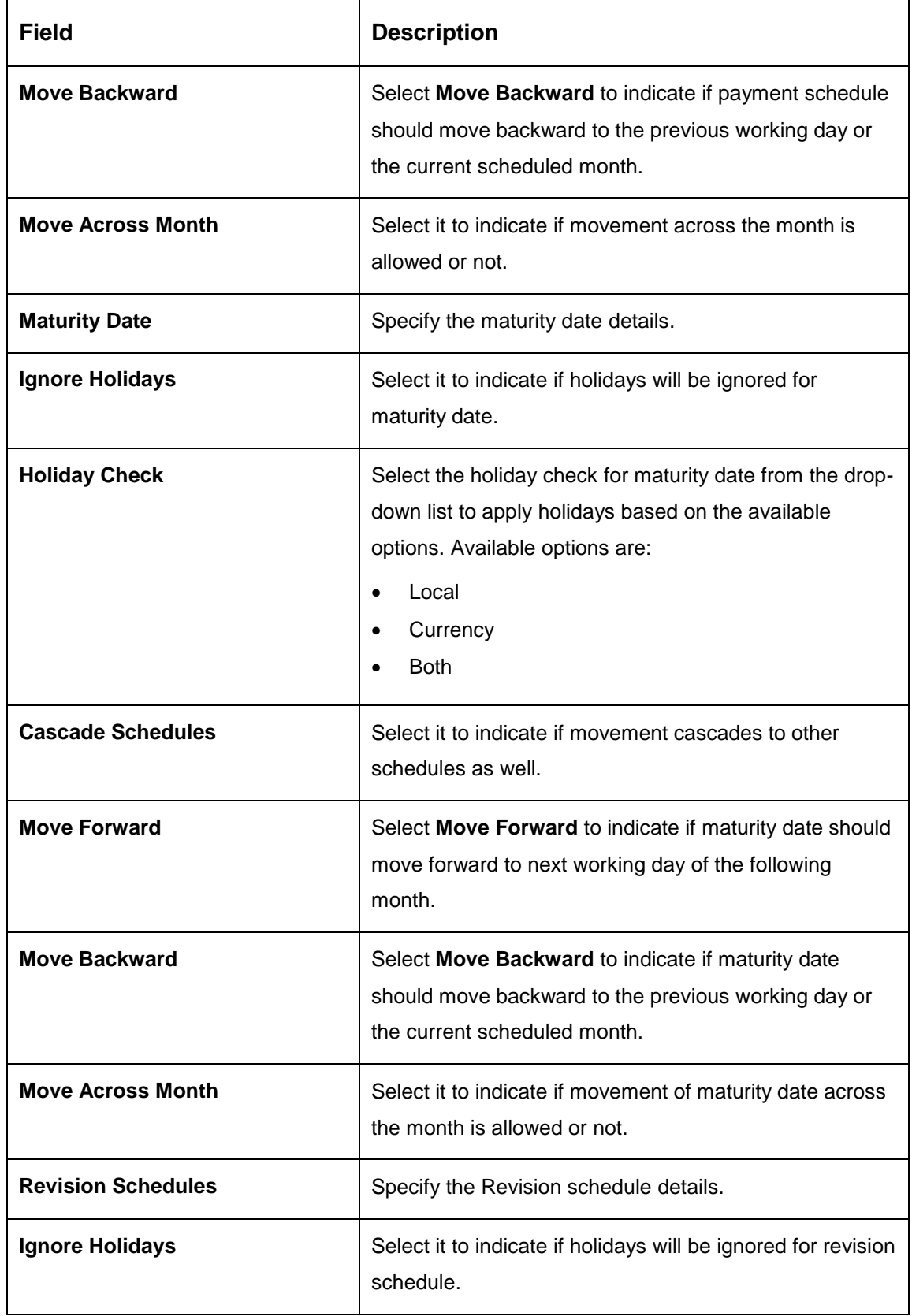

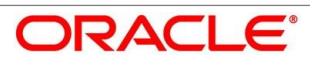

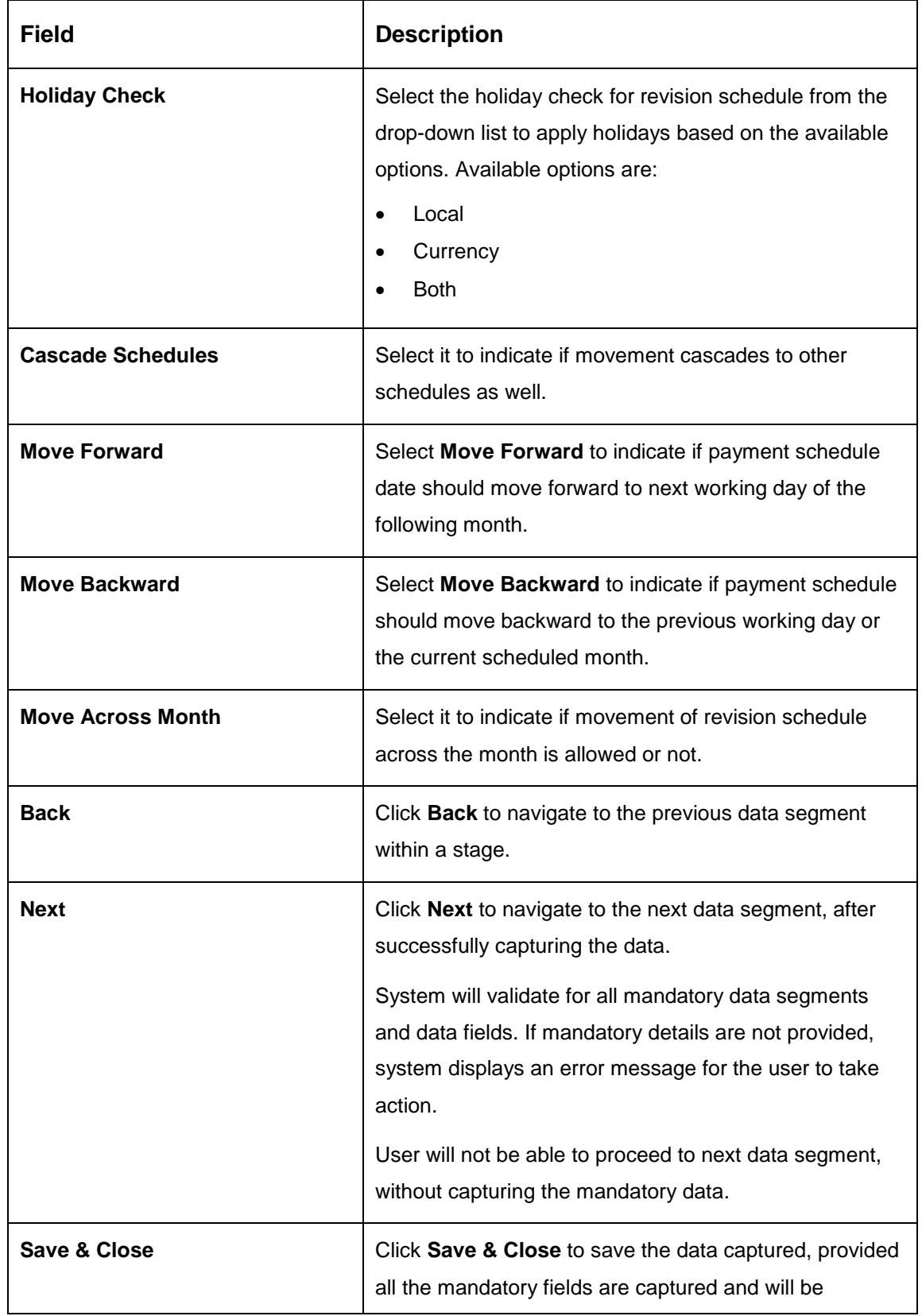

**ORACLE®** 

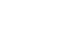

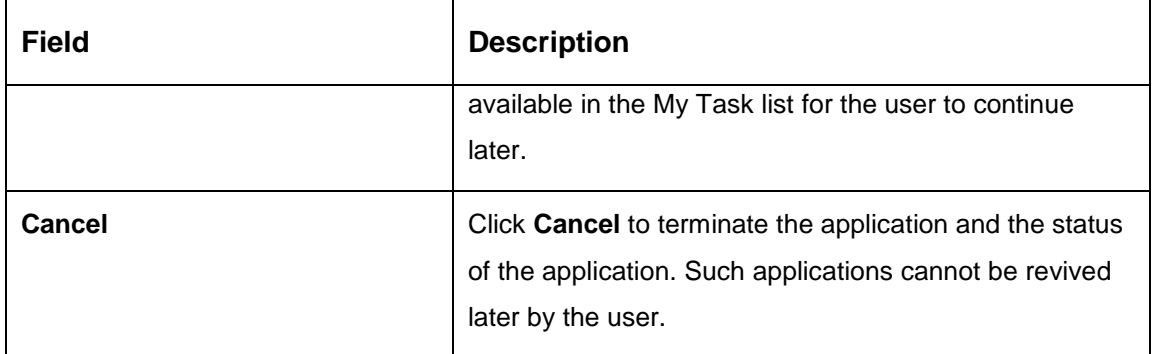

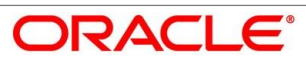

# **4.3.6 Summary**

System will display the summary of each of the data segments in as many tiles as the number of data segments in the given stage.

- Click **Next** in **Account Services** screen to proceed with next data segment, after successfully capturing the data.
	- $\rightarrow$  The **Summary** screen is displayed.

### **Figure 37: Summary**

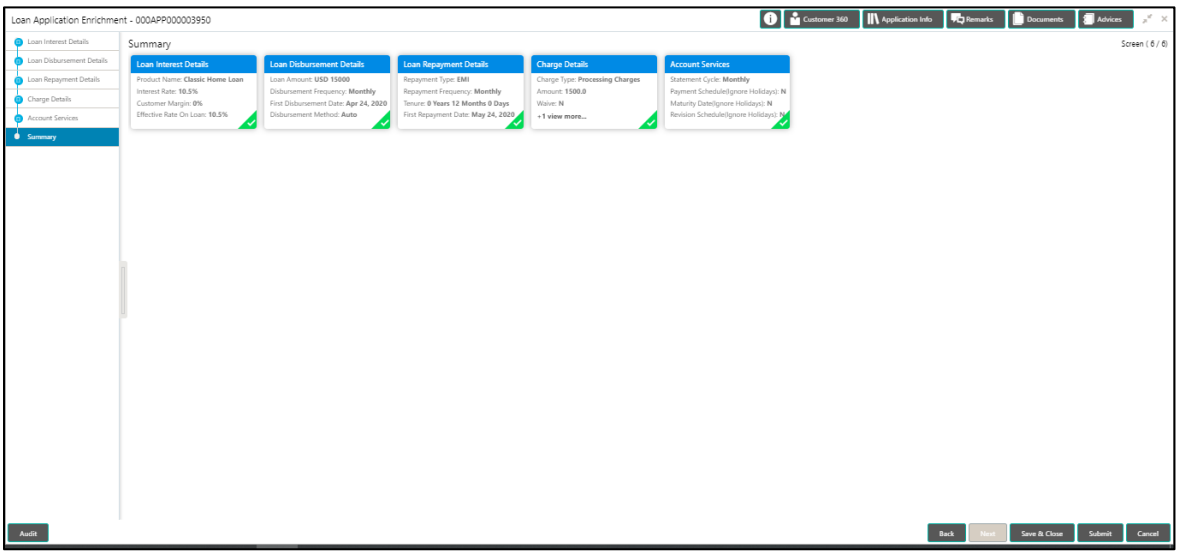

Each of these summary tiles are clickable and the user will have the option to view all the details captured under the given data segment. For more information on data segments, refer to [Table 21: Summary –](#page-83-0) Field Description.

<span id="page-83-0"></span>**Table 21: Summary – Field Description**

| Data Segment                     | <b>Description</b>                      |  |  |
|----------------------------------|-----------------------------------------|--|--|
| <b>Loan Interest Details</b>     | Displays the loan interest details.     |  |  |
| <b>Loan Disbursement Details</b> | Displays the loan disbursement details. |  |  |
| <b>Loan Repayment Details</b>    | Displays the loan repayment details     |  |  |
| <b>Charge Details</b>            | Displays the charge details.            |  |  |
| <b>Account Services Details</b>  | Displays the account services details.  |  |  |

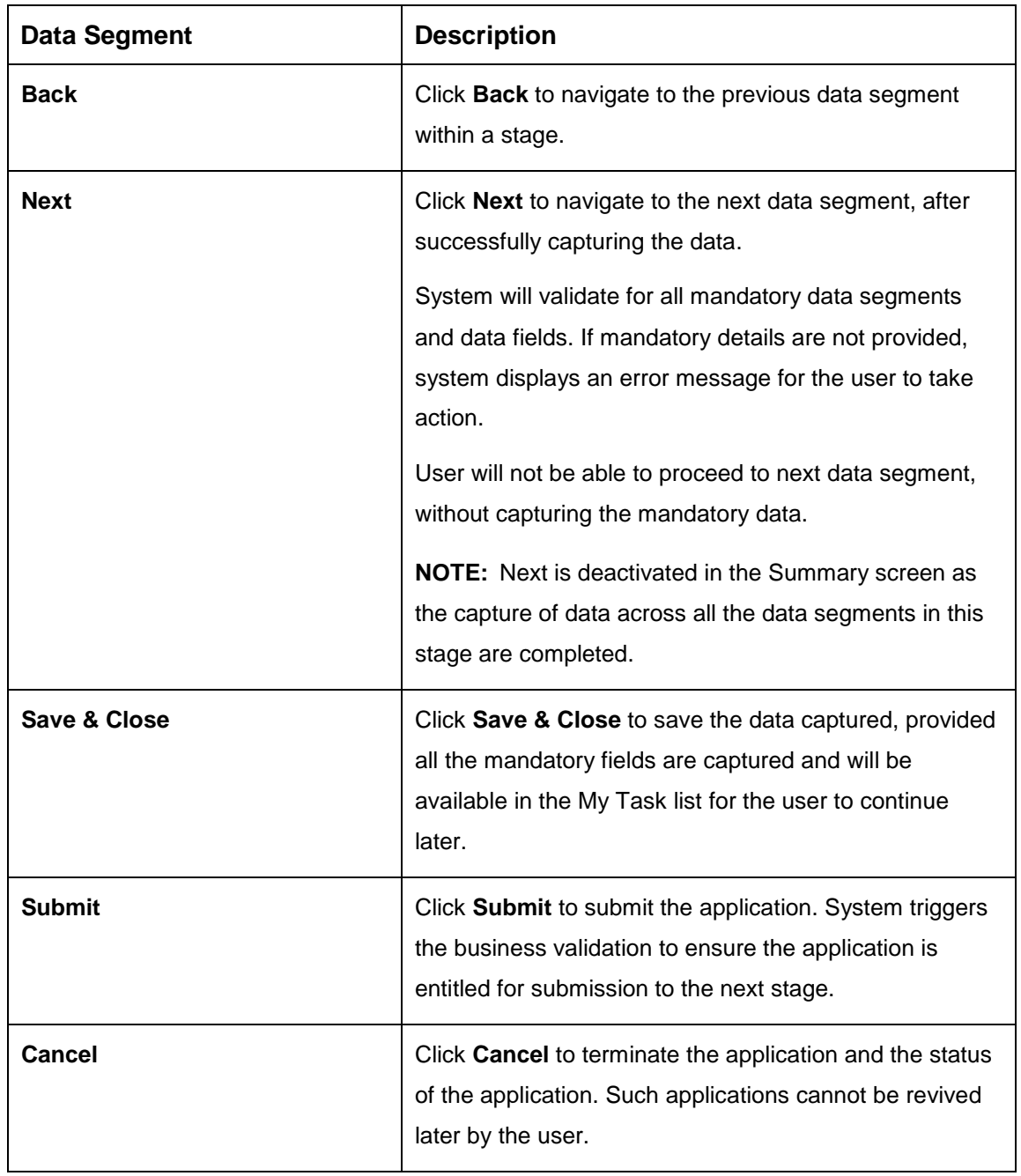

- Click **Submit** to reach the **OUTCOME**, where the overrides, checklist and the documents for this stage can be validated or verified.
	- $\rightarrow$  The **Overrides** screen is displayed.

# **Figure 38: Overrides**

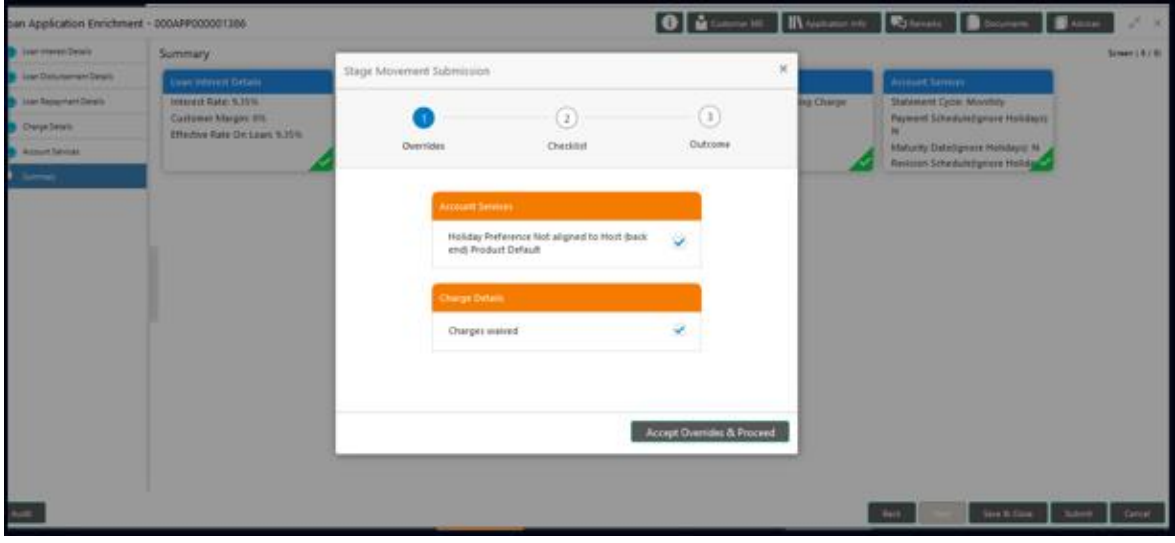

System displays the following error message if overrides are not accepted.

#### **Figure 39: Error Message**

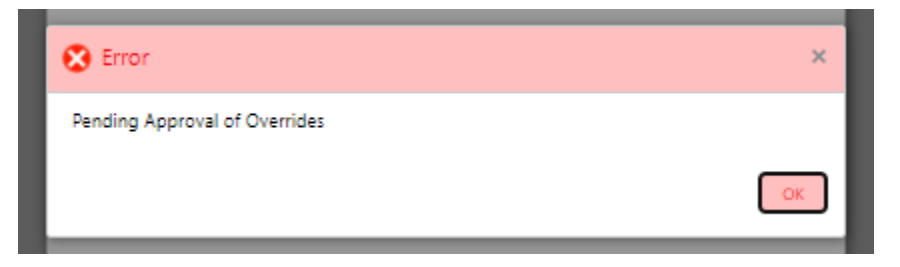

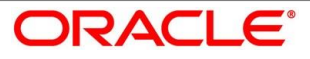

- Click **Accept Overrides & Proceed**.
	- $\rightarrow$  The **Checklist** screen is displayed.

# **Figure 40: Checklist**

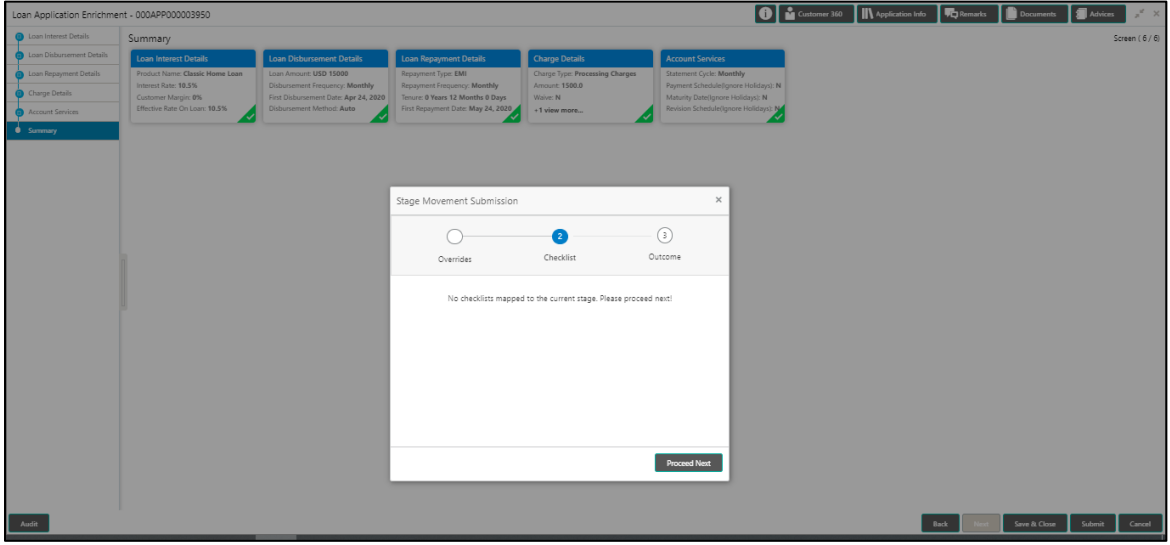

System displays the following error message if checklist is not verified.

# **Figure 41: Error Message**

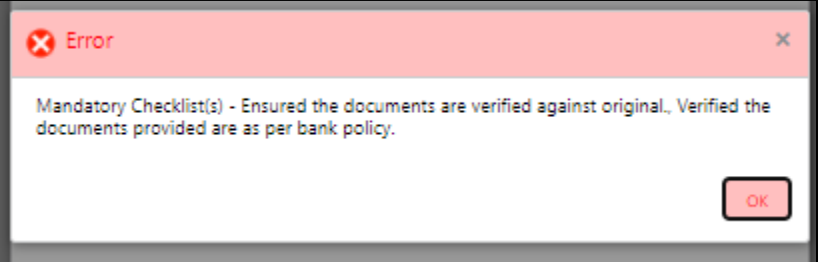

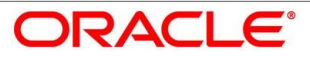

- Click **Save & Proceed**.
	- $\rightarrow$  The **Outcome** screen is displayed.

#### **Figure 42: Outcome**

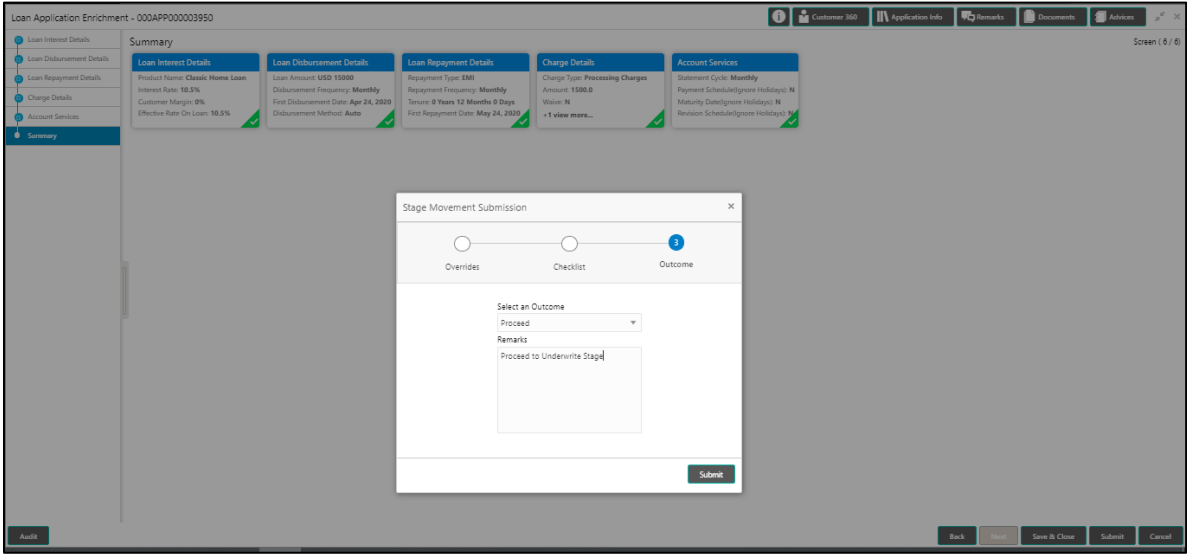

The **Select an Outcome** has following options for this stage:

- Proceed
- Return to Application Entry stage
- Reject Application
- Select **Proceed** outcome from the drop-down list. It will logically complete the **Application Enrich** stage for the Loan Application. The Plato / Conductor workflow will automatically move this application to the next processing stage, **Application Underwrite**.

The stage movement is driven by the business configuration for a given combination of **Process Code**, **Life Cycle** and **Business Product Code**.

Enter the remarks in **Remarks**.

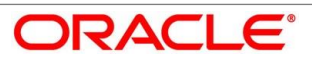

- Click **Submit**.
	- $\rightarrow$  The **Confirmation** screen is displayed.

#### **Figure 43: Confirmation**

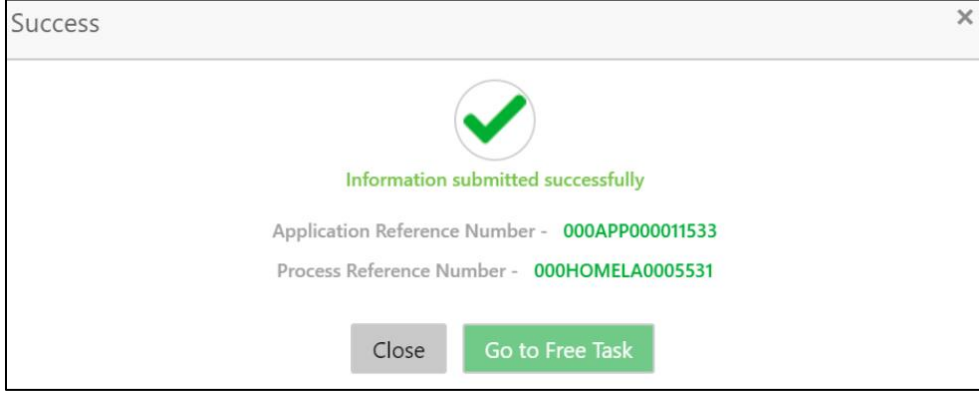

- Click **Go to Free Task**.
	- $\rightarrow$  The Free Tasks screen is displayed.

### **Figure 44: Free Tasks**

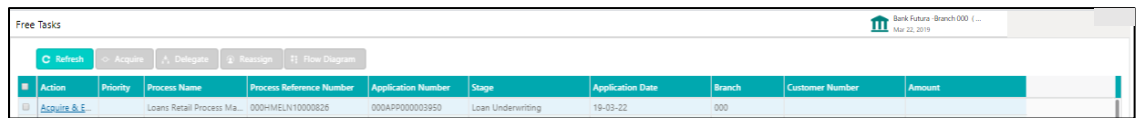

The system successfully moves the Application Reference Number along with the sub process reference numbers [Loan Account] to the Application Underwrite stage. This application is will be available in the FREE TASK list. The user who has the access rights will be able to acquire and proceed with the next processing stage of the application.

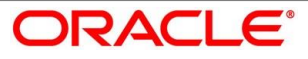

# **4.4 Loan Underwriting Stage**

The underwriting process of the lender bank is set to determine if a borrower's loan application is an acceptable risk. It is a process to assess the borrower's ability to repay the Loan based on an analysis of their credit, financial capacity, and collateral provided by the borrower.

The Loan Underwriting stage, is the next representative stage in the Retail Loan Account Open process. After the Loan Application Enrichment stage is completed successfully, the application can be acquired by the user who has to access rights for the given stage and progress with the data capture. The user can acquire the application from FREE TASK.

The Loan Underwriting stage has the following reference data segments:

- [4.4.1](#page-89-0) [Credit Rating Details](#page-89-0)
- [4.4.2](#page-92-0) [Valuation of Asset](#page-92-0)
- [4.4.3](#page-95-0) [Legal Opinion](#page-95-0)
- [4.4.4](#page-97-0) [Summary](#page-97-0)

# <span id="page-89-0"></span>**Credit Rating Details**

Credit Rating Details is the first data segment of Loan Underwriting stage. The user can acquire the application from Free Tasks list. This data segment will provide the information on the External Rating Agencies Rating / Scores for the Loan Applicant. If the applicants are more than one, accordingly the information against each applicant / borrower will be provided. The interface with external rating agencies will be provided.

- Click **Acquire & Edit** in the Free Tasks screen of the previous stage Loan Application Enrichment stage.
	- → The **Credit Rating Details** screen is displayed.

#### **Figure 45: Credit Rating Details**

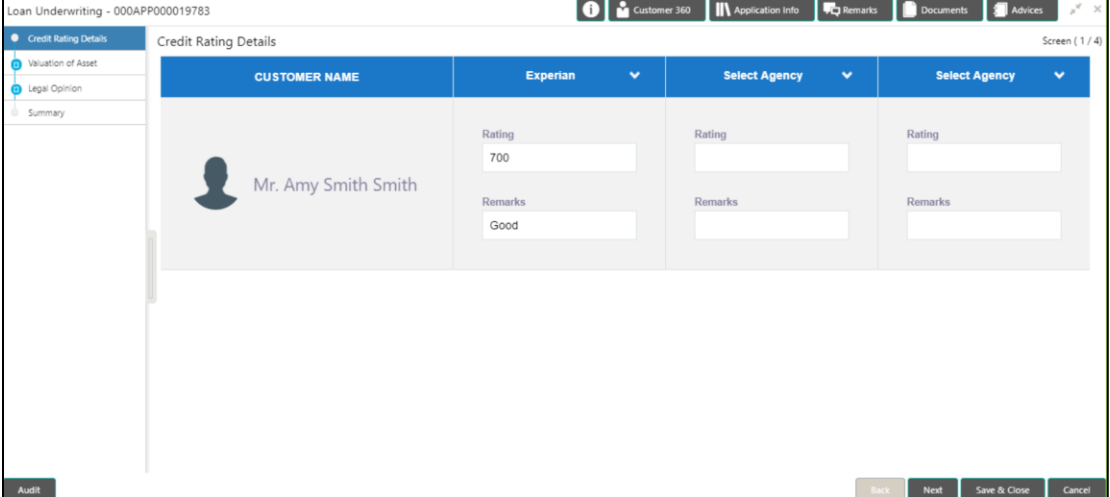

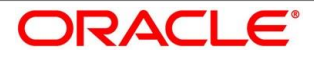

Provide the details in the relevant data fields. Mandatory data fields are indicated accordingly. For more information on data elements, refer to [Table 22: Credit Rating Details –](#page-90-0) Field [Description.](#page-90-0)

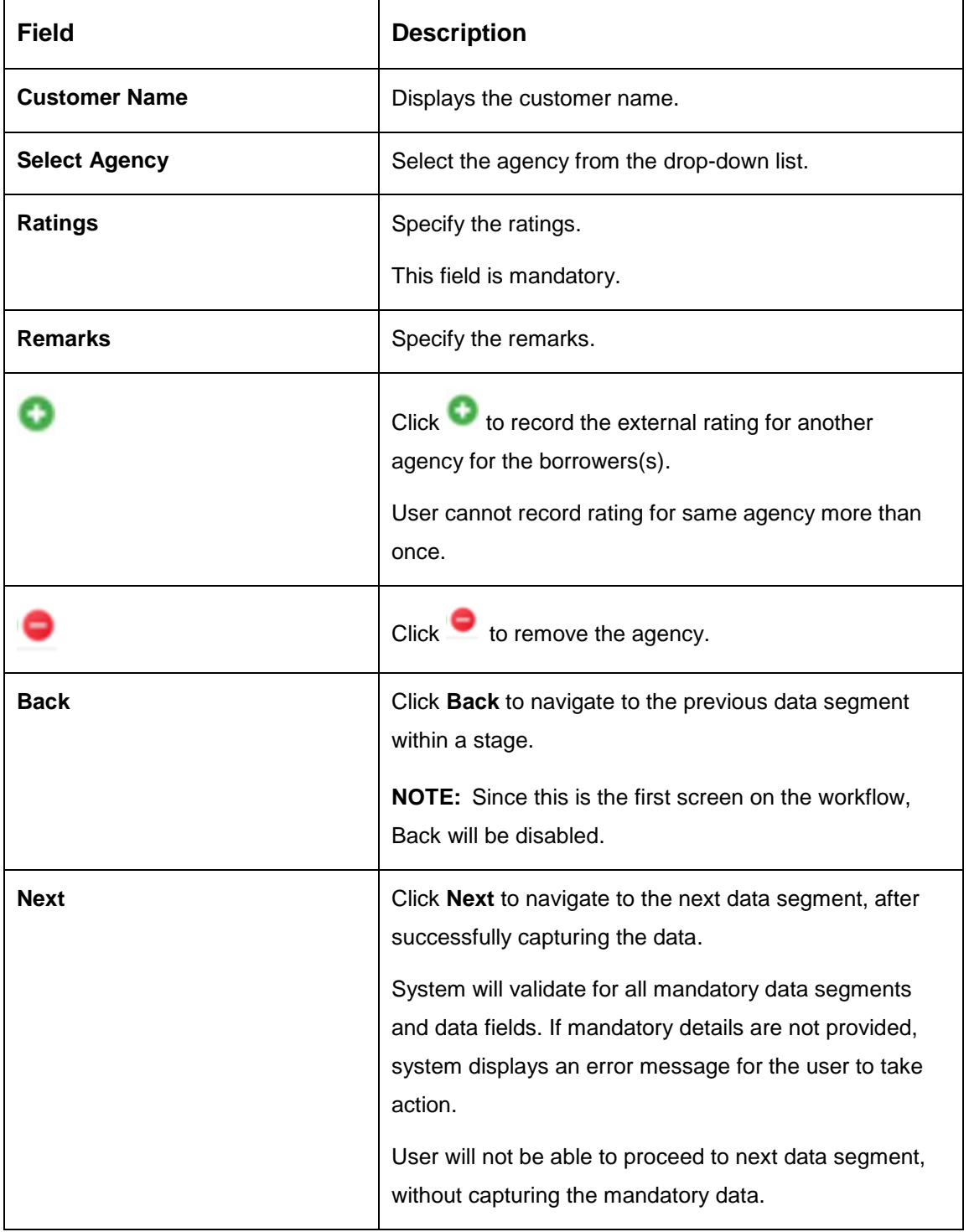

<span id="page-90-0"></span>**Table 22: Credit Rating Details – Field Description**

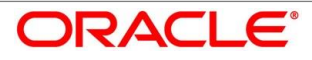

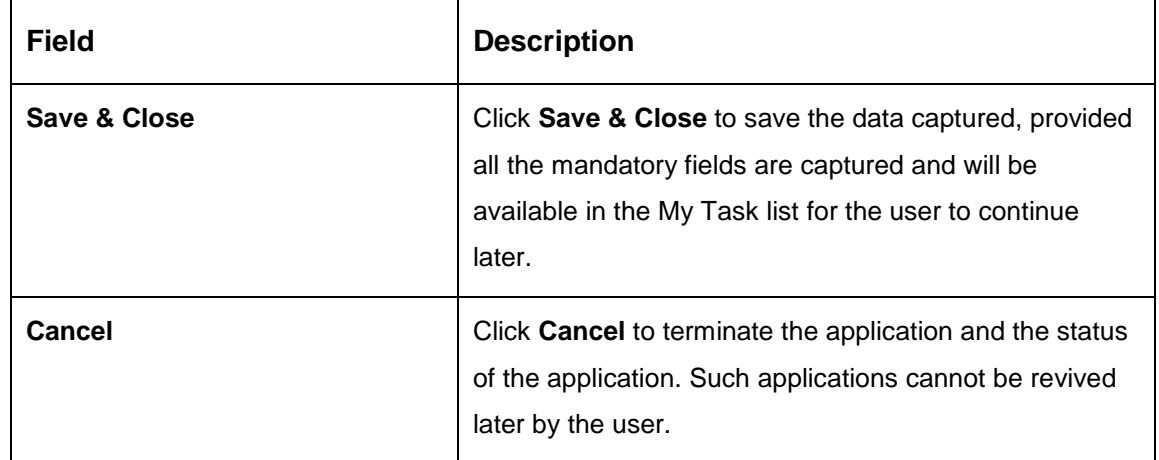

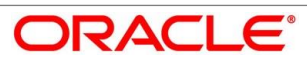

# <span id="page-92-0"></span>**Valuation of Asset**

Valuation of Asset is the next data segment of Loan Underwriting stage. This segment enables the user to capture the information on the asset valuation done by the bank approved valuator.

- Click **Next** in **Credit Rating Details** screen to proceed with next data segment, after successfully capturing the data.
	- $\rightarrow$  The Valuation of Asset screen is displayed.

# **Figure 46: Valuation of Asset**

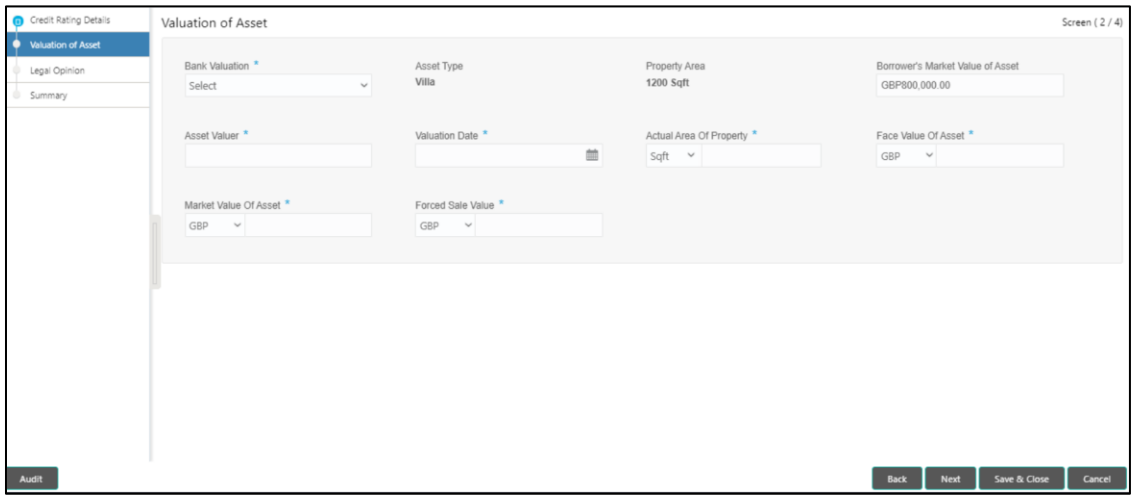

<span id="page-92-1"></span>Provide the details in the relevant data fields. Mandatory data fields are indicated accordingly. For more information on fields, refer to [Table 23: Valuation of Asset –](#page-92-1) Field Description.

### **Table 23: Valuation of Asset – Field Description**

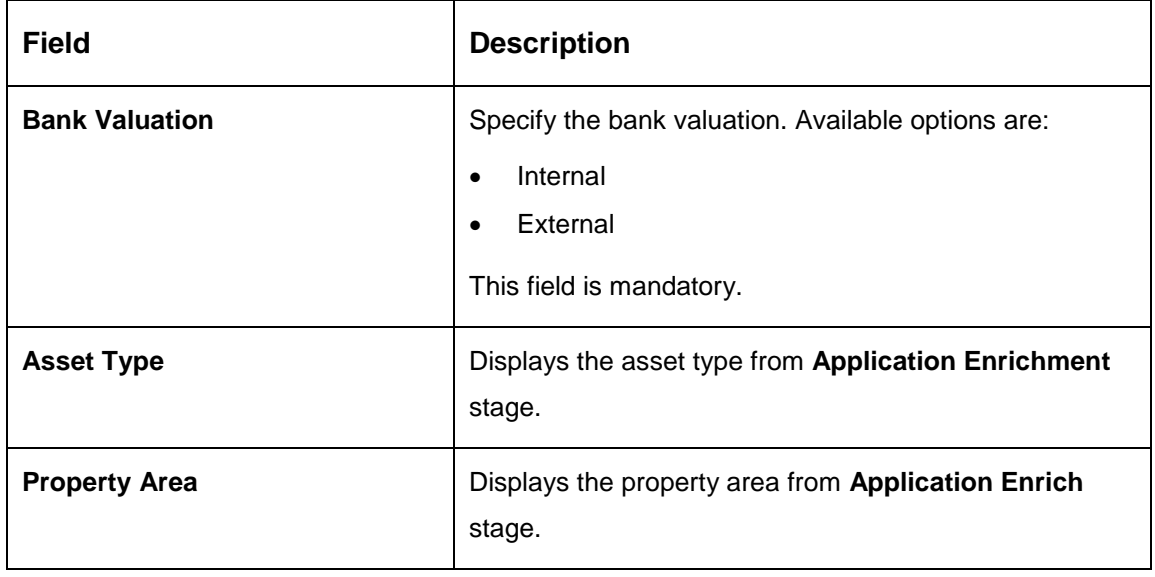

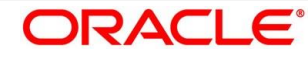

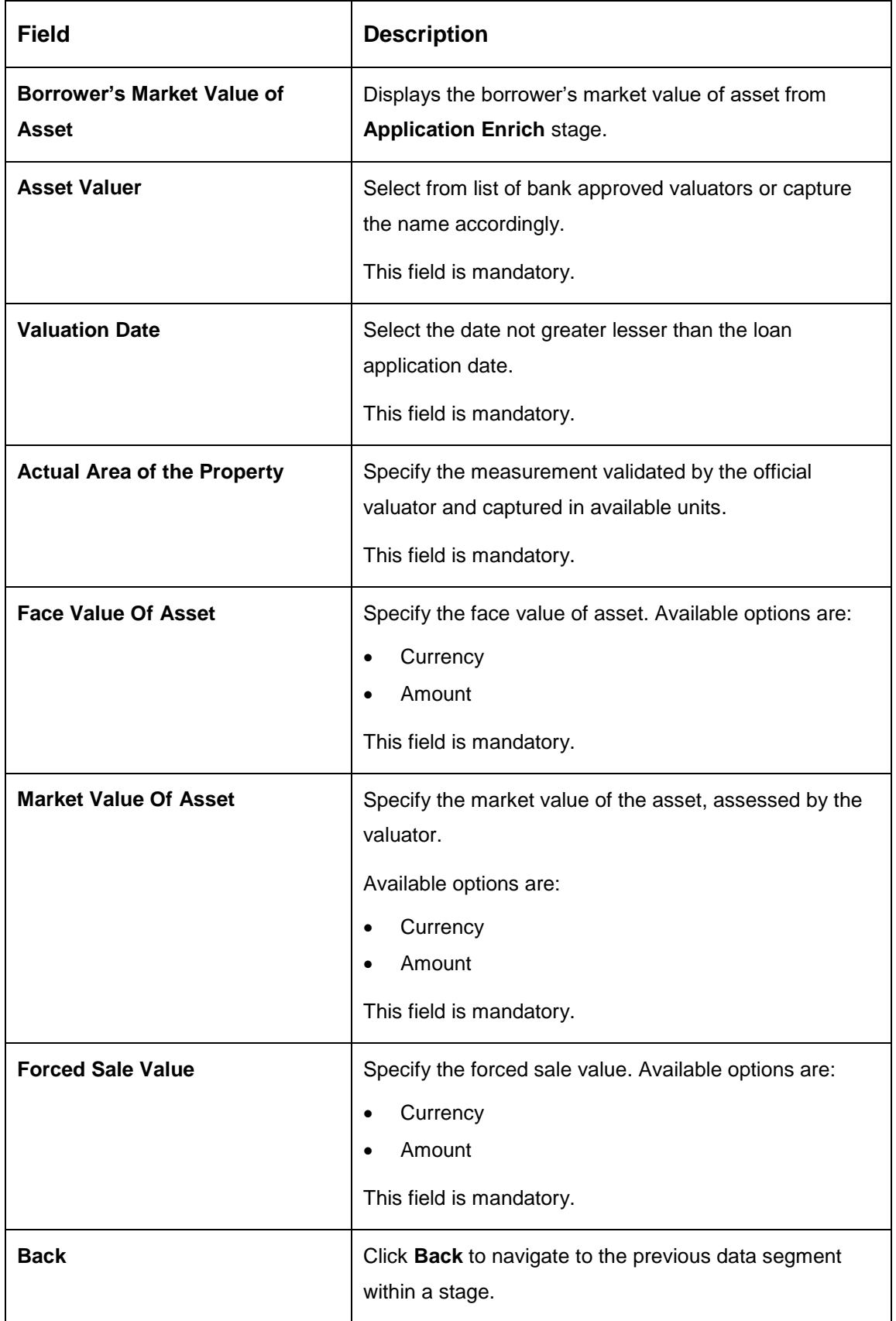

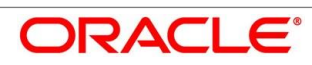

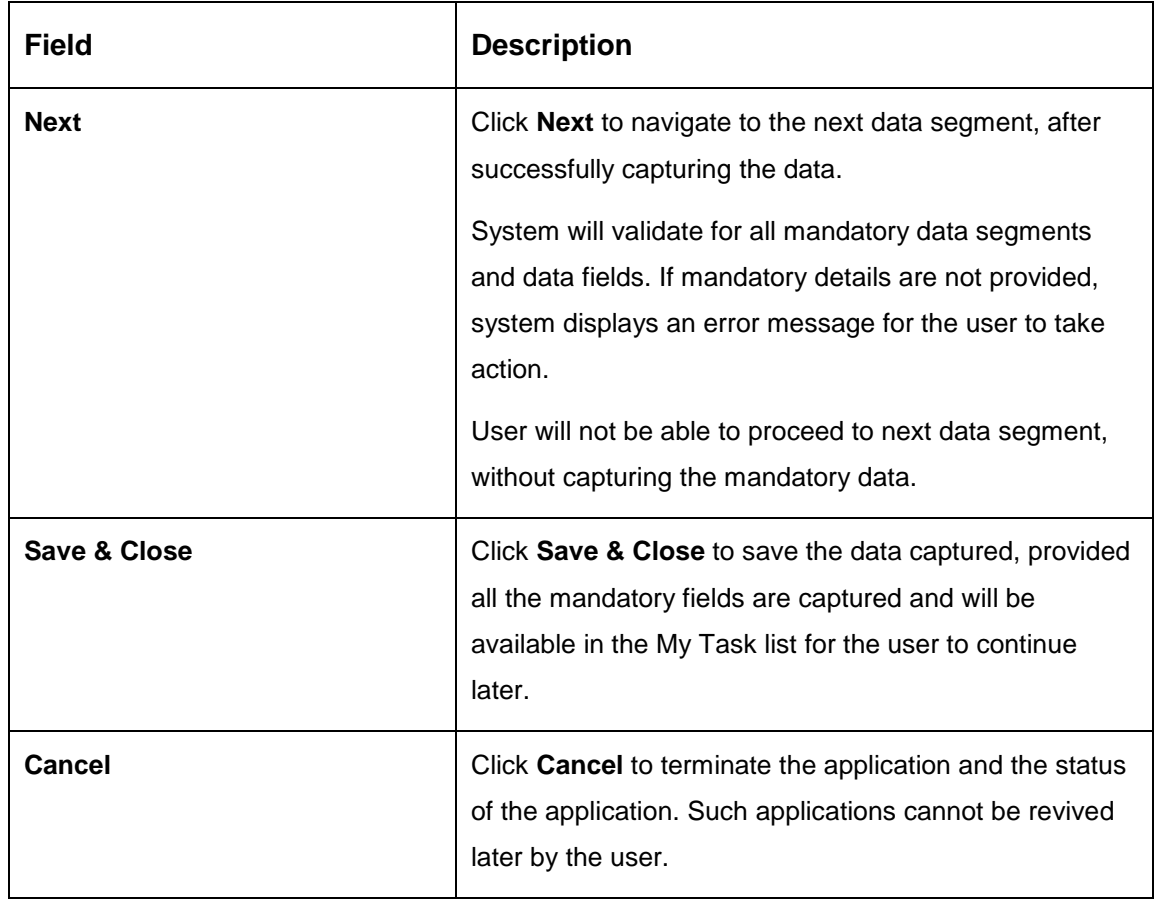

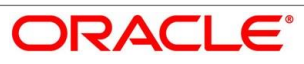

# <span id="page-95-0"></span>**Legal Opinion**

Legal Opinion is the next data segment of Loan Underwriting stage. This segment allows the user to capture the legal opinion provided by the bank approved lawyer and decision provided thereon.

- Click **Next** in **Valuation of Asset** screen to proceed with next data segment, after successfully capturing the data.
	- $\rightarrow$  The Legal Opinion screen is displayed.

# **Figure 47: Legal Opinion**

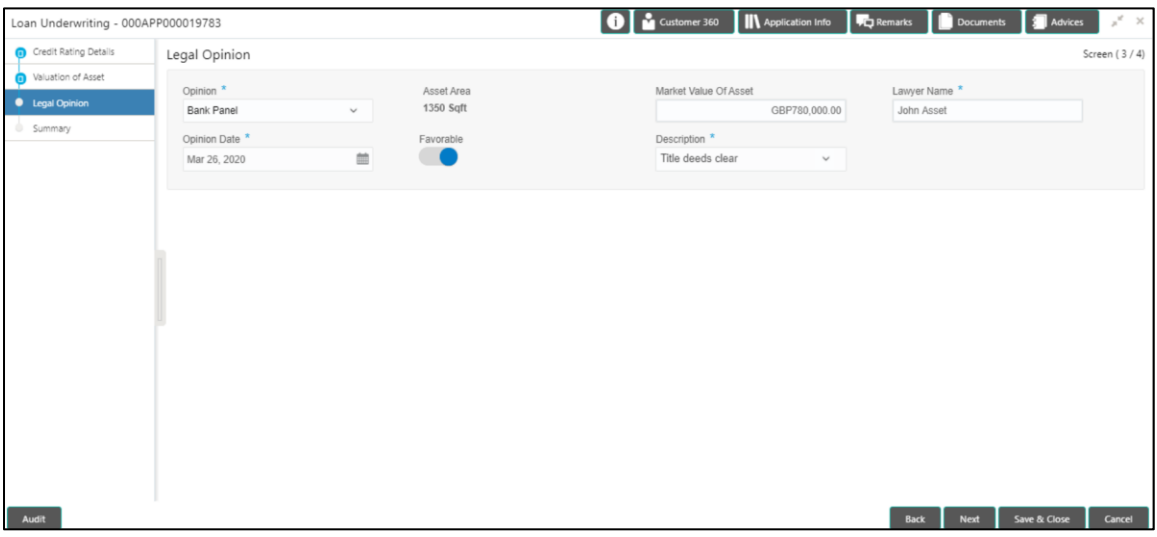

<span id="page-95-1"></span>Provide details in the relevant data fields. Mandatory data fields are indicated accordingly. For more information on fields, refer to [Table 24: Legal Opinion –](#page-95-1) Field Description.

**Table 24: Legal Opinion – Field Description**

| Field                        | <b>Description</b>                                                                                                    |  |
|------------------------------|----------------------------------------------------------------------------------------------------|--|
| Opinion                      | Select the opinion. Available options are:<br><b>Bank Panel</b><br>$\bullet$<br><b>External Panel</b><br>$\bullet$<br>This field is mandatory. |  |
| <b>Asset Area</b>            | Displays the asset area defaulted from the <b>Valuation of</b><br>Asset data segment details.                                                  |  |
| <b>Market Value of Asset</b> | Displays the market value of the asset defaulted from<br>the Valuation of Asset data segment details.                                          |  |

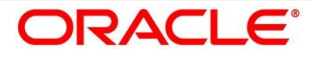

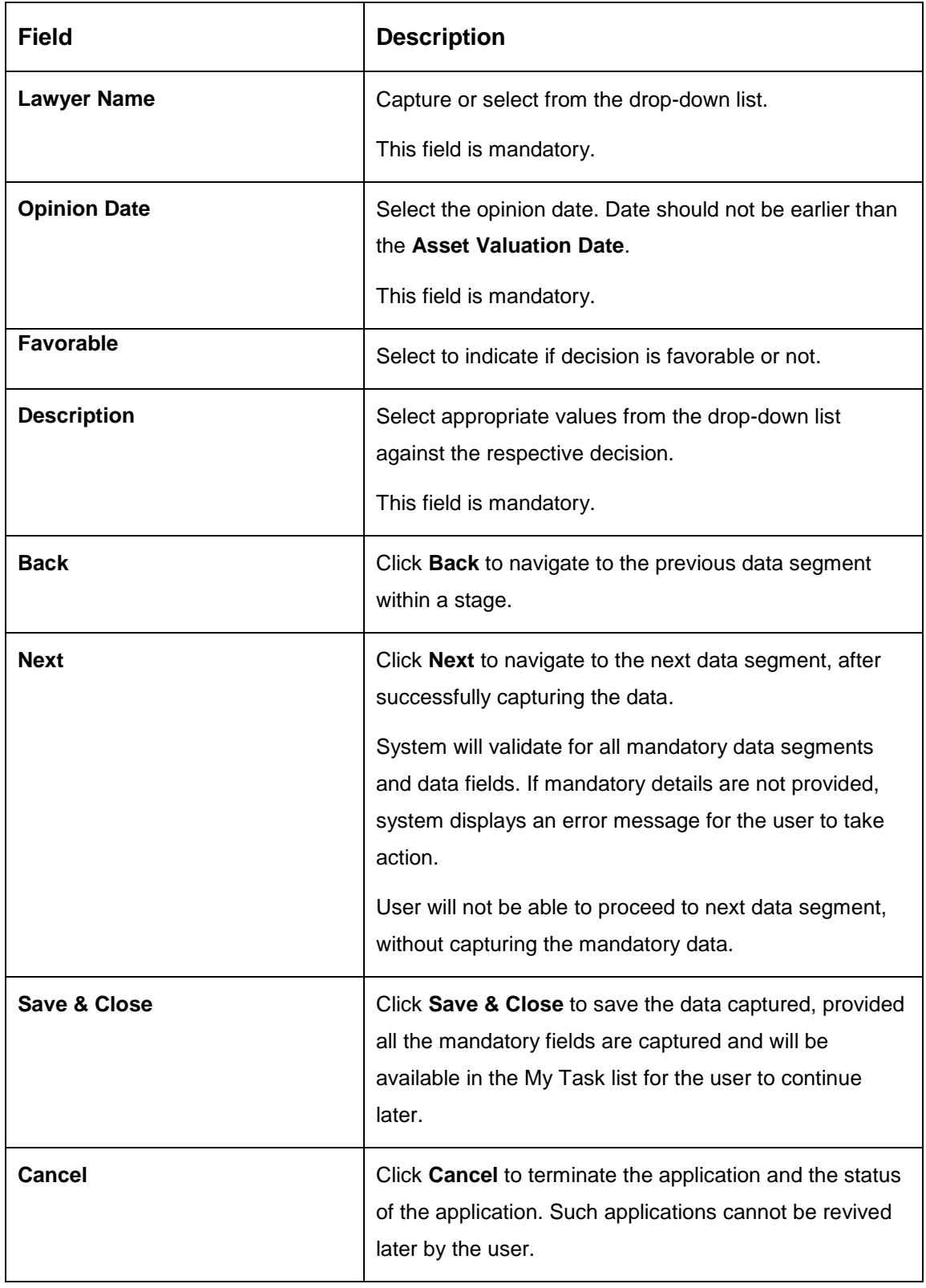

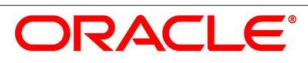

# <span id="page-97-0"></span>**4.4.4 Summary**

System will display the summary of each of the data segments in as many tiles as the number of data segments in the given stage.

- Click **Next** in **Legal Opinion** screen to proceed with the next data segment, after successfully capturing the data.
	- $\rightarrow$  The **Summary** screen is displayed.

### **Figure 48: Summary**

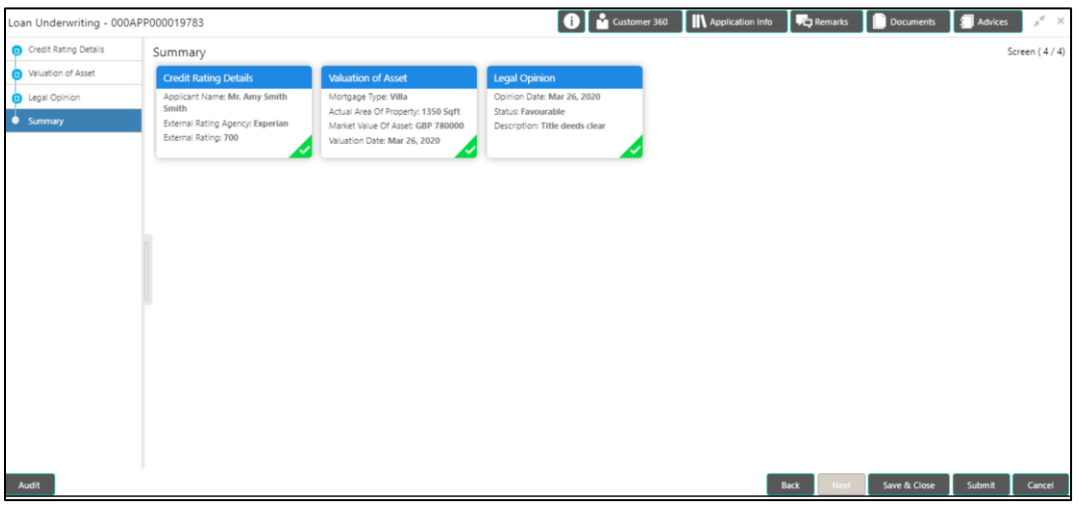

Each of these summary tiles are clickable and the user will have the option to view all the details captured under the given data segment. For more information on tiles, refer to [Table](#page-97-1)  [25: Summary Loan](#page-97-1) Underwriting – Field Description.

<span id="page-97-1"></span>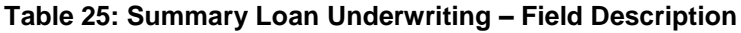

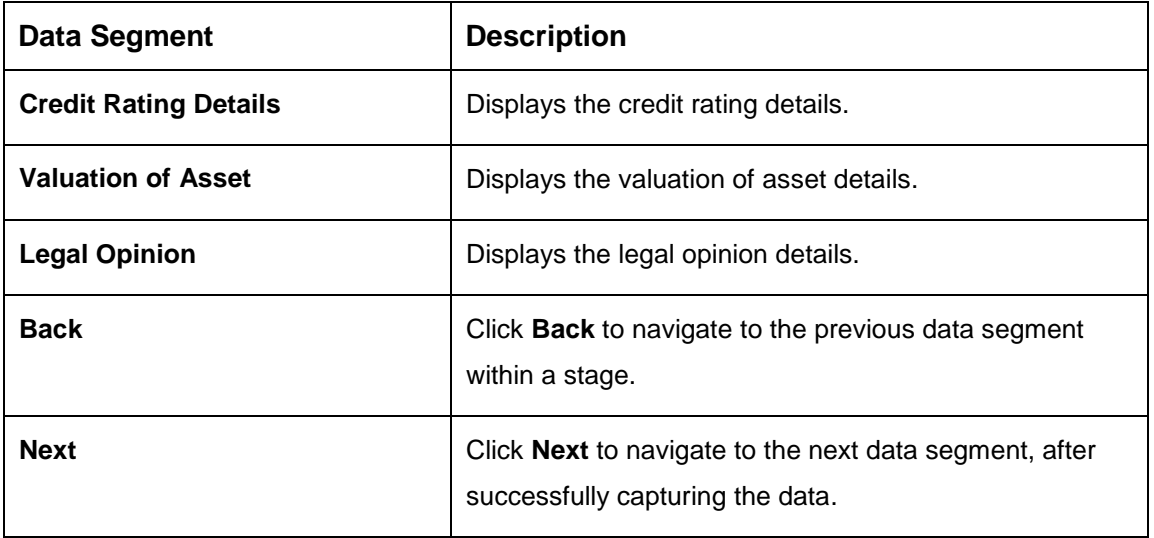

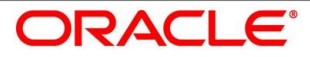

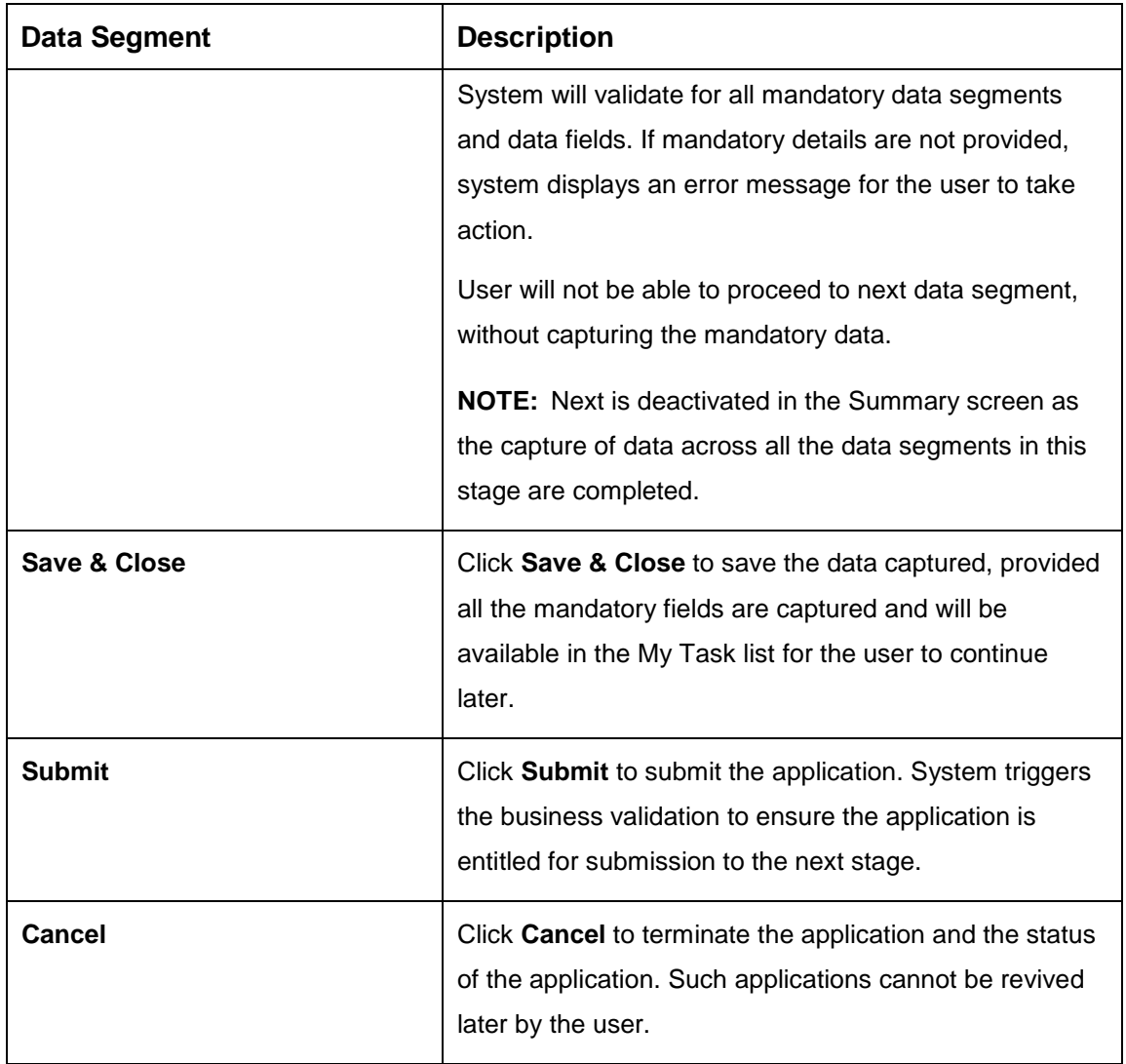

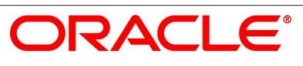

- Click **Submit** to reach the **OUTCOME**, where the overrides, checklist and the documents for this stage can be validated or verified.
	- $\rightarrow$  The **Overrides** screen is displayed.

#### **Figure 49: Overrides**

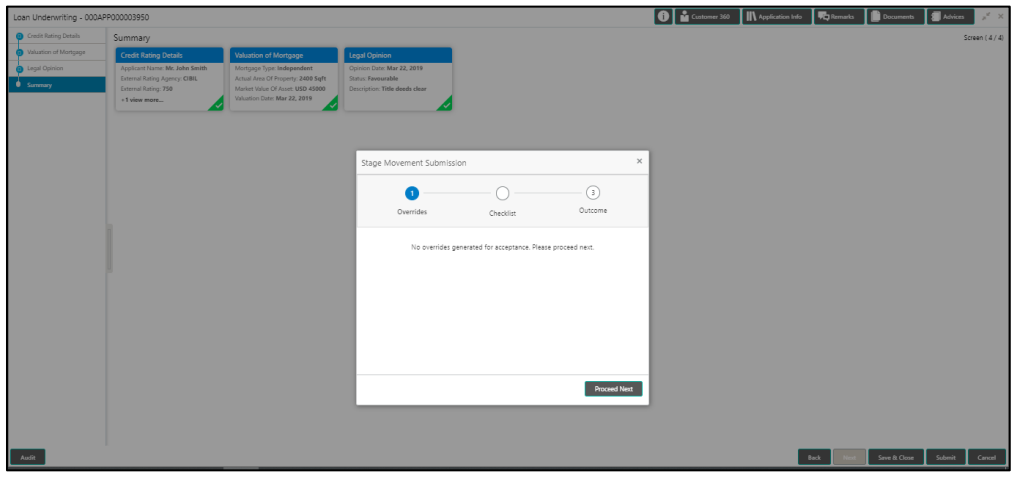

System displays the following error message if overrides are not accepted.

### **Figure 50: Error Message**

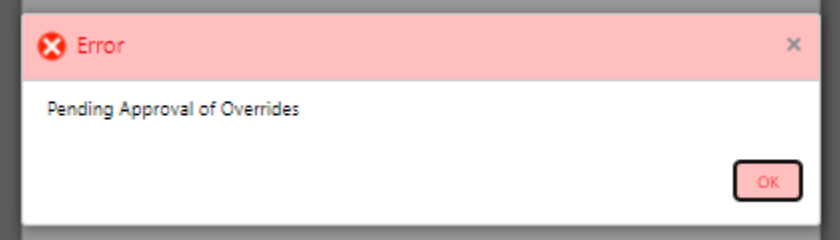

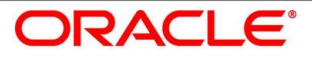

- Click **Accept Overrides & Proceed**.
	- $\rightarrow$  The **Checklist** screen is displayed.

# **Figure 51: Checklist**

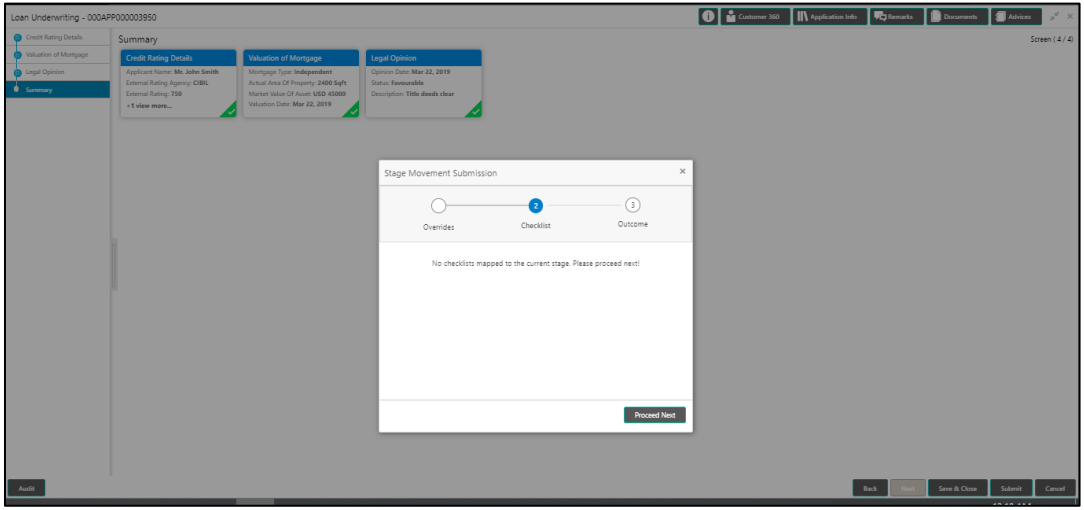

System displays the following error message if checklist is not verified.

# **Figure 52: Error Message**

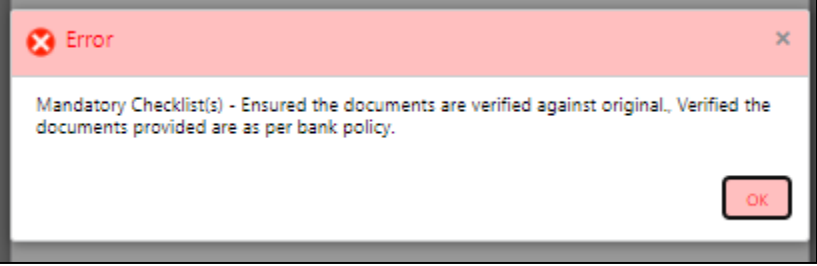

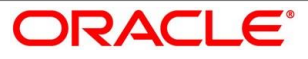

- Click **Save & Proceed**.
	- $\rightarrow$  The **Outcome** screen is displayed.

#### **Figure 53: Outcome**

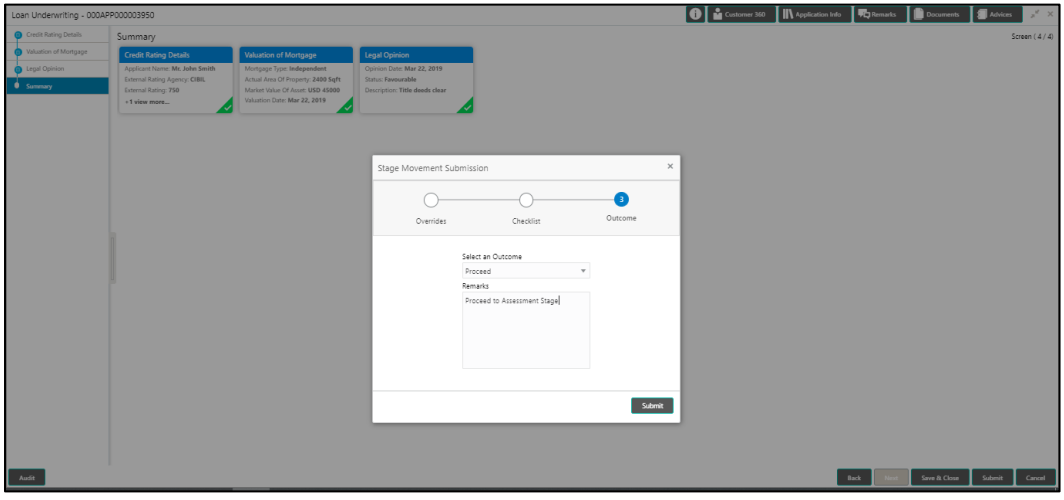

The **Select an Outcome** has following options for this stage:

- Proceed
- Return to Application Entry stage
- Return to Application Enrich stage
- Reject Application
- Select **Proceed** outcome from the drop-down list. It will logically complete the **Loan Underwriting** stage for the Loan Application. The Plato / Conductor workflow will automatically move this application to the next processing stage, **Application Assessment**.

The stage movement is driven by the business configuration for a given combination of **Process Code**, **Life Cycle** and **Business Product Code**.

Enter the remarks in **Remarks**.

- Click **Submit**.
	- $\rightarrow$  The **Confirmation** screen is displayed.

#### **Figure 54: Confirmation**

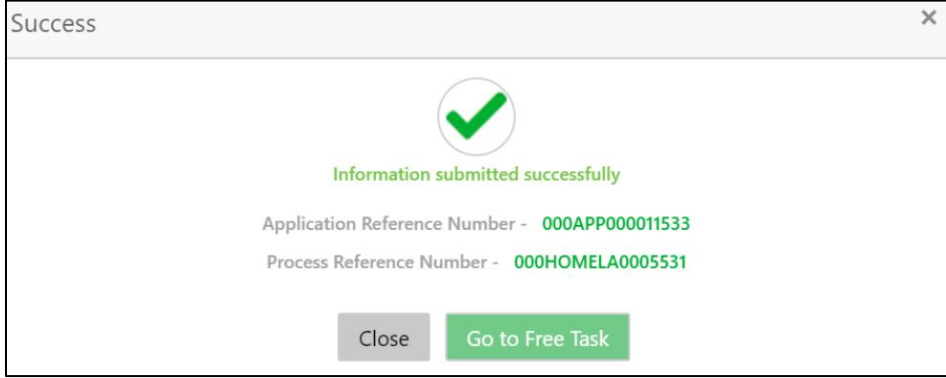

Click **Go to Free Task**.

 $\rightarrow$  The Free Tasks screen is displayed.

### **Figure 55: Free Tasks**

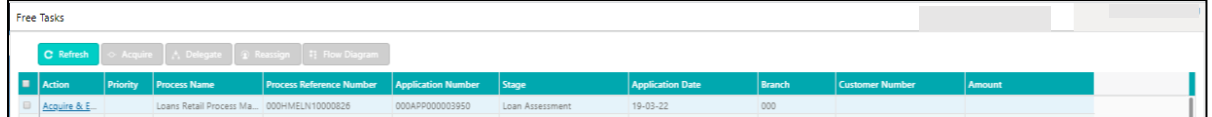

The system successfully moves the Application Reference Number along with the sub process reference numbers [Loan Account] to the Application Assessment stage. This application will be available in the FREE TASK list. The user who has the access rights will be able to acquire and proceed with the next processing stage of the application.

# **4.5 Loan Assessment Stage**

After the application entry, enrichment and underwriting data segment details are captured and verified, the application is sent for assessment. The Loan Assessment stage of the retail loan account open process work-flow will enable the Bank to analyze the details that have been captured in the Application Entry / Loan Application Enrichment / Loan Underwriting stages and decide whether to issue an OFFER to the loan applicant / borrower.

In the Application Assessment screen, provide the required details under each Data segment. The Application Assessment stage has the following reference data segments:

- [4.5.1](#page-103-0) [Qualitative Scorecard Details](#page-103-0)
- [4.5.2](#page-106-0) [Assessment Details](#page-106-0)
- [4.5.3](#page-111-0) [Summary](#page-111-0)

# <span id="page-103-0"></span>**Qualitative Scorecard Details**

Qualitative Scorecard Details is the first data segment of Loan Assessment stage. The user can acquire the application from Free Tasks list.

- Click **Acquire & Edit** in the Free Tasks screen of the previous stage Application Underwrite stage.
	- $\rightarrow$  The **Qualitative Scorecard** screen is displayed.

### **Figure 56: Qualitative Scorecard**

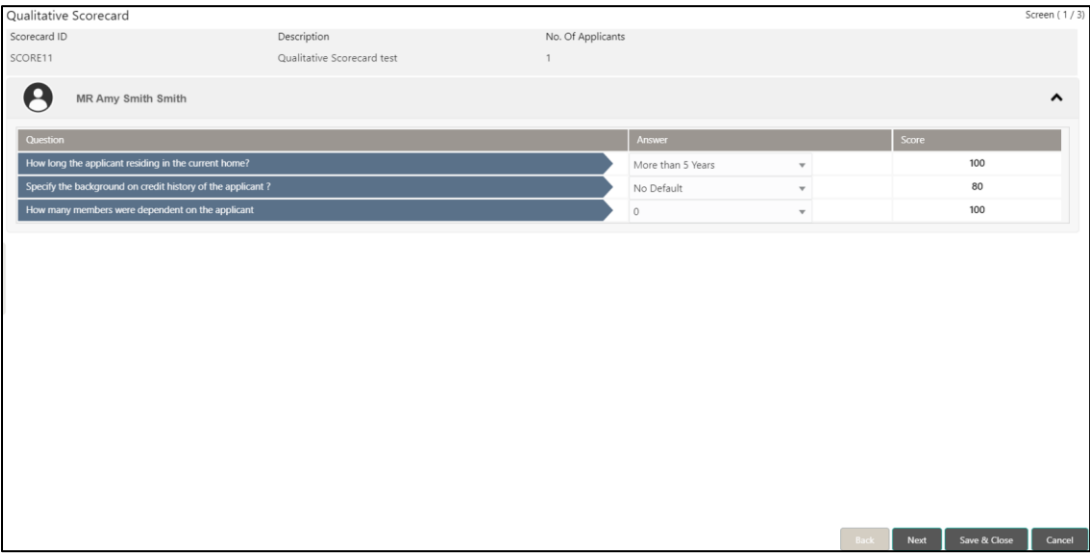

The Qualitative score card screen enables the user to capture the relevant evaluation details Applicant wise (if more than one applicant) and the scores are automatically displayed based

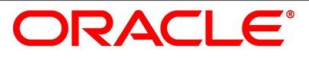

on the Question / Answer configuration provided for this type of score card. The relevant qualitative score card ID is attached to the Loan Business Product and thereby the Loan Account which uses this Business product inherits the score card attributes for evaluation.

Provide the details in the relevant data fields. Mandatory data fields are indicated accordingly. For more information on data elements, refer to [Table 26: Qualitative Scorecard –](#page-104-0) Field **Description** 

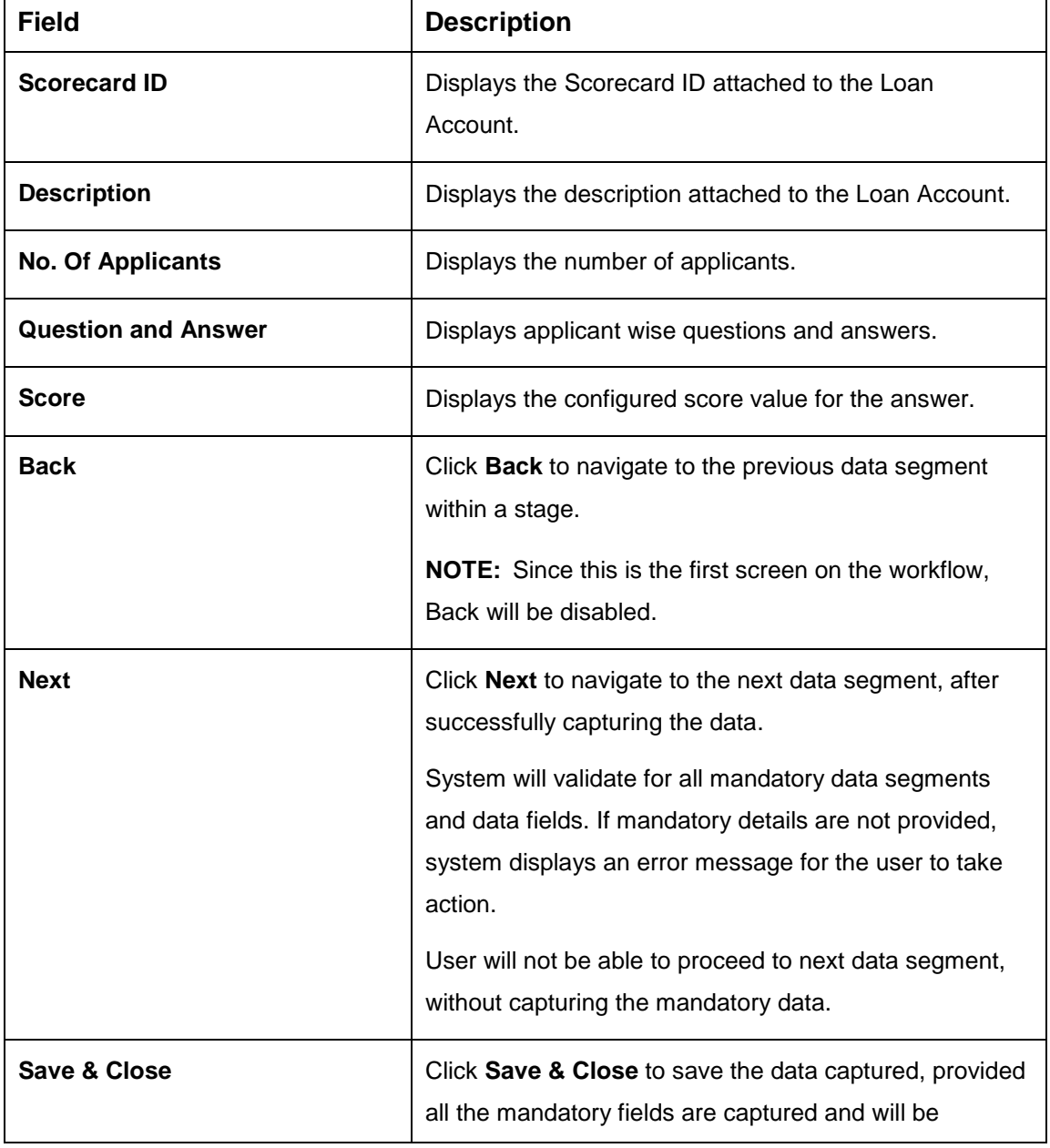

<span id="page-104-0"></span>**Table 26: Qualitative Scorecard – Field Description**

 $\blacksquare$ 

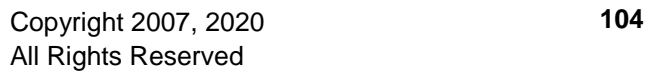

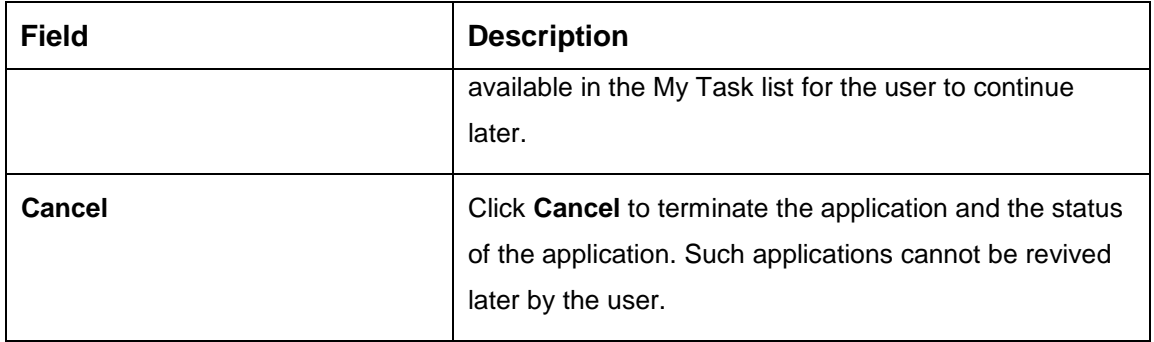

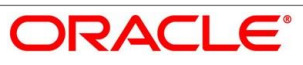

# <span id="page-106-0"></span>**Assessment Details**

Assessment Details is the next data segment of Loan Assessment stage. The user can acquire the application from FREE TASK.

- Click **Next** in **Qualitative Scorecard** screen to proceed with next data segment, after successfully capturing the data.
	- → The **Assessment Details** screen is displayed.

# **Figure 57: Assessment Details**

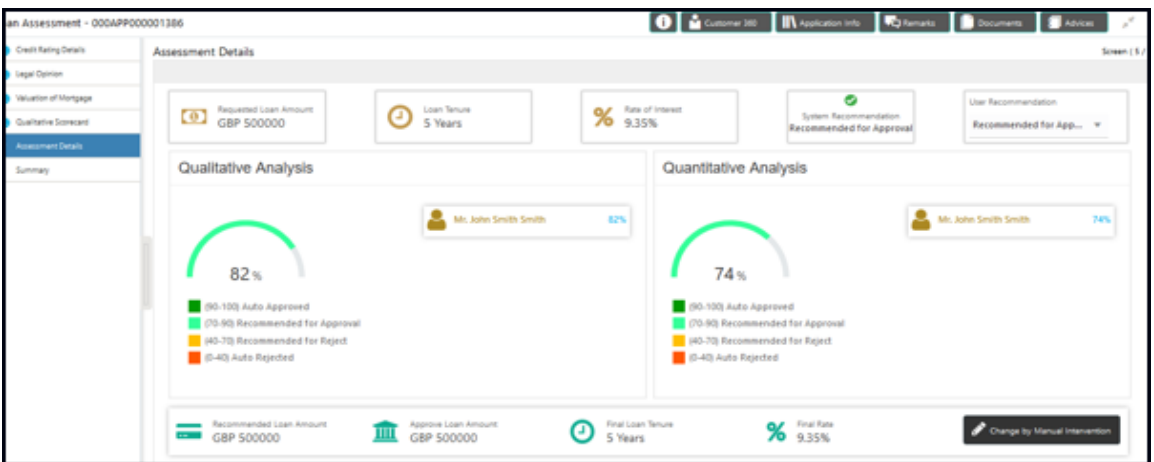

- Click the score displayed under Qualitative Analysis (82% as shown in the Assessment Details screen).
	- → The **Qualitative Analysis** window with detailed scoring is displayed.

**Figure 58: Qualitative Analysis**

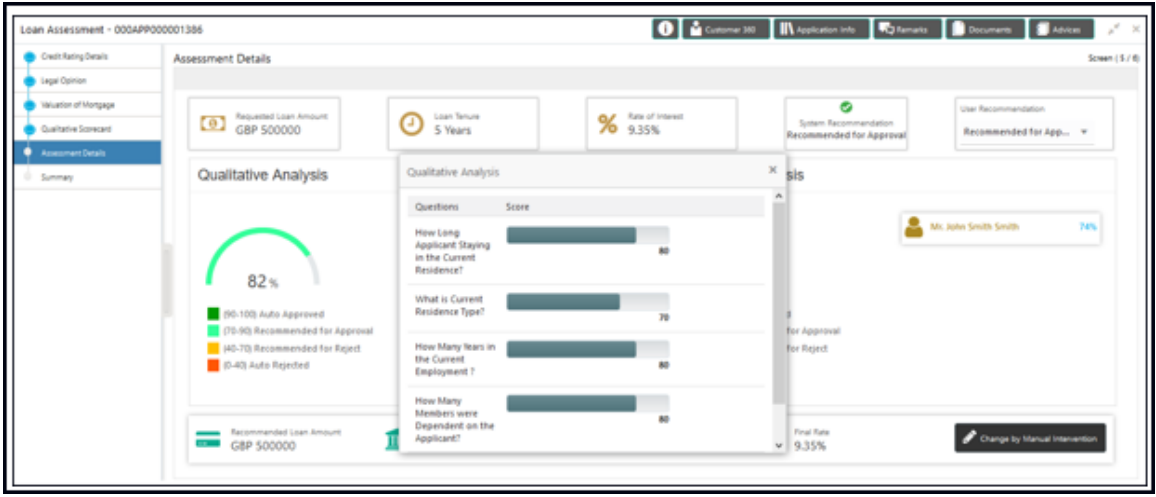

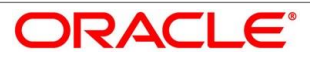

- Click the score displayed under Quantitative Analysis (74% as shown in the Assessment Details screen).
	- → The **Qualitative Analysis** window with detailed scoring is displayed.

0 | a Contene Mt | || Application Into || || Righterarts || || || Discursers || || || Athless || nent Detail ö <sup>Loan Tenu</sup> % 535% GBP 500000 ded for App Qualitative Quantitative Analy Quantitative Analysis  $\bar{\mathbf{x}}$ Mr. John Smith Smith Tes. Age  $74<sub>8</sub>$ 82 Net in Г 90-100) Auto Appro  $0 - 901$  Fs 70-90 Recommended for Ap 0-70) Recor mended for Reject (D-40) Auto Rejected **13-401 A** of 2  $\overline{\phantom{a}}$   $\overline{\phantom{a}}$   $\overline{\$ % 535% **P** Ourge by M

### **Figure 59: Quantitative Analysis**

Assessment Details screen enables the user to understand the evaluation in terms of the qualitative and quantitative scores and the basis of arriving at the system recommended decision.

<span id="page-107-0"></span>Provide the details in the relevant data fields. Mandatory data fields are indicated accordingly. For more information on fields, refer to [Table 27: Assessment Details –](#page-107-0) Field Description.

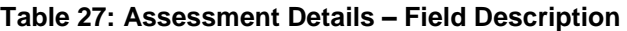

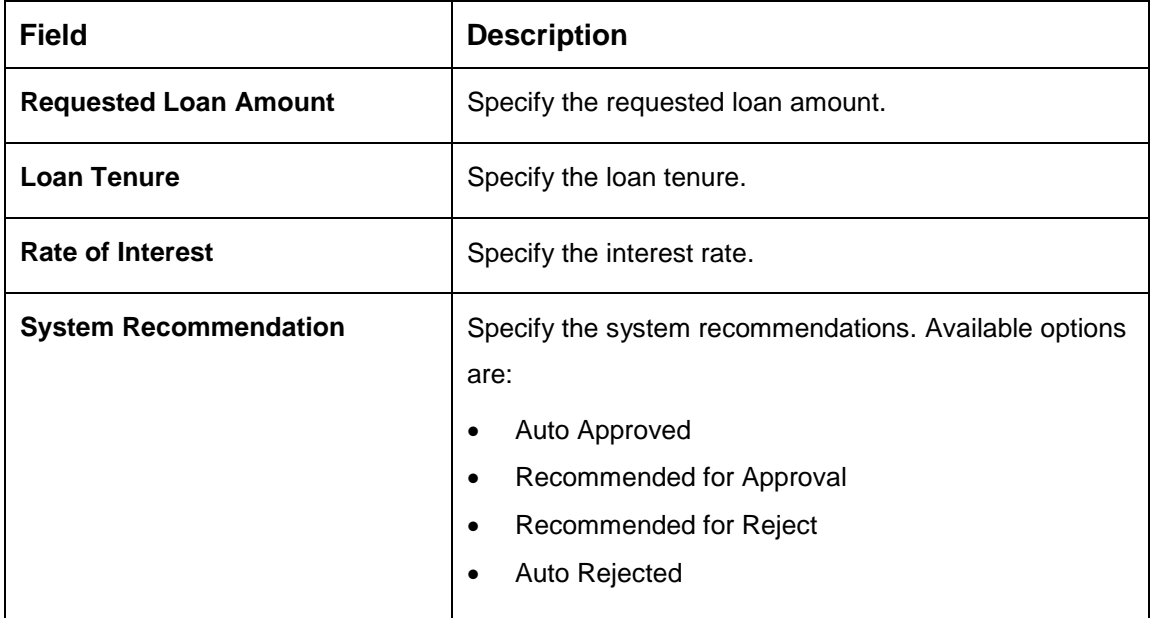

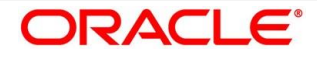
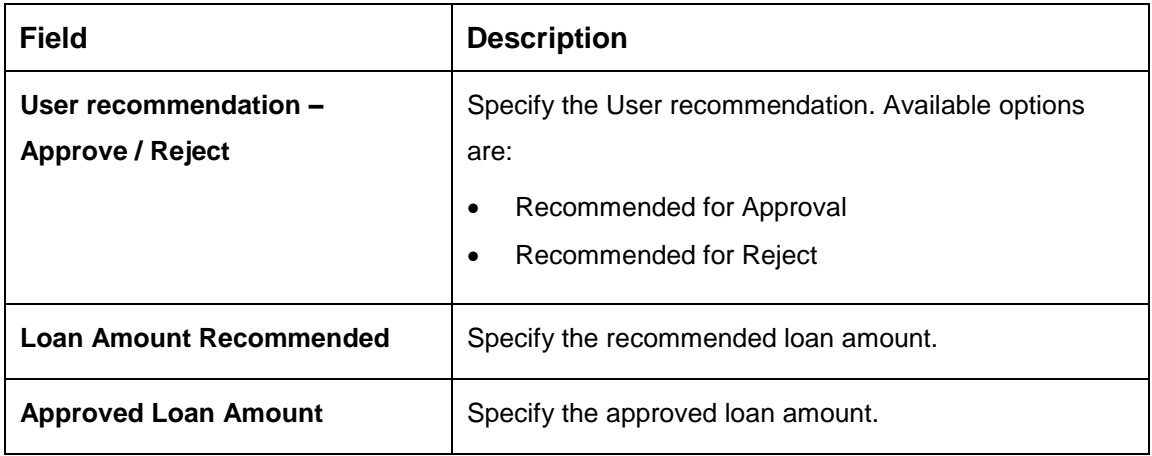

Based on the range of scores, the system provides a suggestive recommendation and the loan amount which can be sanctioned.

- Click **Change by Manual Intervention**.
	- $\rightarrow$  The **Change by Manual Intervention** window is displayed.

**O** *L* Customer 360 **III** Applicat unan **3** Adv **Refs** . **D** an Assessment - 000APP000001386 elit Rating Details Assessment Details Sceen (5) Qualitative Analysis Quantitative Analysis Mr. John Smith Smith as. Mr. John Smith Smith zes.  $74%$  $82$ % (90-100) Auto Approved (90-100) Auto Approved (70-90) Recommended for Appro (70-90) Recommended for Appr 40-70 Recommended for Reject 40-70 Recommended for Reject (D-40) Auto Rejected (0-40) Auto Rejected Matemmented Lean Ame **D** Final Loan Tenure % Trailer Approve Loan Amount **P** Ownpa by Mar Loan Tenure \* Revised Approved Amount Reason For Manual Inter tion  $\begin{array}{|c|c|c|c|}\n\hline\n\text{S} & \mathbf{w} & \mathbf{v} & \mathbf{0}\n\end{array}$  $\sim$   $\sim$  $\vee$   $\wedge$  0  $GBP$  $-$ **Bank Decision** Interest Rate (in % ) \* Margin (In % )  $^{\star}$ Effective Rate (In % ) \*  $9.35\,$  $0.05 \times A$  $9.4\,$ 

#### **Figure 60: Change Action for Recommended for Approval**

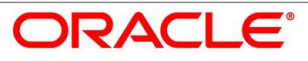

Provide the details in the relevant data fields. Mandatory data fields are indicated accordingly. For more information on fields, refe[r Table 28: Change by Manual Intervention –](#page-109-0) Field [Description.](#page-109-0)

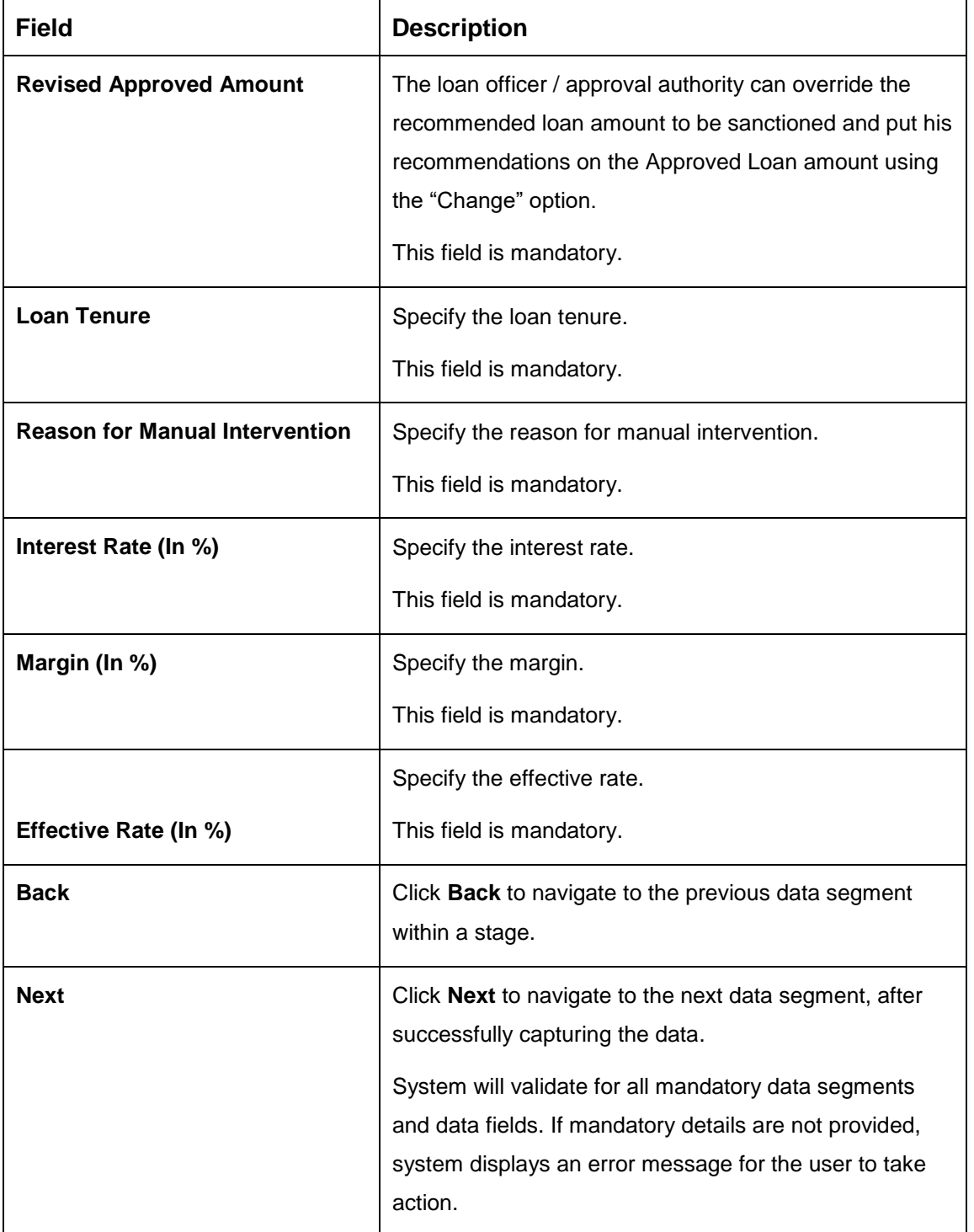

## <span id="page-109-0"></span>**Table 28: Change by Manual Intervention – Field Description**

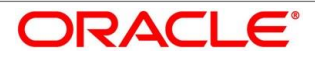

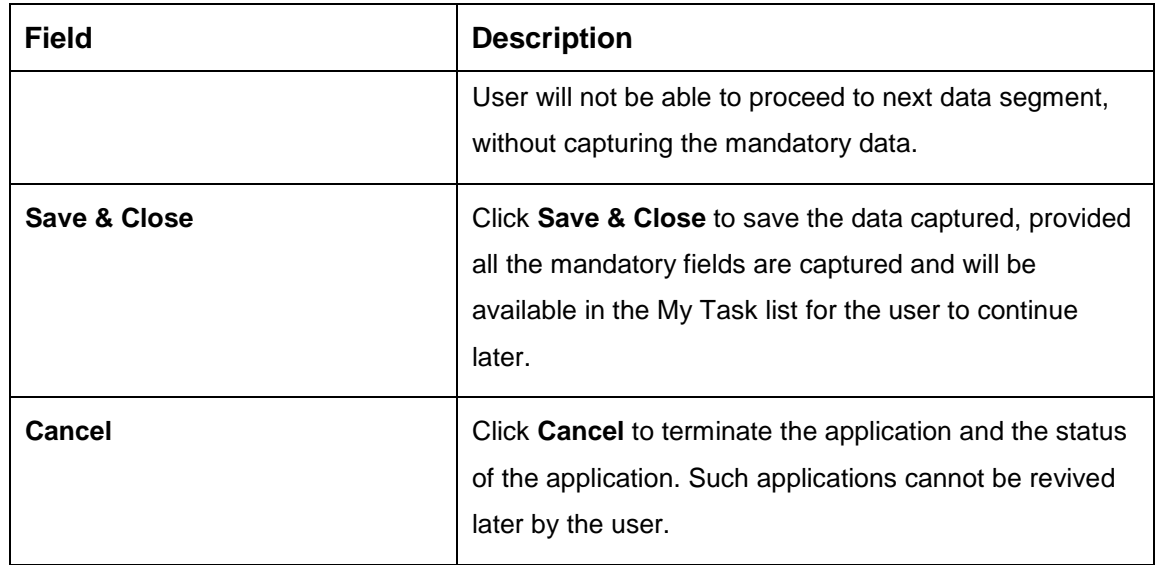

**Change by Manual Intervention** is currently available only for **Recommended for Approval** and **Recommended for Reject**. **Auto Approved** will directly go to the Offer Accept / Reject stage, wherein the offer would be generated automatically. **Auto Rejected** will reject the application and terminate the process. Such application cannot be actioned upon further by the user.

The changed "approved Loan amount" will be considered as the Principal Loan amount.

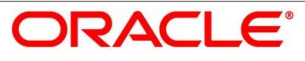

## **4.5.3 Summary**

System will display the summary of each of the data segments in as many tiles as the number of data segments in the given stage.

- Click **Next** in **Assessment Details** screen to proceed with next data segment, after successfully capturing the data.
	- $\rightarrow$  The **Summary** screen is displayed.

## **Figure 61: Summary**

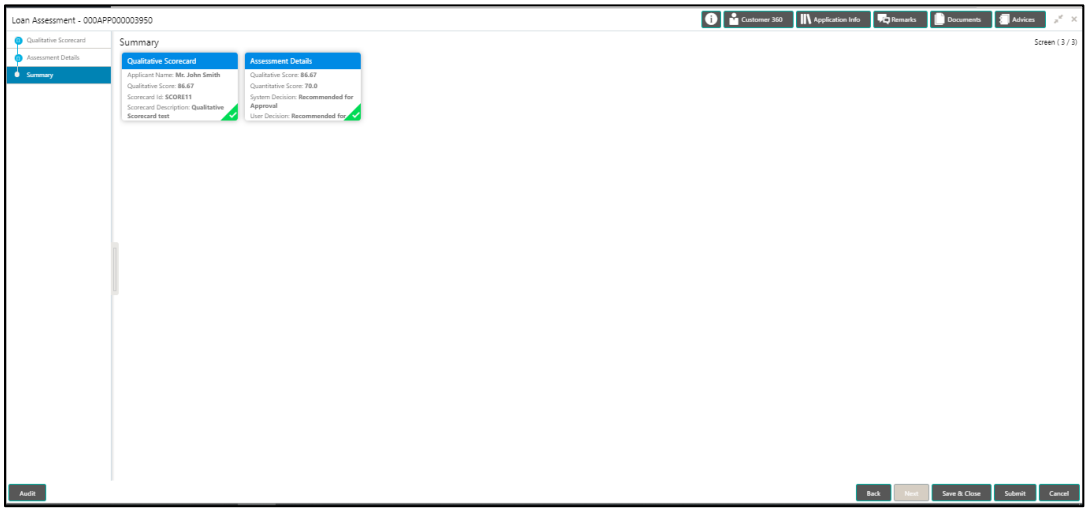

Each of these summary tiles are clickable and the user will have the option to view all the details captured under the given data segment. For more information on summary tiles, refer to [Table 29: Summary Assessment –](#page-111-0) Field Description.

<span id="page-111-0"></span>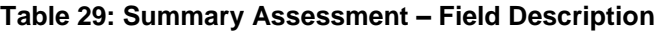

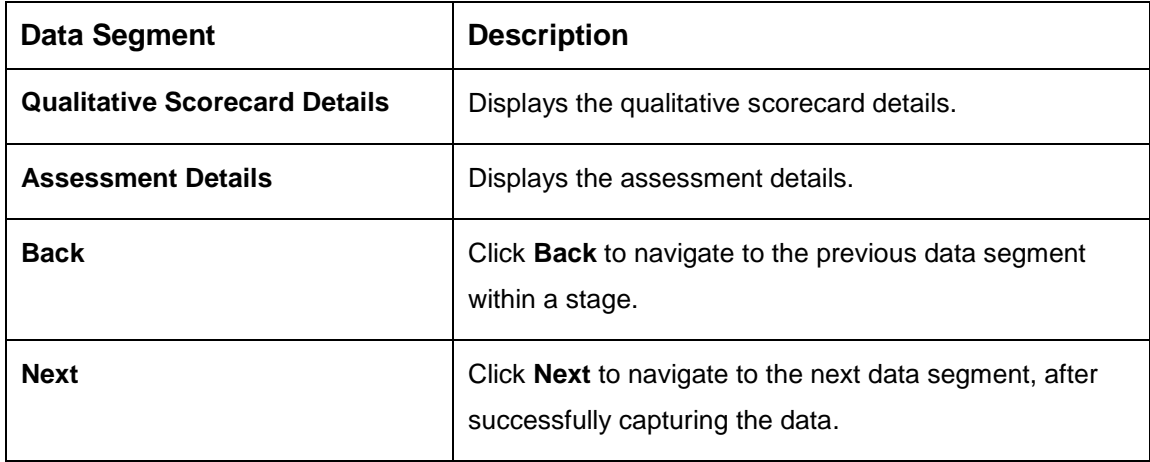

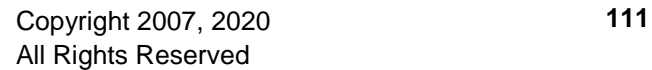

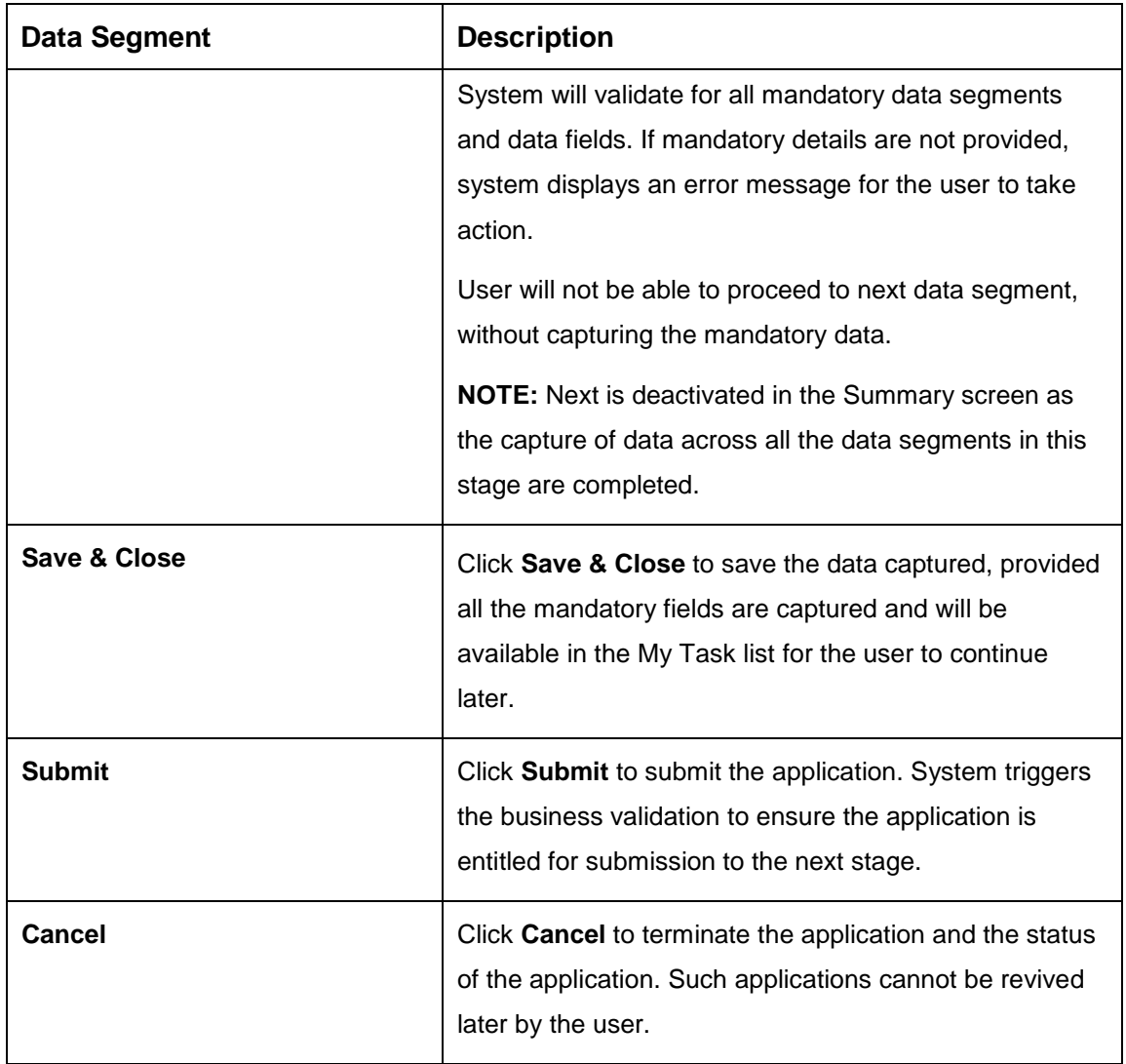

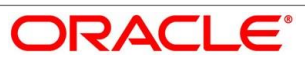

- Click **Submit** to reach the **OUTCOME**, where the overrides, checklist and documents for this stage can be validated or verified.
	- $\rightarrow$  The **Overrides** screen is displayed.

### **Figure 62: Overrides**

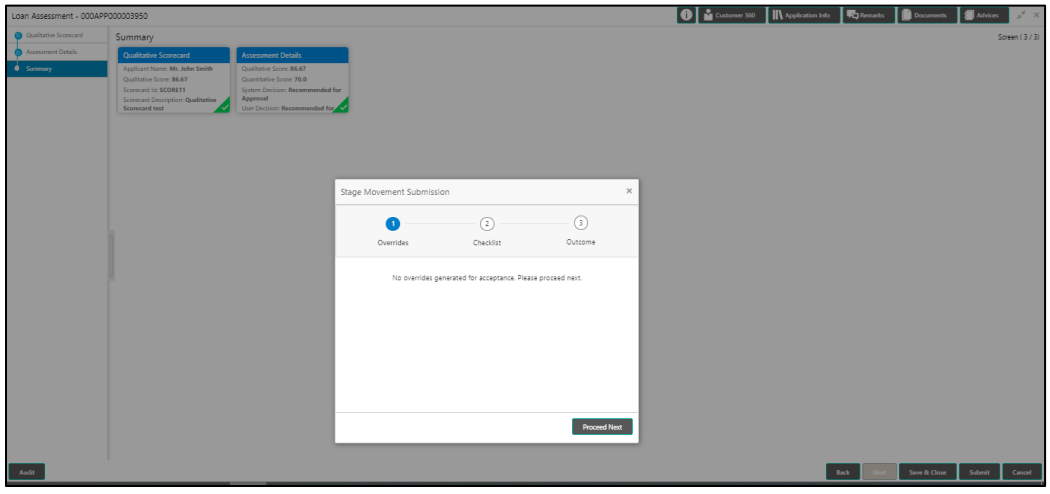

System displays the following error message if overrides are not accepted.

## **Figure 63: Error Message**

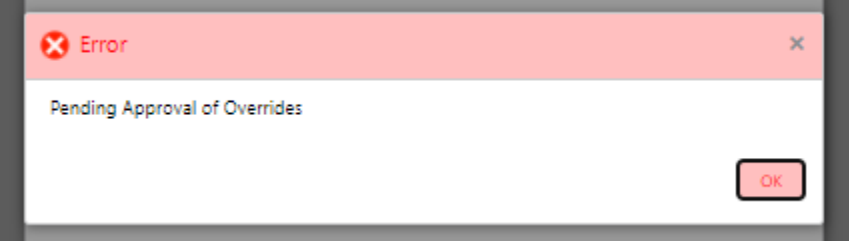

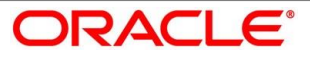

## Click **Accept Overrides & Proceed**.

 $\rightarrow$  The **Checklist** screen is displayed.

## **Figure 64: Checklist**

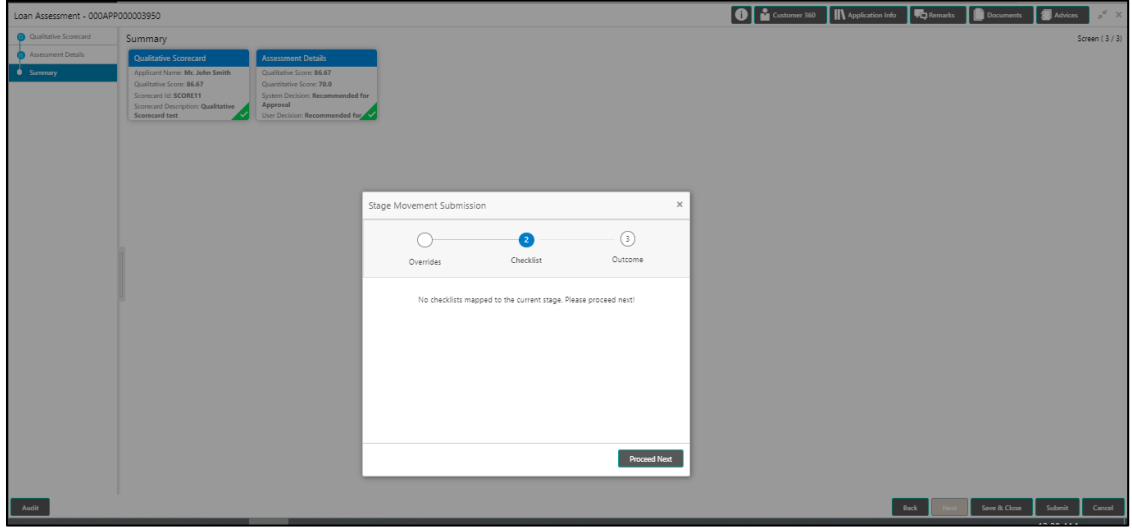

System displays the following error message if checklist is not verified.

## **Figure 65: Error Message**

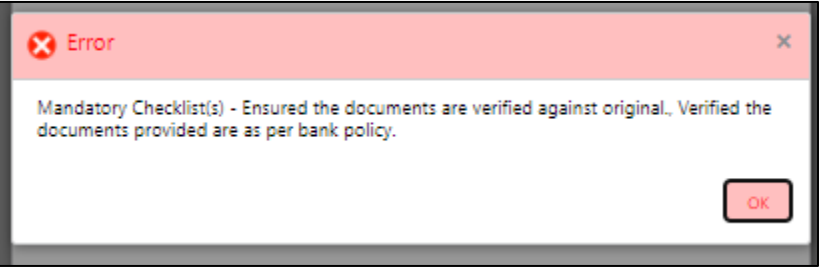

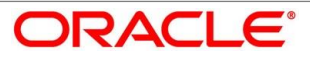

- Click **Save & Proceed**.
	- $\rightarrow$  The **Outcome** screen is displayed.

#### **Figure 66: Outcome**

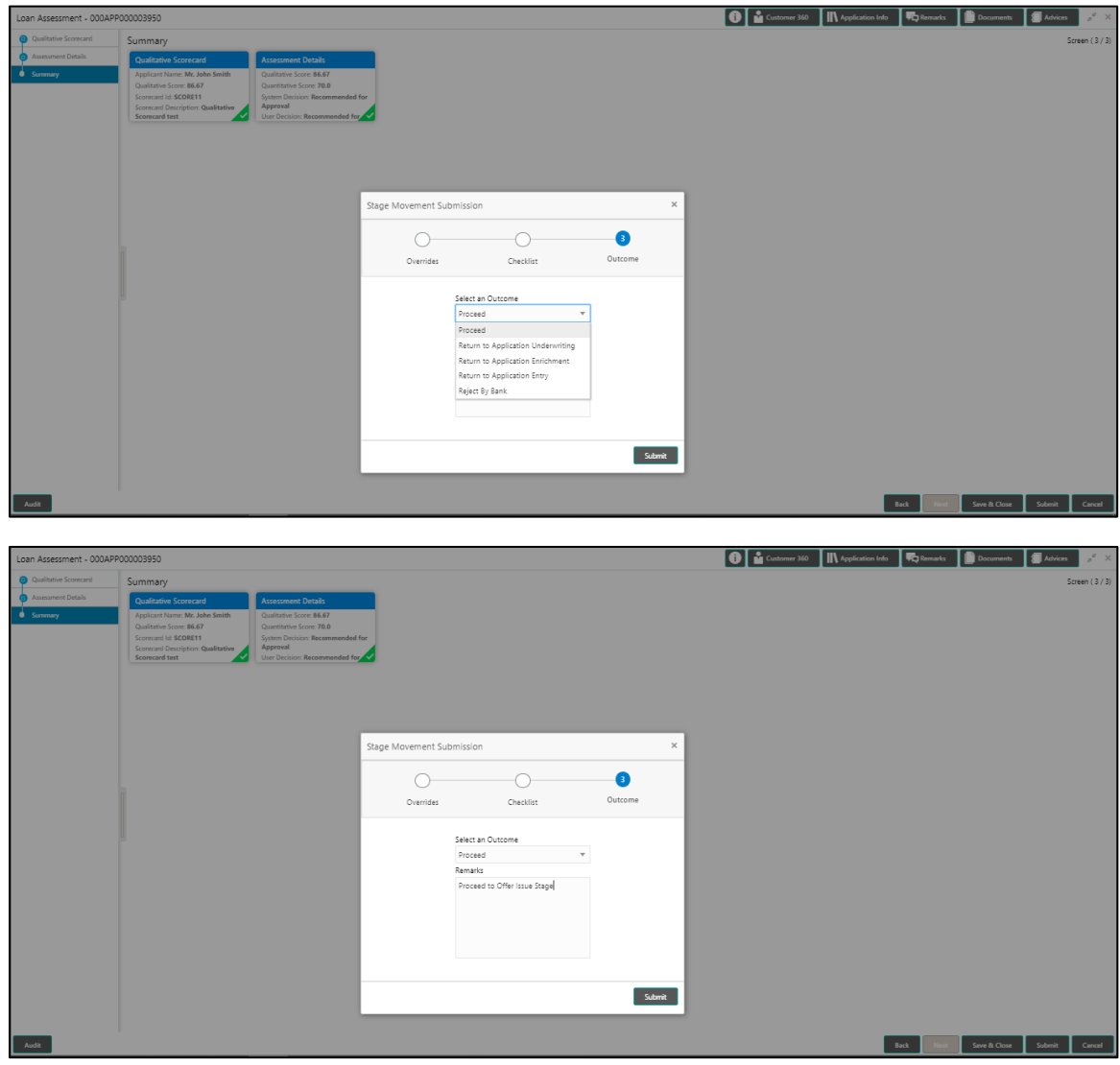

- Select **Proceed** outcome from the drop-down list. Available options are:
	- Proceed
	- Return to Application Entry stage
	- Return to Application Enrich stage
	- Return to Underwrite stage
	- Reject Application

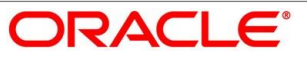

It will logically complete the **Loan Assessment** stage for the Loan Application. The Plato / Conductor workflow will automatically move this application to the next processing stage, **Offer Issue** stage.

The stage movement is driven by the business configuration for a given combination of **Process Code**, **Life Cycle** and **Business Product Code**.

- Enter the remarks in **Remarks**.
- Click **Submit**.
	- $\rightarrow$  The **Confirmation** screen is displayed.

#### **Figure 67: Confirmation**

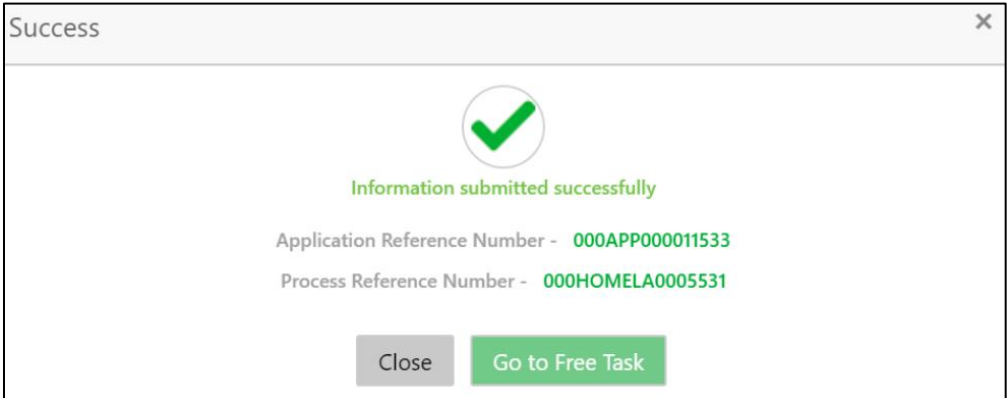

**Click Go to Free Task**.

 $\rightarrow$  The **Free Tasks** screen is displayed.

#### **Figure 68: Free Tasks**

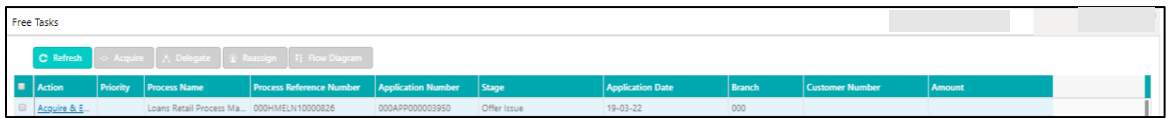

Auto Approved loans will straight away send out the offer letter to the borrower or applicant and move to the stage of Offer Accept/Reject (Customer Acceptance).

Recommended for Approval and Recommend for Reject – these recommendations will reckon the user intervention in the Assessment stage and therefore will be moved to Offer Issue stage, wherein the approver will record the offer issue date and generate the offer letter manually. Also, in either of the recommendations sited above, the application can be rejected or approved by the approved based on the credentials of the borrower and decision backed by manual approval.

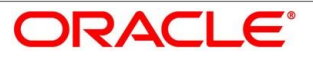

Auto Rejected – Such applications will be rejected by the system and the approver will not be able to manually approve rejected applications. However, if the rejected case has to be considered, then in the OUTCOME option the loan officer may route it to the Application Entry or Enrich stage and do the Assessment all over again to consider the application.

The system successfully moves the Application Reference Number along with the sub process reference numbers [Loan Account] to the Application Offer issue stage. This application is will be available in the FREE TASK list. The user who has the access rights will be able to acquire and proceed with the next processing stage of the application.

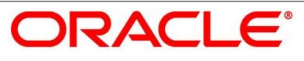

# **4.6 Supervisor Approval Stage**

The Supervisor Approval stage has the following reference data segments:

- [4.6.1](#page-118-0) [Assessment Details](#page-118-0) View Only
- [4.6.2](#page-121-0) [Approval Details](#page-121-0)
- [4.6.3](#page-124-0) [Summary](#page-124-0)

## <span id="page-118-0"></span>**Assessment Details**

Assessment Details is the first data segment of Supervisor Approval stage. The user can acquire the application from FREE TASK.

- Click **Next** in **Loan Assessment** screen to proceed with next data segment.
	- → The **Assessment Details** screen is displayed.

#### **Figure 69: Assessment Details**

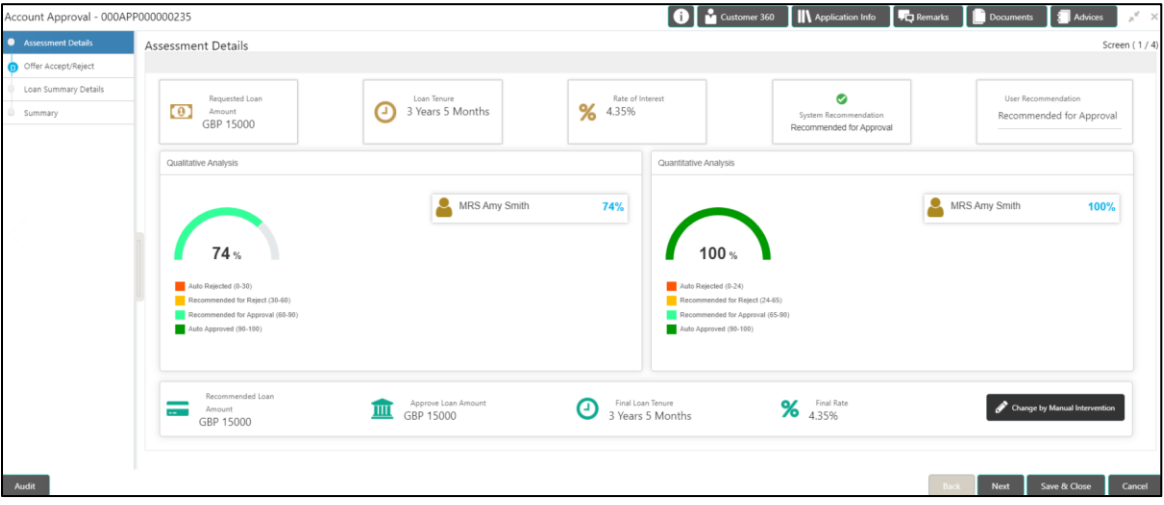

Assessment Details screen enables the user to understand the evaluation in terms of the qualitative and quantitative scores and the basis of arriving at the system recommended decision.

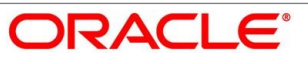

<span id="page-119-0"></span>2. For more information on fields, refer to [Table 30: Assessment Details –](#page-119-0) Field Description.

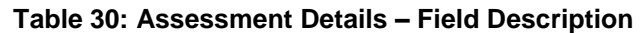

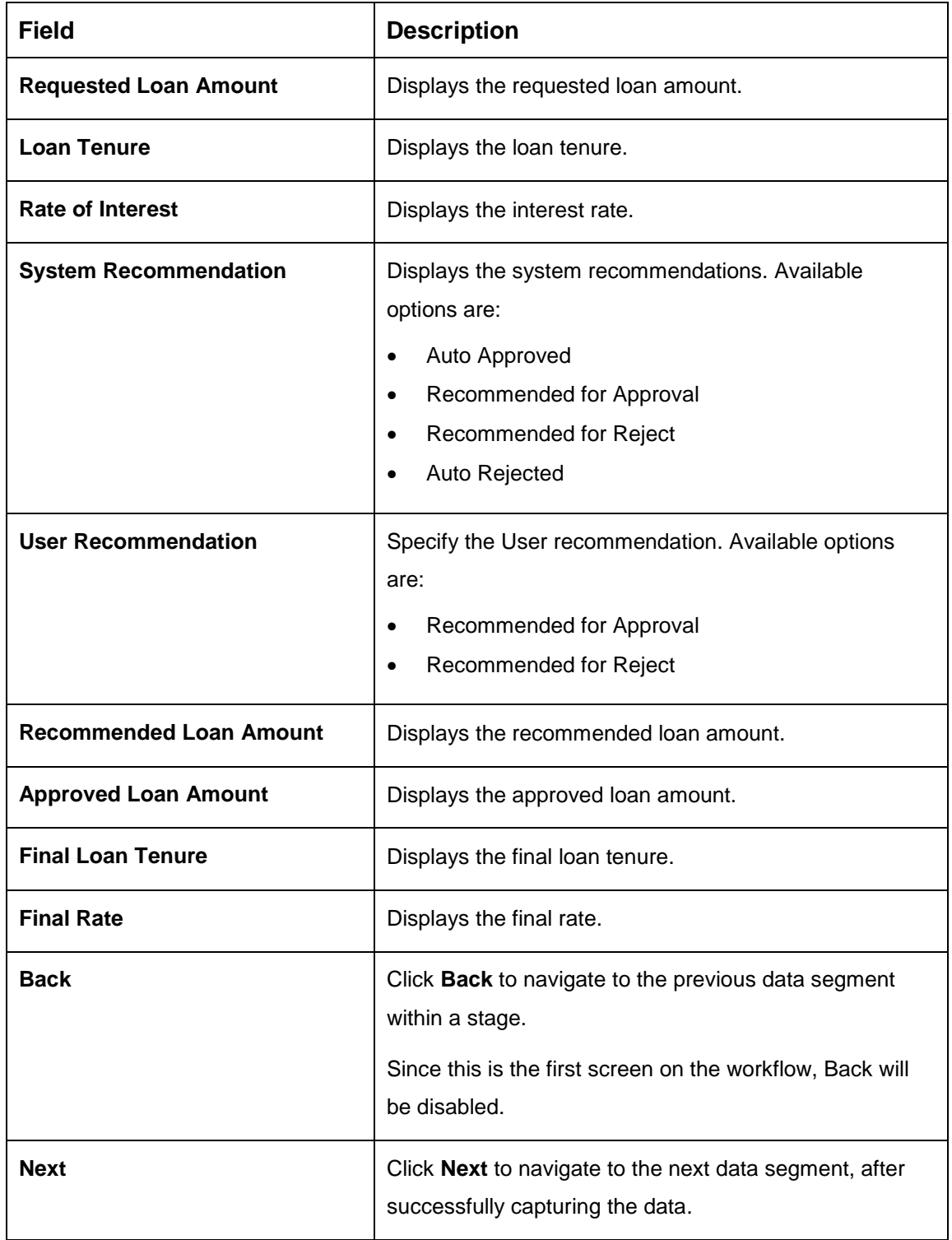

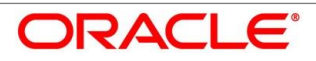

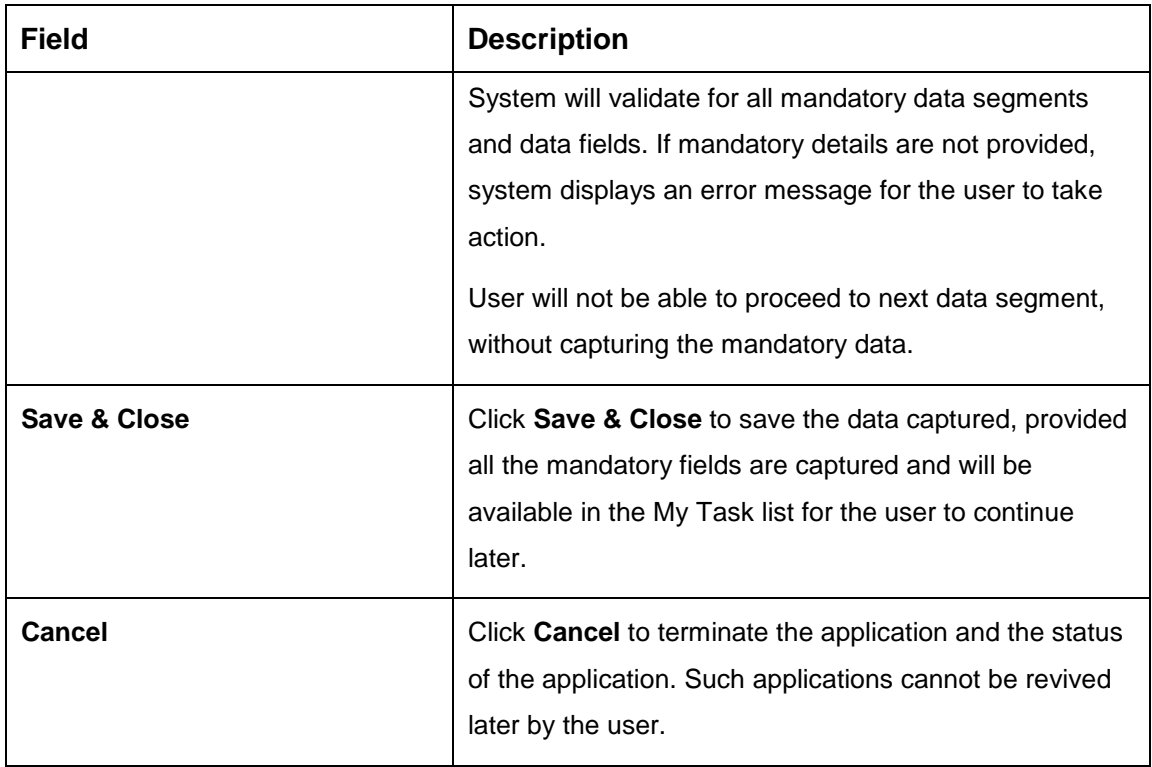

Based on the range of scores, the system provides a suggestive recommendation and the loan amount which can be sanctioned.

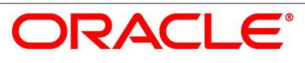

# <span id="page-121-0"></span>**4.6.2 Approval Details**

Approval Details is the next data segment of Supervisor Approval stage. The user can acquire the application from Free Tasks list.

- Click **Acquire & Edit** in the Free Tasks screen of the previous stage Assessment Details stage.
	- → The **Approval Details** screen is displayed.

#### **Figure 70: Approval Details**

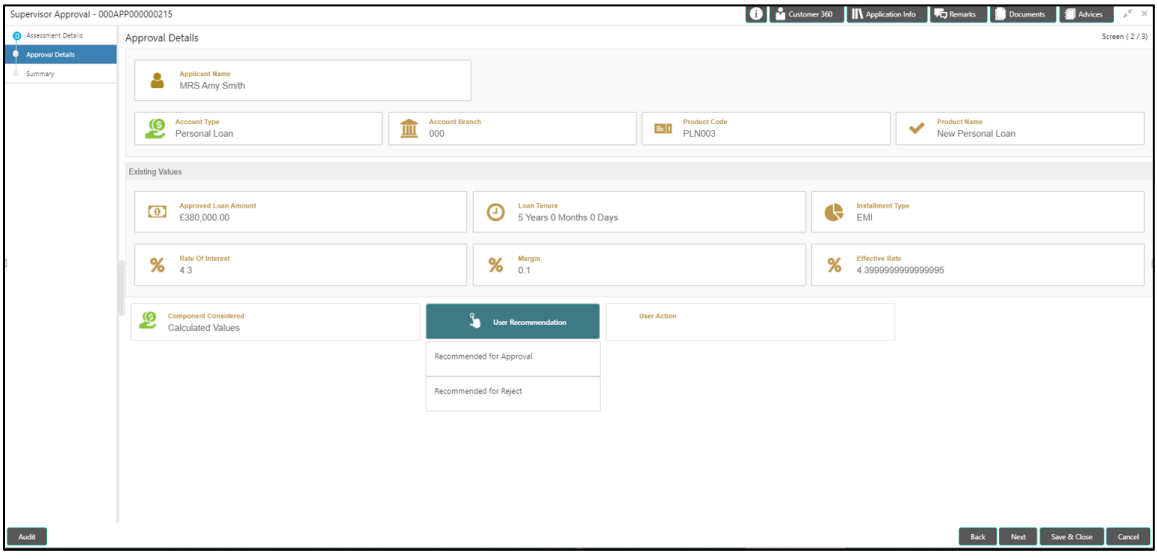

<span id="page-121-1"></span>2. For more information on menus, refer to [Table 31: Approval Details –](#page-121-1) Field Description.

### **Table 31: Approval Details – Field Description**

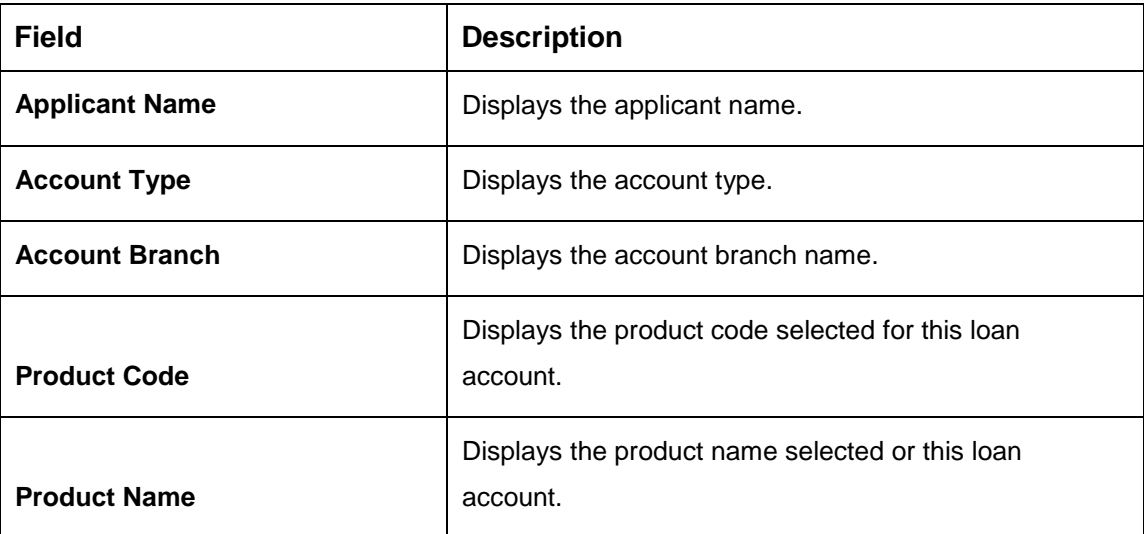

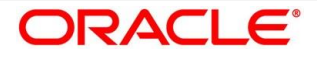

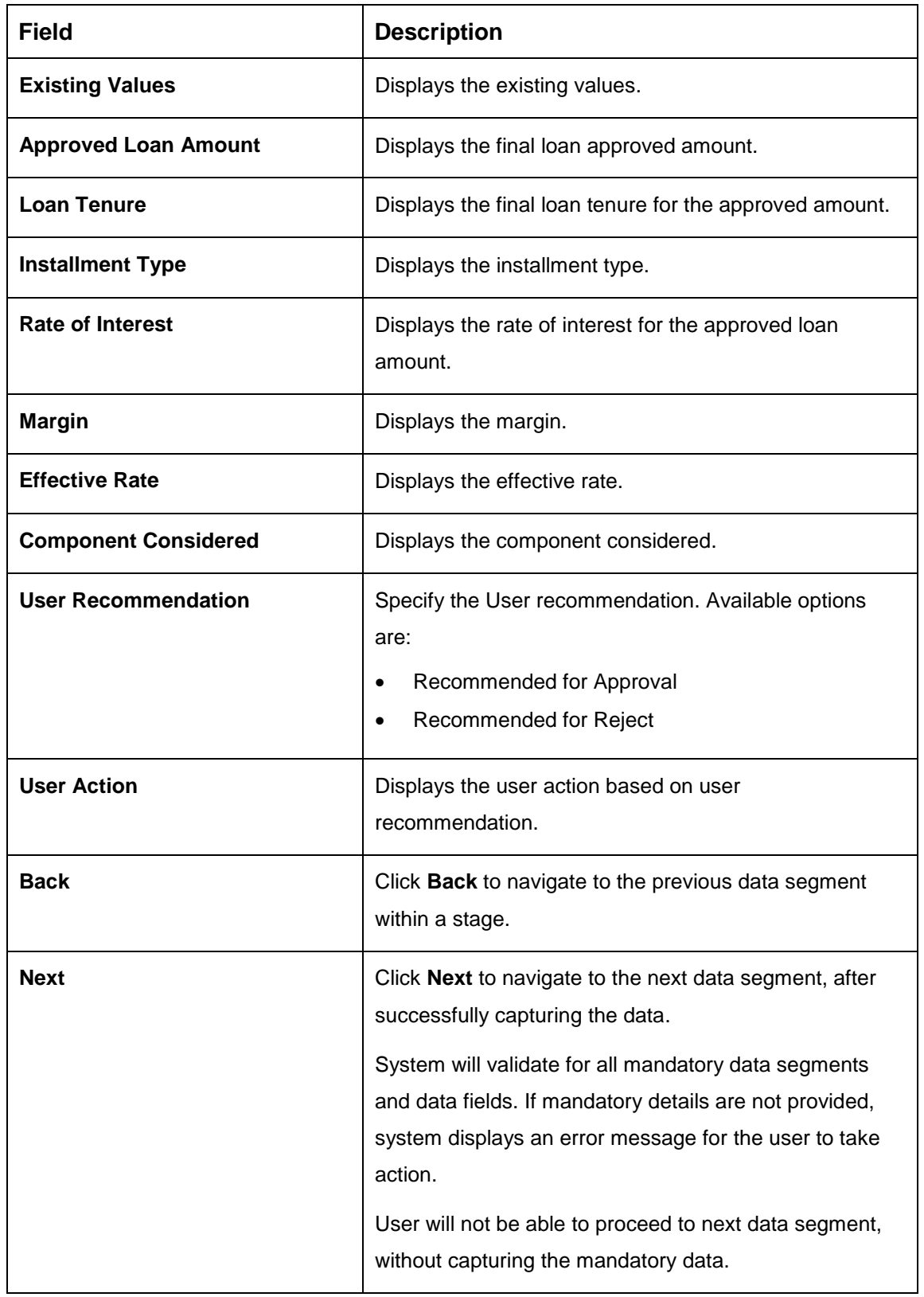

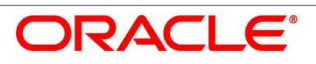

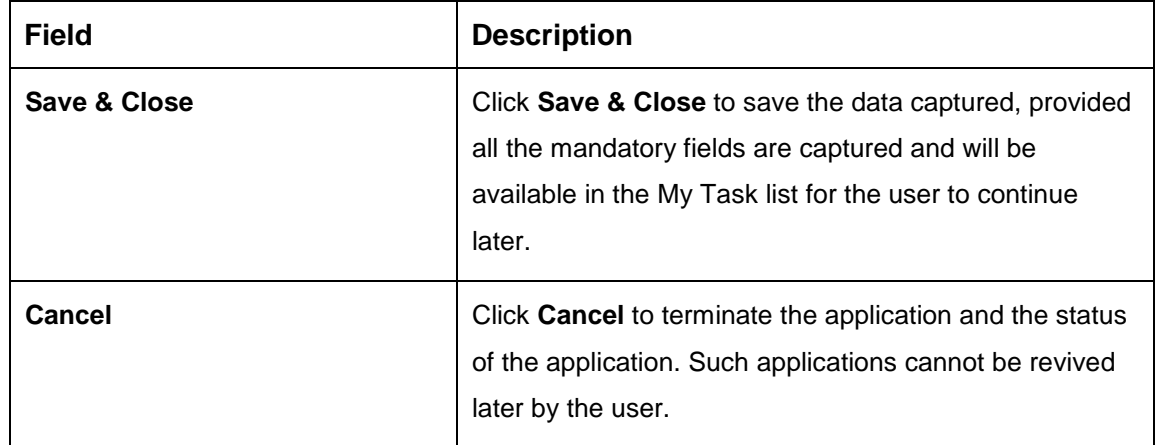

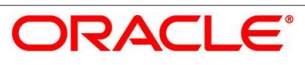

## <span id="page-124-0"></span>**4.6.3 Summary**

System will display the summary of each of the data segments in as many tiles as the number of data segments in the given stage.

- Click **Next** in **Approval Details** screen to proceed with next data segment, after successfully capturing the data.
	- $\rightarrow$  The **Summary** screen is displayed.

#### **Figure 71: Summary**

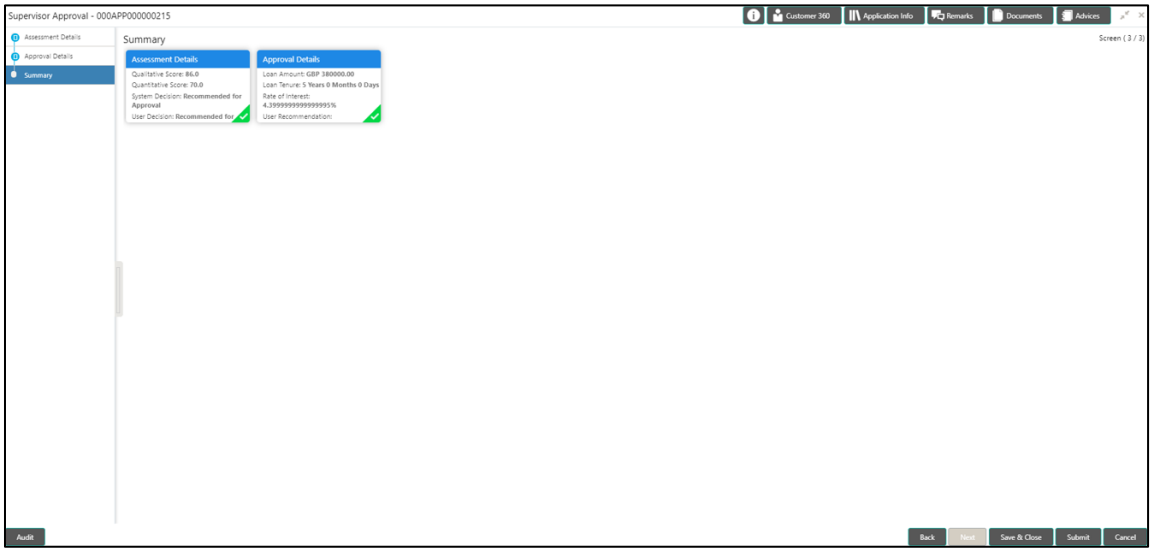

Each of these summary tiles are clickable and the user will have the option to view all the details captured under the given data segment. For more information on summary tiles, refer to [Table 32: Summary–](#page-124-1) Field Description.

<span id="page-124-1"></span>**Table 32: Summary– Field Description**

| <b>Data Segment</b>       | <b>Description</b>                                                                         |
|---------------------------|--------------------------------------------------------------------------------------------|
| <b>Assessment Details</b> | Displays the assessment details.                                                           |
| <b>Approval Details</b>   | Displays the approval details.                                                             |
| <b>Back</b>               | Click Back to navigate to the previous data segment<br>within a stage.                     |
| <b>Next</b>               | Click Next to navigate to the next data segment, after<br>successfully capturing the data. |

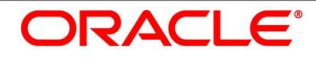

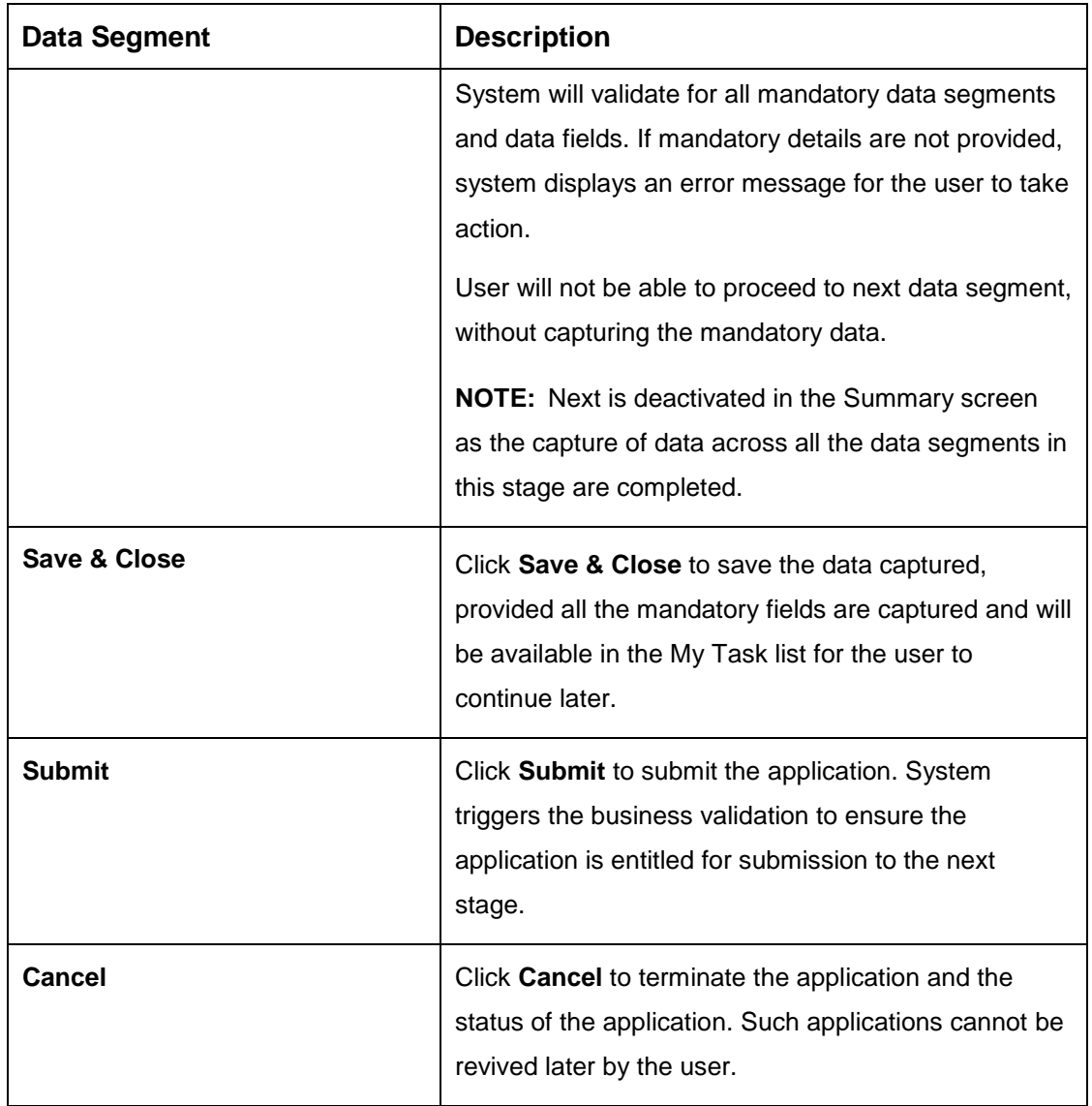

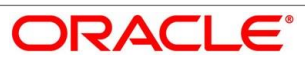

- Click **Submit** to reach the **OUTCOME**, where the Overrides, Checklist and the Documents for this stage can be validated or verified.
	- $\rightarrow$  The **Overrides** screen is displayed.

#### **Figure 72: Overrides**

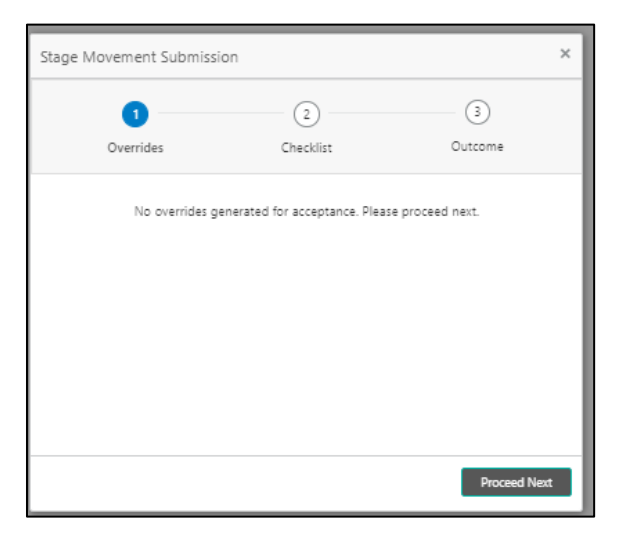

System displays the following error message if overrides are not accepted.

## **Figure 73: Error Message**

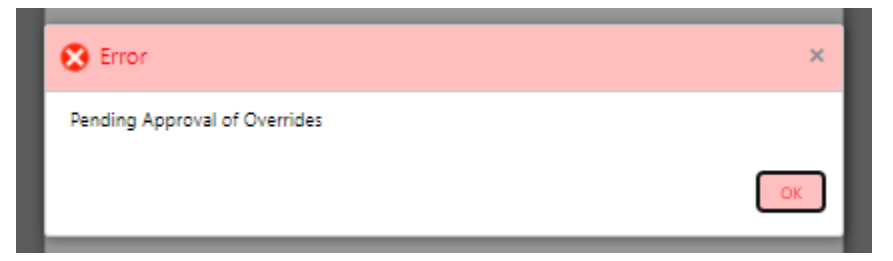

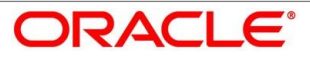

- Click **Accept Overrides & Proceed**.
	- $\rightarrow$  The **Checklist** screen is displayed.
	- **Figure 74: Checklist**

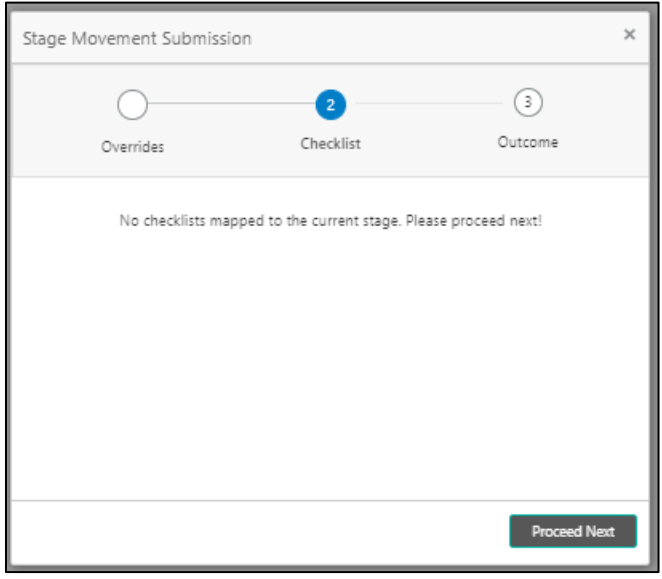

System displays the following error message if checklist is not verified.

**Figure 75: Error Message**

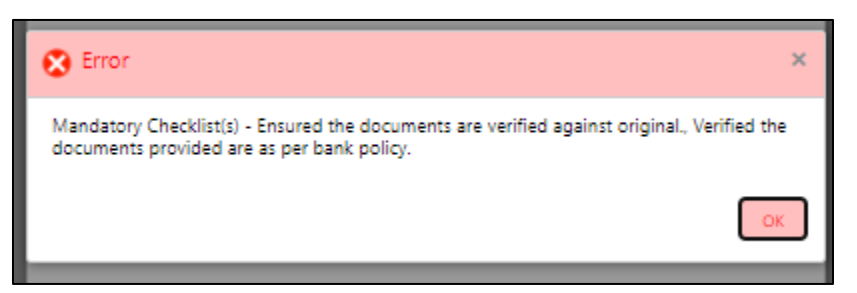

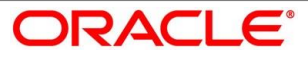

- Click **Save & Proceed**.
	- $\rightarrow$  The **Outcome** screen is displayed.

#### **Figure 76: Outcome**

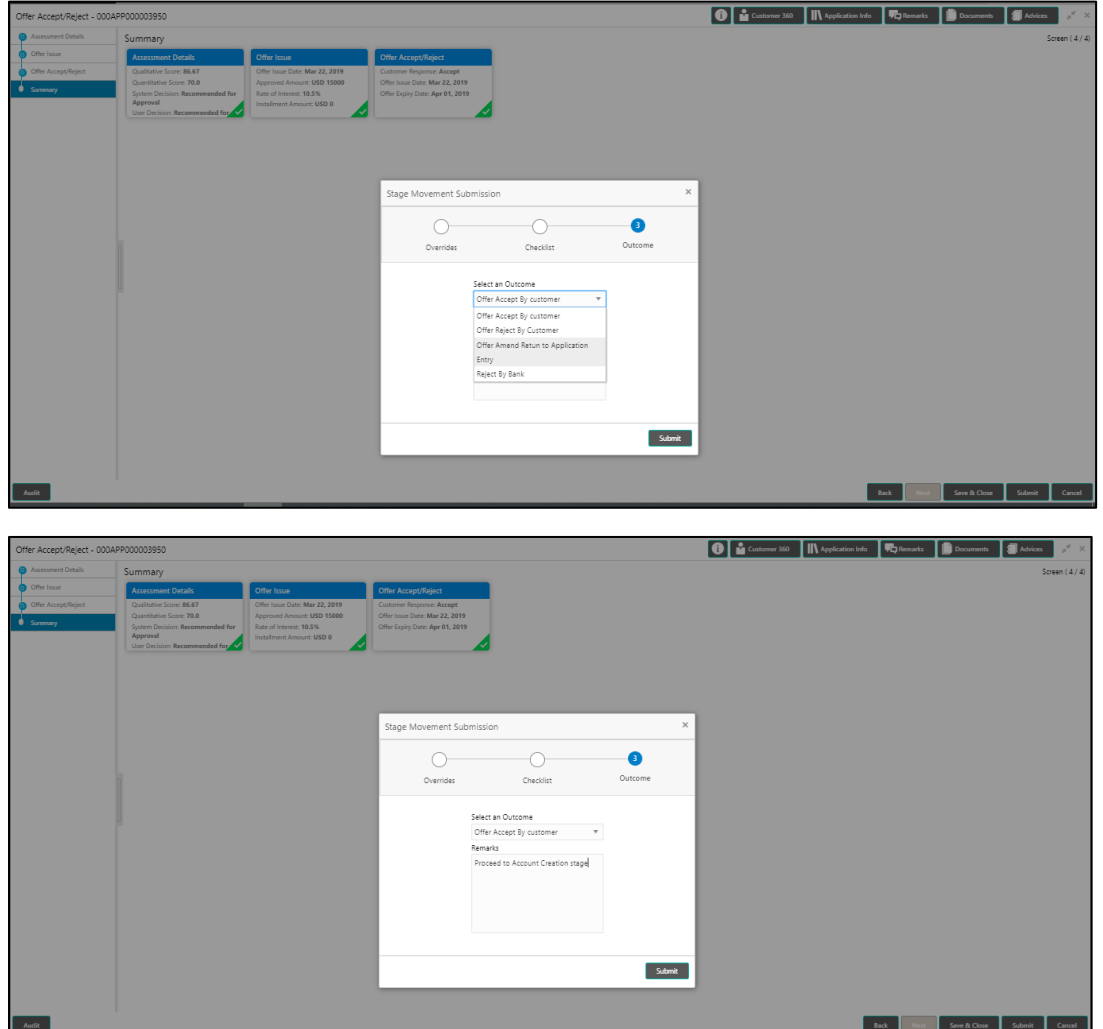

- Select **Proceed** outcome from the drop-down list. Available options are:
	- Proceed
	- Return to Application Entry stage
	- Return to Application Enrich stage
	- Return to Underwrite stage
	- Return to Assessment stage
	- Reject Application

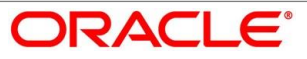

Select **Proceed** outcome from the drop-down list. It will logically complete the **Supervisor Approval** stage for the Loan Application. The Plato / Conductor workflow will automatically move this application to the next processing stage, **Offer Issue**.

The stage movement is driven by the business configuration for a given combination of **Process Code**, **Life Cycle** and **Business Product Code**.

- Enter the remarks in **Remarks**.
- Click **Submit**.
	- $\rightarrow$  The **Confirmation** screen is displayed.

#### **Figure 77: Confirmation**

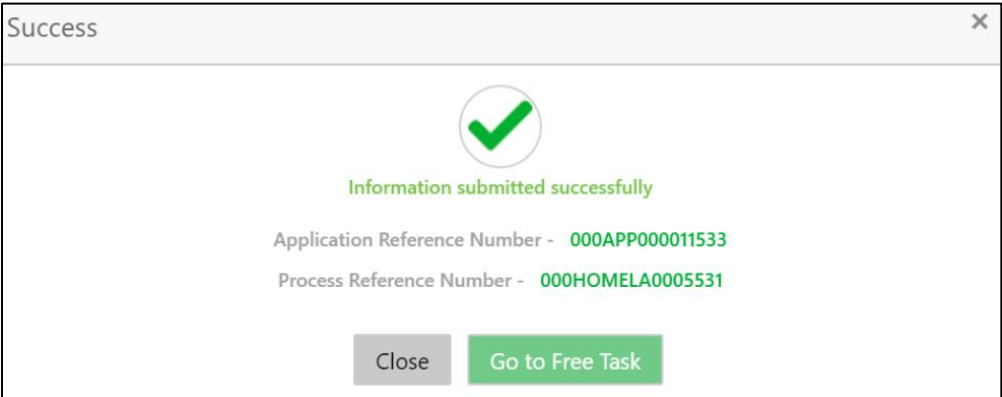

Click **Go to Free Task**.

 $\rightarrow$  The Free Tasks screen is displayed.

#### **Figure 78: Free Tasks**

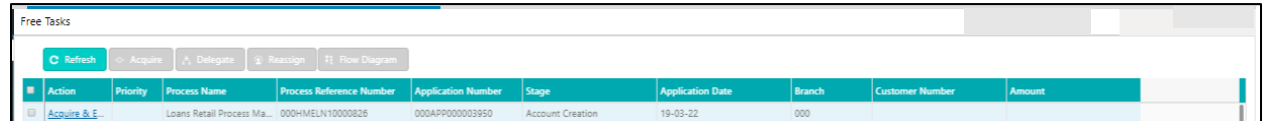

The system successfully moves the Application Reference Number along with the sub process reference numbers [Loan Account] to the Offer Issue on Host stage. This application is will be available in the FREE TASK list. The user who has the access rights will be able to acquire and proceed with the next processing stage of the application.

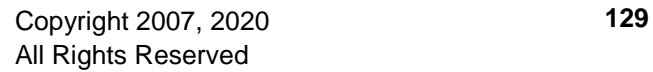

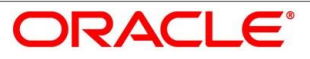

The following notification will be sent to the user, if application is initiated from assisted channel, and to the OBDX customer, if application is initiated from self-service.

New Personal Loan with Application Number 000APP000000297 dated Mar 26, 2020 for Loan Amount GBP 142500.00 has been approved on Mar 26, 2020

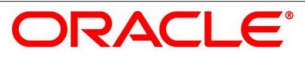

# **4.7 Offer Issue Stage**

After due diligence and Assessment approval, the Application will move to the Offer issue stage where the Approver will generate the offer letter. As a reference, the relevant completed data segments will be made available to the Approver before the application can be moved to the next stage. These completed data segments are from the Application Underwrite Stage and Application Assessment Stage. The data segments are displayed in view only mode for the Approver to browse.

In the Offer Issue stage, provide the required details under each data segment. The Offer issue stage has the following reference data segments:

- [4.4.1](#page-89-0) [Credit Rating Details](#page-89-0) View only as available in Underwriting stage
- [4.4.2](#page-92-0) [Valuation of Asset -](#page-92-0) View only as available in Underwriting stage
- [4.4.3](#page-95-0) [Legal Opinion](#page-95-0) View Only as available in Underwriting stage
- [4.5.2](#page-106-0) [Assessment Details](#page-106-0) View Only as available in Underwriting stage
- [4.7.1](#page-131-0) [Offer Issue](#page-131-0)
- [4.7.2](#page-134-0) [Summary](#page-134-0)

## <span id="page-131-0"></span>**Offer Issue**

Offer Issue is the first data segment of Offer Issue stage. The user can acquire the application from Free Tasks list.

Click **Acquire & Edit** in the Free Tasks screen of the previous stage – Supervisor Approval stage.

 $\rightarrow$  The **Offer Issue** screen is displayed.

#### **Figure 79: Offer Issue**

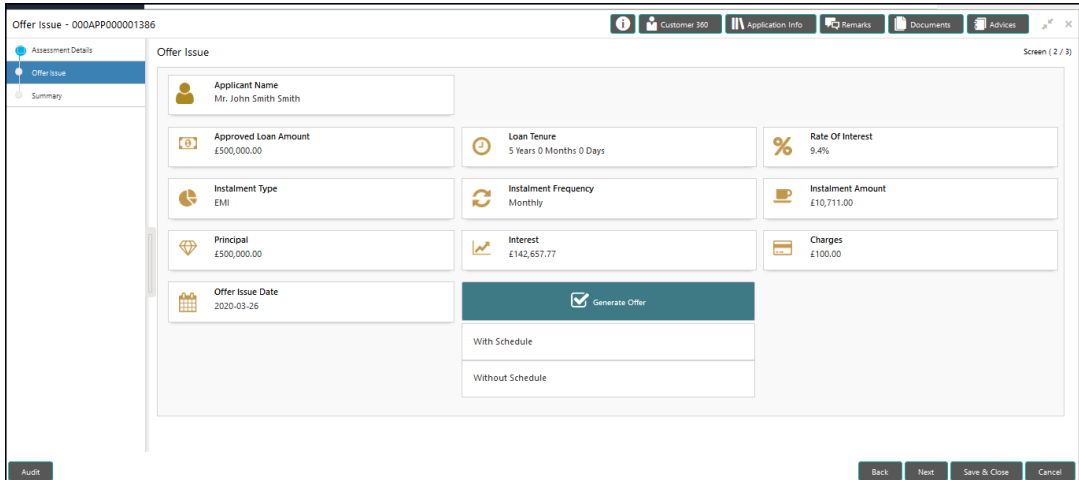

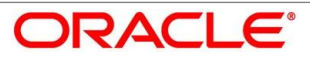

Offer Issue screen enables the approver to capture the Offer Issue date. The other data elements available in the screen are prepopulated and not editable. For more information on data elements, refer to [Table 33: Offer Issue Details –](#page-132-0) Field Description.

<span id="page-132-0"></span>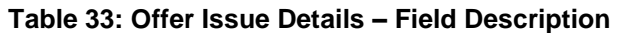

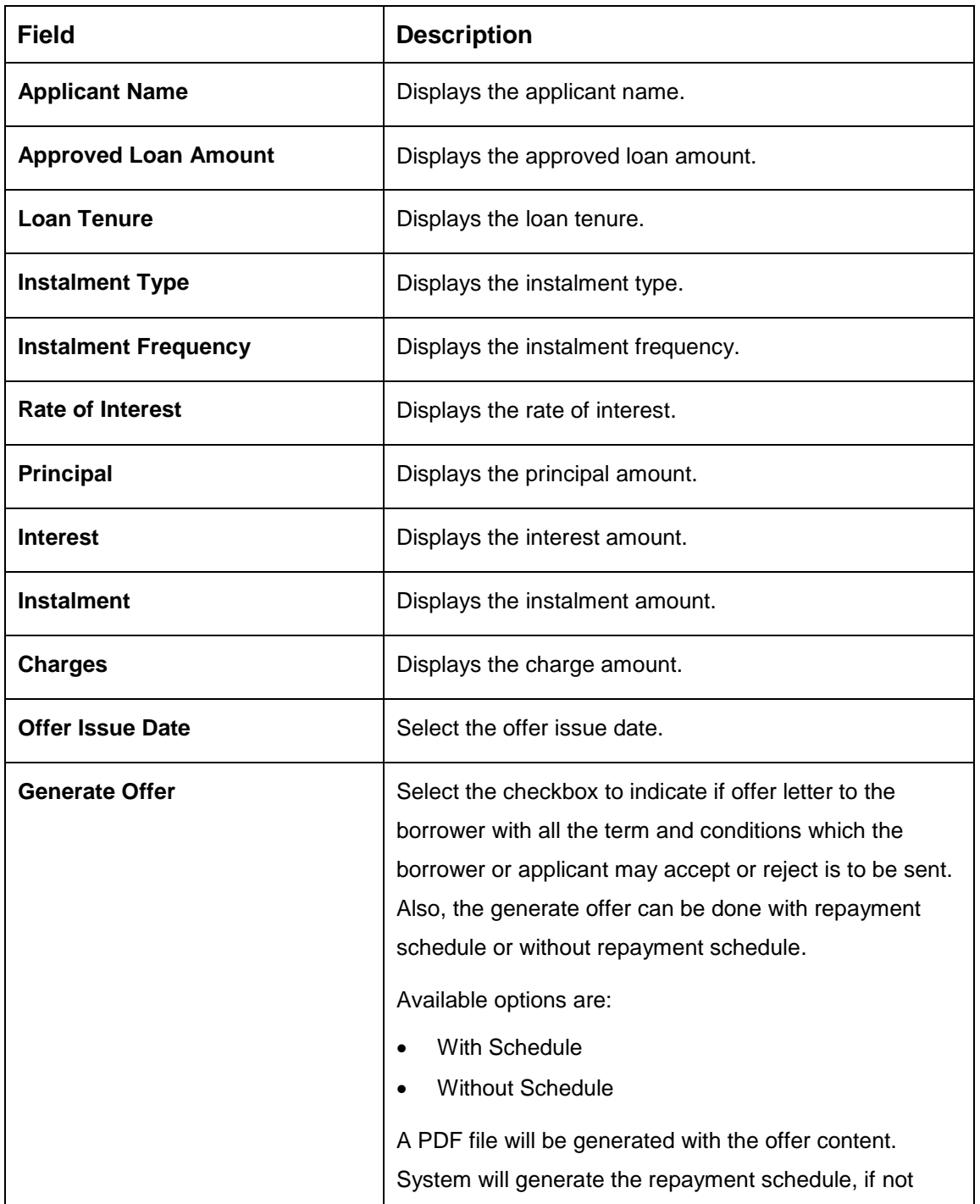

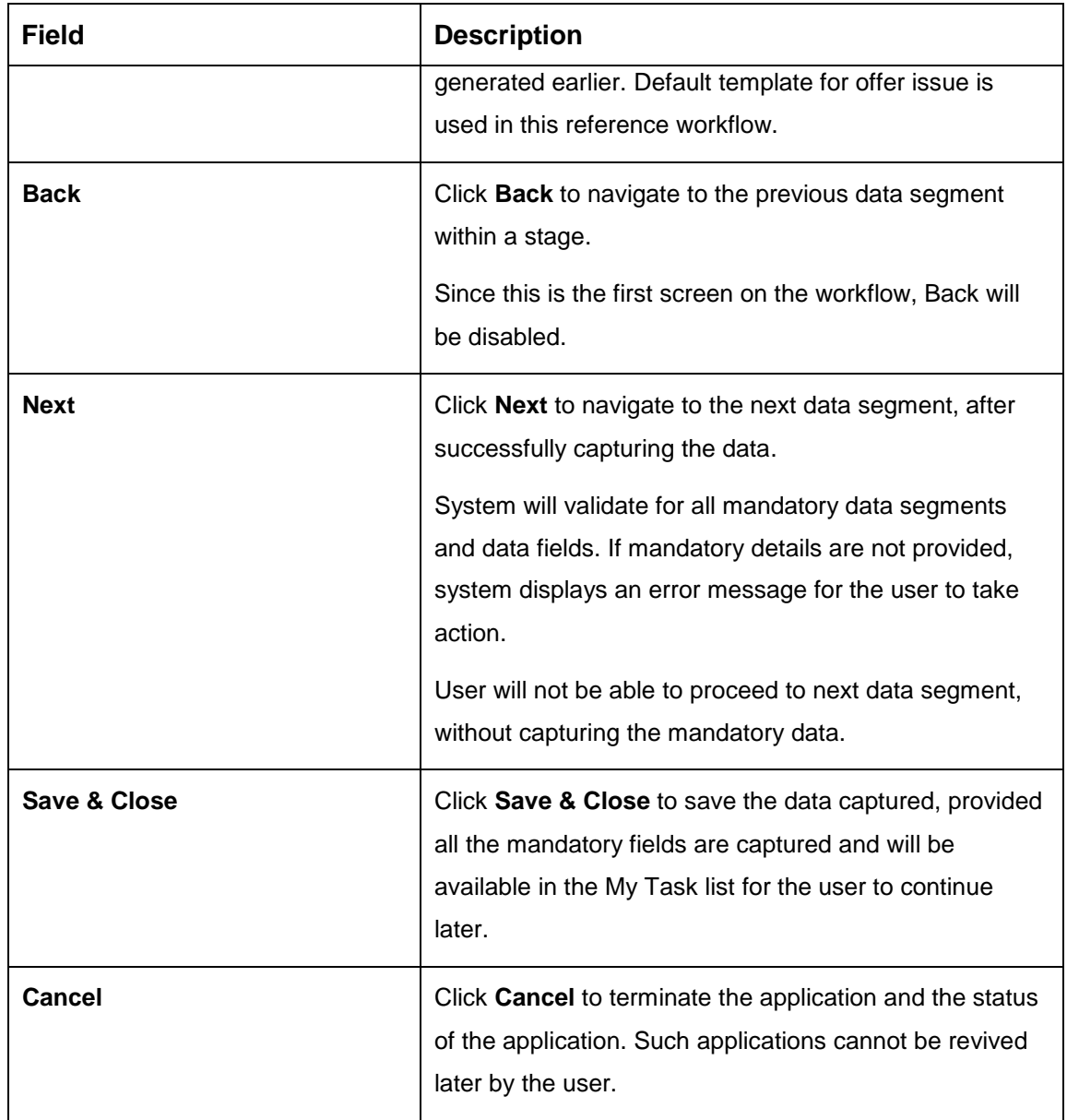

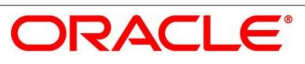

# <span id="page-134-0"></span>**4.7.2 Summary**

System will display the summary of each of the data segments in as many tiles as the number of data segments in the given stage.

- Click **Next** in **Offer Issue** screen to proceed with next data segment, after successfully capturing the data.
	- $\rightarrow$  The **Summary** screen is displayed.

#### **Figure 80: Summary**

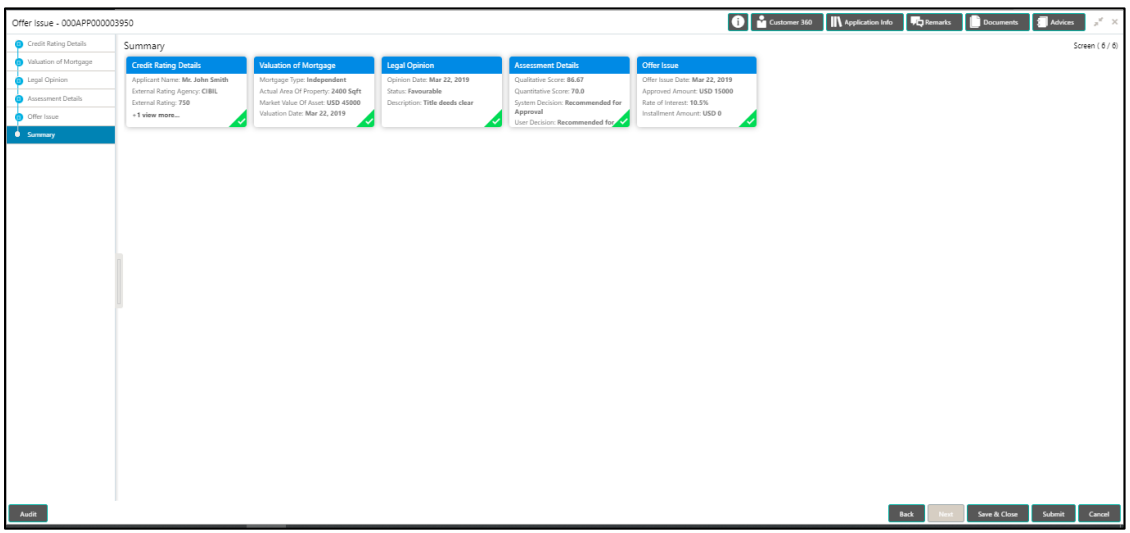

Each of these summary tiles are clickable and the user will have the option to view all the details captured under the given data segment. For more information on summary tiles, refer to [Table 34: Summary–](#page-134-1) Field Description.

<span id="page-134-1"></span>**Table 34: Summary– Field Description**

| Data Segment                 | <b>Description</b>                       |
|------------------------------|------------------------------------------|
| <b>Credit Rating Details</b> | Displays the credit rating details.      |
| <b>Valuation of Asset</b>    | Displays the valuation of asset details. |
| <b>Legal Opinion Details</b> | Displays the legal opinion details.      |
| <b>Assessment Details</b>    | Displays the assessment details.         |
| <b>Offer Issue Details</b>   | Displays the offer issue details.        |

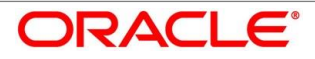

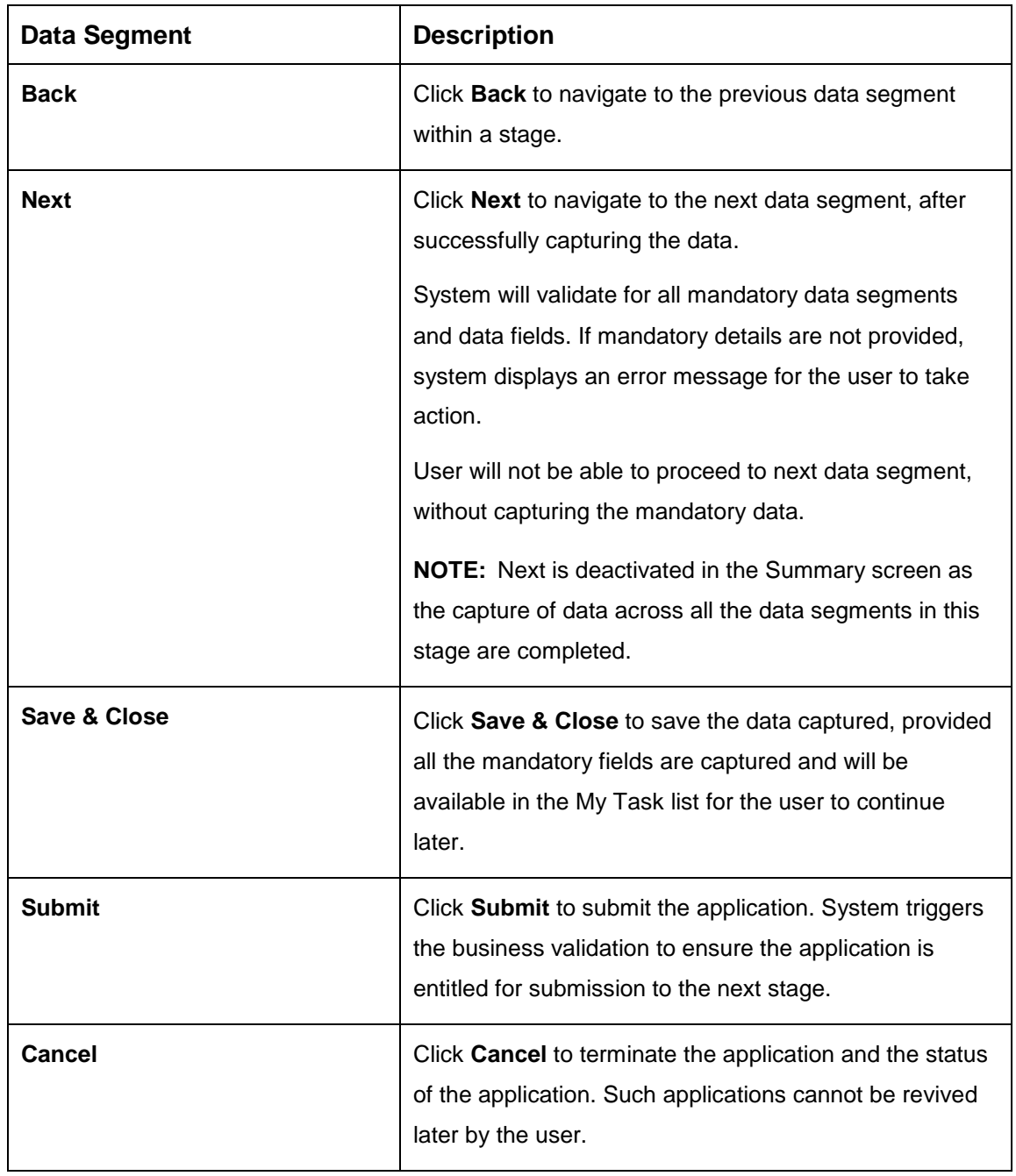

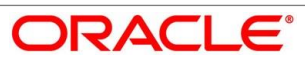

- Click **Submit** to reach the **OUTCOME**, where the overrides, checklist and the documents for this stage can be validated or verified.
	- → The **Overrides** screen is displayed.

#### **Figure 81: Overrides**

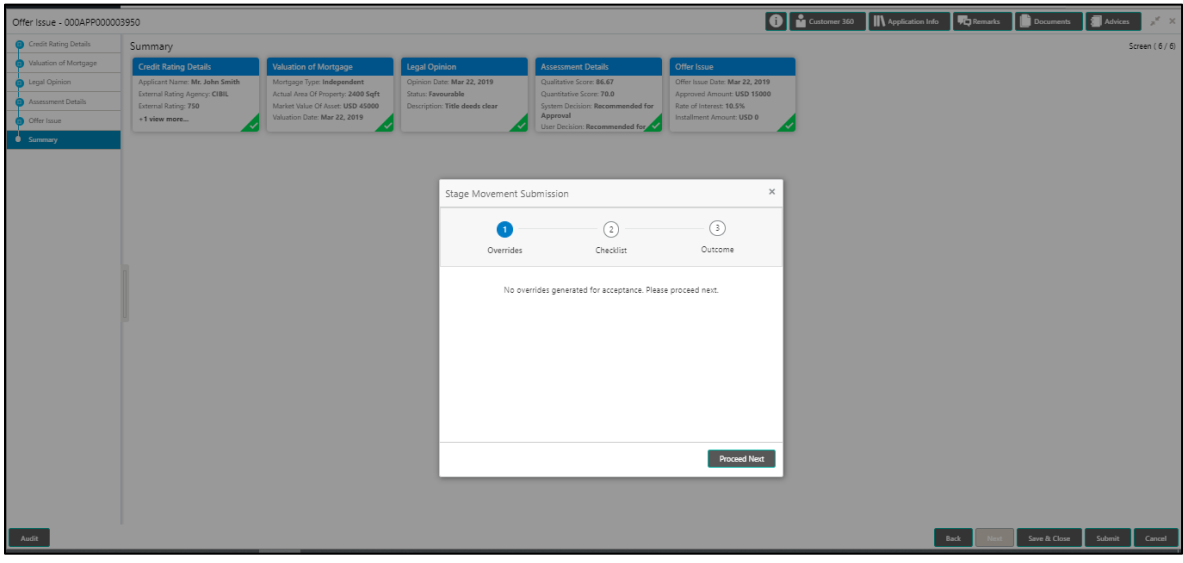

System displays the following error message if overrides are not accepted.

#### **Figure 82: Error Message**

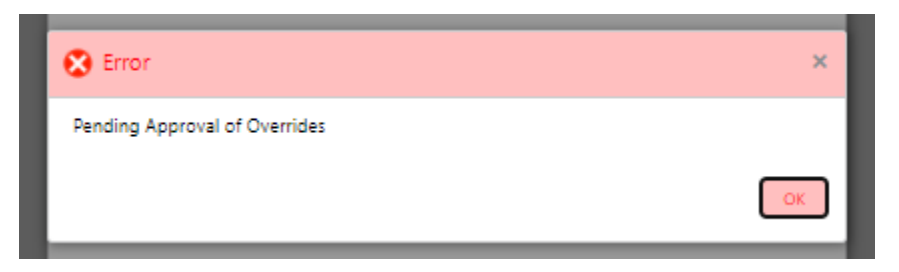

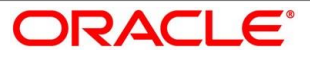

- Click **Accept Overrides & Proceed**.
	- $\rightarrow$  The **Checklist** screen is displayed.

## **Figure 83: Checklist**

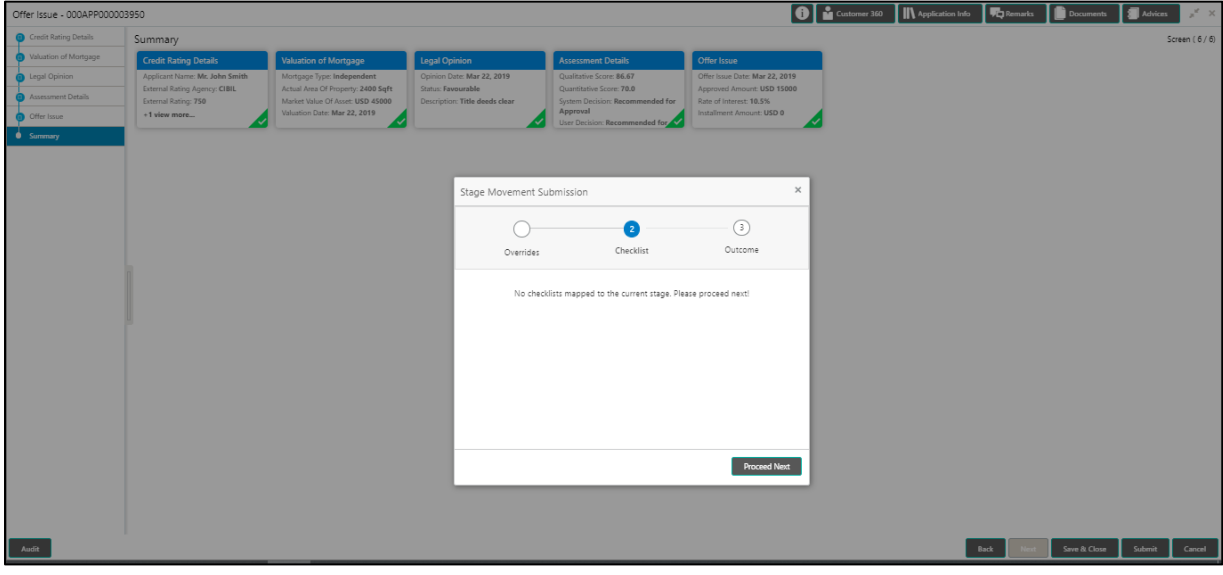

System displays the following error message if checklist is not verified.

**Figure 84: Error Message**

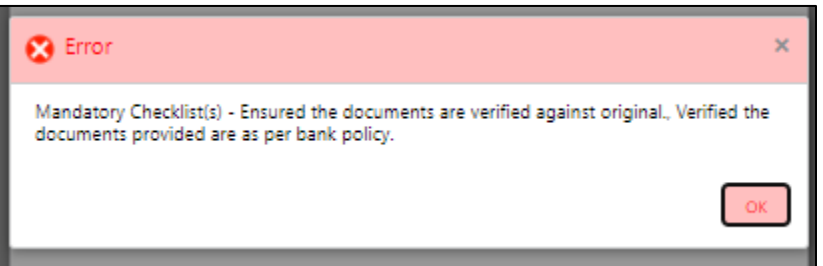

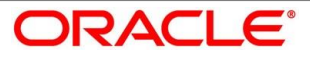

- Click **Save & Proceed**.
	- $\rightarrow$  The **Outcome** screen is displayed.

#### **Figure 85: Outcome**

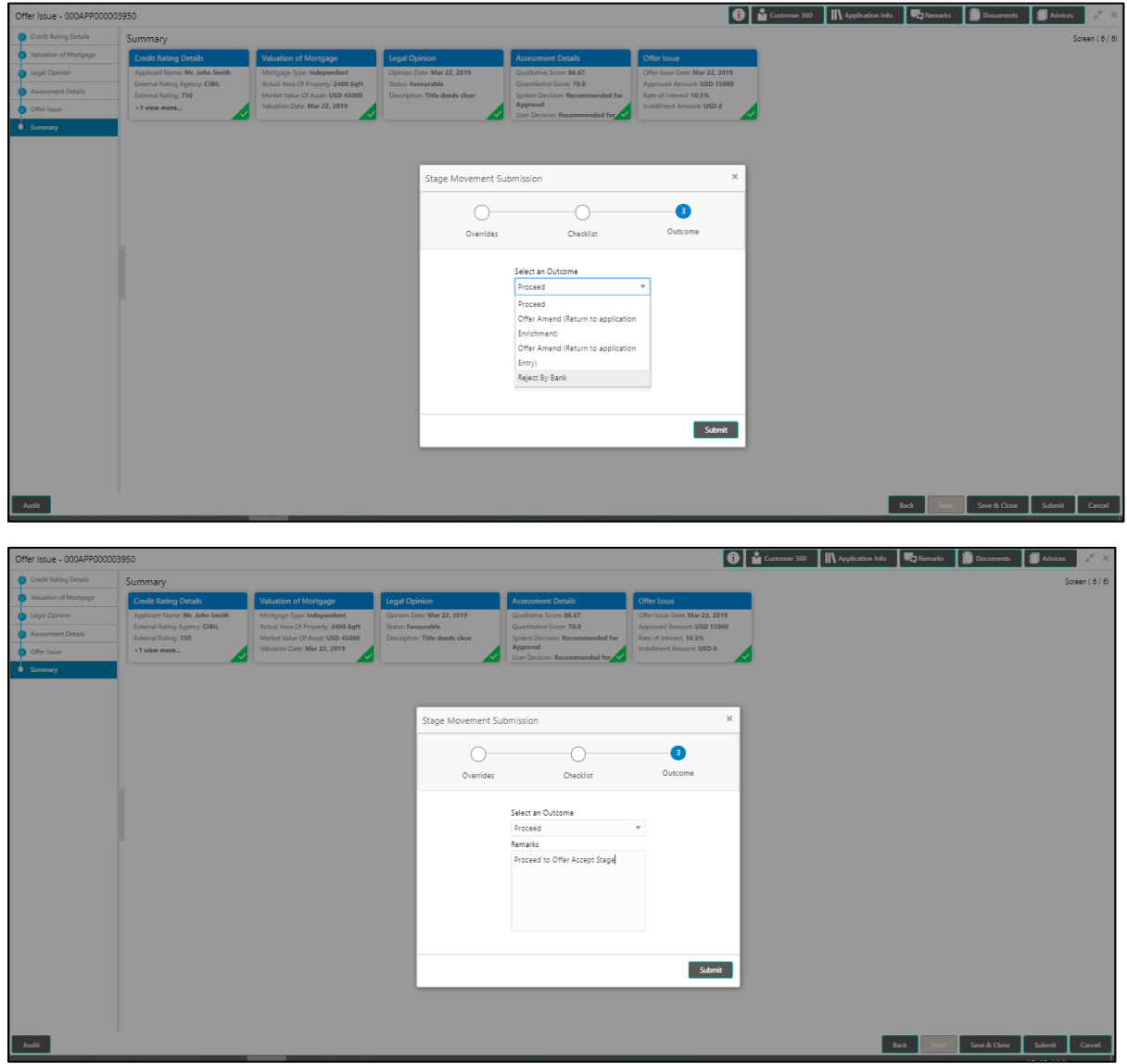

- Select **Proceed** outcome from the drop-down list. Available options are:
	- Proceed
	- Return to Application Entry stage
	- Return to Application Enrich stage
	- Return to Underwrite stage
	- Return to Assessment stage
	- Reject Application

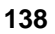

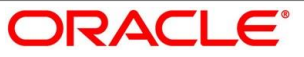

Select **Proceed** outcome from the drop-down list. It will logically complete the **Offer Issue**  stage for the Loan Application. The Plato / Conductor workflow will automatically move this application to the next processing stage, **Offer Accept/Reject**.

The stage movement is driven by the business configuration for a given combination of **Process Code**, **Life Cycle** and **Business Product Code**.

- Enter the remarks in **Remarks**.
- Click **Submit**.
	- $\rightarrow$  **Confirmation** screen is displayed.

#### **Figure 86: Confirmation**

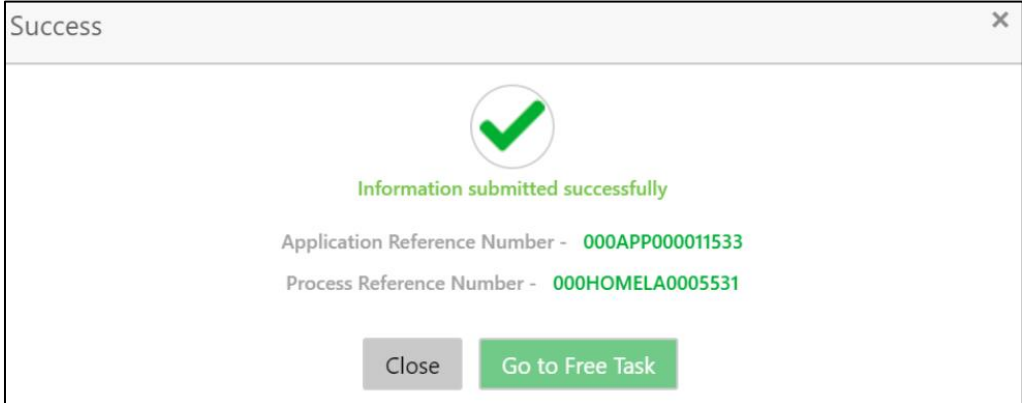

**Click Go to Free Task**.

 $\rightarrow$  The Free Tasks screen is displayed.

#### **Figure 87: Free Tasks**

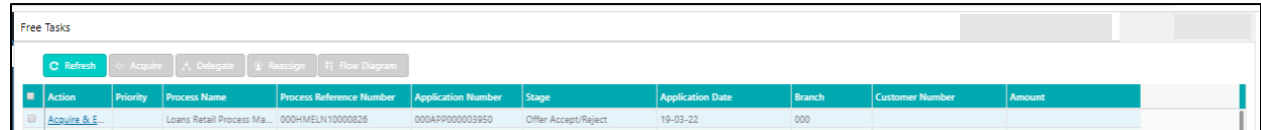

The system successfully moves the Application Reference Number along with the sub process reference numbers [Loan Account] to the Application Offer Accept / Reject stage. This application is will be available in the FREE TASK list. The user who has the access rights will be able to acquire and proceed with the next processing stage of the application.

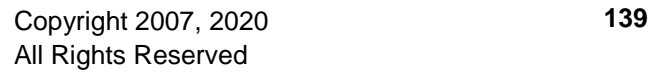

The following notification will be sent to the user, if application is initiated from assisted channel, and to the OBDX customer, if application is initiated from self-service.

Loan Offer has been generated on Mar 26, 2020 for New Personal Loan with Application Number 000APP000000297 dated Mar 26, 2020 for Loan Amount GBP 142500

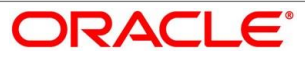

# **4.8 Offer Accept / Reject Stage**

After the Offer Issue stage, the offer letter will be sent or communicated to the borrower or applicant. The Offer Accept / Reject stage will enable the user to record the customer response – Accept or Reject as the case may be. Also, the offer made can be amended based on Customer request – viz., change in Principal Amount, Interest Rate, Margin or Tenure. The post offer amend can be routed back to the relevant previous completed stages like Application Entry / Loan Application Enrichment. If the business wants the Loan Underwriting stage or the Loan Assessment stage to be redone, they can be configured accordingly, post which the new offer with the revised terms will be issued to the borrower or applicant for acceptance.

In the Offer Accept / Reject stage, provide the required details under each data segment. The Offer Accept / Reject stage has the following reference data segments:

- [4.5.2](#page-106-0) [Assessment Details](#page-106-0) View only as available in Assessment stage
- [4.7.1](#page-131-0) [Offer Issue](#page-131-0) View only as available in Offer Issue stage
- [4.8.1](#page-141-0) [Offer Accept / Reject Details](#page-141-0)
- [4.8.2](#page-144-0) [Summary](#page-144-0)

## <span id="page-141-0"></span>**Offer Accept / Reject Details**

Offer Accept/Reject is the first data segment of Offer/Accept stage. The user can acquire the application from Free Tasks list.

Click **Acquire & Edit** in the Free Tasks screen of the previous stage – Offer Issue stage.

→ The **Offer Accept/Reject** screen is displayed.

**Figure 88: Offer Accept / Reject**

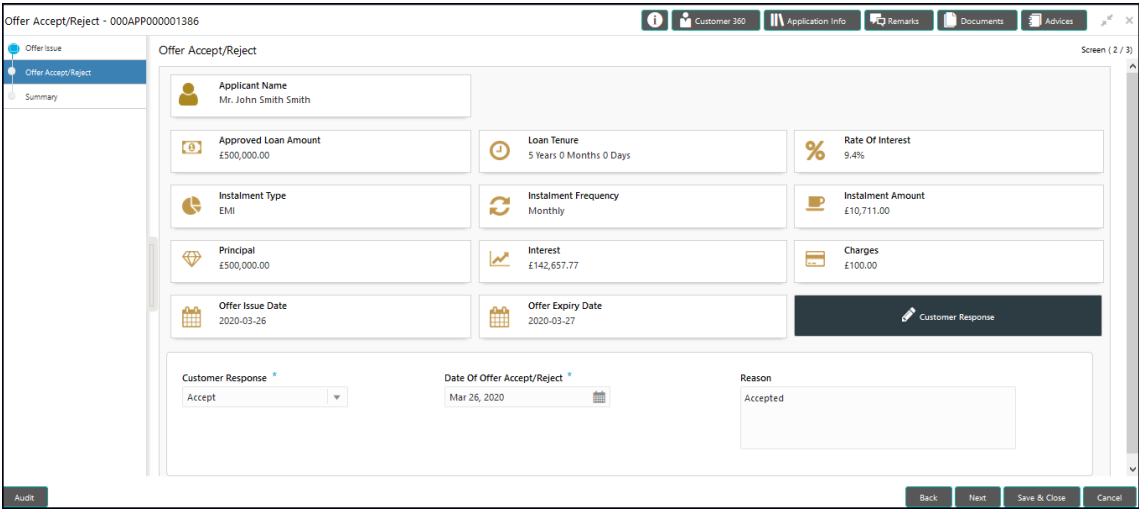

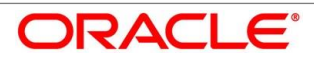

<span id="page-142-0"></span>Provide the details in the relevant data fields. Mandatory data fields are indicated accordingly. For more information on menus, refer to [Table 35: Offer Accept/Reject –](#page-142-0) Field Description.

| <b>Field</b>                | <b>Description</b>                                                                                                    |
|-----------------------------|----------------------------------------------------------------------------------------------------|
| <b>Customer Response</b>    | Select the customer response from the drop-down list.<br>Available options are:<br>Accept<br>Reject<br>Amend                                                                                                    |
| Date Of Offer Accept/Reject | Select the date of offer accept or offer reject.                                                                                                    |
| <b>Offer Expiry Date</b>    | Displays the date based on the expiry period<br>configuration done at the Business Product level which<br>is used for this Loan Account.                                                                                                    |
| <b>Offer Amend</b>          | Offer Amend option will be at the instance of the<br>customer request. This will be taken as a Post Offer<br>amendment and based on the change requested the<br>application will be routed as part of the OUTCOME to<br>the respective earlier stages to incorporate the changes. |
| <b>Post Offer Amend</b>     | The post offer amend will be supported for the following<br>data elements:<br>Loan Principal<br>Loan Interest<br><b>Customer Margin</b><br>Tenure of the Loan                                                                                                    |
| <b>Back</b>                 | To navigate back to the previous data segment within a<br>stage, click Back.                                                                                                    |
| Save & Close                | To save the data captured, provided all the mandatory<br>fields are captured and will be available in the My Task<br>list for the user to continue later, click Save & Close.                                                                                                    |

**Table 35: Offer Accept/Reject – Field Description**

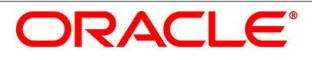

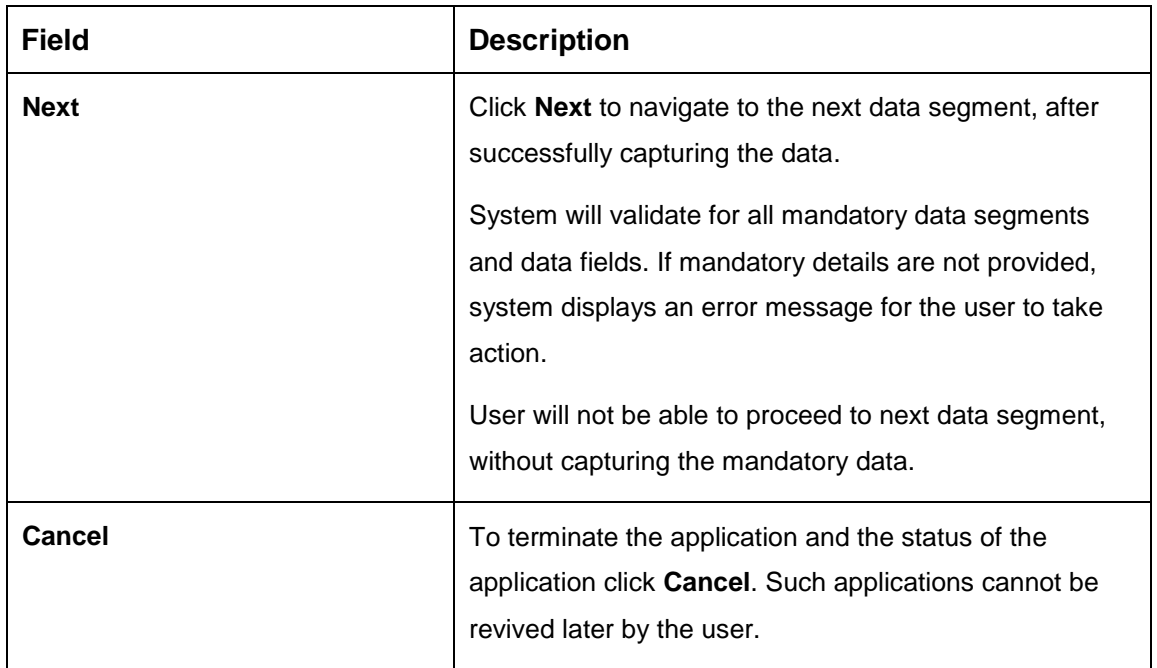

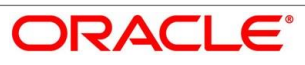
# 4.8.2 Summary

System will display the summary of each of the data segments in as many tiles as the number of data segments in the given stage.

- Click **Next** in **Offer Accept/Reject** screen to proceed with next data segment, after successfully capturing the data.
	- $\rightarrow$  The **Summary** screen is displayed.

#### **Figure 89: Summary**

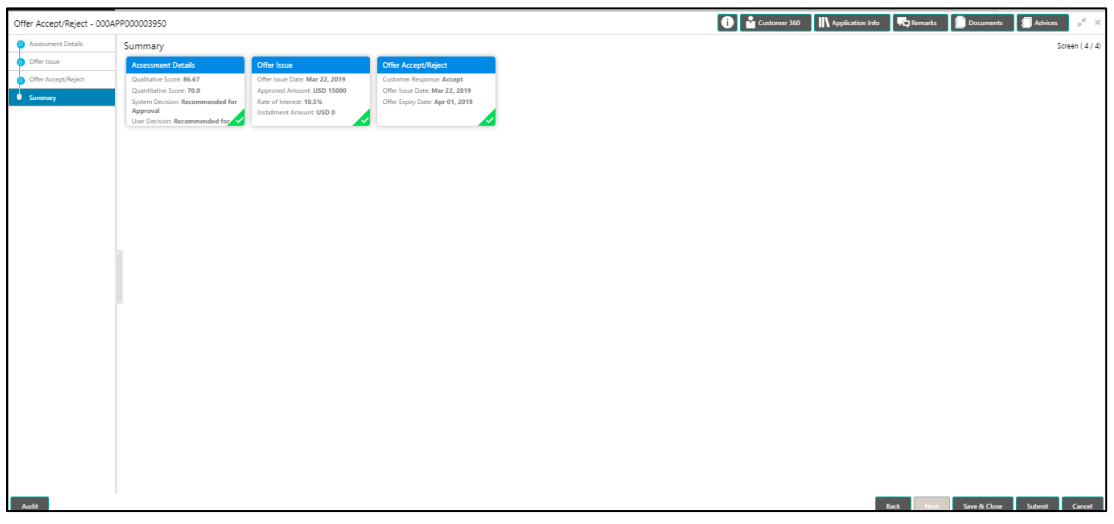

Each of these summary tiles are clickable and the user will have the option to view all the details captured under the given data segment. For more information on summary tiles, refer to [Table 36: Summary–](#page-144-0) Field Description.

<span id="page-144-0"></span>**Table 36: Summary– Field Description**

| <b>Data Segment</b>                  | <b>Description</b>                                                                         |  |  |  |  |  |
|--------------------------------------|--------------------------------------------------------------------------------------------|--|--|--|--|--|
| <b>Assessment Details</b>            | Displays the assessment details.                                                           |  |  |  |  |  |
| <b>Offer Issue Details</b>           | Displays the offer issue details.                                                          |  |  |  |  |  |
| <b>Offer Accept / Reject Details</b> | Displays the offer accept / reject details.                                                |  |  |  |  |  |
| <b>Back</b>                          | Click <b>Back</b> to navigate to the previous data segment<br>within a stage.              |  |  |  |  |  |
| <b>Next</b>                          | Click Next to navigate to the next data segment, after<br>successfully capturing the data. |  |  |  |  |  |

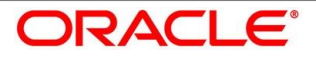

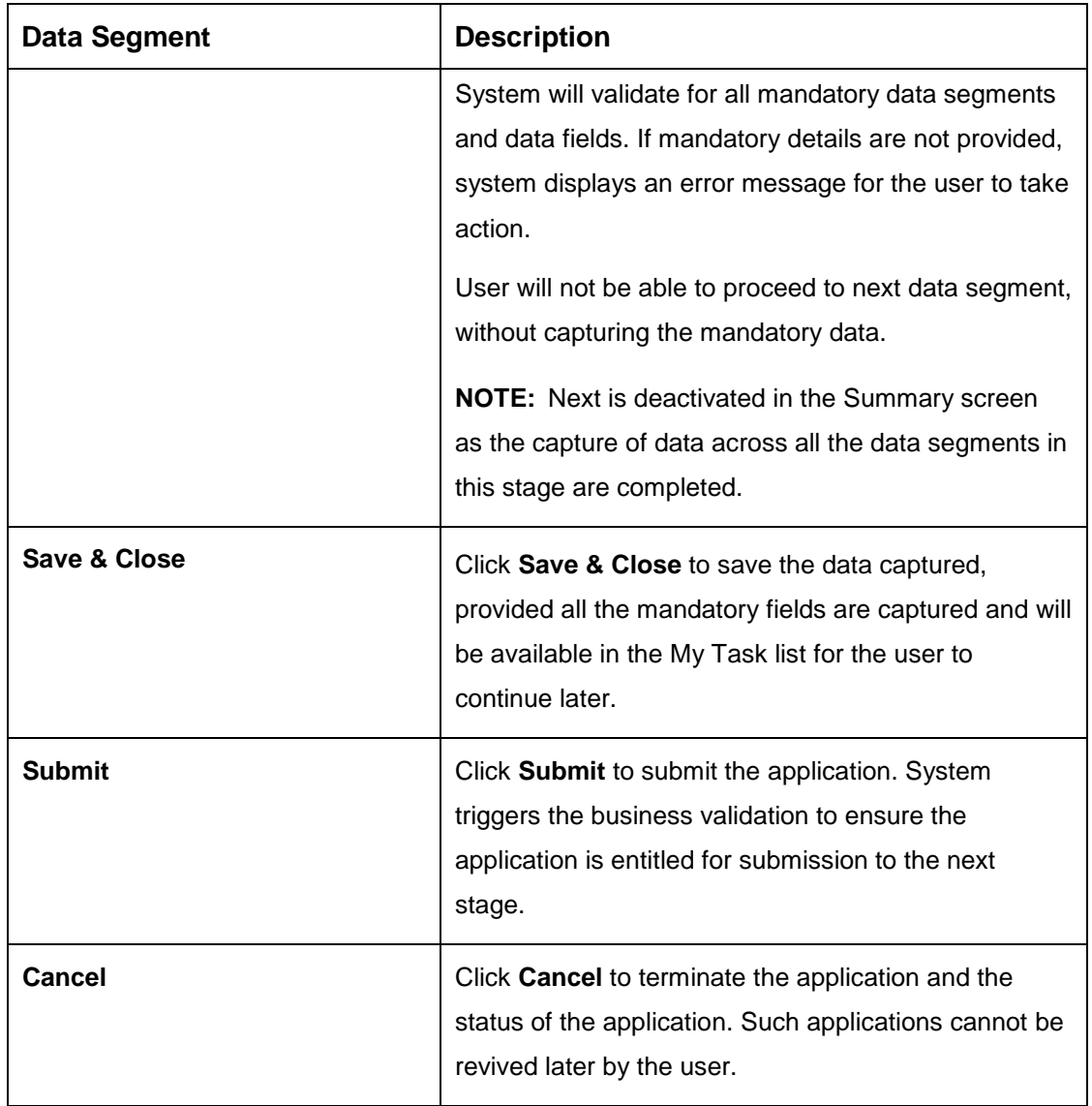

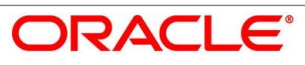

- Click **Submit** to reach the **OUTCOME**, where the Overrides, Checklist and the Documents for this stage can be validated or verified.
	- $\rightarrow$  The **Overrides** screen is displayed.

#### **Figure 90: Overrides**

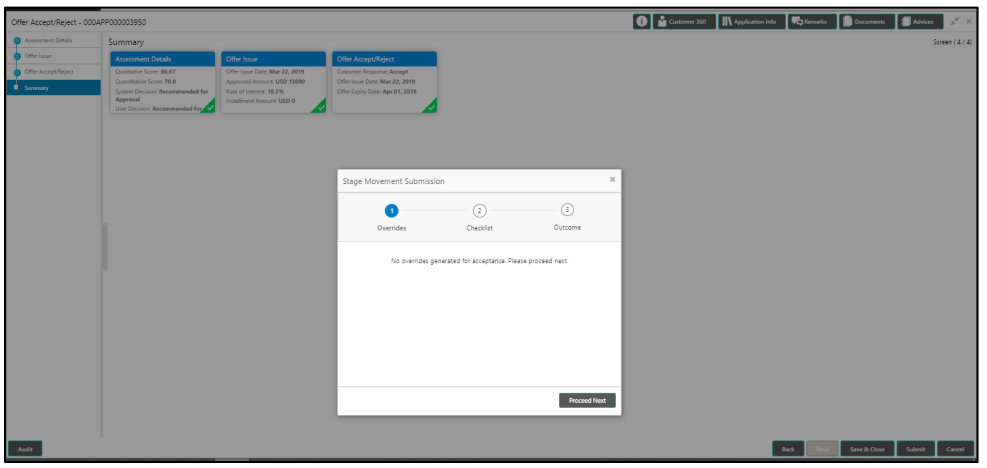

System displays the following error message if overrides are not accepted.

### **Figure 91: Error Message**

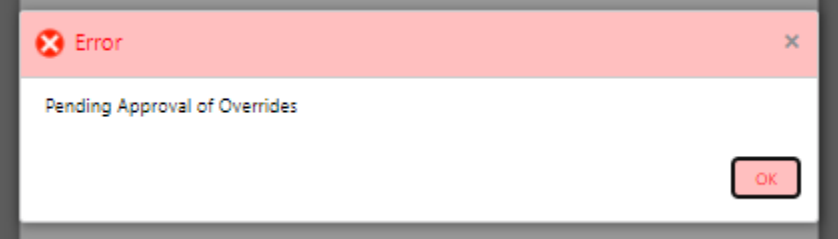

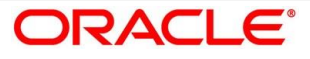

### Click **Accept Overrides & Proceed**.

 $\rightarrow$  The **Checklist** screen is displayed.

### **Figure 92: Checklist**

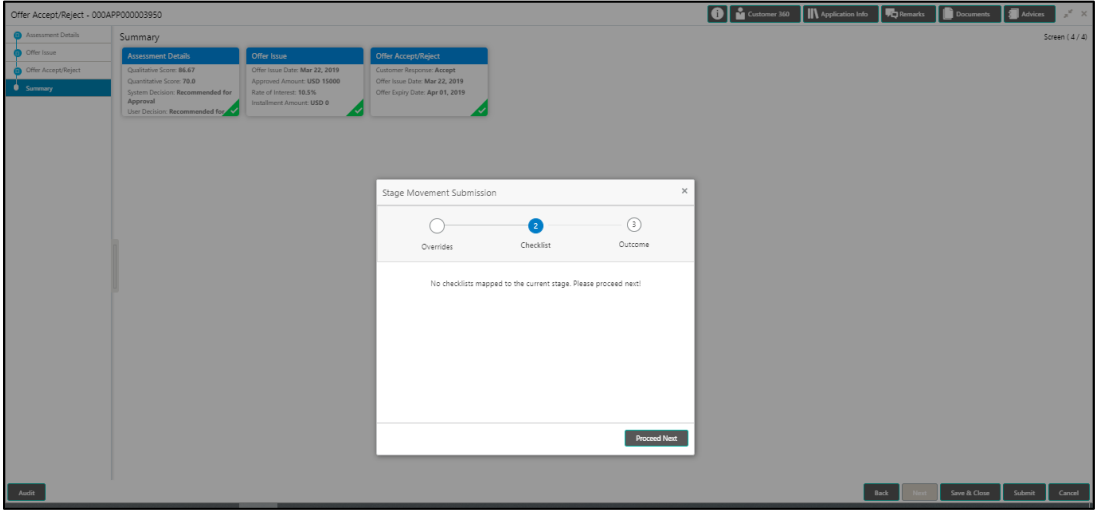

System displays the following error message if checklist is not verified.

#### **Figure 93: Error Message**

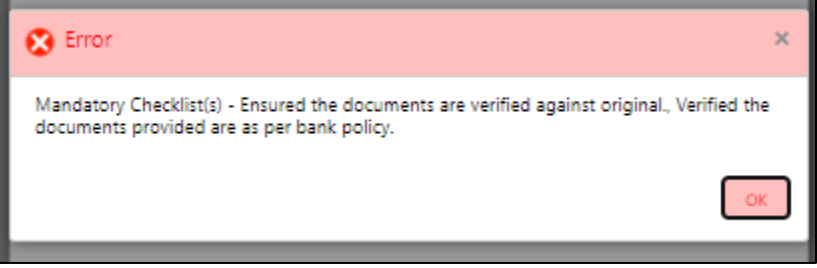

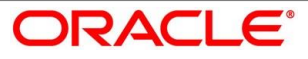

- Click **Save & Proceed**.
	- $\rightarrow$  The **Outcome** screen is displayed.

#### **Figure 94: Outcome**

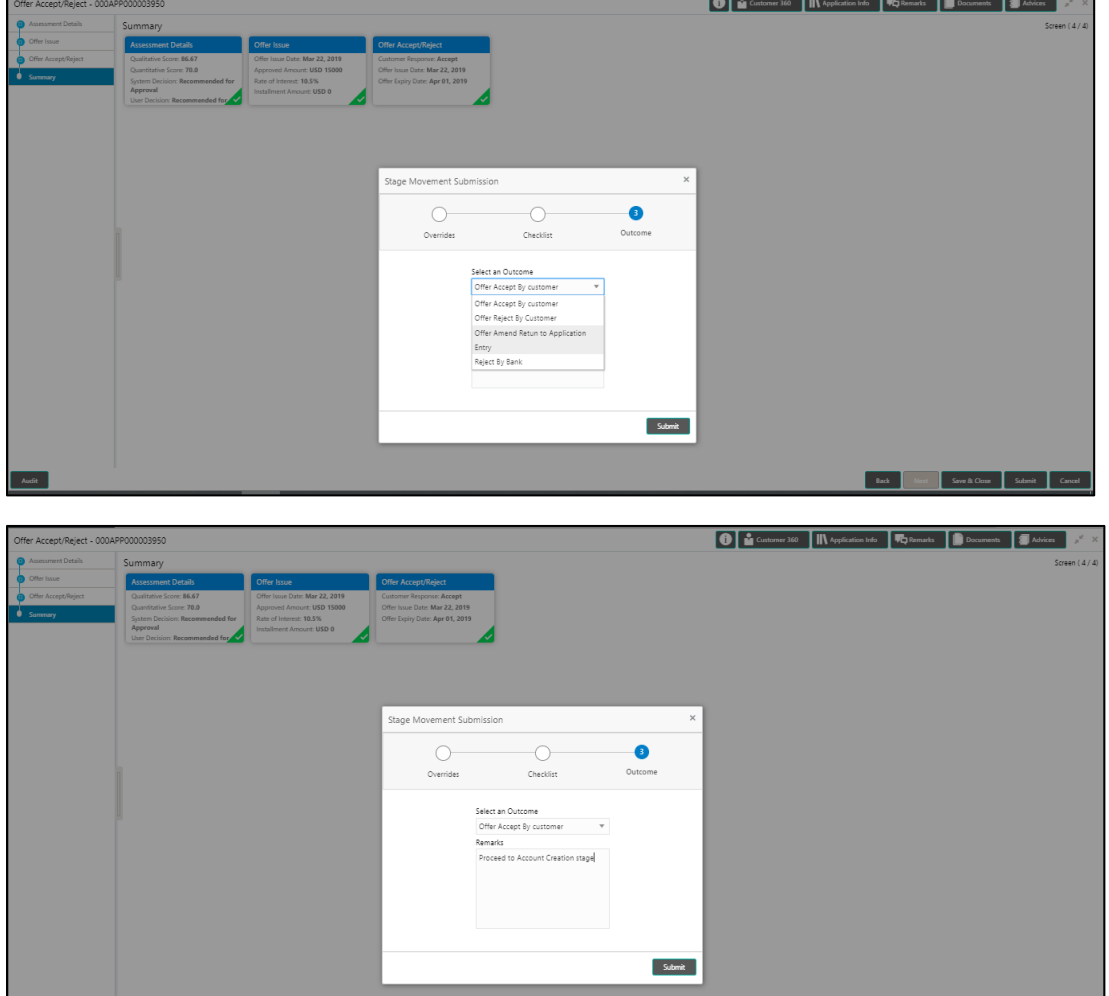

- Select **Proceed** outcome from the drop-down list. Available options are:
	- Proceed
	- Return to Application Entry stage
	- Return to Application Enrich stage
	- Return to Underwrite stage
	- Return to Assessment stage
	- Reject Application

**Eack Record Save & Close Submit Cancel** 

Select **Proceed** outcome from the drop-down list. It will logically complete the **Offer Accept/Reject** stage for the Loan Application. The Plato / Conductor workflow will automatically move this application to the next processing stage, **Account Create on Host**.

The stage movement is driven by the business configuration for a given combination of **Process Code**, **Life Cycle** and **Business Product Code**.

- Enter the remarks in **Remarks**.
- Click **Submit**.
	- $\rightarrow$  The **Confirmation** screen is displayed.

#### **Figure 95: Confirmation**

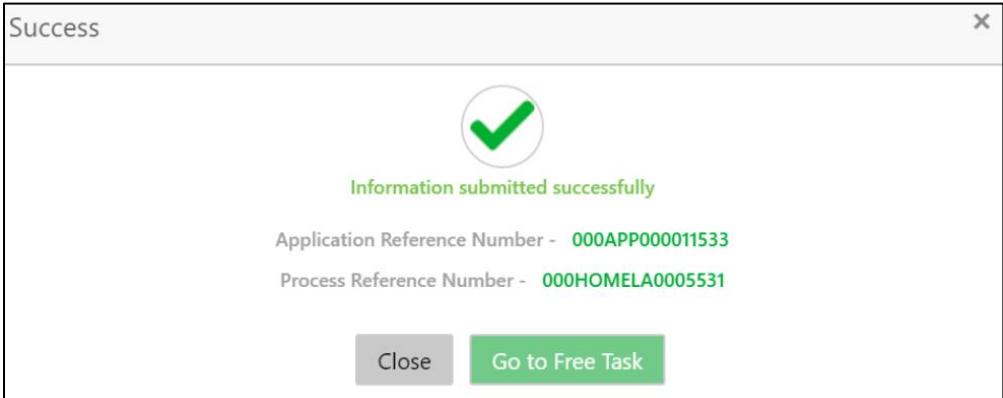

Click **Go to Free Task**.

 $\rightarrow$  The **Free Tasks** screen is displayed.

#### **Figure 96: Free Tasks**

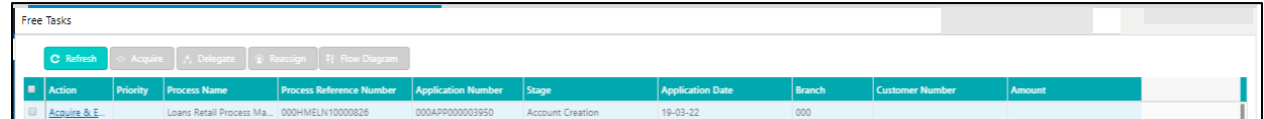

The system successfully moves the Application Reference Number along with the sub process reference numbers [Loan Account] to the Account Create on Host stage. This application is will be available in the FREE TASK list. The user who has the access rights will be able to acquire and proceed with the next processing stage of the application.

If account creation process is set to be as automatic workflow, then there will not be an Account Creation stage configured at the Business Process level. In this case, when the user submits the Offer Accept/Reject stage, Loan Account creation request will be triggered from the RPM - Account Open Process Management workflow to the HOST.

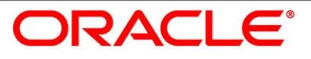

However, if there is an error encountered while submitting to the host, a new wait task is created and user once acquire the task, BackOffice Error data segment will be displayed with the host errors.

### **Figure 97: Backoffice Errors**

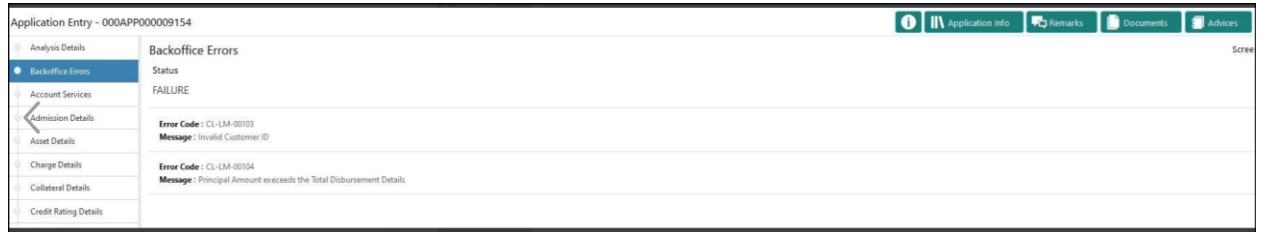

This stage will have the following outcomes:

- Retry
- Return

Select the option Retry, for any technical errors. And, select the option Return, if user wants to correct any values, wherein the application will move to the Application Entry stage.

The following notification will be sent to the user, if application is initiated from assisted channel, and to the OBDX customer, if application is initiated from self-service.

Loan Offer has been accepted for New Personal Loan with Application Number 000APP000000297 dated Mar 26, 2020 for Loan Amount GBP 142500 on Mar 26, 2020

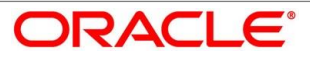

# **4.9 Account Approval Stage**

The Account Approval stage has the following reference data segments:

- [4.9.1](#page-151-0) [Assessment Details](#page-151-0) View Only
- [4.9.2](#page-154-0) [Offer Accept/Reject](#page-154-0) View Only
- [4.9.3](#page-157-0) [Loan Summary Details](#page-157-0)
- [4.9.4](#page-160-0) [Summary](#page-160-0)

## <span id="page-151-0"></span>**Assessment Details**

Assessment Details is the first data segment of Account Approval stage. The user can acquire the application from FREE TASK.

- Click **Next** in **Offer Accept/Reject** screen to proceed with next data segment, after successfully capturing the data.
	- → The **Assessment Details** screen is displayed.

### **Figure 98: Assessment Details**

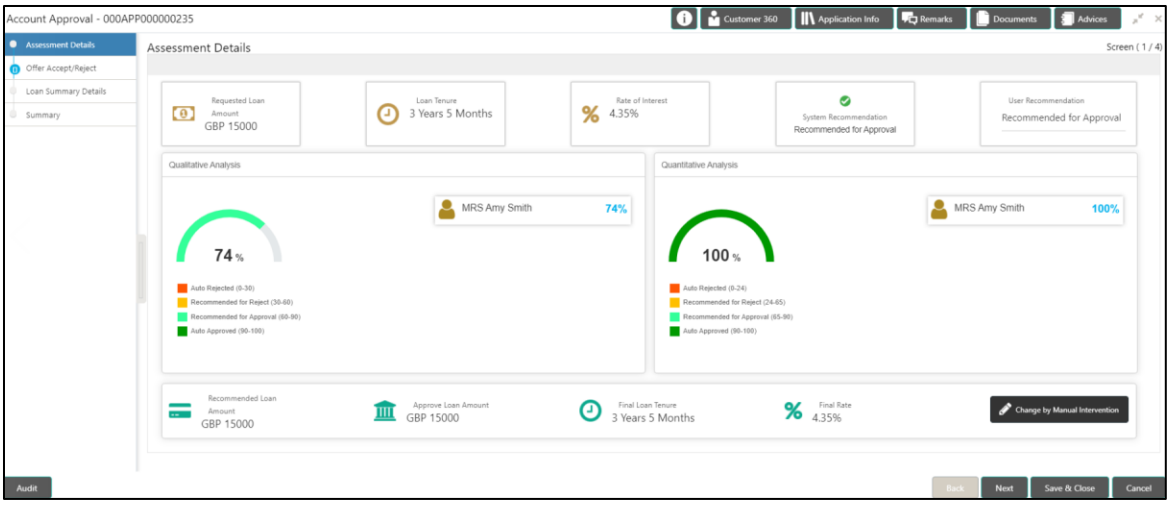

Assessment Details screen enables the user to understand the evaluation in terms of the qualitative and quantitative scores and the basis of arriving at the system recommended decision.

<span id="page-152-0"></span>2. For more information on fields, refer to Table 37: Assessment Details - Field Description.

**Table 37: Assessment Details – Field Description**

| <b>Field</b>                   | <b>Description</b>                                                                                                    |  |  |  |  |
|--------------------------------|----------------------------------------------------------------------------------------------------|--|--|--|--|
| <b>Requested Loan Amount</b>   | Displays the requested loan amount.                                                                                                    |  |  |  |  |
| <b>Loan Tenure</b>             | Displays the loan tenure.                                                                                                    |  |  |  |  |
| <b>Rate of Interest</b>        | Displays the interest rate.                                                                                                    |  |  |  |  |
| <b>System Recommendation</b>   | Displays the system recommendations. Available<br>options are:<br>Auto Approved<br>Recommended for Approval<br>$\bullet$<br>Recommended for Reject<br>$\bullet$<br>Auto Rejected<br>$\bullet$ |  |  |  |  |
| <b>User Recommendation</b>     | Specify the User recommendation. Available options<br>are:<br>Recommended for Approval<br>$\bullet$<br>Recommended for Reject                                                                 |  |  |  |  |
| <b>Recommended Loan Amount</b> | Displays the recommended loan amount.                                                                                                    |  |  |  |  |
| <b>Approved Loan Amount</b>    | Displays the approved loan amount.                                                                                                    |  |  |  |  |
| <b>Final Loan Tenure</b>       | Displays the final loan tenure.                                                                                                    |  |  |  |  |
| <b>Final Rate</b>              | Displays the final rate.                                                                                                    |  |  |  |  |
| <b>Back</b>                    | Click Back to navigate to the previous data segment<br>within a stage.<br>Since this is the first screen on the workflow, Back will<br>be disabled.                                           |  |  |  |  |

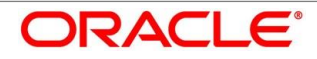

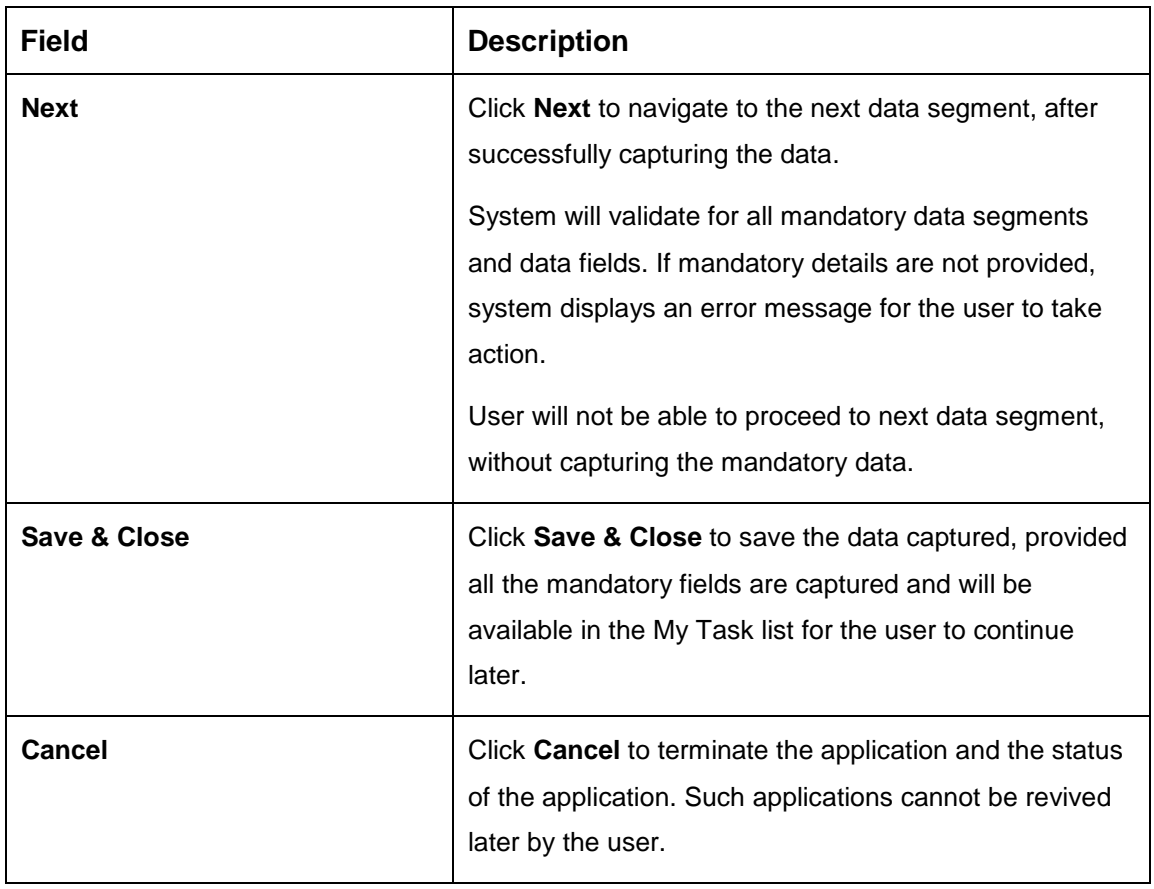

Based on the range of scores, the system provides a suggestive recommendation and the loan amount which can be sanctioned.

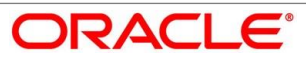

# <span id="page-154-0"></span>**Offer Accept/Reject**

Offer Accept/Reject is the next data segment of Account Approval stage.

- Click **Acquire & Edit** in the Free Tasks screen of the previous stage Assessment Details stage.
	- → The Offer Accept/Reject screen is displayed.

#### **Figure 99: Offer Accept / Reject**

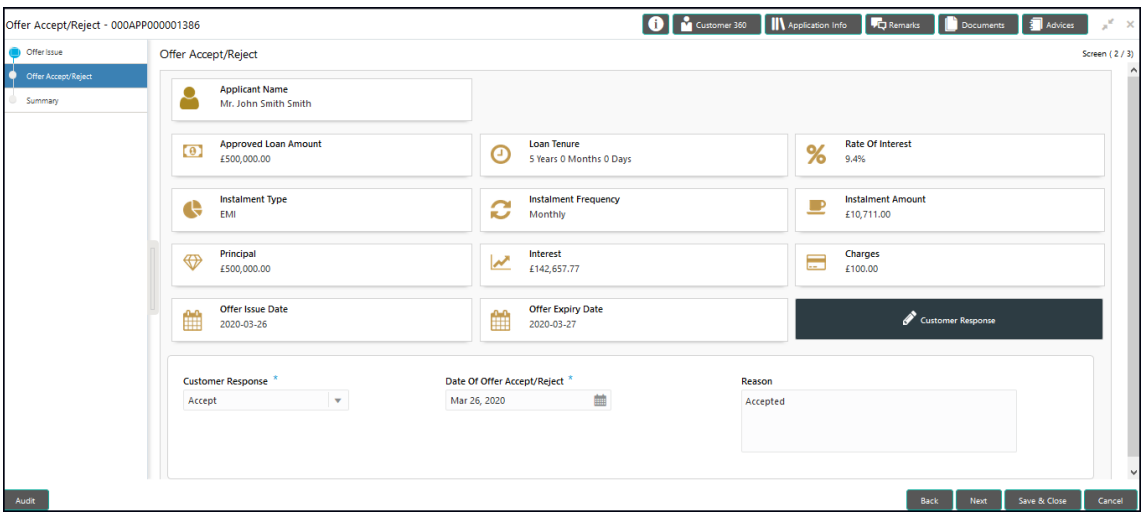

<span id="page-154-1"></span>2. For more information on menus, refer to [Table 38: Offer Accept/Reject –](#page-154-1) Field Description.

**Table 38: Offer Accept/Reject – Field Description**

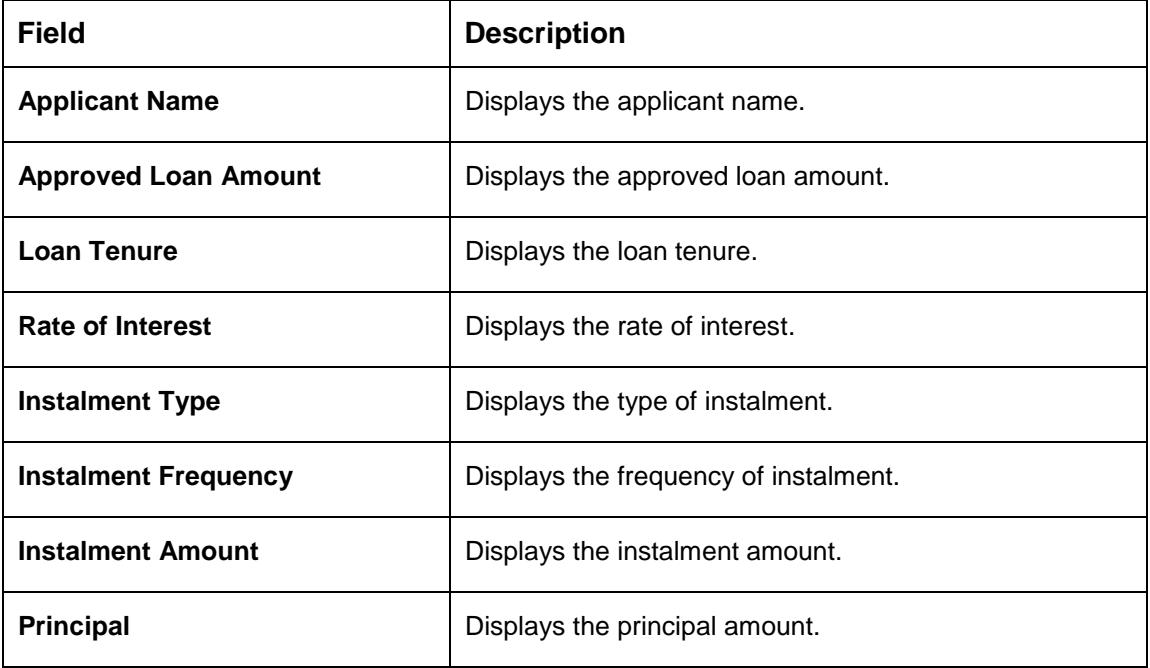

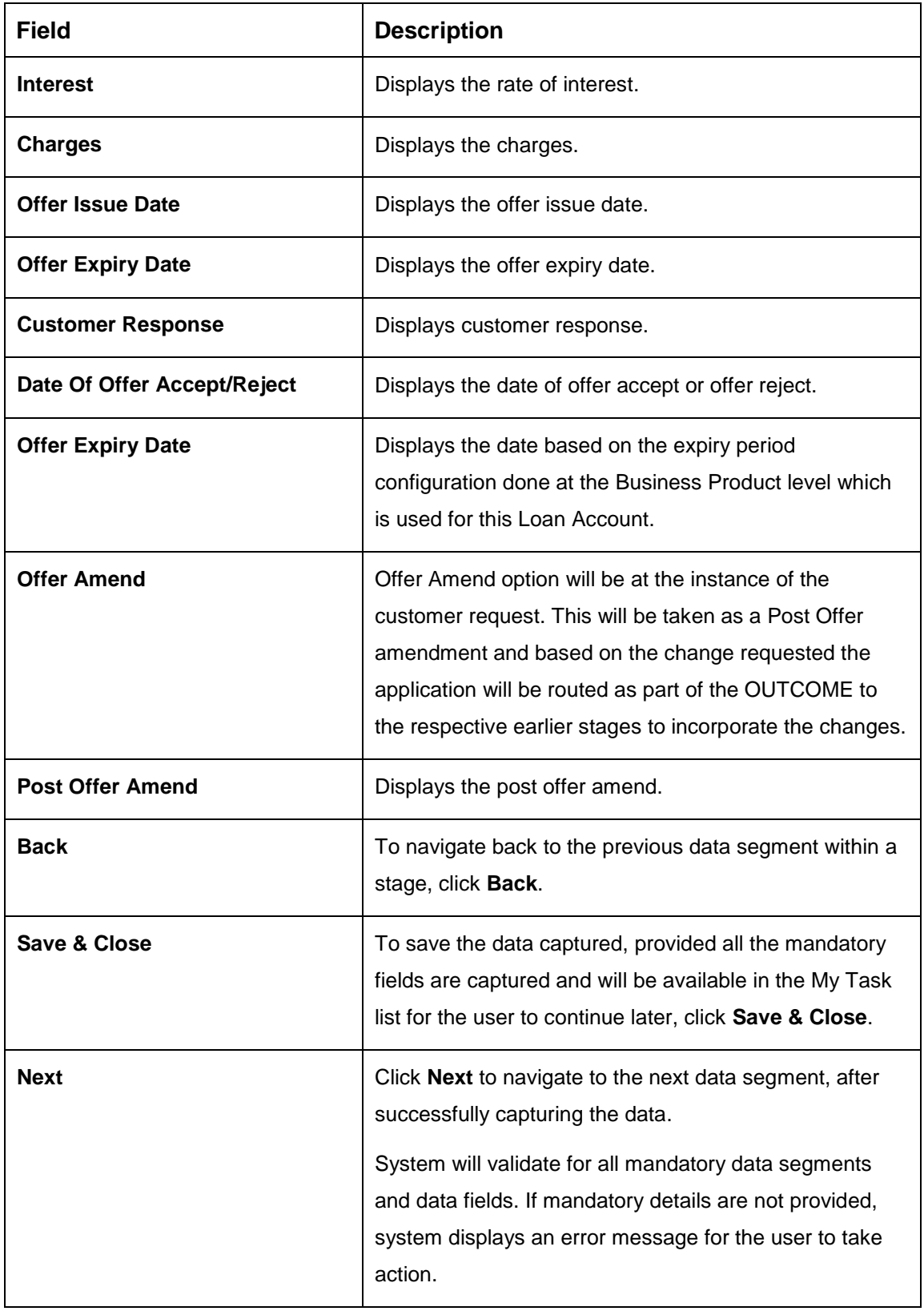

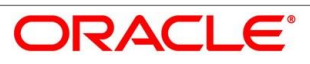

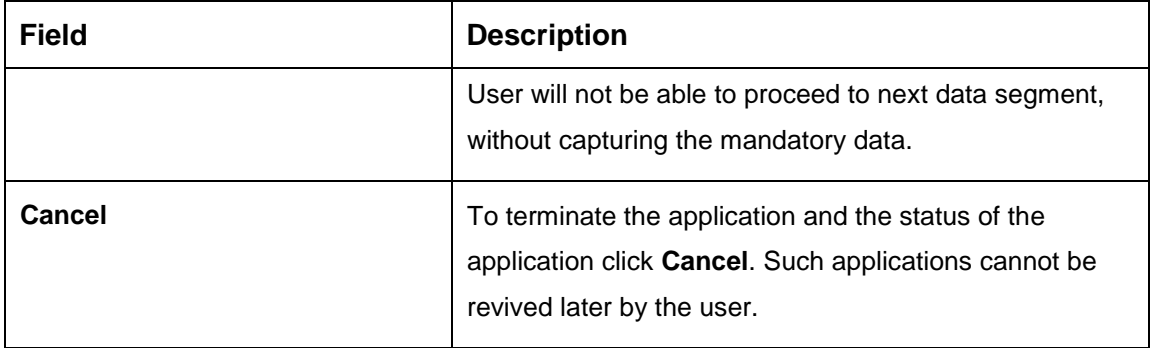

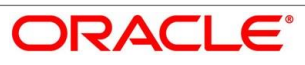

# <span id="page-157-0"></span>**Loan Summary Details**

Loan Summary Details is the next data segment of Account Approval stage.

Click **Acquire & Edit** in the Free Tasks screen of the previous stage – Offer/Accept stage.

#### **Pre-requisite**

Only if **Customer Response** is selected as Amend in Offer Accept/Reject data segment.

→ The Loan Summary Details screen is displayed.

**Figure 100: Loan Summary Details**

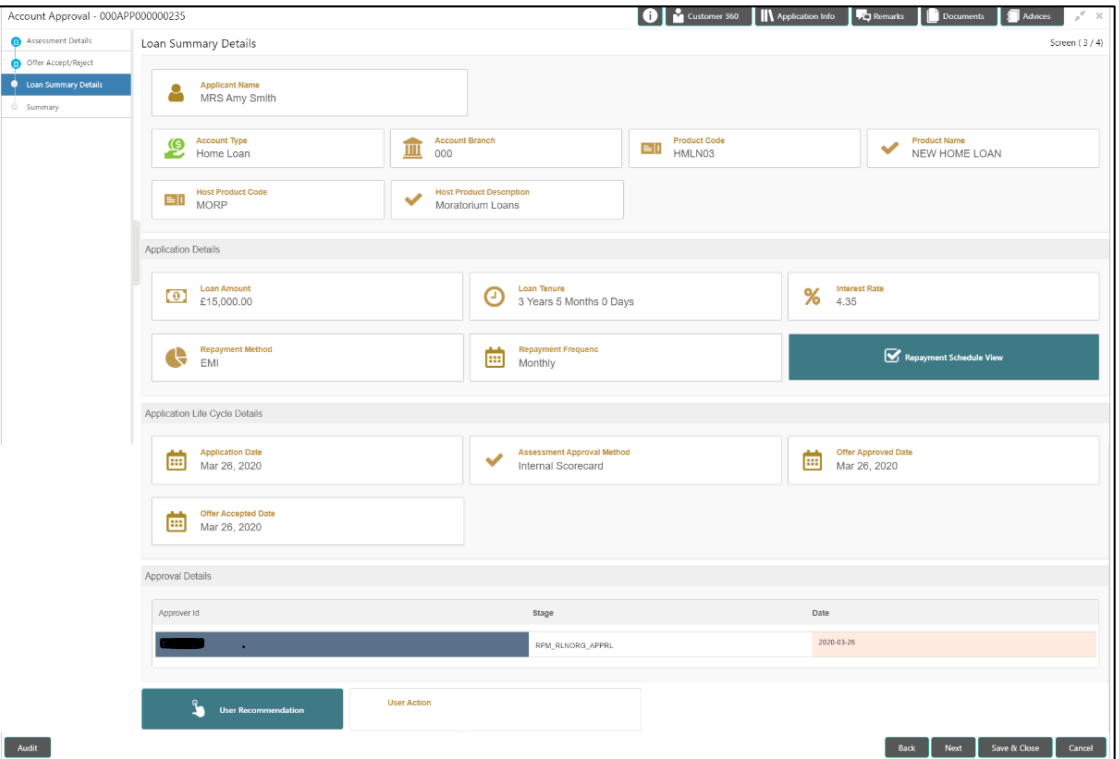

<span id="page-157-1"></span>2. For more information on data elements, refer to  $Table 39$ : Loan Summary Details – Field [Description.](#page-157-1)

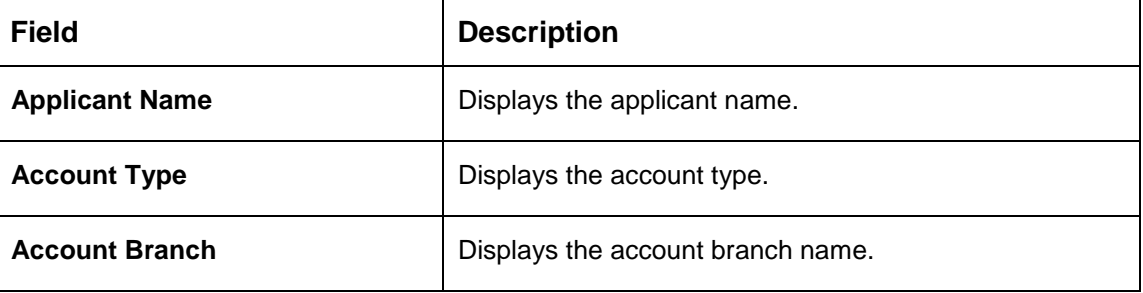

**Table 39: Loan Summary Details – Field Description** 

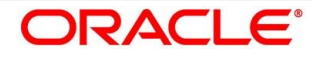

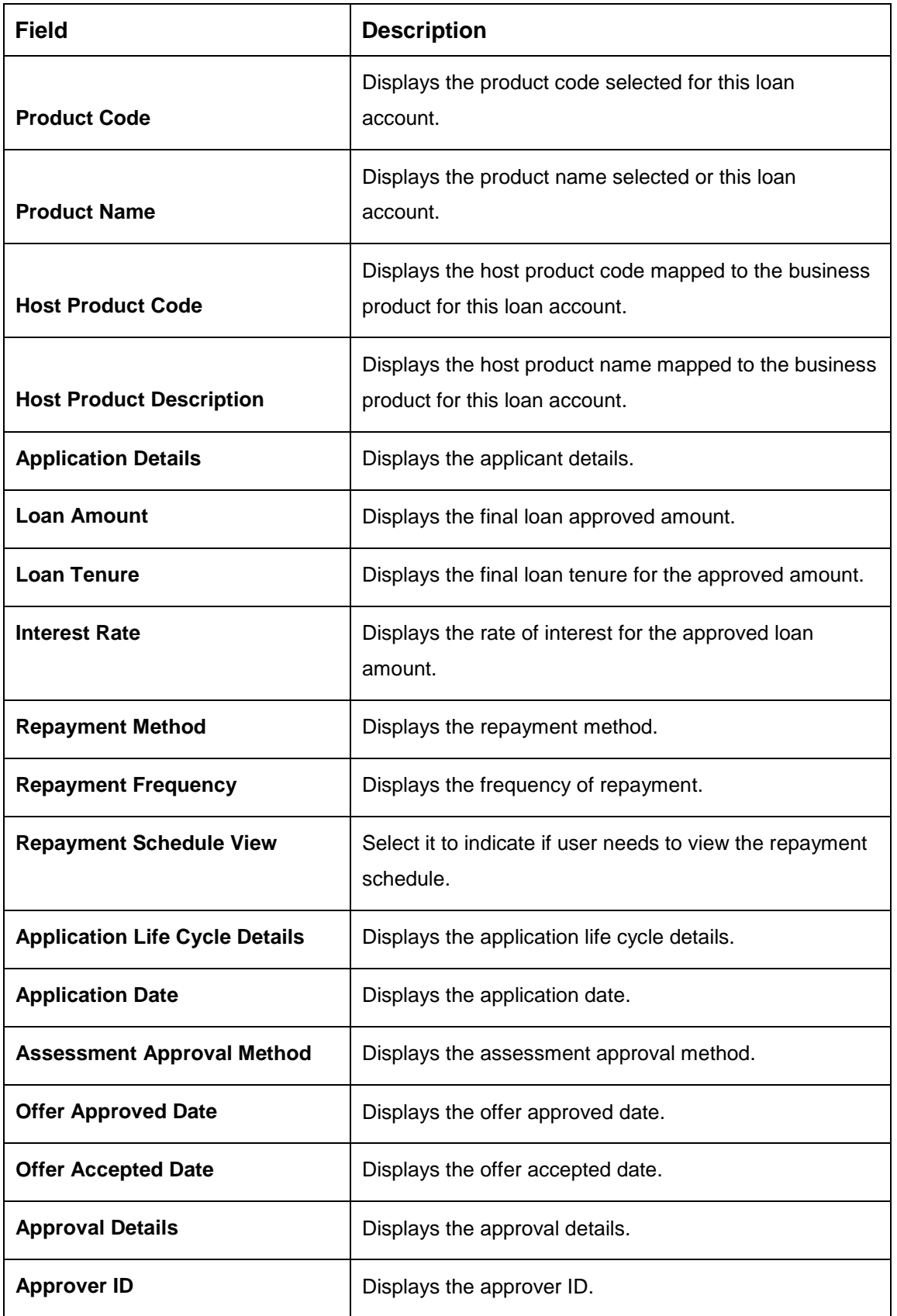

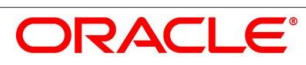

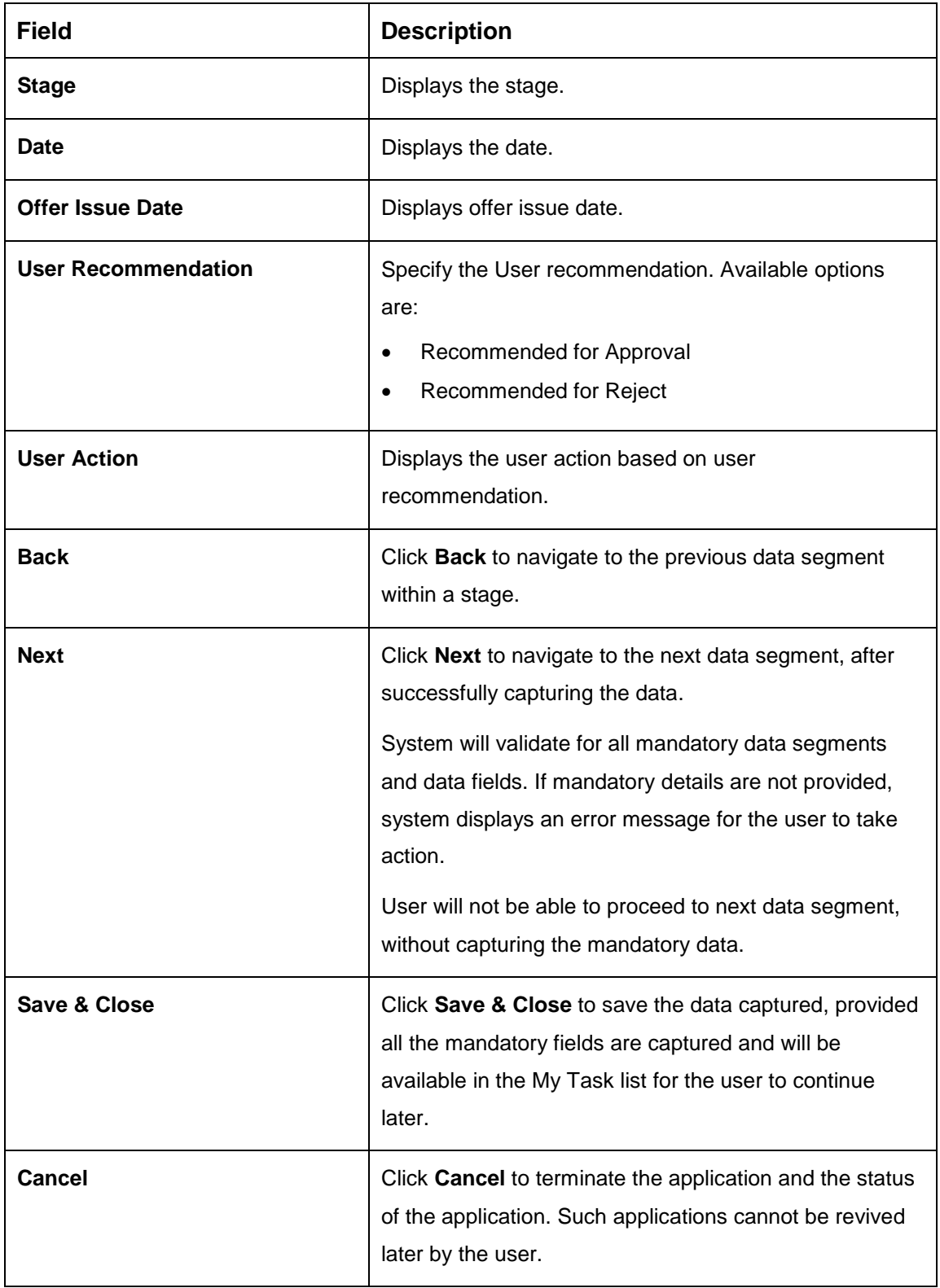

![](_page_159_Picture_3.jpeg)

# <span id="page-160-0"></span>4.9.4 Summary

System will display the summary of each of the data segments in as many tiles as the number of data segments in the given stage.

- Click **Next** in **Loan Summary Details** screen to proceed with next data segment, after successfully capturing the data.
	- $\rightarrow$  The **Summary** screen is displayed.

### **Figure 101: Summary -**

![](_page_160_Picture_131.jpeg)

Each of these summary tiles are clickable and the user will have the option to view all the details captured under the given data segment. For more information on summary tiles, refer to [Table 40: Summary–](#page-160-1) Field Description.

#### <span id="page-160-1"></span>**Table 40: Summary– Field Description**

![](_page_160_Picture_132.jpeg)

![](_page_160_Picture_10.jpeg)

![](_page_161_Picture_98.jpeg)

![](_page_161_Picture_3.jpeg)

- Click **Submit** to reach the **OUTCOME**, where the Overrides, Checklist and the Documents for this stage can be validated or verified.
	- $\rightarrow$  The **Overrides** screen is displayed.

#### **Figure 102: Overrides**

![](_page_162_Picture_4.jpeg)

System displays the following error message if overrides are not accepted.

### **Figure 103: Error Message**

![](_page_162_Picture_7.jpeg)

![](_page_162_Picture_9.jpeg)

- Click **Accept Overrides & Proceed**.
	- $\rightarrow$  The **Checklist** screen is displayed.

#### **Figure 104: Checklist**

![](_page_163_Picture_4.jpeg)

System displays the following error message if checklist is not verified.

#### **Figure 105: Error Message**

![](_page_163_Picture_7.jpeg)

- Click **Save & Proceed**.
	- $\rightarrow$  The **Outcome** screen is displayed.
	- **Figure 106: Outcome**

![](_page_164_Picture_103.jpeg)

- Select **Proceed** outcome from the drop-down list. Available options are:
	- Proceed
	- Return to Post Offer Amendment
- Select **Proceed** outcome from the drop-down list. It will logically complete the **Account Approval** stage for the Loan Application. The Plato / Conductor workflow will automatically move this application to the next processing stage, **Post Offer Amendment**.

The stage movement is driven by the business configuration for a given combination of **Process Code**, **Life Cycle** and **Business Product Code**.

Enter the remarks in **Remarks**.

- Click **Submit**.
	- $\rightarrow$  The **Confirmation** screen is displayed.

#### **Figure 107: Confirmation**

![](_page_165_Picture_82.jpeg)

- Click **Go to Free Task**.
	- $\rightarrow$  The Free Tasks screen is displayed.

#### **Figure 108: Free Tasks**

![](_page_165_Picture_83.jpeg)

The following notification will be sent to the user, if application is initiated from assisted channel, and to the OBDX customer, if application is initiated from self-service.

Loan Account Number 000RPPL20086A0SO has been opened for New Personal Loan with Application Number 000APP000000215 dated Mar 26, 2020

# **4.10 Post Offer Amend Stage**

The Post Offer Amend stage has the following reference data segments:

- [4.10.1](#page-166-0) [Offer Issue](#page-166-0) View Only
- [4.10.2](#page-169-0) [Post Offer Amendment](#page-169-0)
- [4.10.3](#page-171-0) [Loan Disbursement Details](#page-171-0)
- **[4.10.4](#page-174-0) [Loan Repayment Details](#page-174-0)**

## <span id="page-166-0"></span>**Offer Issue**

Offer Issue is the first data segment of Post Offer Amend stage. The user can acquire the application from Free Tasks list.

Click **Acquire & Edit** in the Free Tasks screen of the previous stage – Offer/Accept stage.

Pre-requisite

**Only if Customer Response is selected as Amend in Offer Accept/Reject data segment.**

 $\rightarrow$  The **Offer Issue** screen is displayed.

#### **Figure 109: Offer Issue**

![](_page_166_Picture_135.jpeg)

![](_page_166_Picture_16.jpeg)

<span id="page-167-0"></span>2. For more information on data elements, refer to [Table 41: Offer Issue Details –](#page-167-0) Field [Description.](#page-167-0)

![](_page_167_Picture_146.jpeg)

## **Table 41: Offer Issue Details – Field Description**

![](_page_167_Picture_5.jpeg)

![](_page_168_Picture_101.jpeg)

**ORACLE®** 

![](_page_168_Picture_4.jpeg)

# <span id="page-169-0"></span>**Post Offer Amendment**

- Click **Next** in **Offer Issue** screen to proceed with next data segment, after successfully capturing the data.
	- $\rightarrow$  The **Post Offer Amendment** screen is displayed.

**Figure 110: Post Offer Amendment**

![](_page_169_Picture_125.jpeg)

Provide the details in the relevant data fields. Mandatory data fields are indicated accordingly. For more information on menus, refer to [Table 42: Post Offer Amendment -](#page-169-1) [Field Description.](#page-169-1)

<span id="page-169-1"></span>![](_page_169_Picture_126.jpeg)

![](_page_169_Picture_127.jpeg)

![](_page_169_Picture_9.jpeg)

![](_page_170_Picture_116.jpeg)

![](_page_170_Picture_3.jpeg)

# <span id="page-171-0"></span>**Loan Disbursement Details**

Disbursement Details is the next data segment of Post Offer Amend stage.

- Click **Next** in **Post Offer Amendment** screen to proceed with next data segment, after successfully capturing the data.
	- $\rightarrow$  The **Disbursement Details** screen is displayed.

**Figure 111: Loan Disbursement Details**

![](_page_171_Picture_144.jpeg)

Provide the details in the relevant data fields. Mandatory data fields are indicated accordingly. Disbursement Details enables the user to capture the various methods. For more information on fields, refer to the [Table 43: Loan Disbursement –](#page-171-1) Loan Disbursement.

#### <span id="page-171-1"></span>**Table 43: Loan Disbursement – Loan Disbursement**

![](_page_171_Picture_145.jpeg)

![](_page_172_Picture_139.jpeg)

![](_page_172_Picture_3.jpeg)

![](_page_173_Picture_59.jpeg)

![](_page_173_Picture_3.jpeg)

# <span id="page-174-0"></span>**Loan Repayment Details**

Loan Repayment Details will enable the user to capture the repayment details.

- Click **Next** in **Loan Disbursement Details** screen to proceed with next data segment, after successfully capturing the data.
	- → The **Loan Repayment Details** screen is displayed.

**Figure 112: Loan Repayment Details**

![](_page_174_Picture_118.jpeg)

Provide the details in the relevant data fields. Mandatory data fields are indicated accordingly. For more information on fields, refer to the [Table 44: Loan Repayment Details](#page-174-1)  – [Field Description.](#page-174-1)

<span id="page-174-1"></span>![](_page_174_Picture_119.jpeg)

![](_page_174_Picture_120.jpeg)

![](_page_174_Picture_11.jpeg)

![](_page_175_Picture_150.jpeg)

![](_page_175_Picture_3.jpeg)

# **4.10.4.1 Repayment Schedule**

Repayment Details will be pushed into the Host – APIs are provided – to ensure the seamless workflow in the lifecycle of the loan account at the Host.

1. Click **Show Repayment Schedule**.

### **Pre-requisite**

Only if **Moratorium Period** is not specified in Repayment Schedule screen.

 $\rightarrow$  The **Repayment Schedule** screen is displayed.

**Figure 113: Repayment Schedule**

| Loan Application Enrichment - 000APP000003328 |                                |                        |                       |             |              |                        |               | <b>O</b> II\ Application Info   <b>VC</b> Remarks   <b>D</b> Documents   <b>C</b> Advices |      |              | $x^2 - x$    |
|-----------------------------------------------|--------------------------------|------------------------|-----------------------|-------------|--------------|------------------------|---------------|-------------------------------------------------------------------------------------------|------|--------------|--------------|
| <b>D</b> Loan Interest Details                |                                | Loan Repayment Details |                       |             |              |                        |               |                                                                                           |      |              | Screen (3/6) |
| <b>O</b> Loan Disbursement Details            | Type Of Repayment *            |                        | Repayment Frequency * |             |              | First Repayment Date * | Loan Tenure * |                                                                                           |      |              |              |
| <b>Com</b> Repayment Details                  | EMI                            | $\mathbf{v}$           | Monthly               |             | $\mathbf{v}$ | May 7, 2020            | 輏             | 0 Years 12 Months 0 Days                                                                  |      |              |              |
| Charge Details                                | Repayment Schedule<br>$\times$ |                        |                       |             |              |                        |               |                                                                                           |      |              |              |
| Account Services                              |                                |                        |                       |             |              |                        |               |                                                                                           |      |              |              |
| Summary                                       |                                | S. No.                 | Date                  | Installment | Principal    | Interest               | O/S Balance   |                                                                                           |      |              |              |
|                                               |                                | 1                      | 2019-04-22            | 681.24      | 528.36       | 152.88                 |               |                                                                                           |      |              |              |
|                                               |                                | $\overline{c}$         | 2019-05-22            | 681.24      | 538.51       | 142.73                 |               |                                                                                           |      |              |              |
|                                               |                                | 3                      | 2019-06-22            | 681.24      | 539.24       | 142                    |               |                                                                                           |      |              |              |
|                                               |                                | 4                      | 2019-07-22            | 681.24      | 549.14       | 132.1                  |               |                                                                                           |      |              |              |
|                                               |                                | 5                      | 2019-08-22            | 681.24      | 550.33       | 130.91                 |               |                                                                                           |      |              |              |
|                                               |                                | 6                      | 2019-09-22            | 681.24      | 555.94       | 125.3                  |               |                                                                                           |      |              |              |
|                                               |                                | $\overline{7}$         | 2019-10-22            | 681.24      | 565.46       | 115.78                 |               |                                                                                           |      |              |              |
|                                               |                                | $\mathbf 8$            | 2019-11-22            | 681.24      | 567.37       | 113.87                 |               |                                                                                           |      |              |              |
|                                               |                                | 9                      | 2019-12-22            | 681.24      | 576.64       | 104.6                  |               |                                                                                           |      |              |              |
|                                               |                                | 10                     | 2020-01-22            | 681.24      | 579.22       | 102.02                 |               |                                                                                           |      |              |              |
|                                               |                                | 11                     | 2020-02-22            | 681.24      | 585.19       | 96.05                  |               |                                                                                           |      |              |              |
|                                               |                                | 12                     | 2020-03-22            | 681.24      | 596.95       | 84.29                  |               |                                                                                           |      |              |              |
|                                               |                                |                        |                       |             |              |                        |               |                                                                                           |      |              |              |
|                                               |                                |                        |                       |             |              |                        |               |                                                                                           |      |              |              |
|                                               |                                |                        |                       |             |              |                        |               |                                                                                           |      |              |              |
|                                               |                                |                        |                       |             |              |                        |               |                                                                                           |      |              |              |
|                                               |                                |                        |                       |             |              |                        |               |                                                                                           |      |              |              |
| Audit                                         |                                |                        |                       |             |              |                        |               | Back                                                                                      | Next | Save & Close | Cancel       |

## **Pre-requisite**

Only if **Moratorium Period** is specified in Repayment Schedule screen.

→ The **Repayment Schedule** screen is displayed.

## **Figure 114: Repayment Schedule**

![](_page_177_Picture_46.jpeg)

![](_page_177_Picture_7.jpeg)

# **4.11 Account Creation Stage**

This is the final stage for the Loan Account creation process. At this stage the Loan Account creation request will be triggered from the RPM - Account Open Process Management workflow to the HOST (Currently FCUBS). After due diligence, the process is handed over to the HOST for Account Creation. The relevant data elements required for creation of Loan Account will have to be pushed into the HOST. (APIs provided)

The outcome of the Account Creation in the HOST will be received back by RPM and the Loan Account number will be displayed as a part of the response and completion of this stage.

In the Offer Accept/Reject stage, provide the required details under each data segment. The Offer Accept / Reject stage has the following reference data segments:

- [4.11.1](#page-178-0) [Offer Accept/Reject Details](#page-178-0) View only
- [4.11.2](#page-180-0) [Account Create Details](#page-180-0)
- [4.11.3](#page-182-0) [Summary](#page-182-0)

# <span id="page-178-0"></span>**Offer Accept/Reject Details**

Offer Accept/Reject is the first data segment of Offer/Accept stage. The user can acquire the application from Free Tasks list.

- Click **Acquire & Edit** in the Free Tasks screen of the previous stage Offer Accept/Reject Issue stage.
	- → The **Offer Accept/Reject** screen is displayed.

### **Figure 115: Offer Accept/Reject Details**

![](_page_178_Picture_143.jpeg)

![](_page_178_Picture_14.jpeg)

The approver will be able to view the Customer Acceptance and Loan Account details in view mode. The following are the data elements of Offer Accept screen:

- Offer Acceptance response Accepted
- Offer Accepted Date
- Date of offer expiry

![](_page_179_Picture_6.jpeg)
# <span id="page-180-1"></span>**4.11.2 Account Create Details**

Account Create is the next data segment of Account Creation stage.

- Click **Next** in **Offer Accept/Reject** screen to proceed with next data segment, after successfully capturing the data.
	- $\rightarrow$  The **Account Create** screen is displayed.

#### **Figure 116: Account Create**

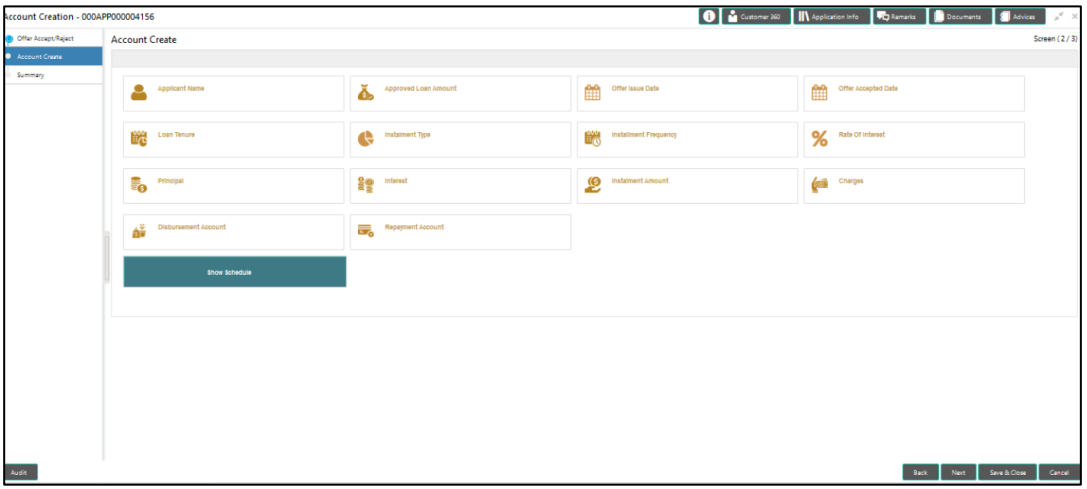

Provide the details in the relevant data fields. Mandatory data fields are indicated accordingly. For more information on menus Account Create Details screen displays the fields for the loan approver in view mode. For more information on fields, refer to [Table 45:](#page-180-0)  [Account Create –](#page-180-0) Field Description.

| Field                       | <b>Description</b>                 |
|-----------------------------|------------------------------------|
| <b>Applicant Name</b>       | Displays the applicant name.       |
| <b>Approved Loan Amount</b> | Displays the approved loan amount. |
| <b>Offer Issue Date</b>     | Displays the offer issue date.     |
| <b>Offer Accepted Date</b>  | Displays the offer accepted date.  |
| <b>Loan Tenure</b>          | Displays the loan tenure.          |
| <b>Instalment Type</b>      | Displays the instalment type.      |

<span id="page-180-0"></span>**Table 45: Account Create – Field Description**

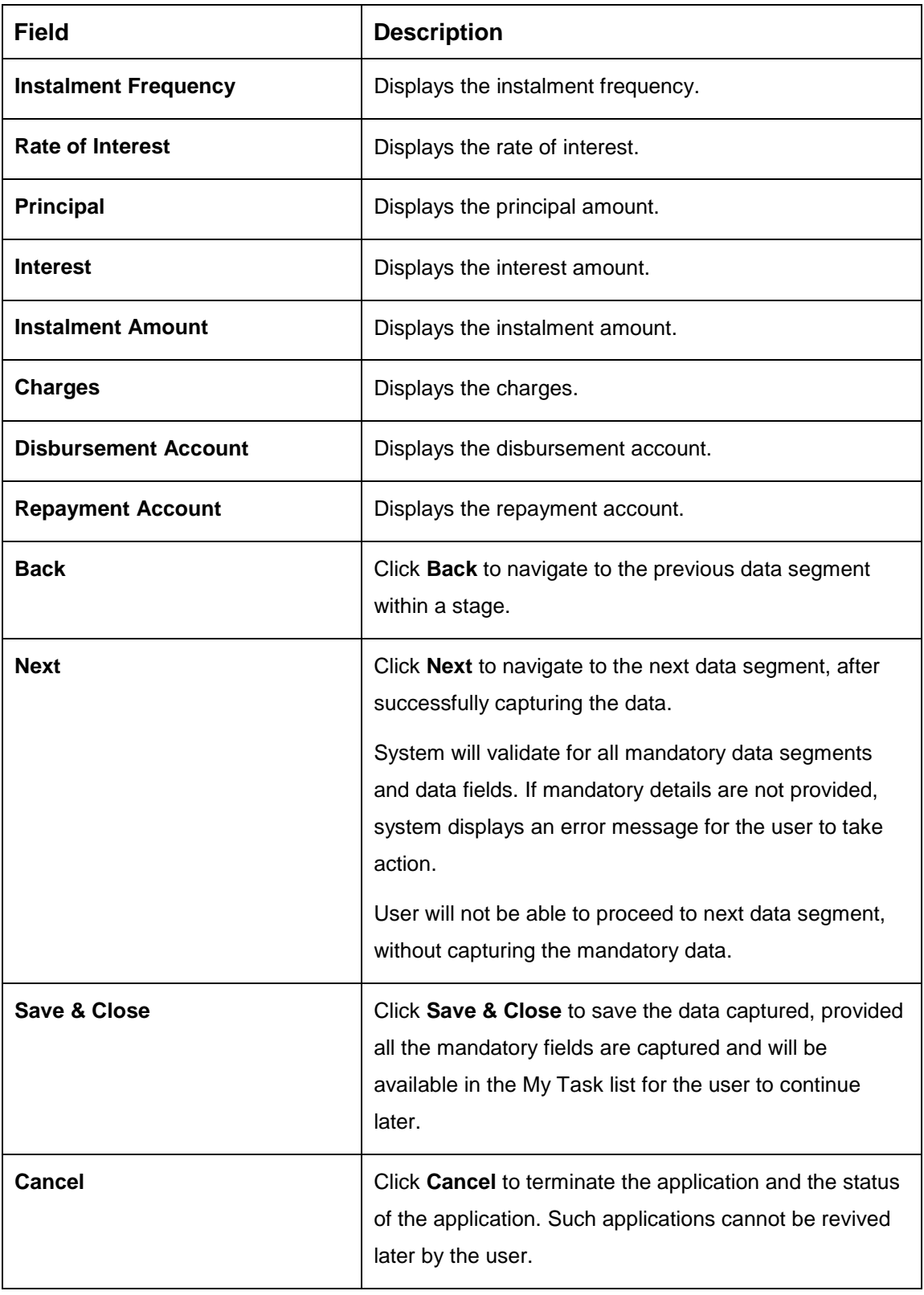

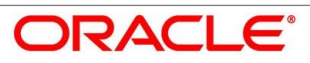

## <span id="page-182-1"></span>**4.11.3 Summary**

System will display the summary of each of the data segments in as many tiles as the number of data Segments in the given stage.

- Click **Next** in **Account Create** screen to proceed with next data segment, after successfully capturing the data.
	- $\rightarrow$  The **Summary** screen is displayed.

### **Figure 117: Summary**

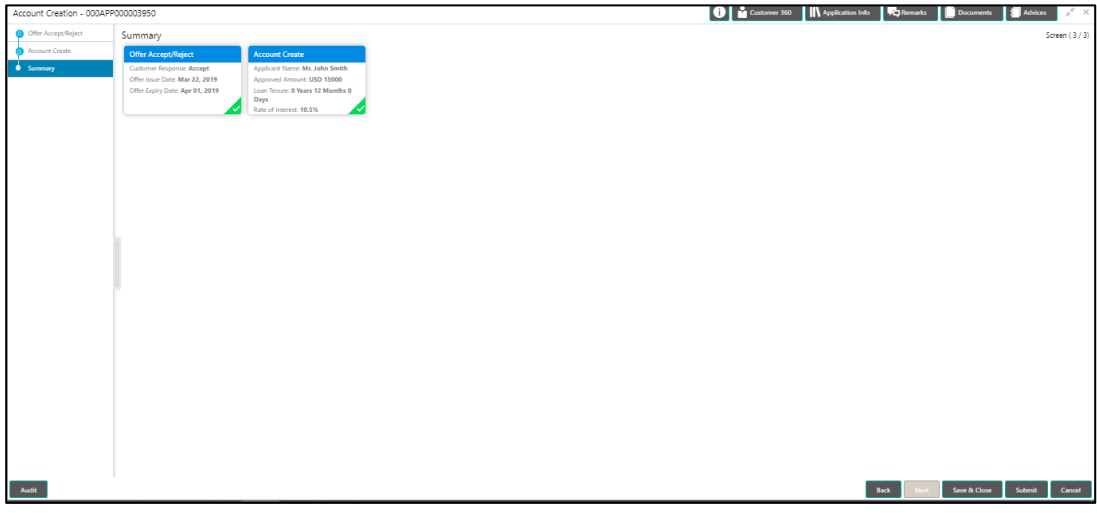

Each of these summary tiles are clickable and the user will have the option to view all the details captured under the given data segment. For more information on summary tiles, refer to [Table 46: Summary –](#page-182-0) Field Description.

<span id="page-182-0"></span>**Table 46: Summary – Field Description**

| <b>Data Segment</b>        | <b>Description</b>                                                                                |
|----------------------------|---------------------------------------------------------------------------------------------------|
| <b>Offer/Accept Reject</b> | Displays the offer/accept reject details.                                                         |
| <b>Account Create</b>      | Displays the account create details.                                                              |
| <b>Back</b>                | Click <b>Back</b> to navigate to the previous data<br>segment within a stage.                     |
| <b>Next</b>                | Click <b>Next</b> to navigate to the next data segment,<br>after successfully capturing the data. |

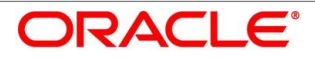

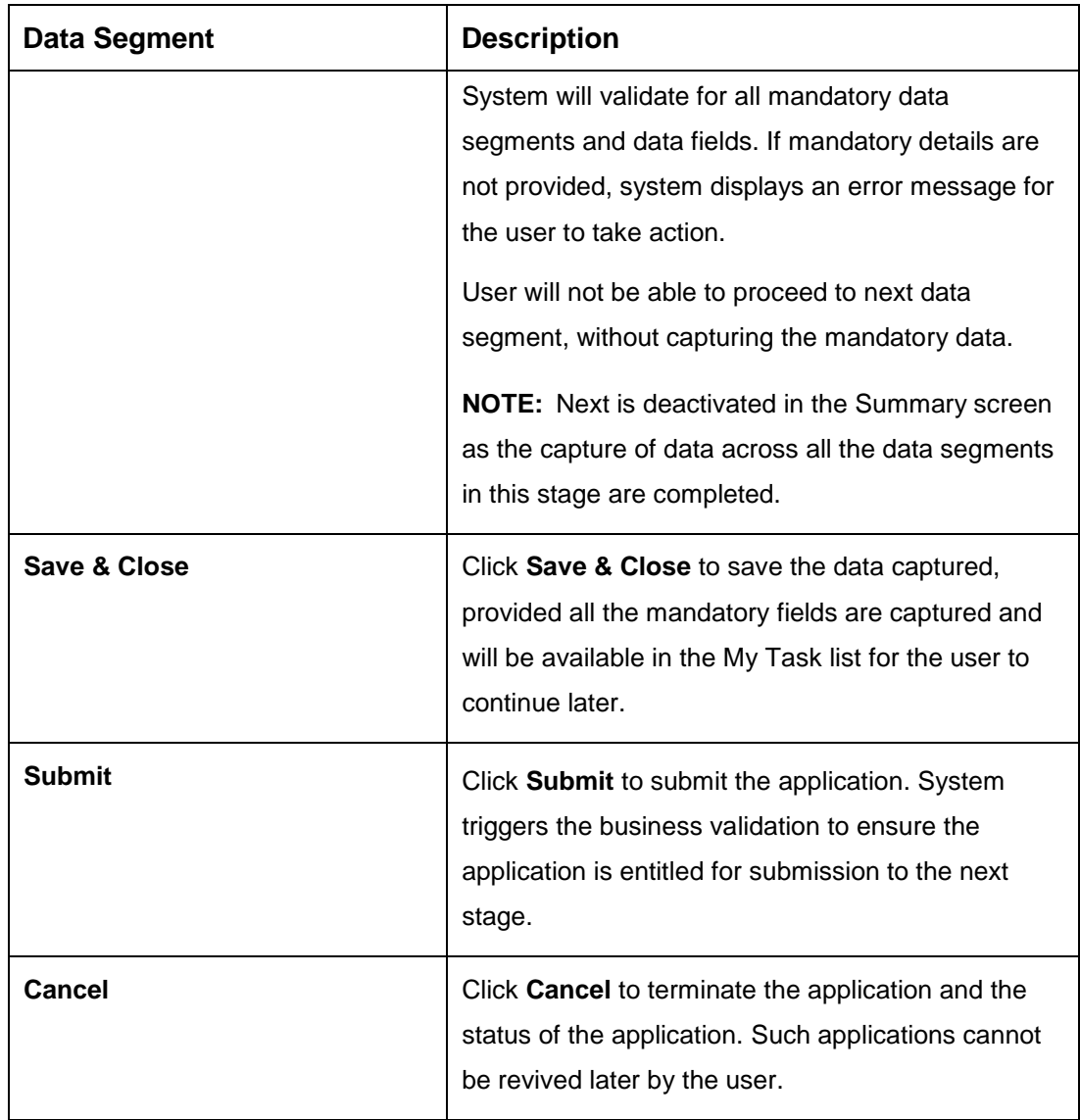

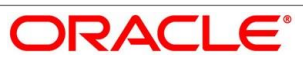

- Click **Submit** to reach the **OUTCOME**, where the Overrides, Checklist and the Documents for this stage can be validated or verified.
	- $\rightarrow$  The **Overrides** screen is displayed.

#### **Figure 118: Overrides**

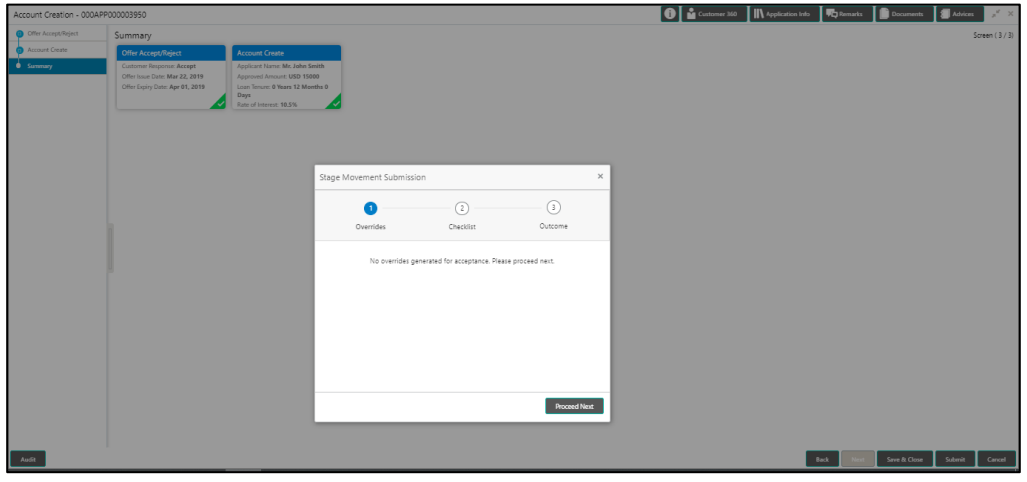

System displays the following error message if overrides are not accepted.

#### **Figure 119: Error Message**

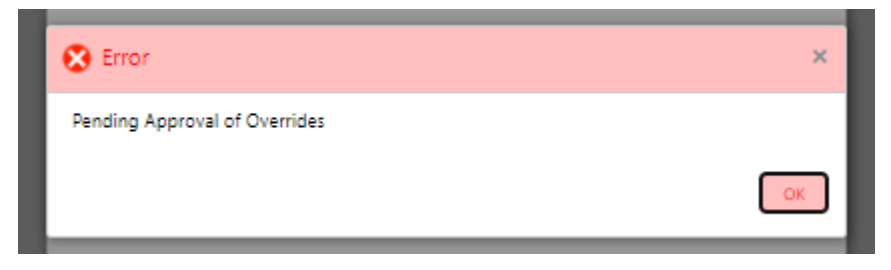

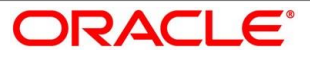

### Click **Accept Overrides & Proceed**.

→ The **Checklist** screen is displayed.

### **Figure 120: Checklist**

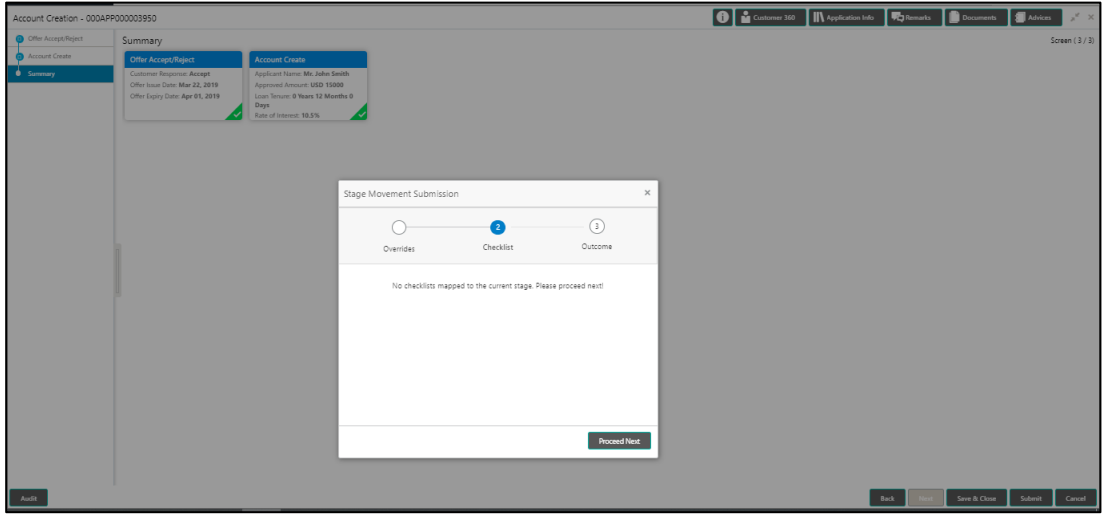

System displays the following error message if checklist is not verified.

**Figure 121: Error Message**

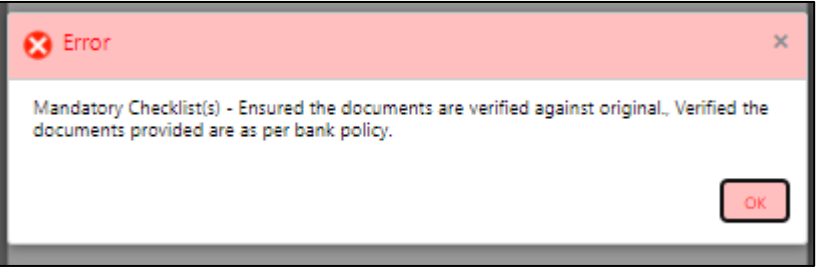

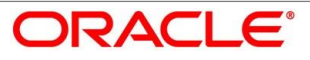

- 4 Click Save & Proceed.
	- $\rightarrow$  The **Outcome** screen is displayed.

### **Figure 122: Outcome**

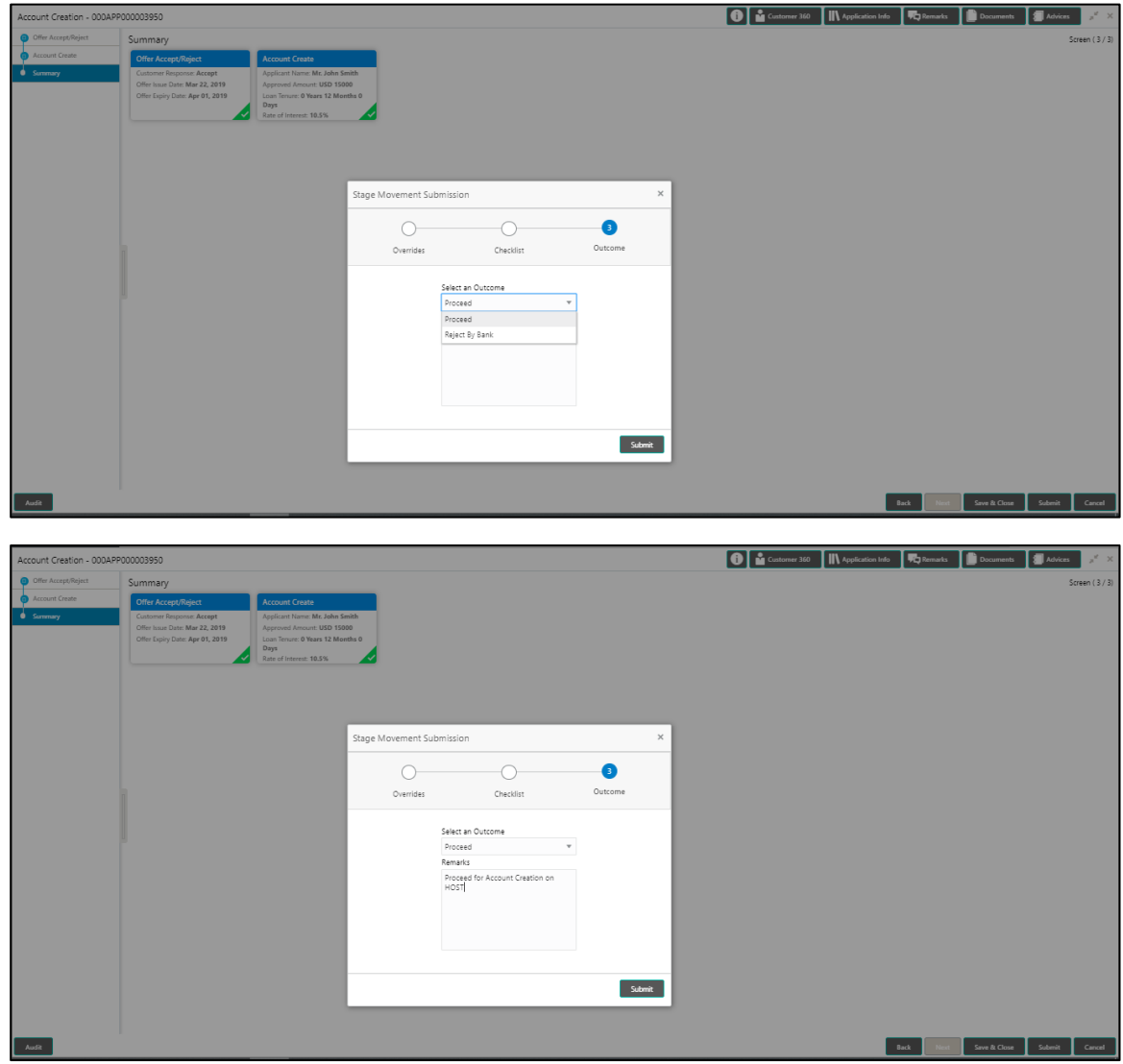

- Select **Proceed** outcome from the drop-down list. Available options are:
	- Proceed
	- Reject Application

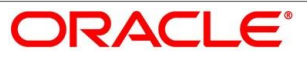

Select **Proceed** outcome from the drop-down list. It will logically complete the **Account Create** stage for the Loan Application. The Plato / Conductor workflow will automatically move this application to the next processing stage, **Application Enrich**.

The stage movement is driven by the business configuration for a given combination of **Process Code**, **Life Cycle** and **Business Product Code**.

- Enter the remarks in **Remarks**.
- Click **Submit**.
	- $\rightarrow$  The **Confirmation** screen is displayed.

**Figure 123: Confirmation** 

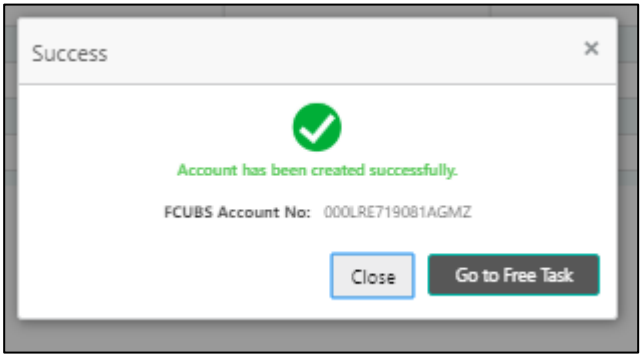

Reject Application will terminate the application and no further action will be allowed on this reference number.

After the Host creates the Loan Account successfully, the response is sent back to the RPM with the Loan Account Number.

The details of all the applications which have logically completed all their stage movements, (Rejected / Account Created) will be made available in Completed tasks for query purpose only.

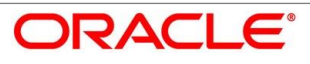

# **4.12 Reference and Feedback**

## **References**

For more information on any related features, you can refer to the following documents:

- **•** Getting Started User Guide
- **•** Security Management System User Guide
- Common Core User Guide
- Process Maintenance Worklist User Guide
- Process Management Installation Guides

Documentation Accessibility

For information on Oracle's commitment to accessibility, visit the Oracle Accessibility Program website at<https://www.oracle.com/corporate/accessibility/>

## **Feedback and Support**

Oracle welcomes customer's comments and suggestions on the quality and usefulness of the document. Your feedback is important to us. If you have a query that is not covered in this user guide or if you still need assistance, please contact documentation team.

# **5 List Of Glossary**

- 1. Account Create Screen [4.11.2](#page-180-1) [Account Create Details](#page-180-1) (p[.129\)](#page-180-1)
- 2. Account Services Screen [4.3.5](#page-78-0) [Account Services](#page-78-0) (p[.61\)](#page-78-0)
- 3. Assessment Details Screen [4.5.2](#page-106-0) [Assessment Details](#page-106-0) (p[.87\)](#page-105-0)
- 4. Asset Details Screen [4.2.2.1](#page-14-0) [Asset Details](#page-14-0) (p[.11\)](#page-14-0)
- 5. Admission Details Screen [4.2.2.3](#page-22-0) [Admission Details](#page-22-0) (p[.18\)](#page-22-0)
- 6. Approval Details Screen [4.6.2](#page-121-0) [Approval Details](#page-121-0) (p. [112\)](#page-121-0)
- 7. Charge Details Screen [4.3.4](#page-76-0) [Charge Details](#page-76-0) (p[.59\)](#page-76-0)
- 8. Credit Rating Details Screen [4.4.1](#page-89-0) [Credit Rating Details](#page-89-0) (p[.71\)](#page-89-0)
- 9. Collaterals Details Screen [4.2.6](#page-42-0) [Collateral Details](#page-42-0) (p[.35\)](#page-42-0)
- 10. Customer Information Screen [4.2.3](#page-25-0) [Customer Information](#page-25-0) (p[.21\)](#page-25-0)
- 11. Financial Details Screen [4.2.5](#page-33-0) [Financial Details](#page-33-0) (p[.27\)](#page-33-0)
- 12. Guarantor Details Screen [4.2.7](#page-46-0) [Guarantor Details](#page-46-0) (p[.39\)](#page-46-0)
- 13. Legal Opinion Details Screen [4.4.3](#page-95-0) [Legal Opinion](#page-95-0) (p[.77\)](#page-95-0)
- 14. Loan Details Screen [4.2.1](#page-11-0) [Loan Details](#page-11-0) (p[.8\)](#page-11-0)
- 15. Loan Disbursement Details Screen [4.3.2](#page-65-0) [Loan Disbursement Details](#page-65-0) (p[.50\)](#page-65-0)
- 16. Loan Interest Details Screen [4.3.1](#page-62-0) [Loan Interest Details](#page-62-0) (p[.47\)](#page-62-0)
- 17. Loan Repayment Details Screen [4.3.3](#page-70-0) [Loan Repayment Details](#page-70-0) (p[.54\)](#page-70-0)
- 18. Loan Summary Details Screen [4.9.3](#page-157-0) [Loan Summary Details](#page-157-0) (p. [145\)](#page-157-0)
- 19. Mandate Details Screen [4.2.4](#page-31-0) [Mandate Details](#page-31-0) (p[.25\)](#page-31-0)
- 20. Offer Accept / Reject Stage [4.8](#page-141-0) [Offer Accept / Reject Stage](#page-141-0) (p[.106\)](#page-141-1)
- 21. Offer Issue Screen [4.7.1](#page-131-0) [Offer Issue Stage](#page-131-1) (p[.98\)](#page-131-0)
- 22. Post Offer Amendment Screen [4.10.2](#page-169-0) [Post Offer Amendment](#page-169-0) (p[.118\)](#page-169-0)
- 23. Qualitative Scorecard Details Screen [4.5.1](#page-103-0) [Qualitative Scorecard Details](#page-103-0) (p[.84\)](#page-103-0)
- 24. Summary Account Create [4.11.3](#page-182-1) [Summary](#page-182-1) (p[.131\)](#page-182-1)
- 25. Summary Underwriting Screen [4.4.4](#page-97-0) [Summary](#page-97-0) (p[.79\)](#page-97-0)
- 26. Summary Assessment Screen [4.5.3](#page-111-0) [Summary \(](#page-111-0)p[.92\)](#page-111-0)
- 27. Summary Application Entry Screen [4.2.8](#page-49-0) [Summary \(](#page-49-0)p[.42\)](#page-49-0)

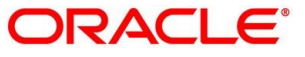

- 28. Summary Application Enrichment [4.3.6](#page-83-0) [Summary](#page-83-0) (p[.66\)](#page-83-0)
- 29. Summary Offer Issue [4.7.2](#page-134-0) [Summary](#page-134-0) (p[.101\)](#page-134-0)
- 30. Summary Offer Accept/Reject [4.8](#page-141-0) [Offer Accept / Reject Stage](#page-141-0) (p[.133\)](#page-144-0)
- 31. Valuation of Asset Screen [4.4.2](#page-92-0) [Valuation of Asset \(](#page-92-0)p[.84\)](#page-92-0)
- 32. Vehicle Details Screen [4.2.2.2](#page-18-0) [Vehicle Details](#page-18-0) (p[.14\)](#page-18-0)

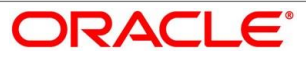